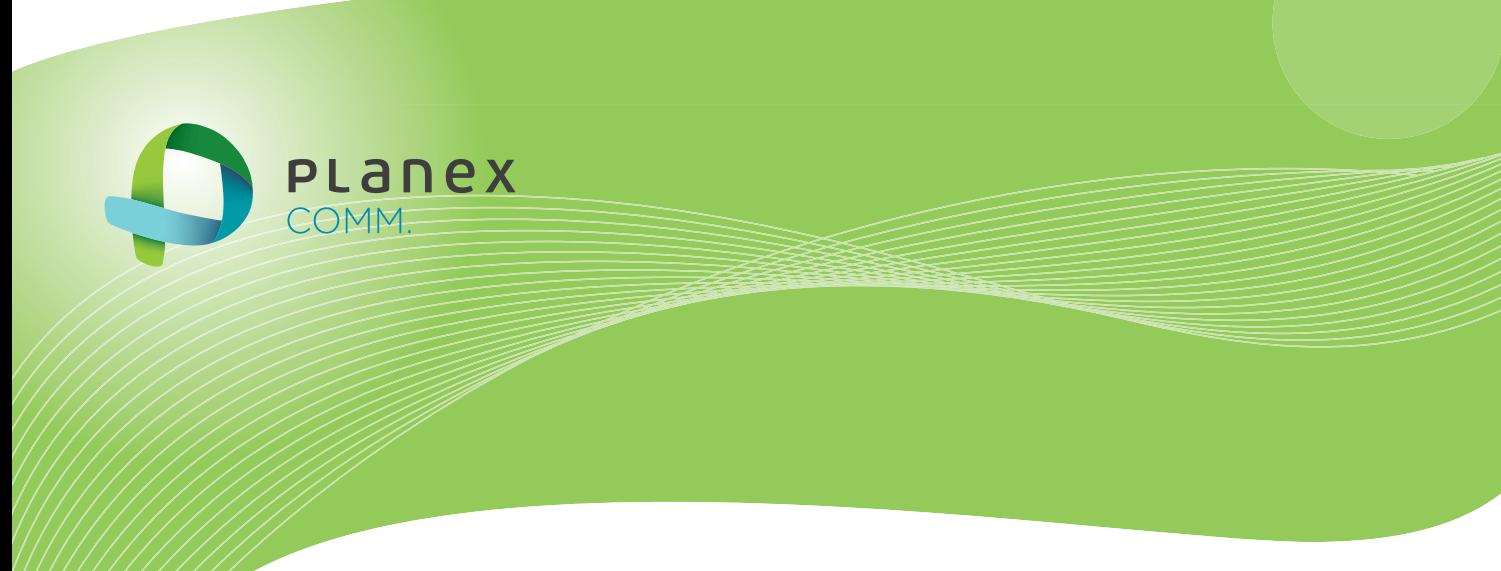

# MZK-EX300D

# **User<sup>9</sup> S Manual**

User's Manual Version : MZK-EX300D\_PDF-A\_V3

目次

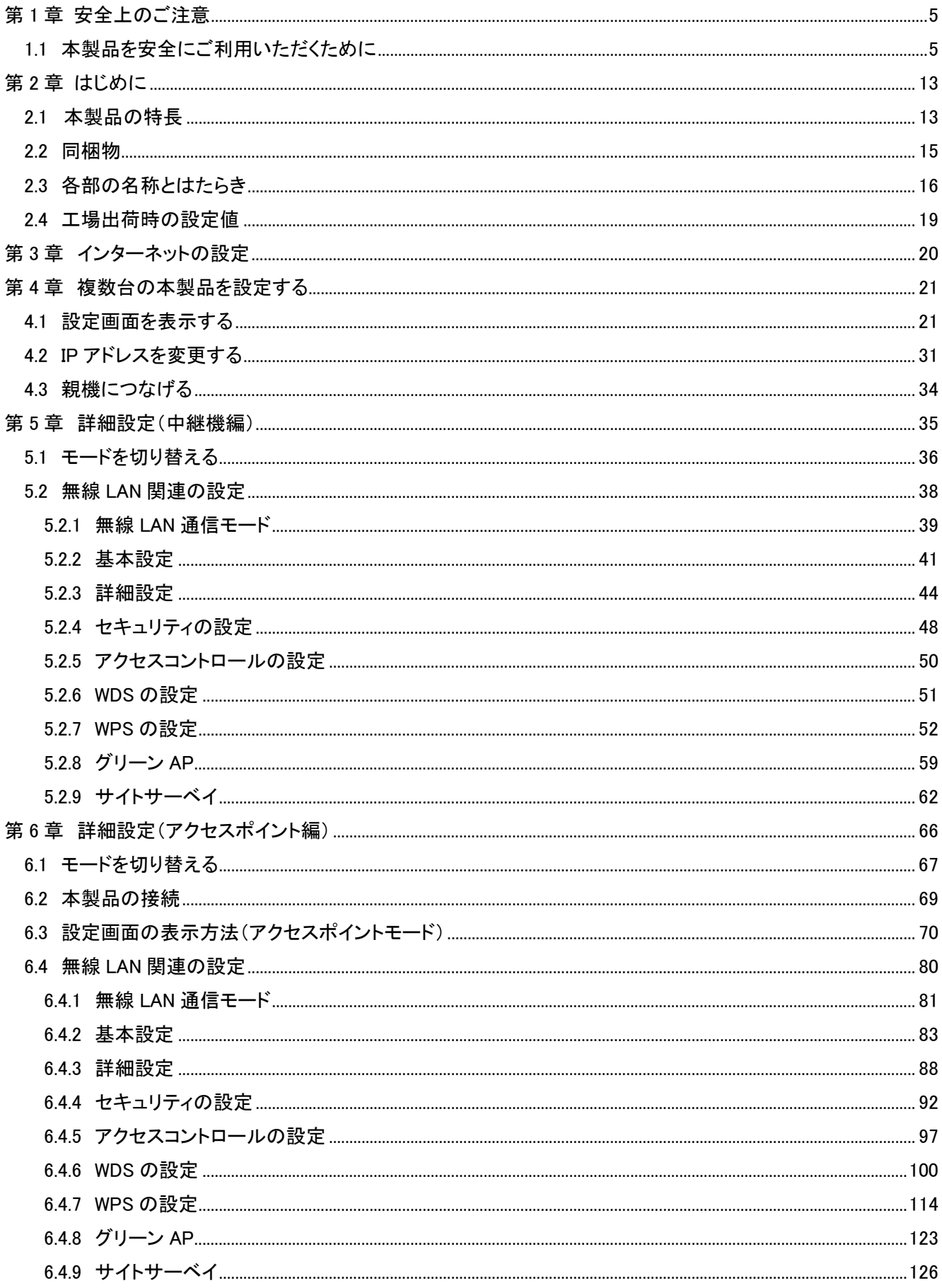

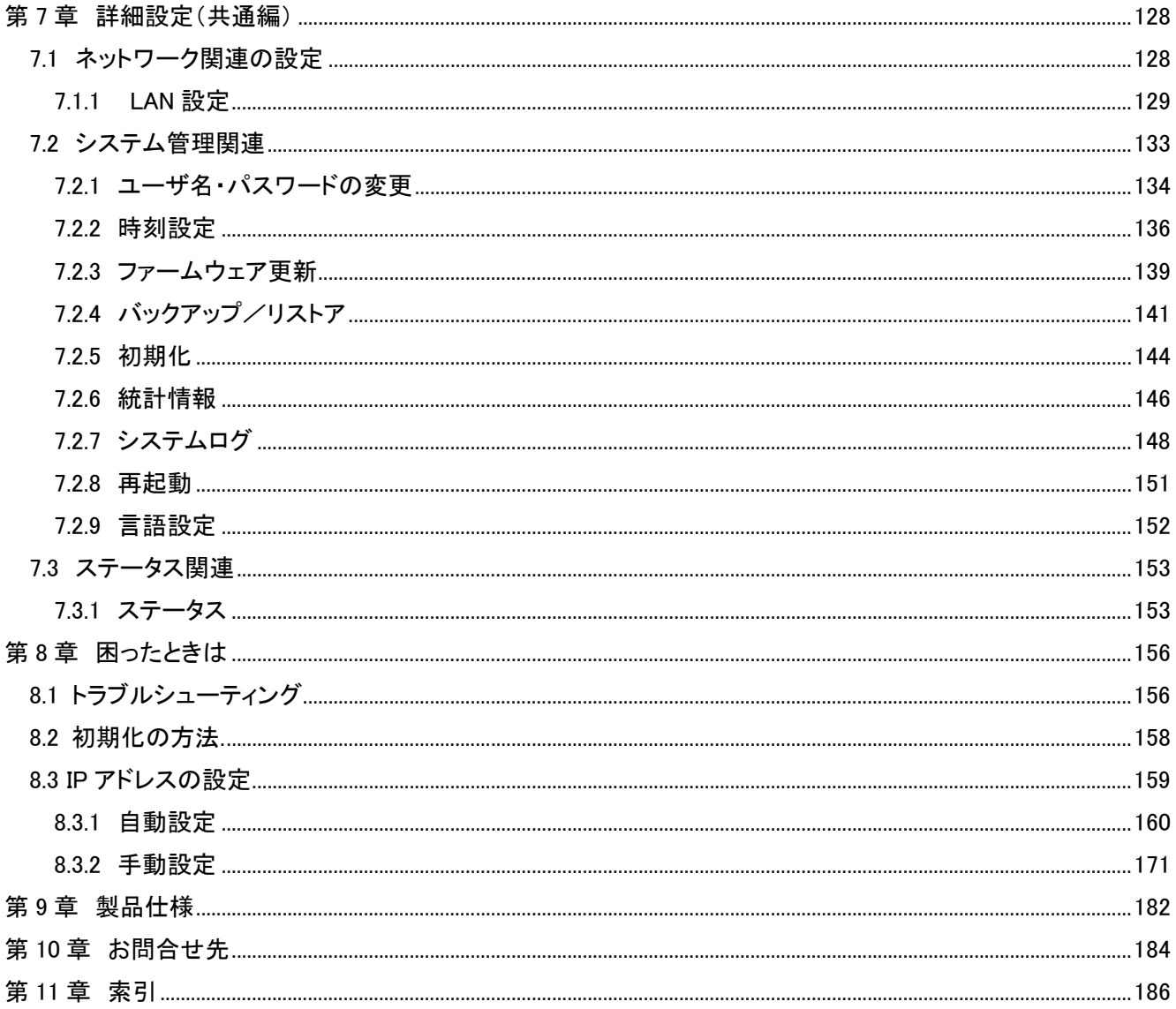

# 第 1 章 安全上のご注意

### 1.1 本製品を安全にご利用いただくために

本製品のご利用に際して、以下の警告および注意をご覧いただき必ずお守りください。これらの事項が守ら れないとき、「感電」「火災」「故障」などが発生する場合があります。

これによって人が負傷されたり、死亡につながる恐れがあります。また、万一「発火」「発煙」「溶解」などが 発生した場合には速やかに本製品の利用を中止し、弊社サポートセンターへ連絡するようお願いいたしま す。

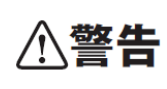

この表示を無視し、誤った取り扱いをすると、人が負傷されたり、死亡につながる恐れが 想定される内容を示しています。

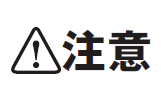

この表示を無視し、誤った取り扱いをすると、人が負傷されたり、物的損傷を引き起こす 恐れが想定される内容を示しています。

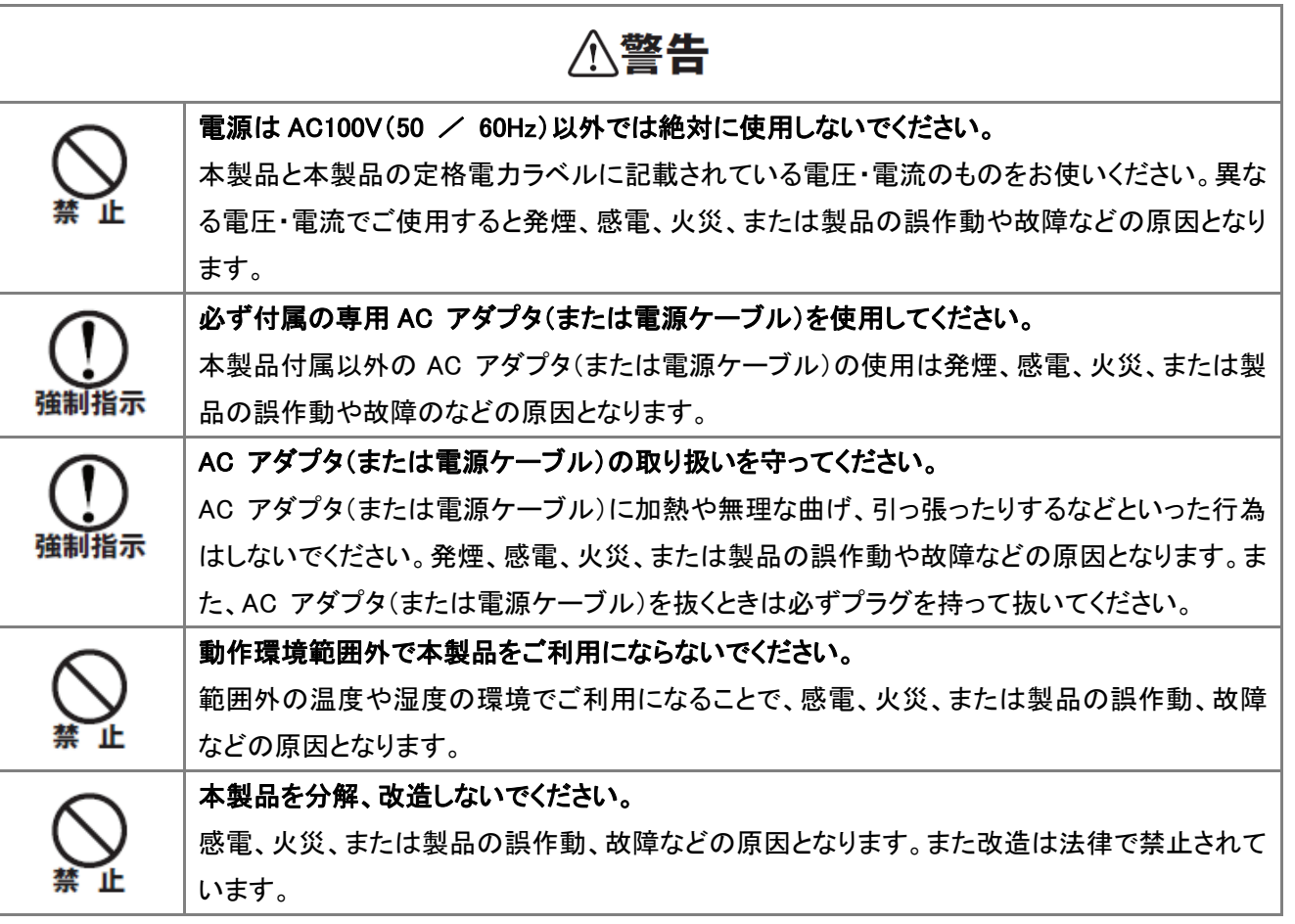

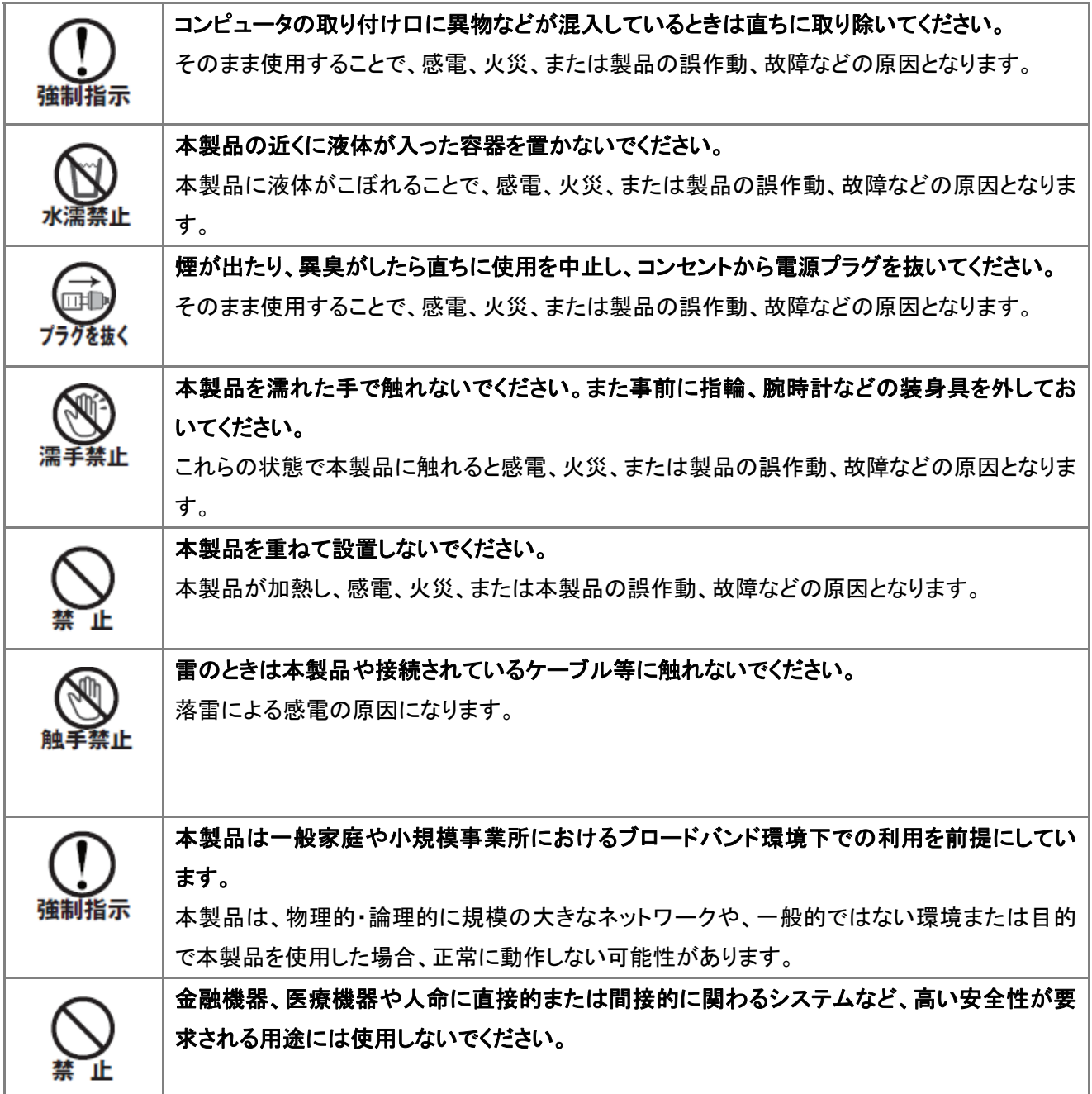

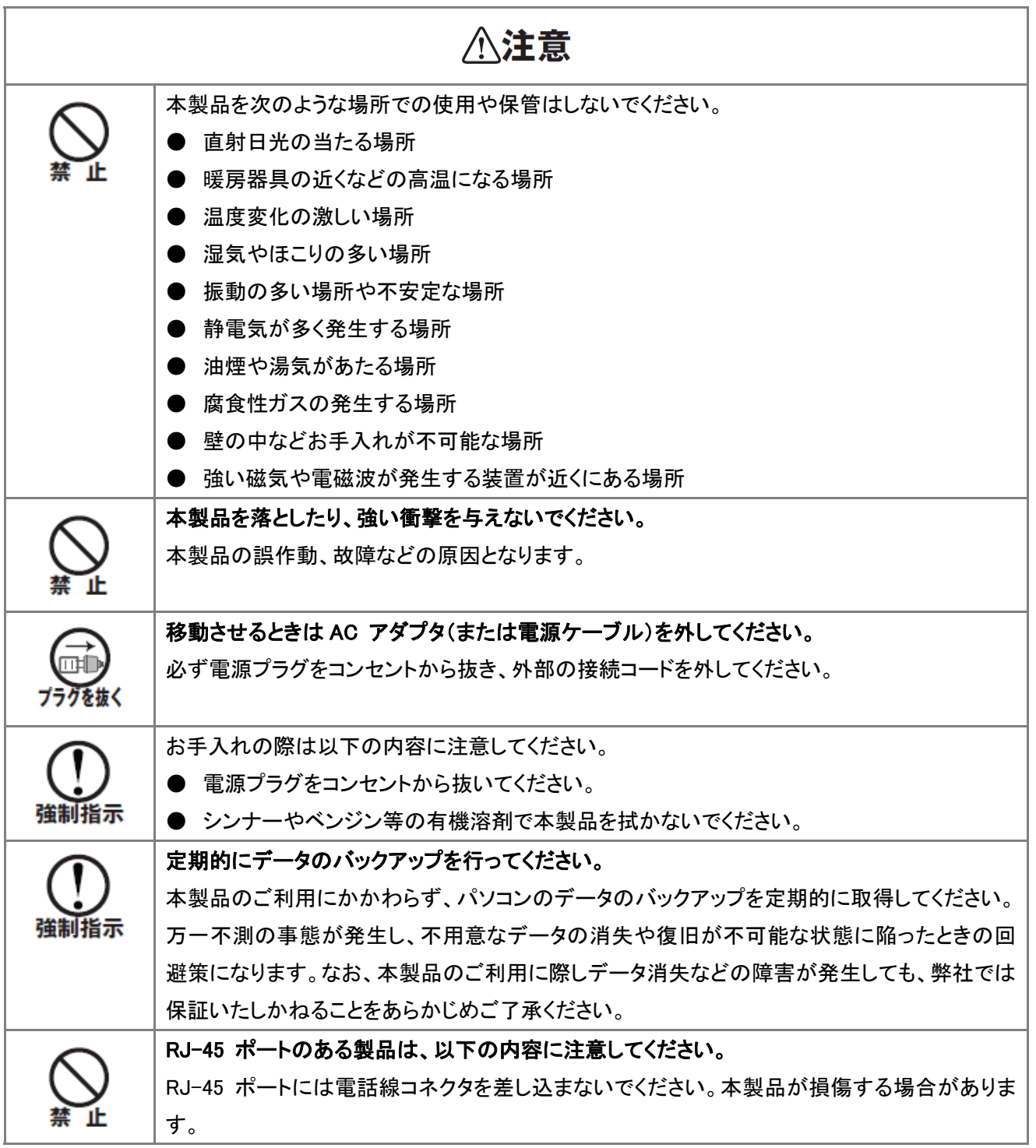

#### ■無線製品に関して

本製品を下記のような状況でご使用になるのはおやめください。

- **本製品を心臓ペースメーカーや補聴器など医療機器の近くや医療機関の中でのご使用はおやめくださ** い。電磁障害を及ぼし生命の危険があります。
- 本製品を交通機関内、特に航空機の中でのご使用はおやめください。機内での電子機器や無線機器の 利用が禁止されており、航空機の装置などへ影響を与えて事故の原因になる恐れがあります。
- 本製品を電子レンジの近くでのご使用はおやめください。電子レンジをご使用のとき、電磁波の影響によ って、無線通信が妨害される恐れがあります。

#### ■電波に関して

本製品の無線 LAN の周波数帯は、医療機器や電子レンジなどの産業・科学機器、工場の生産ラインなどで使 用される移動体識別装置用の構内無線局や特定省電力無線局と重複しているため、電波の干渉による無線通 信の障害が発生する恐れがあります。

- 本製品のご利用の前に、干渉範囲内に移動体識別装置用の構内無線局や特定省電力無線局が運用さ れていないことを確認してください。
- 万一、本製品使用中に移動体識別装置用の構内無線局や特定省電力無線局に対して電波の干渉が 発生したときは、速やかに周波数を変更するか使用を中止してください。
- その他、本製品から移動体識別装置用の構内無線局や特定省雷力無線局に対して雷波干渉など、何 かお困りのことが発生したときは、弊社サポートセンターまでお問い合わせください。
- 本製品の雷波の種類と干渉距離について

2.4 DS/OF 4 **The Committee of Committee** 

- 2.4 :2.4GHz 帯を使用する無線設備を表します。
- DSOF :DS-SS 方式および OFDM 方式を表します。
- 4 :想定される干渉距離が 40m 以下を表します。
- ■ ■:全帯域を使用し、かつ「構内局」あるいは「特小局」、「アマチュア局」帯域の回避が 可能なことを表します。

#### ■ご利用上の注意

- 接続においては、IEEE802.11n(2.4GHz 帯)または IEEE802.11g、IEEE802.11b 無線 LAN その他の無線 機器の周囲、電子レンジなど電波を発する機器の周囲、障害物の多い場所、その他電波状態の悪い環 境で使用した場合に接続が頻繁に途切れたり、通信速度が極端に低下したり、エラーが発生したりする 可能性があります。
- IEEE802.11n(5GHz)および IEEE802.11a 対応製品に関して通信時利用時に 5GHz 帯域の電波を使用して おります。

5.2GHz、5.3GHz 帯域の電波の屋外での使用は電波法により禁じられています。

- 本書内に記載されている無線 LAN 規格における数値は理論上の最大値であり、実際のデータ転送速 度を示すものではありません。
- z 本製品はすべての無線 LAN 機器との接続動作を確認したものではありません。
- 弊社は、無線機器によるデータ通信時に発生したデータおよび情報の漏洩につき、一切の責任を負いま せん。
- Bluetooth と無線 LAN は同じ 2.4GHz 帯の無線周波数を使用するため、同時に使用すると電波が干渉 し合い、通信速度の低下やネットワークが切断される場合があります。接続に支障がある場合は、今お 使いの Bluetooth、無線 LAN のいずれかの使用を中止してください。

#### ■無線 LAN におけるセキュリティに関するご注意

お客様がセキュリティ問題発生の可能性を少なくするためには、無線 LAN カードや無線 LAN アクセスポイント をご使用になる前に、必ず無線 LAN 機器のセキュリティに関する全ての設定をマニュアルにしたがって行ってく ださい。

無線 LAN では、LAN ケーブルを使用する代わりに、電波を利用してパソコン等と無線アクセスポイント間で情 報のやり取りを行うため、電波の届く範囲であれば自由に LAN 接続が可能であるという利点があります。その 反面、電波はある範囲内であれば障害物(壁など)を越えてすべての場所に届くため、セキュリティに関する設 定を行っていない場合、以下のような問題が発生する可能性があります。

- 通信内容を盗み見られる 悪意ある第三者が電波を故意に傍受し、ID やパスワード又はクレジットカード番号などの個人情報、メ ールの内容等の通信内容を盗み見られる可能性があります。
- 不正に侵入される 悪意ある第三者が無断で個人や会社内のネットワークへアクセスし、個人情報や機密情報を取り出す (情報漏洩)、特定の人物になりすまして通信し不正な情報を流す(なりすまし)、傍受した通信内容を書 き換えて発信する(改ざん)、コンピュータウィルスなどを流しデータやシステムを破壊する(破壊)などの 行為をされてしまう可能性があります。

本来、無線 LAN カードや無線アクセスポイントは、これらの問題に対応するためのセキュリティの仕組みを持っ ていますので、無線 LAN 製品のセキュリティに関する設定を行って製品を使用することで、その問題が発生す る可能性は少なくなります。ただし、購入直後の状態においては、セキュリティに関する設定が施されていない 場合があり、また無線 LAN の仕様上、特殊な方法によりセキュリティ設定が破られることもあり得ますので、ご 理解の上、ご使用ください。セキュリティの設定などについて、お客様ご自分で対処できない場合には、弊社サ ポートセンターまでお問い合わせください。セキュリティ対策を施さず、あるいは無線 LAN の仕様上やむを得な い事情によりセキュリティの問題が発生してしまった場合、弊社ではこれによって生じた損害に対する責任を負 いかねます。

弊社では、お客様がセキュリティの設定を行わないで使用した場合の問題を充分理解した上で、お客様自身の 判断と責任においてセキュリティに関する設定を行い、製品を使用することをお奨めします。

### 1.2 おことわり

### ■ご注意

- 本製品の故障・誤作動・不具合・通信不良、停電・落雷などの外的要因、第三者による妨害行為などの 要因によって、通信機会を逃したために生じた損害などの経済損失につきましては、当社は一切その責 任を負いかねます。
- 通信内容や保持情報の漏洩、改ざん、破壊などによる経済的・精神的損害につきましては、当社は一切 その責任を負いかねます。
- 本製品のパッケージ等に記載されている性能値(スループット)は、当社試験環境下での参考測定値で あり、お客様環境下での性能を保証するものではありません。また、バージョンアップ等により予告無く 性能が上下することがあります。
- ハードウェア、ソフトウェア(ファームウェア)、外観に関しては、将来予告なく変更されることがあります。
- 本製品内部のソフトウェア(ファームウェア)更新ファイル公開を通じた修正や機能追加は、お客様サー ビスの一環として随時提供しているものです。内容や提供時期に関しての保証は一切ありません。
- 一般的に、インターネットなどの公衆網の利用に際しては、通信事業者との契約が必要になります。
- 通信事業者によっては公衆網に接続可能な端末台数を制限、あるいは台数に応じた料金を設定してい る場合がありますので、通信事業者との契約内容をご確認ください。
- 輸送費、設定、調整、設置工事などは、お客様負担となります。
- 本製品は日本の国内法(電気用品安全法・電波法等)のもとで利用可能な製品であるため、別途定める 保証規定は日本国内でのみ有効です。海外での利用はできません。また、本製品ご利用の際は各地域 の法令や政令などによって利用の禁止や制限がなされていないかご確認してください。
- z 本製品を廃棄するときは、地方自治体の条例に従ってください。

#### ■著作権等

- ユーザーズ・マニュアルに関する著作権は、プラネックスコミュニケーションズ株式会社に帰属します。ユ ーザーズ・マニュアルの記載内容の一部、または全部を転載または複製することを禁じます。
- z ユーザーズ・マニュアルの記述に関する、不明な点や誤りなどございましたら、弊社までご連絡ください。
- ユーザーズ・マニュアルの記載内容は、将来予告なく変更されることがあります。

### ■電波に関するご注意

この装置は、クラス B 情報技術装置です。この装置は、家庭環境で使用することを目的としていますが、この装 置がラジオやテレビジョン受信機に近接して使用されると、受信妨害を起こすことがあります。 取扱説明書に従って正しい取り扱いをして下さい。

VCCI-B

### ■RoHS 対応

生産から廃棄処分にいたる製品のライフサイクルにおいて、人の健康や環境への負荷を最小限に抑えることを 目的とし、プラネックスコミュニケーションズでは、EU( 欧州連合) の RoHS 指令準拠を始めとし、環境汚染物 質の削減を積極的に進めております。

### 第 2 章 はじめに

### 2.1 本製品の特長

#### ◆ Wi-Fi エリアをワンタッチで拡張

Wi-Fi ルータの電波範囲を拡張、WPS ボタンをワンタッチで Wi-Fi エリアを拡大でき、電波が不安定な場所 でも安定した通信を確保することが出来ます。Wi-Fi ルータとの直接接続以外にも、エクステンダー同士で の接続ができるため、数珠つなぎにエリアを拡大させることが出来ます。親機のメーカーを問わずに使える ので、シームレスな Wi-Fi 環境を構築できます。混信や干渉の少ない 5GHz 帯を使用するか、従来の機器 の接続のために 2.4GHz 帯を使用するか、どちらでも選択することが出来ます。

¾ Wi-Fi エリアを手軽に拡張!

電波を中継させることで Wi-Fi エリアを簡単に拡張でき、離れた場所でも安定した通信を確保可能で す。

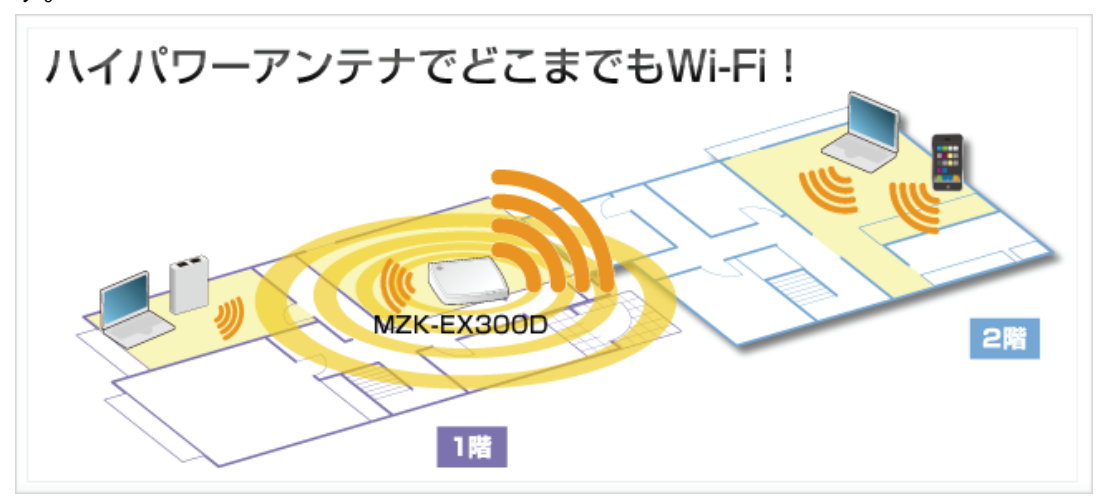

> 複数台でエリアをさらに拡張!

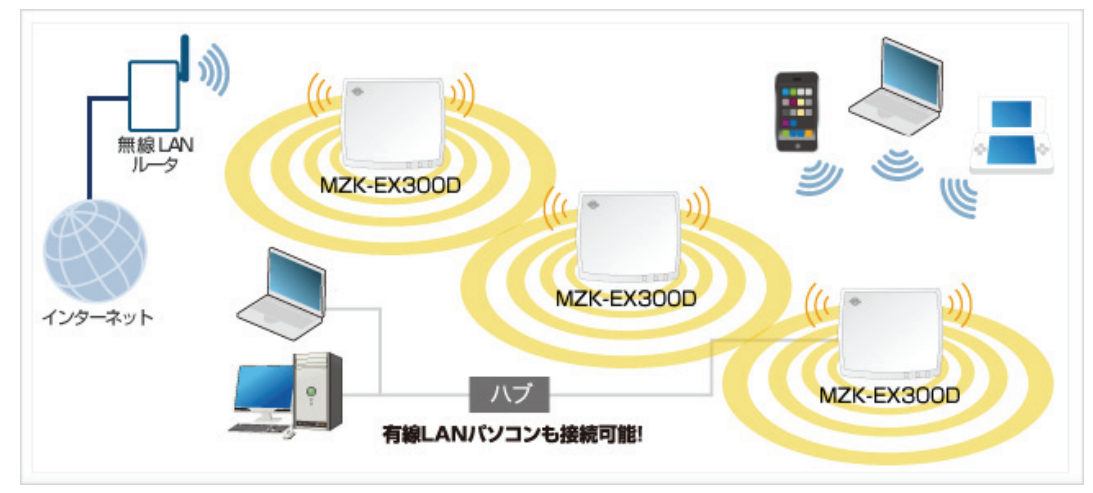

### 2.4GHz 帯&5GHz 帯に対応

小型筐体(約 76(W)x29(H)x66(D)mm)ながら、送受信に 2 本(2T2R)のアンテナを内蔵し、2.4GHz 帯&5GHz 帯のデュアルバンド Wi-Fi に対応。2.4GHz 帯だけでなく、干渉の少ない 5GHz 帯を切り換えて使用すること で、様々なネットワーク機器を接続する際にも混信なくスムーズに通信を行うことが出来ます。

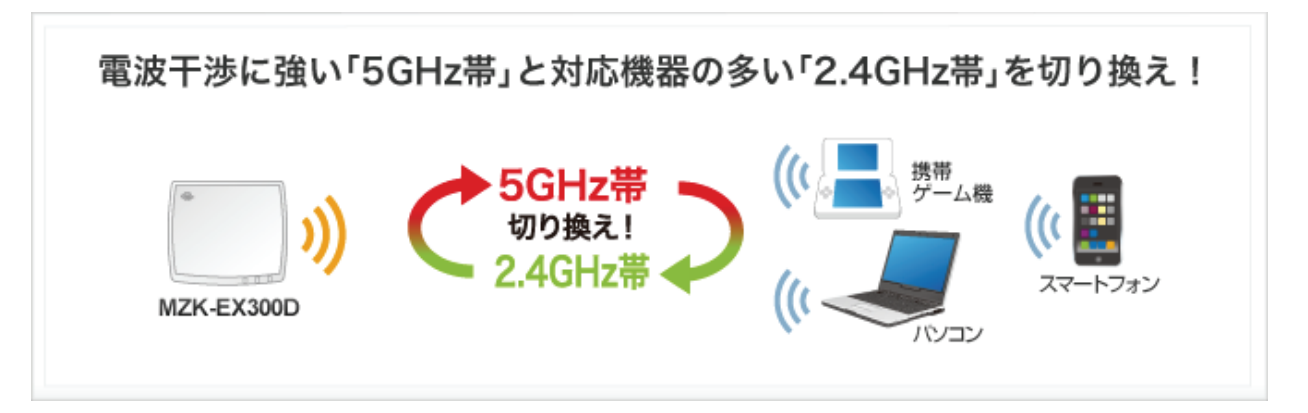

**◇ 洗練されたデザイン <Designed by MID MILANO Design>** 

イタリアのデザイナーが手がけたボディーは、柔らかいフォルムと光沢のあるカラーで高級感が漂う洗練さ れたデザイン。リビングやデジタル家電の近くにおいても部屋全体の美観を損ないません。

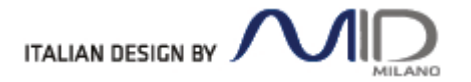

## 2.2 同梱物

パッケージに次の付属品が含まれていることを確認してください。

□ MZK-EX300D(本製品) □ LAN ケーブル

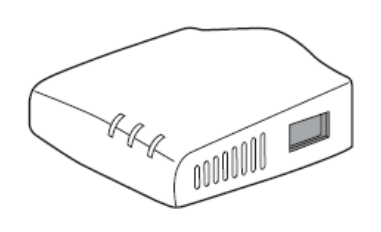

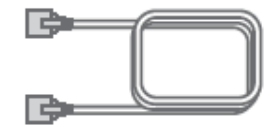

□ AC アダプタ □ USB 電源ケーブル

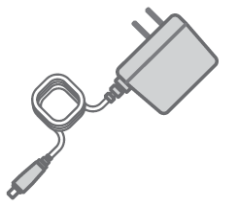

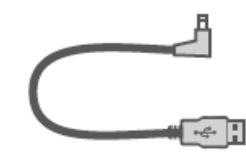

(FFP-PKE04D には含まれません)

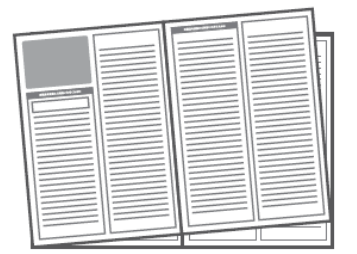

□ スタートガイド ついろ ついろ アンチン コロ はじめにお読みください (保証書含む)

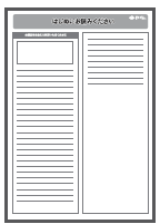

※パッケージ内容に破損または欠品があるときは、販売店または弊社までご連絡ください。

# 2.3 各部の名称とはたらき

本製品各部の名称について説明します。

# 本製品前面

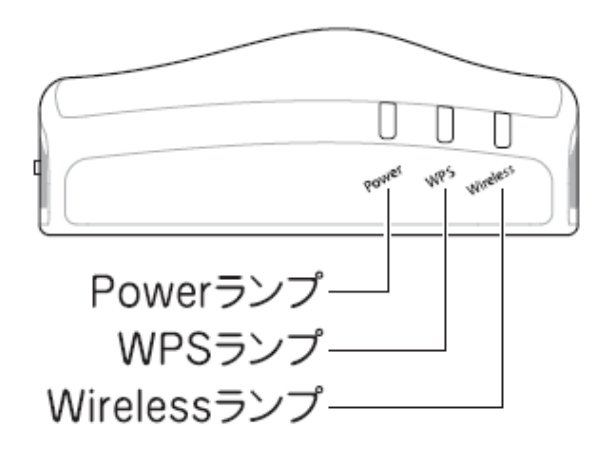

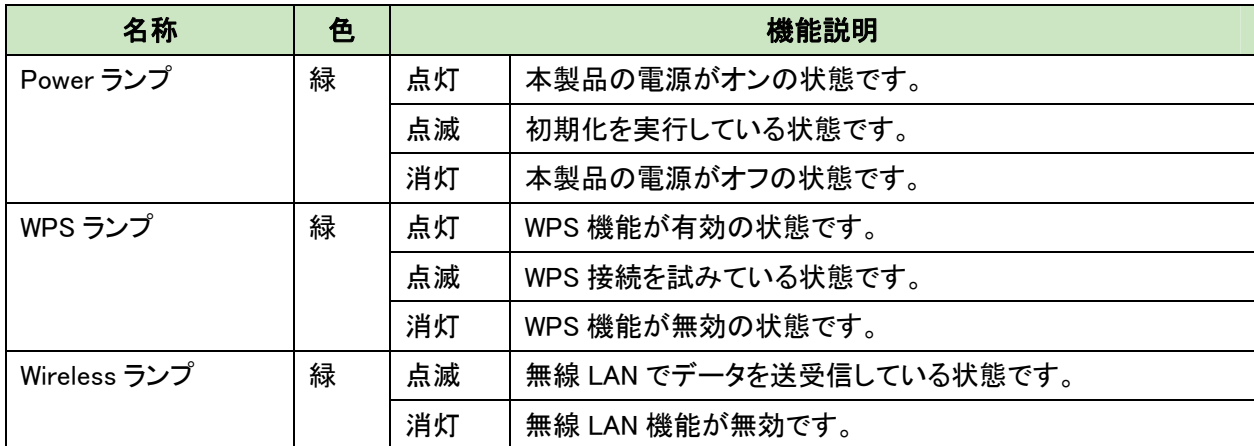

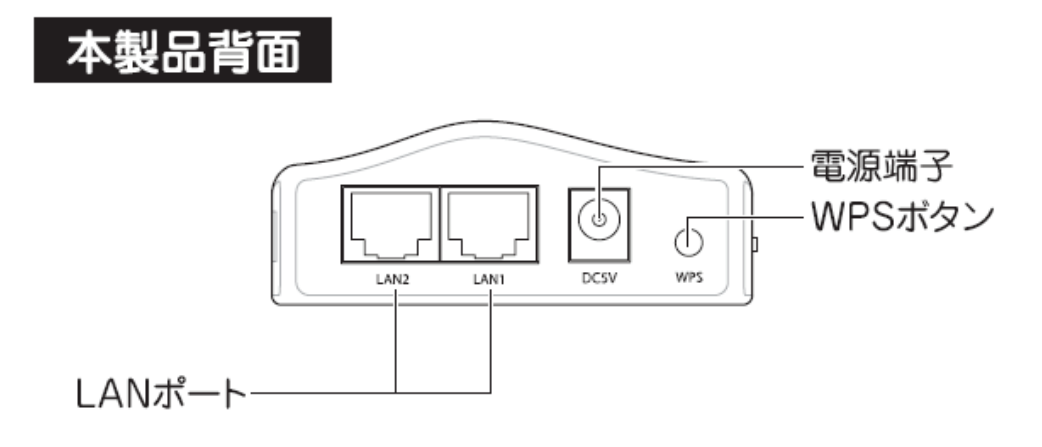

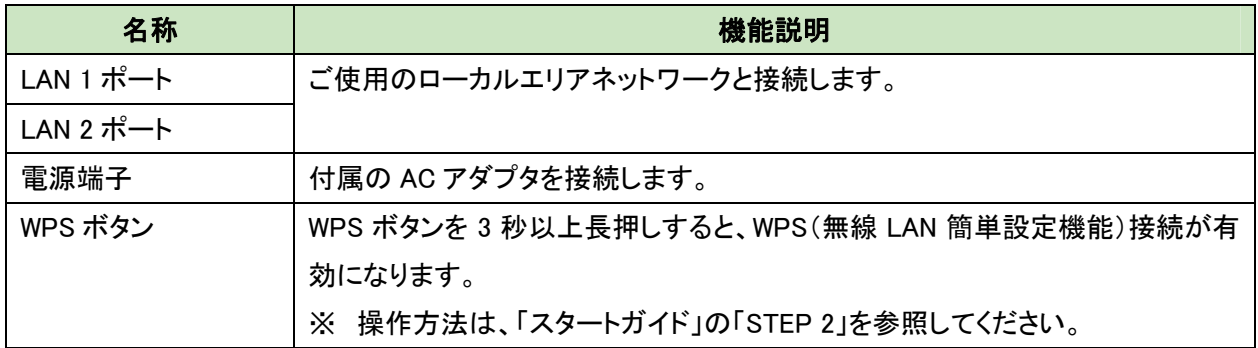

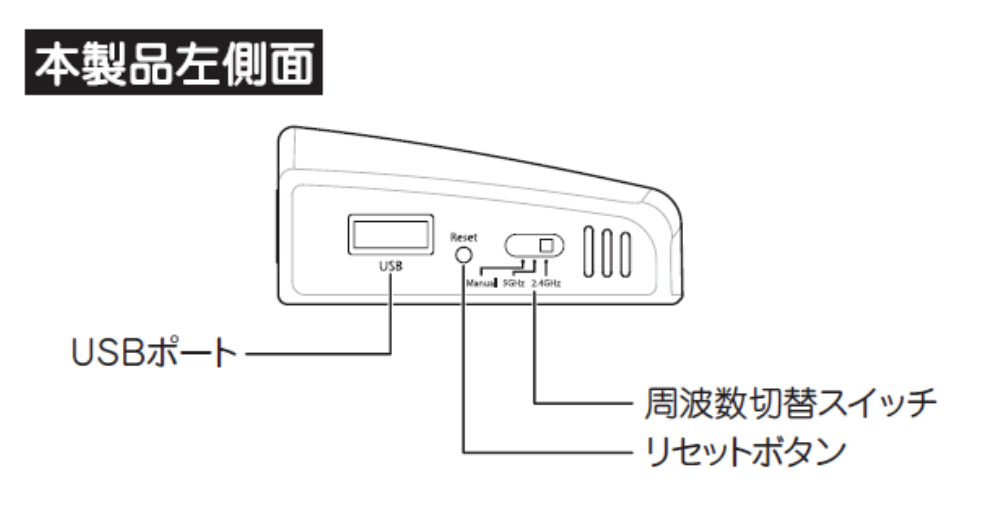

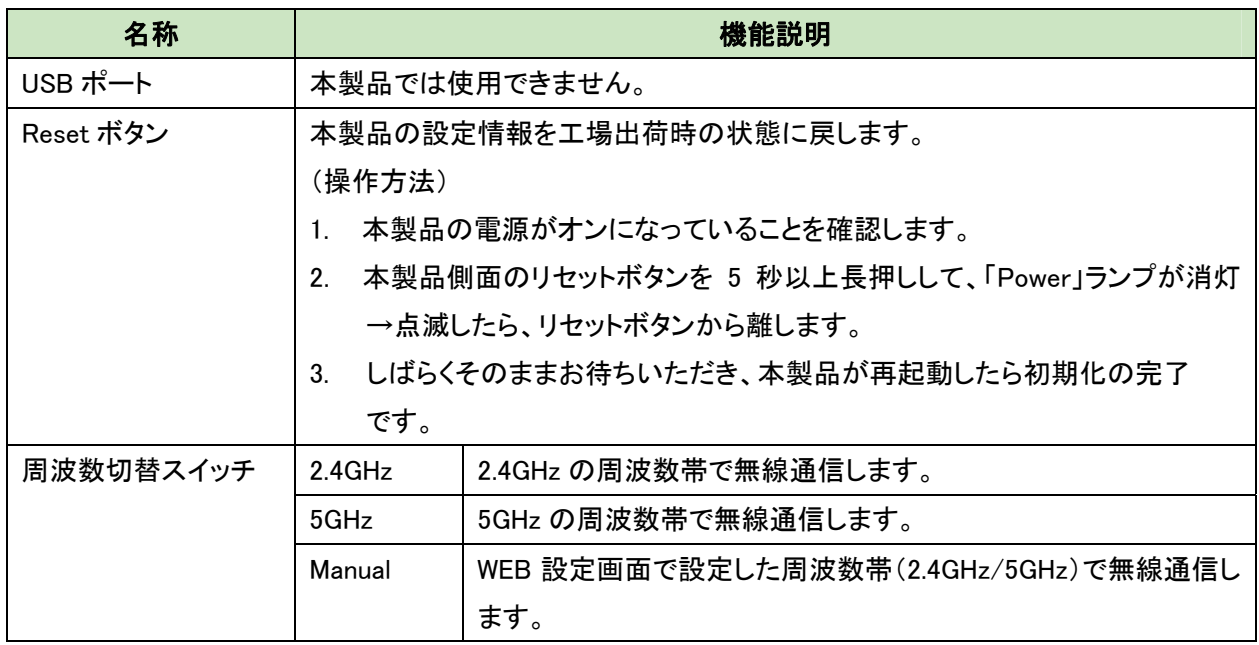

※本製品が「アクセスポイントモード」で動作しているときは、周波数切替スイッチの機能は無効になります。

# 2.4 工場出荷時の設定値

本製品の工場出荷時の設定内容は以下のとおりです。

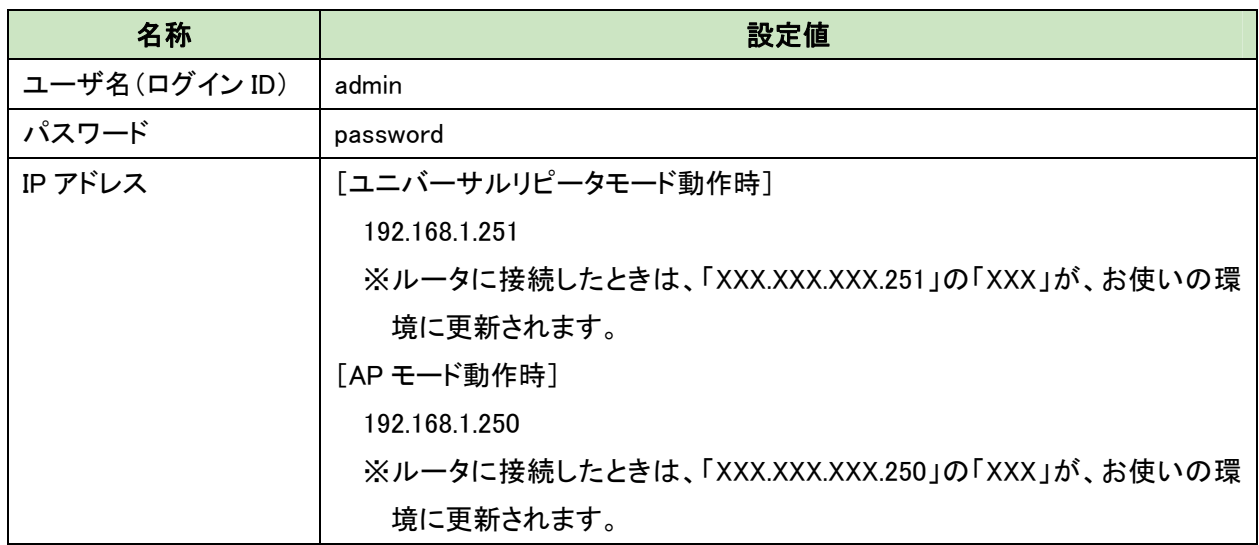

# 第 3 章 インターネットの設定

ここでは、インターネットの接続設定を説明します。

◆インターネットの設定は、付属の「スタートガイド」を参照し、設定を行ってください。

<ポイント>

お手元に「スタートガイド」がないときは、以下のページからダウンロードしてください。

http://www.planex.co.jp/support/download/wireless/mzk-ex300d.shtml

### 第 4 章 複数台の本製品を設定する

ここでは、複数台の本製品を接続する方法を説明します。

複数台の本製品を使用するときは、2 台目以降の本製品の IP アドレスを変更する必要があります。 以下の手順より、IP アドレスを変更してください。

※2 台目以降の本製品を設定するときは、親機に接続する前に行ってください。

### 4.1 設定画面を表示する

ここでは、設定画面の表示方法を説明します。

- 1. WEB ブラウザを起動します。
- 2. アドレス欄に IP アドレス「ex.setup」を入力し、<Enter>を押します。

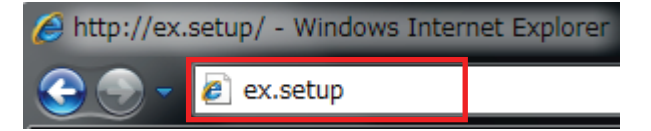

- ※ アドレス欄に「192.168.1.251」と入力して、ログイン画面を表示するとこもできます。
- ※ お使いの環境により、WEB ブラウザが起動するまで時間がかかることがあります。

※ ログイン画面が表示されずに、エラー画面が表示されたり、検索ページに移行するときは、本製品の IP アドレスがお使いの環境に更新されています。次項の「本製品の IP アドレスを確認する」を参照してくださ い。

- 3. ログイン画面が表示されますので、下記のユーザ名とパスワードを入力し、OK をクリックします。
	- (1)ユーザ名:半角英数で「admin」(エー・ディー・エム・アイ・エヌ)を入力
	- (2)パスワード:半角英数で「password」(ピー・エー・エス・エス・ダブリュ・オー・アール・ディー)を入力
	- (3)[OK]をクリックします。

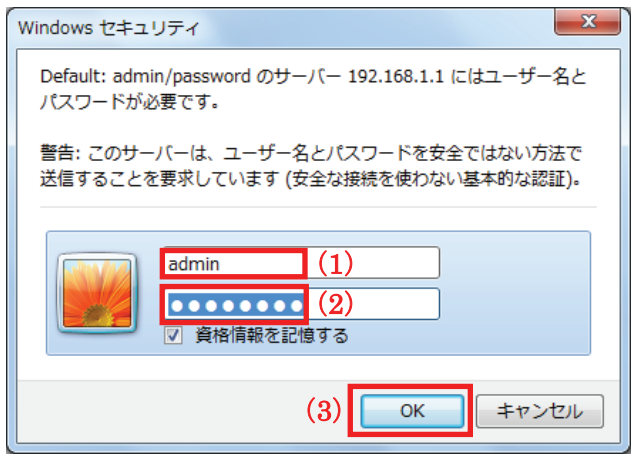

4. 本製品の WEB 設定画面のトップページが表示されます。

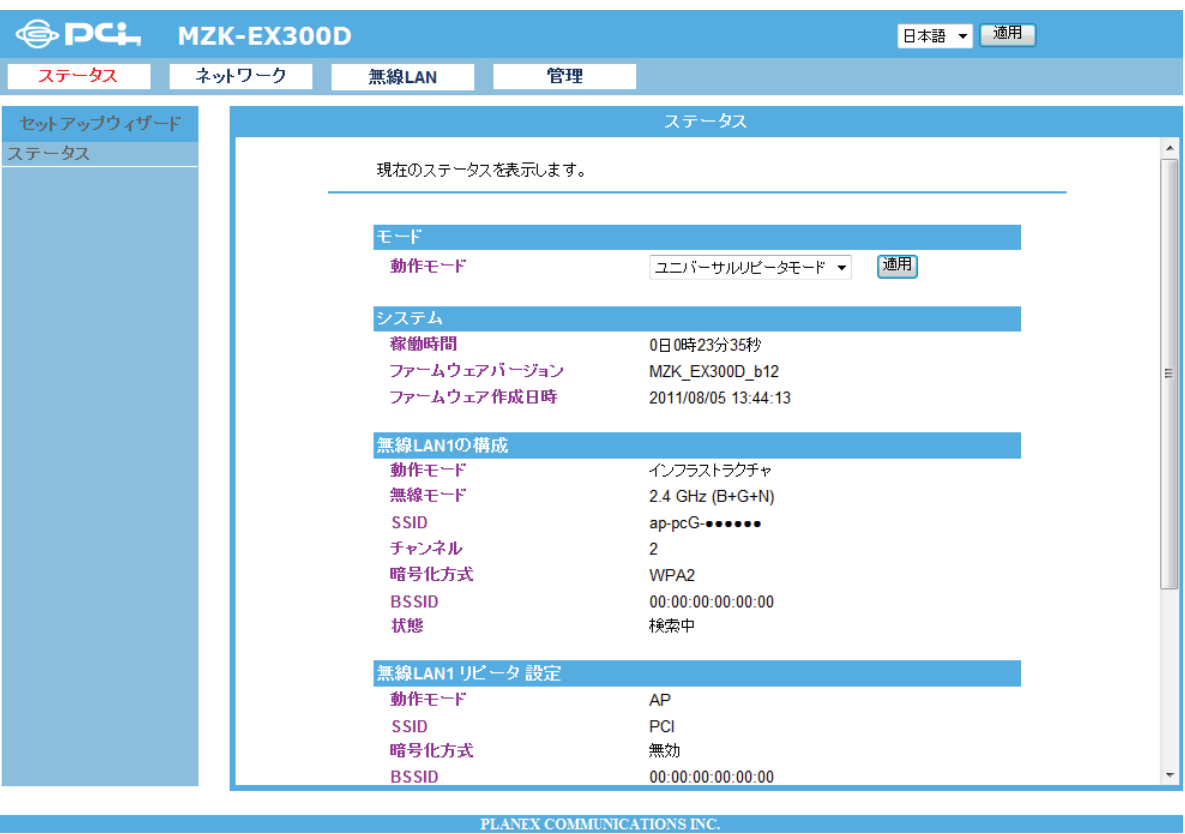

### <本製品の IP アドレスを確認する>

お使いの環境に更新された本製品の IP アドレスを確認します。

#### ■ Windows 7/Vista のとき

※手順では Windows 7 で説明していますが、Windows Vista も同じ手順となります。

1. ①「スタート」ボタンをクリックします。

②「コントロールパネル」をクリックします。

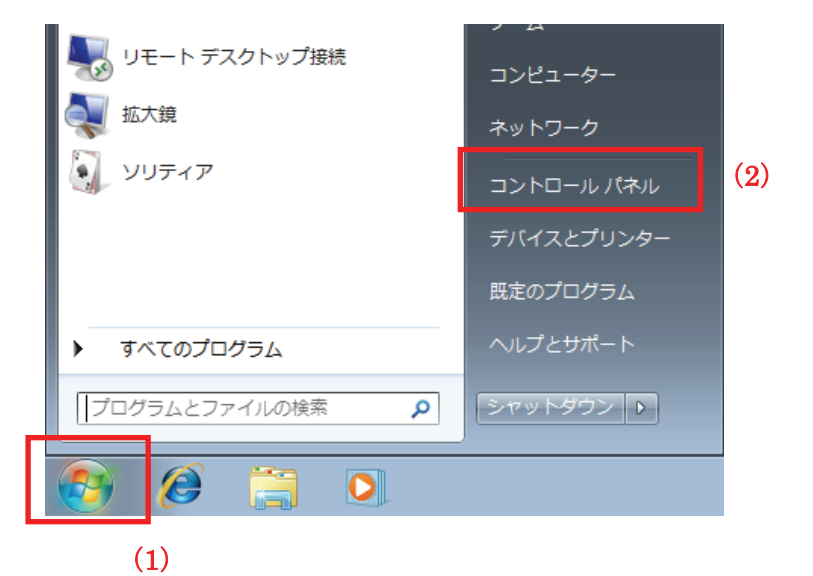

2. 「ネットワークの状態とタスクの表示」をクリックします。

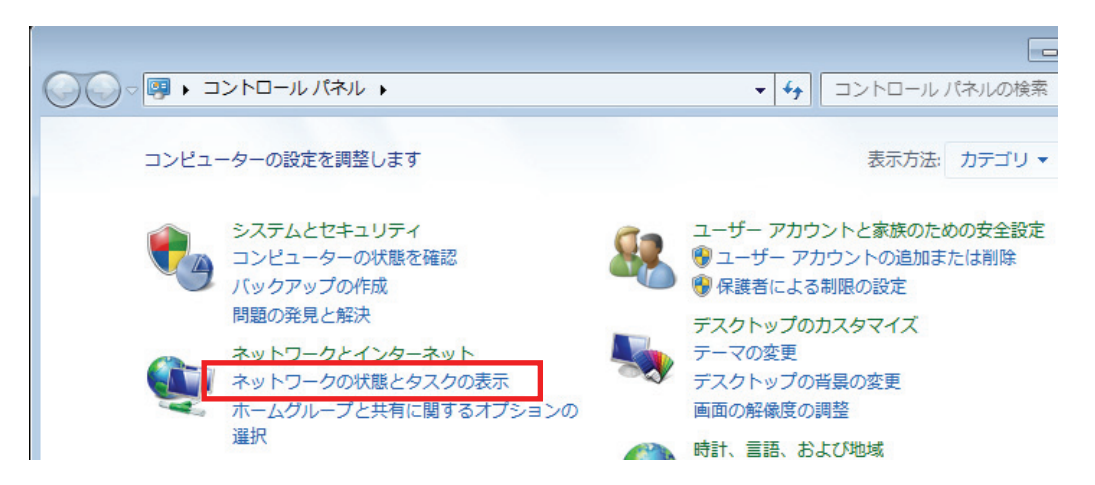

 ※Windows 7 でアイコン表示の場合や、Windows Vista でクラシック表示画面の場合は、 「ネットワークと共有センター」をクリックします。

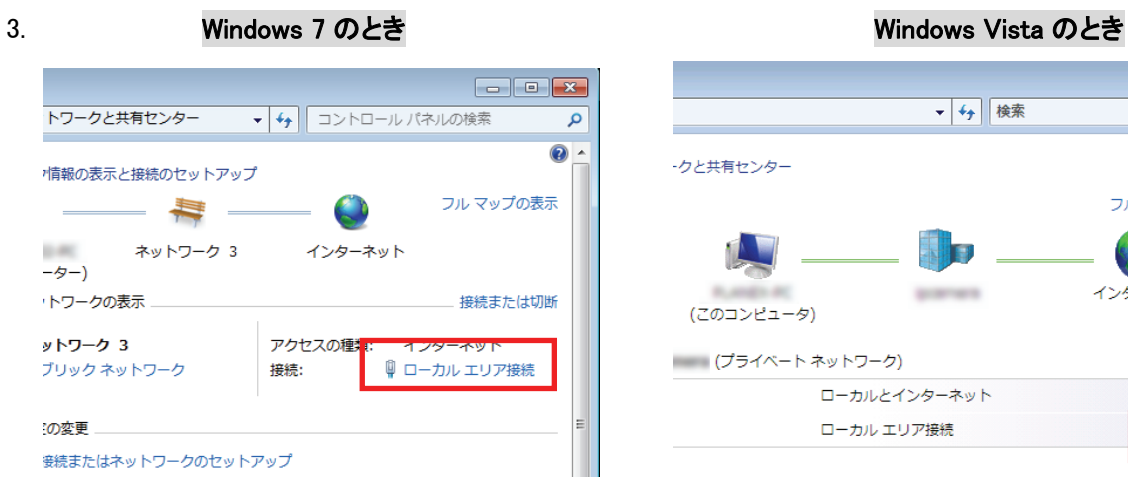

「ローカルエリア接続」をクリックします。 「状態の表示」をクリックします。

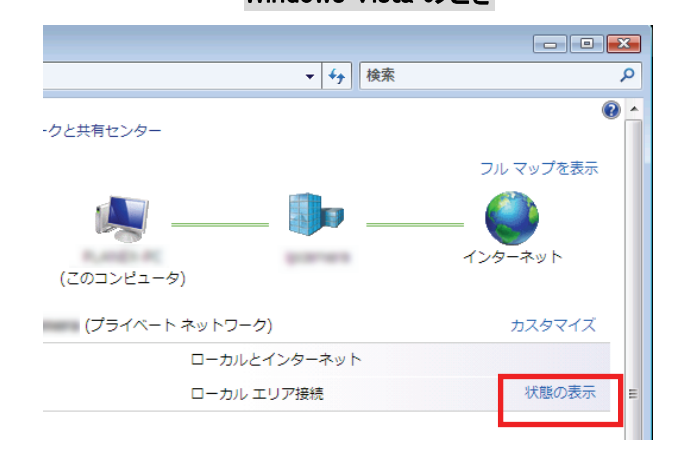

4. 「詳細」をクリックします。

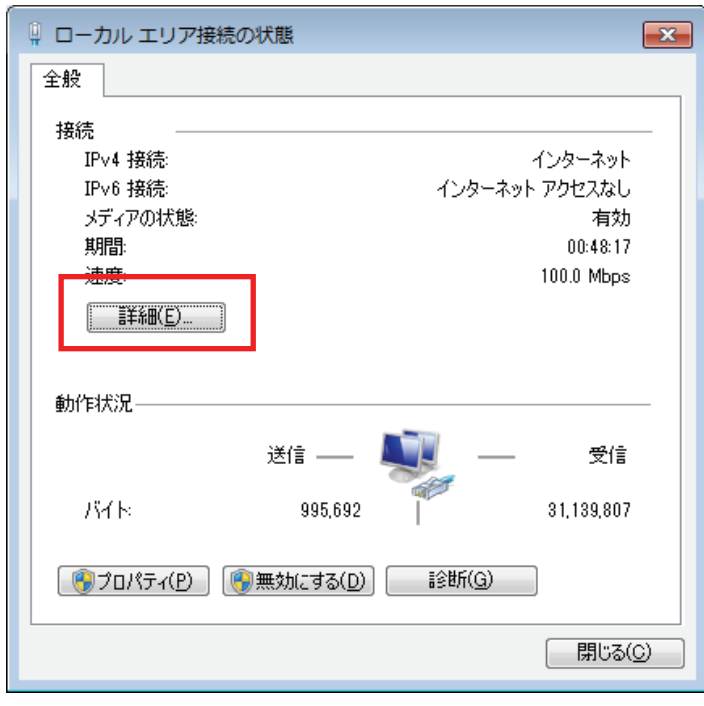

5. ネットワーク接続の詳細画面に表示された「IPv4 デフォルト ゲートウェイ」の IP アドレスを確認し、 以下のようにメモを取ります。

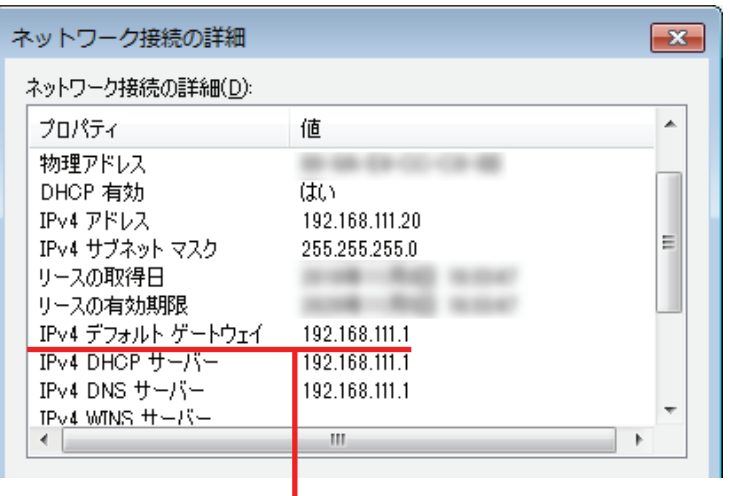

●ユニバーサルリピータモードで動作している本製品にログインするとき

→上記の画面のように「IPv4 デフォルト ゲートウェイ」が「192.168.111.1」のときは、

#### 「192.168.111.251」とメモに取ります。

例) 「192.168.3.1」ときは、「192.168.3.251」となります。

6. WEB ブラウザを起動し、アドレス欄に手順 5 でメモした IP アドレスを入力して、<Enter>を押します。

●ユニバーサルリピータモードで動作している本製品にログインするとき

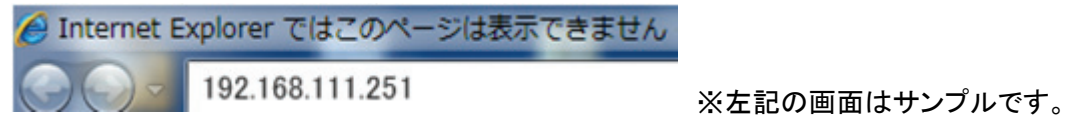

「4.1 設定画面を表示する」の手順 3 に戻ります。

1. ①「スタート」ボタンをクリックします。 ②「コントロールパネル」をクリックします。

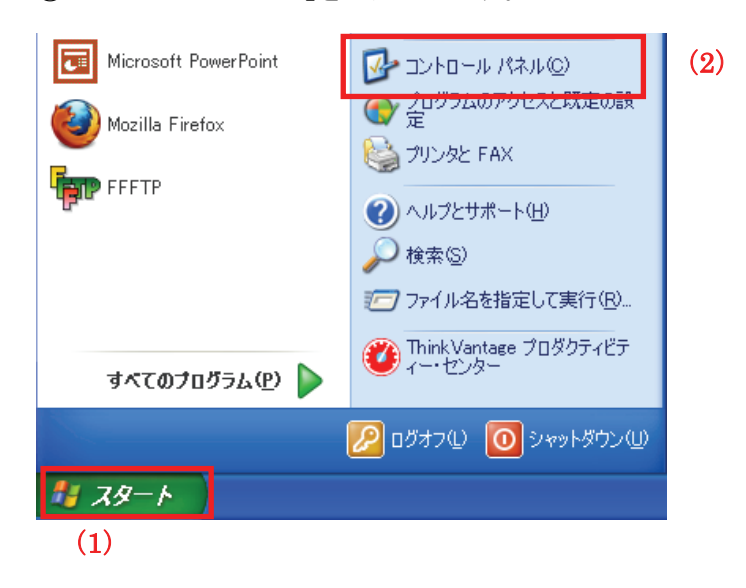

2. 「ネットワークとインターネット接続」をクリックします。

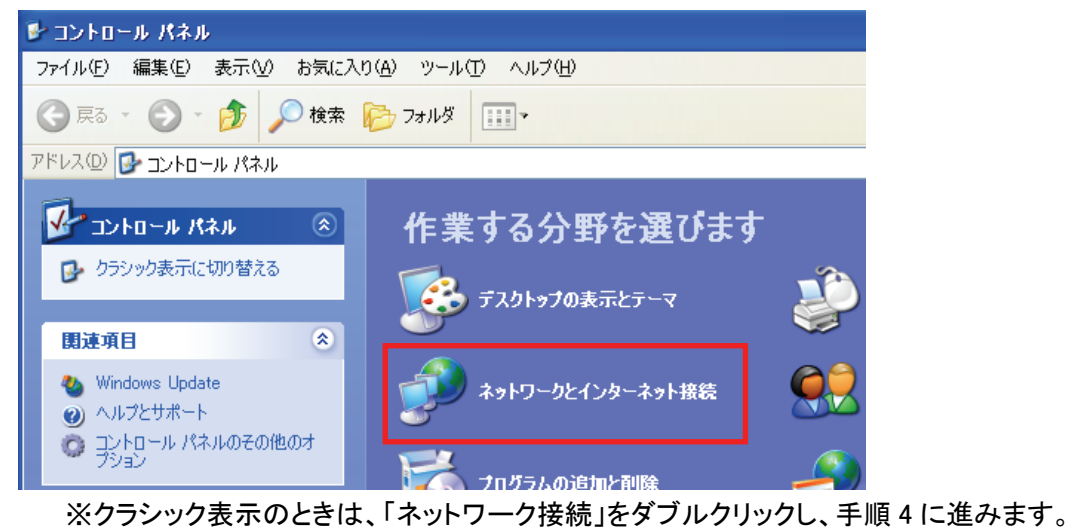

- 
- 3. 「ネットワークとインターネット接続」をクリックをクリックします。

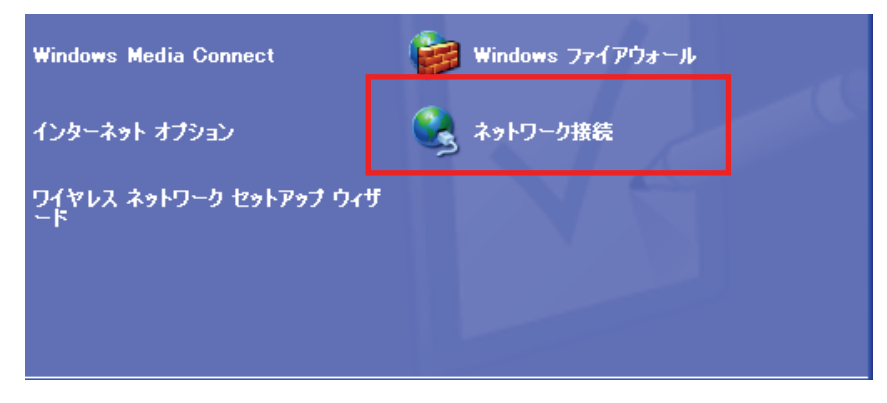

4. ①「ローカルエリア接続」のアイコンを右クリックします。 ②「状態」をクリックします。

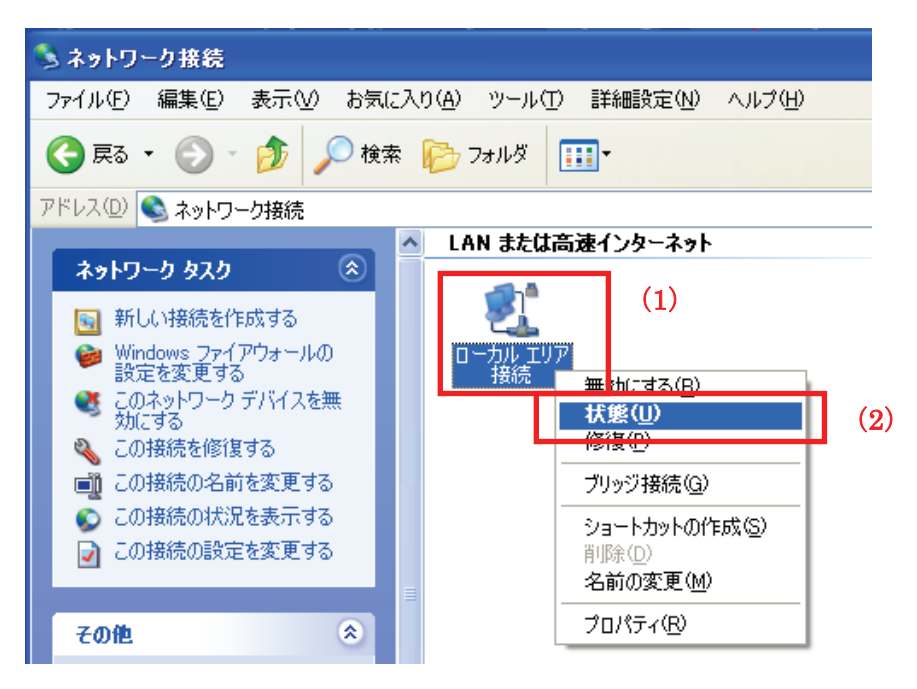

5. 「サポート」タブをクリックします。

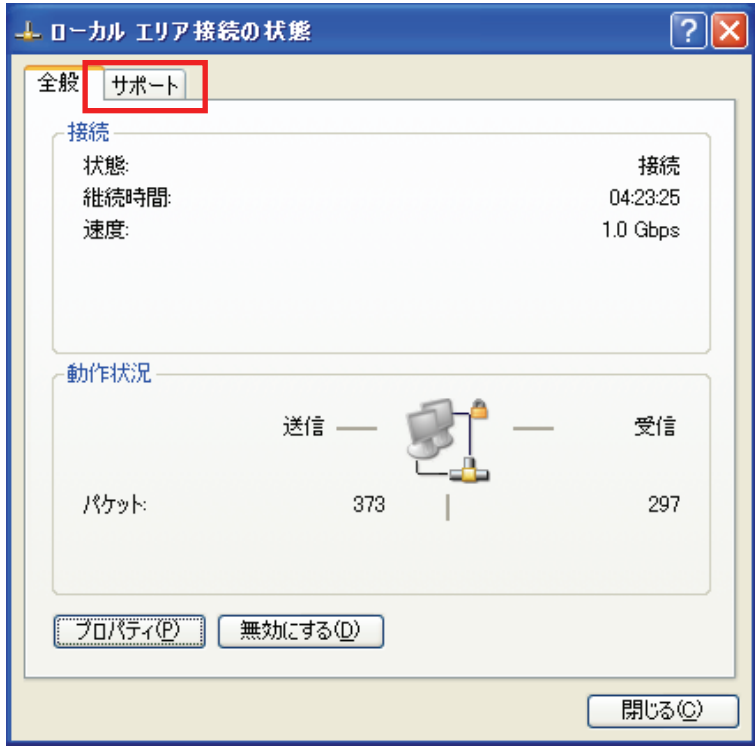

6. ネットワーク接続の詳細画面に表示された「デフォルト ゲートウェイ」の IP アドレスを確認し、 以下のようにメモを取ります。

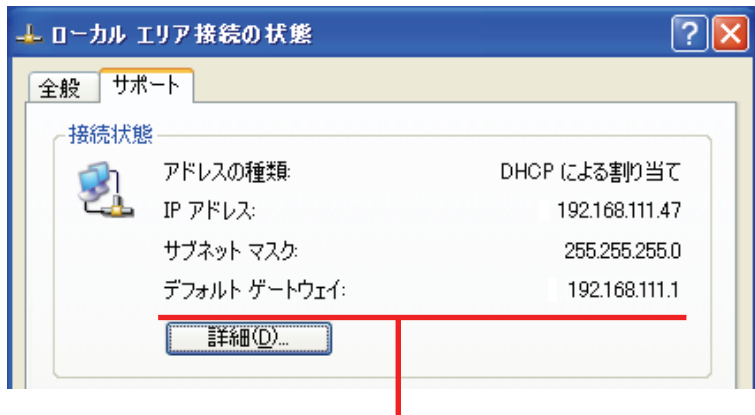

- ●ユニバーサルリピータモードで動作している本製品にログインするとき
	- →上記の画面のように「デフォルト ゲートウェイ」が「192.168.111.1」のときは、

#### 「192.168.111.251」とメモに取ります。

- 例) 「192.168.3.1」ときは、「192.168.3.251」となります。
- 7. WEB ブラウザを起動し、アドレス欄に手順 6 でメモした IP アドレスを入力して、<Enter>を押します。

●ユニバーサルリピータモードで動作している本製品にログインするとき

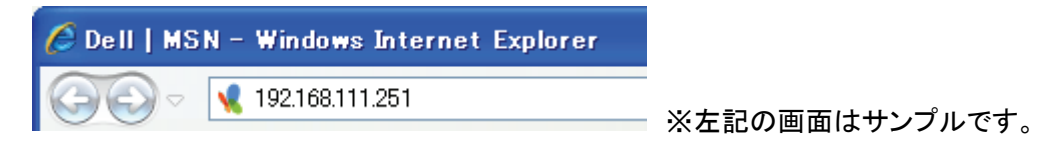

「4.1 設定画面を表示する」の手順 3 に戻ります。

#### ■ Mac OS X のとき

1. ①「アップルメニュー」をクリックします。 ②「システム環境設定」をクリックします。

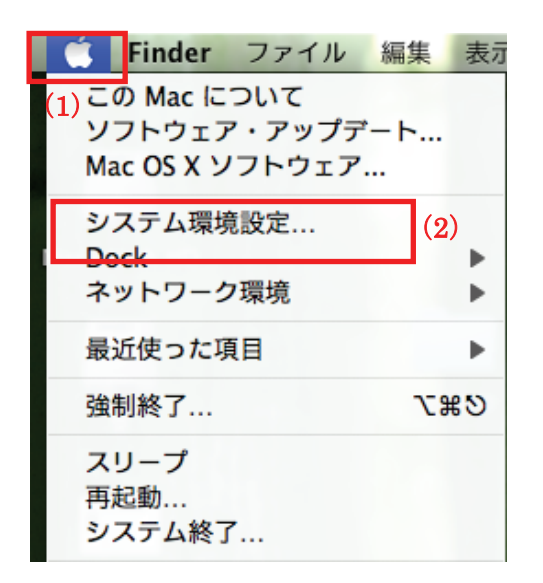

2. 「ネットワーク」をクリックします。

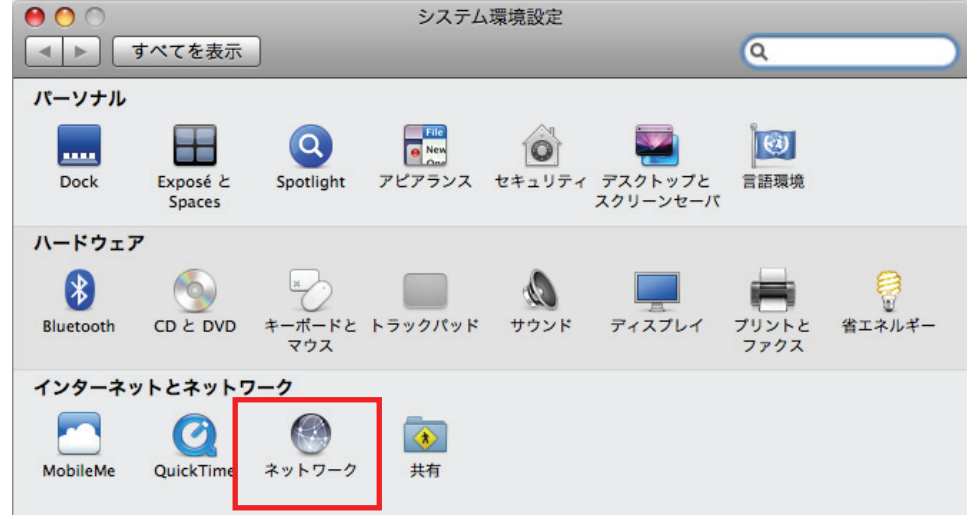

3. 画面左の「Ethernet...」をクリックします。 ※Mac OS X 10.4 のときは、「表示」欄から「(内蔵)Ethernet」を選択し、「TCP/IP」タブをクリックします。 4. ネットワーク接続の詳細画面に表示された「ルータ」の IP アドレスを確認し、以下のようにメモを取ります。

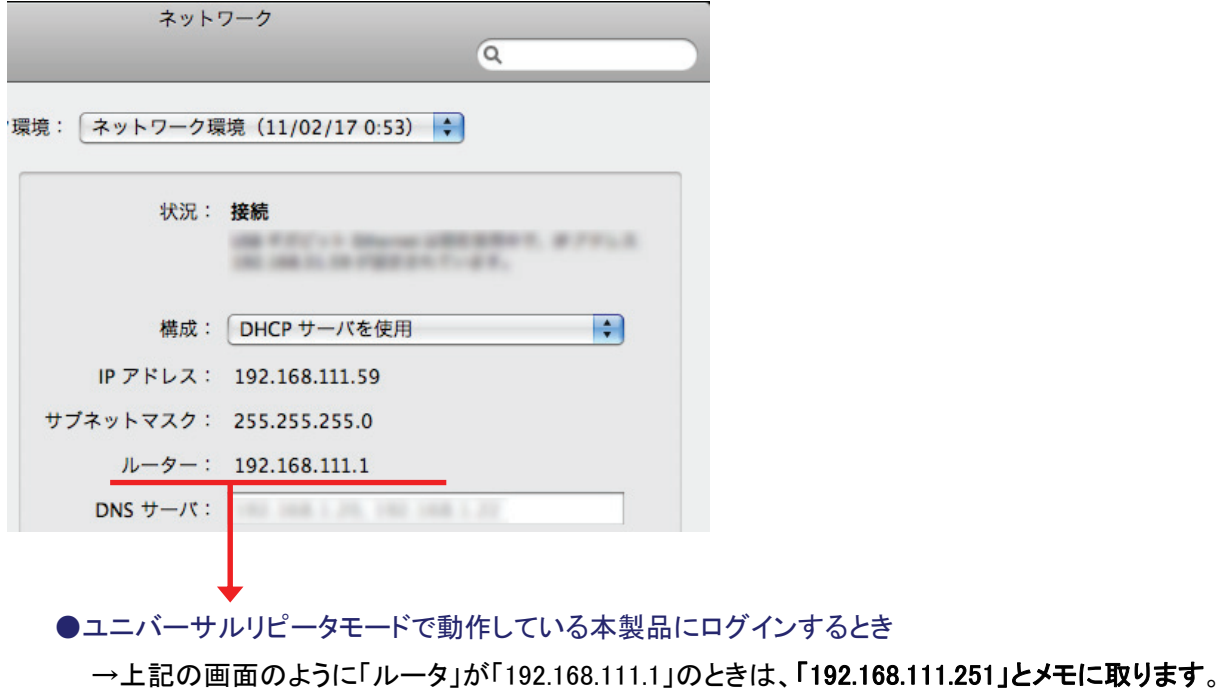

例) 「192.168.3.1」ときは、「192.168.3.251」となります。

- 5. WEB ブラウザを起動し、アドレス欄に手順 4 でメモした IP アドレスを入力して、<Enter>を押します。
	- ●ユニバーサルリピータモードで動作している本製品にログインするとき

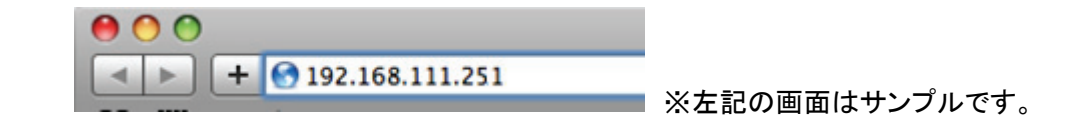

「4.1 設定画面を表示する」の手順 3 に戻ります。

# 4.2 IP アドレスを変更する

ここでは、IP アドレスを変更する方法を説明します。

複数台の本製品を接続するとき、2 台目以降の本製品や他の機器と重複しない IP アドレスの設定が必要です。

1. (1)[ネットワーク]をクリックします。

(2)[LAN セットアップ]をクリックします。

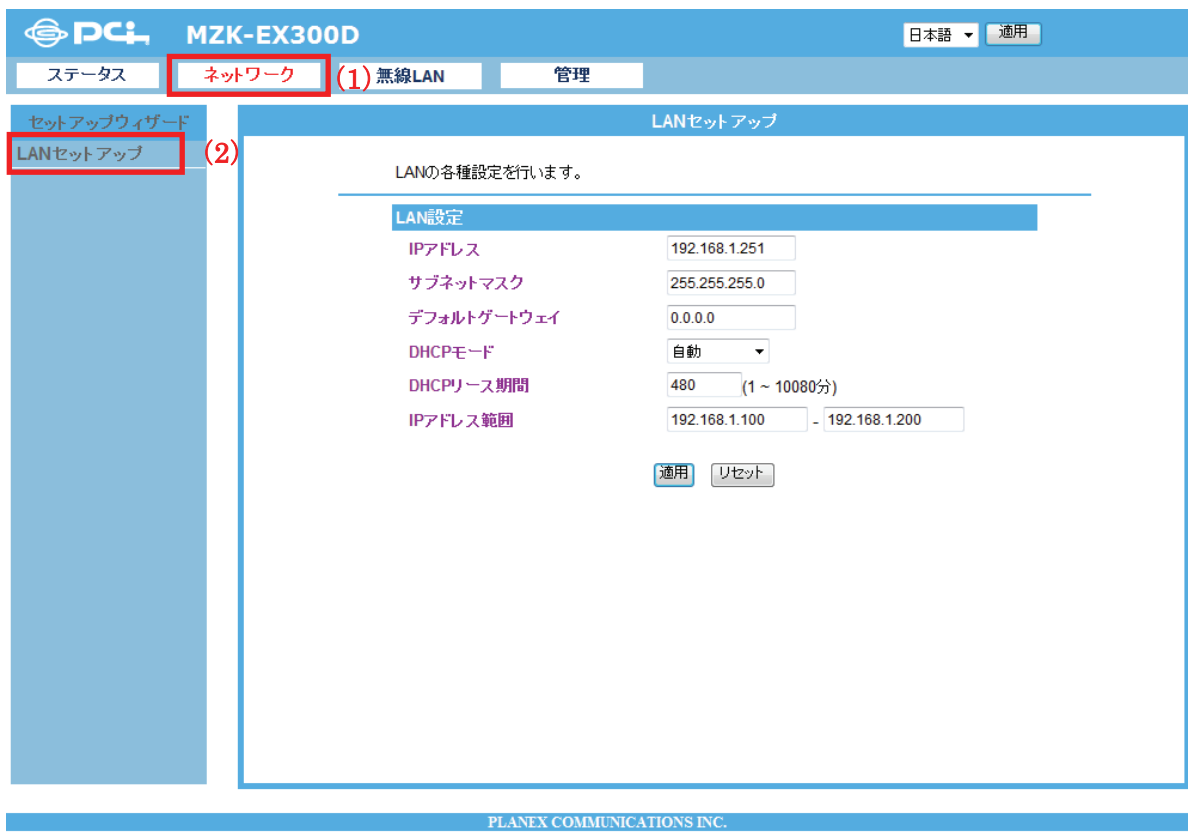

2. IP アドレスを設定します。

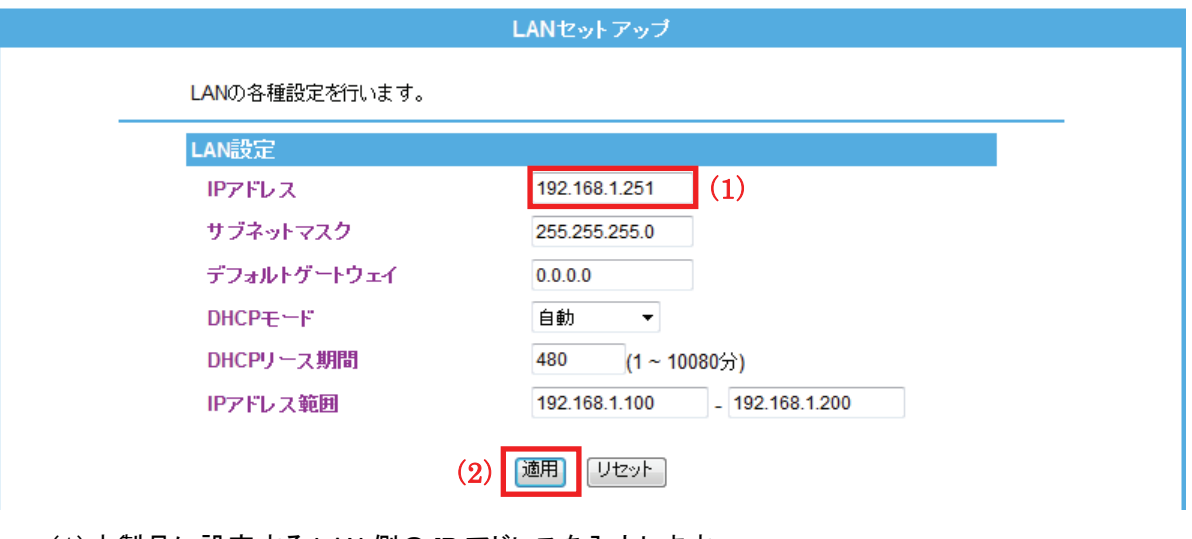

(1)本製品に設定する LAN 側の IP アドレスを入力します。

※他の機器と重複しない IP アドレスを設定してください。

※初期設定:「192.168.1.251」

- 例) 変更する値は、「192.168.1.XXX」の「XXX」を以下のように変更します。
	- 1 台目の本製品が「192.168.1.251」のとき
	- 2 台目の本製品を「192.168.1.230」
	- 3 台目の本製品を「192.168.1.240」
- (2)[適用]をクリックします。

各設定項目内容は以下の通りです。

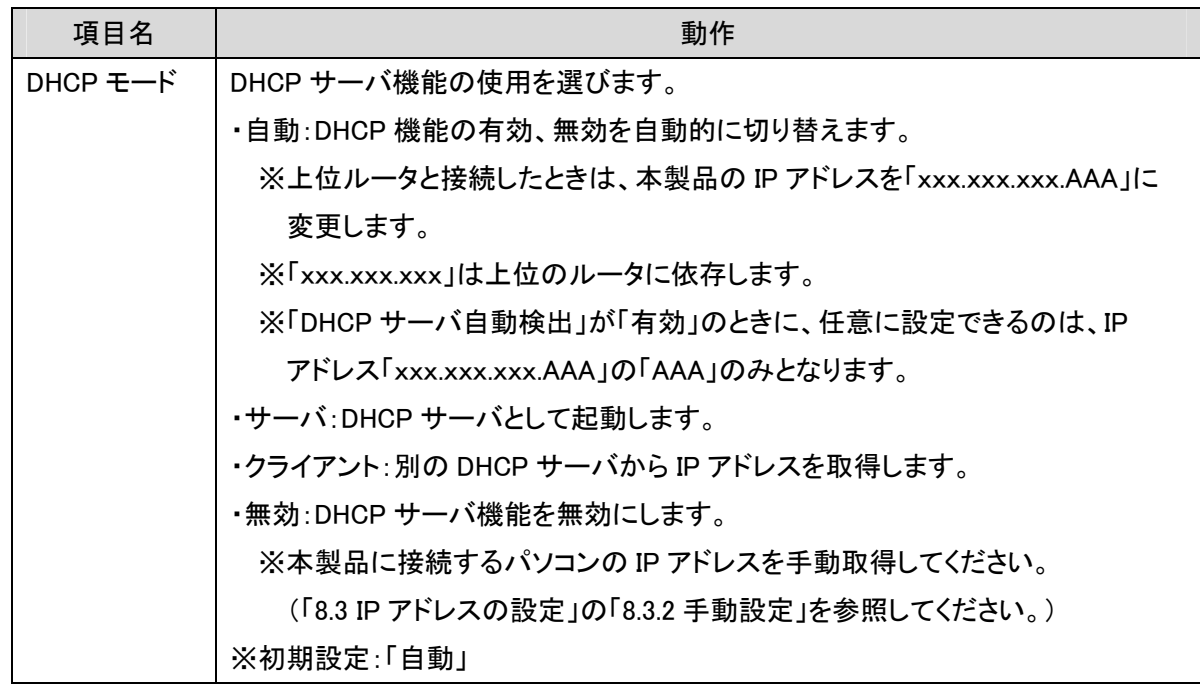

3. 設定が保存されました。[再起動]をクリックして、本製品を再起動させます。

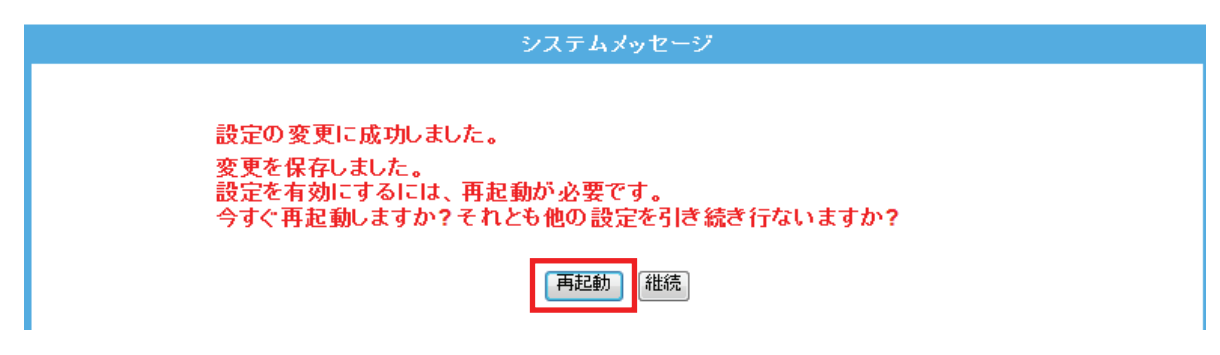

4. 本製品が再起動します。カウントが「0」になるまでお待ちください。

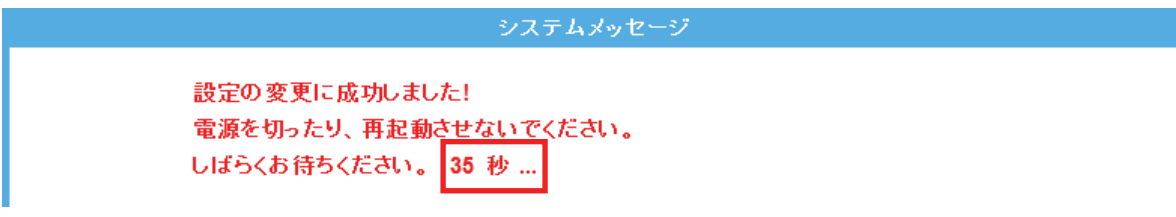

5. 設定画面に戻ります。

画面右上の をクリックして、画面を閉じてください。 ※エラー画面が表示されたときも同様に画面を閉じてください。

以上で設定の完了です。

### 【ご注意】

- ・ 設定を変更した後は、パソコンなど各ネットワーク機器は一度再起動してください。
- ・ 変更した IP アドレスなどの値はメモなどに取って保管してください。
- ・ 以後、本製品の設定画面を表示するときは、上記で設定した IP アドレスを WEB ブラウザの アドレス欄に入力します。

### 4.3 親機につなげる

ここでは、親機につなげる方法を説明します。

◆親機に接続する方法は、付属の「スタートガイド」の「STEP2 親機につなげる」~「STEP3 本製品を設置する」 を参照してください。

### 【ご注意】

### 接続先は、大元となる無線 LAN ルータと接続してください。 すでに接続している他の本製品と接続することはできません。

<ポイント>

お手元に「スタートガイド」がないときは、以下のページからダウンロードしてください。

http://www.planex.co.jp/support/download/wireless/mzk-ex300d.shtml

# 第 5 章 詳細設定(中継機編)

ここでは、ユニバーサルリピータモードでの各設定画面について説明します。

→設定画面の表示方法は、「4.1 設定画面を表示する」を参照してください。

### 5.1 モードを切り替える

ここでは、ユニバーサルリピータモードに切り替える方法を説明します。 ※ 初期設定は、ユニバーサルリピータモード(中継機)です。

1. [ステータス]をクリックします。

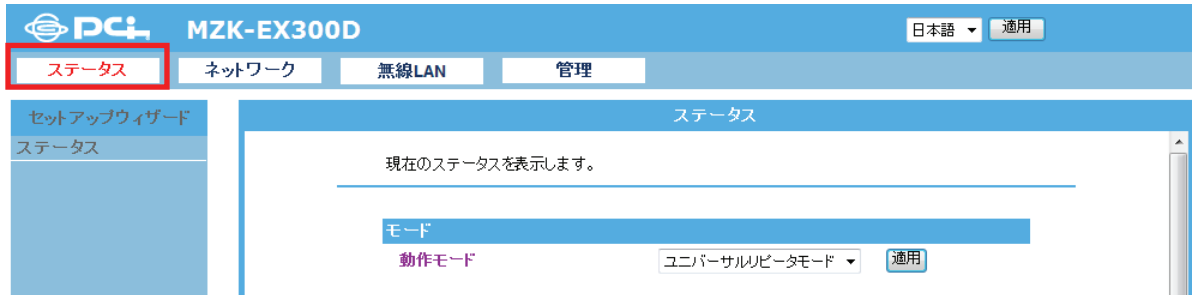

2. モードを設定します。

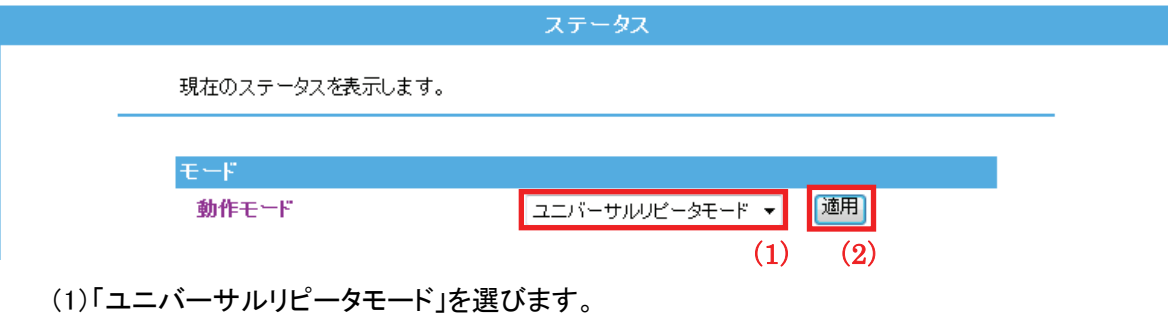

(2)[適用]をクリックします。

各設定項目内容は以下の通りです。

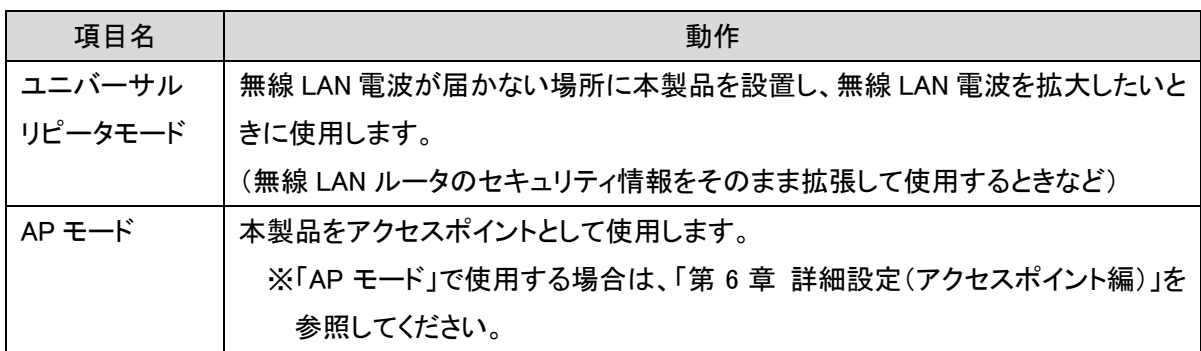
3. 本製品が再起動します。カウントが「0」になるまでお待ちください。

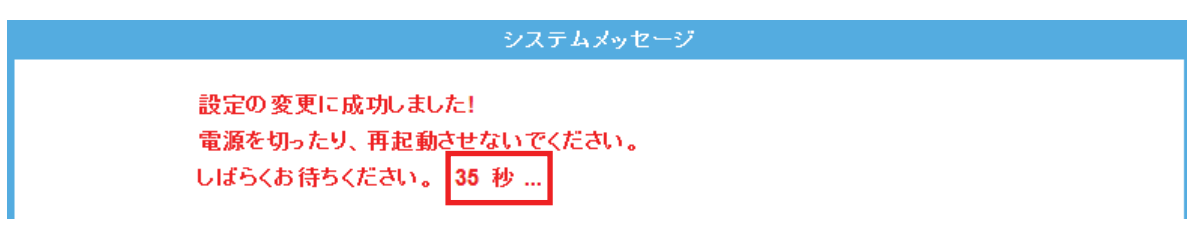

- 4. ログイン画面が表示されますので、下記のユーザ名とパスワードを入力し、OK をクリックします。
	- (1)ユーザ名:半角英数で「admin」(エー・ディー・エム・アイ・エヌ)を入力
	- (2)パスワード:半角英数で「password」(ピー・エー・エス・エス・ダブリュ・オー・アール・ディー)を入力
	- (3)[OK]をクリックします。

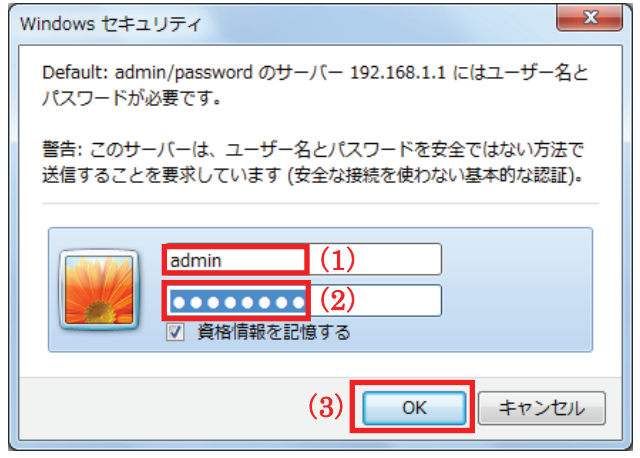

5. 設定画面に戻ります。

画面右上の をクリックして、画面を閉じてください。 ※エラー画面が表示されたときも同様に画面を閉じてください。

以上で設定の完了です。

## 5.2 無線 LAN 関連の設定

ここでは、無線 LAN 関連の設定方法を説明します。

無線 LAN 画面には、「基本設定」、「詳細設定」、「セキュリティ」、「アクセスコントロール」、「WDS」、「WPS」、 「グリーン AP」、「サイトサーベイ」のメニューがあり、それぞれ左側のメニューから選ぶことができます。 ※ユニバーサルリピータモードのときは、「アクセスコントロール」、「WDS」は使用できません。

無線LAN(シングルバンド) 基本設定 詳細設定 セキュリティ アクセスコントロー ルー **WDS WPS** グリーンAP サイトサーベイ

各設定については、以下の説明を参照してください。

## 5.2.1 無線 LAN 通信モード

ここでは、無線 LAN の通信モード設定を説明します。 周波数切替スイッチが「Manual」のときに設定できます。 ※周波数切替スイッチについては、「2.3 各部の名称とはたらき」を参照してください。

- 1. (1)[無線 LAN]をクリックします。
	- (2)[無線 LAN 通信モード]をクリックします。

※設定画面の表示方法については「4.1 設定画面を表示する」を参照してください。

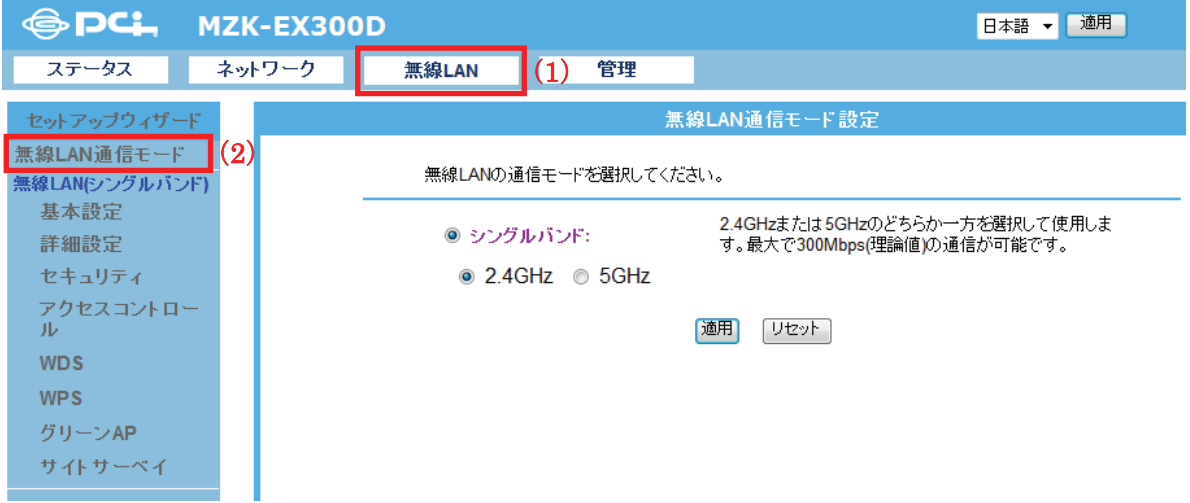

2. 無線 LAN 通信モードを選びます。

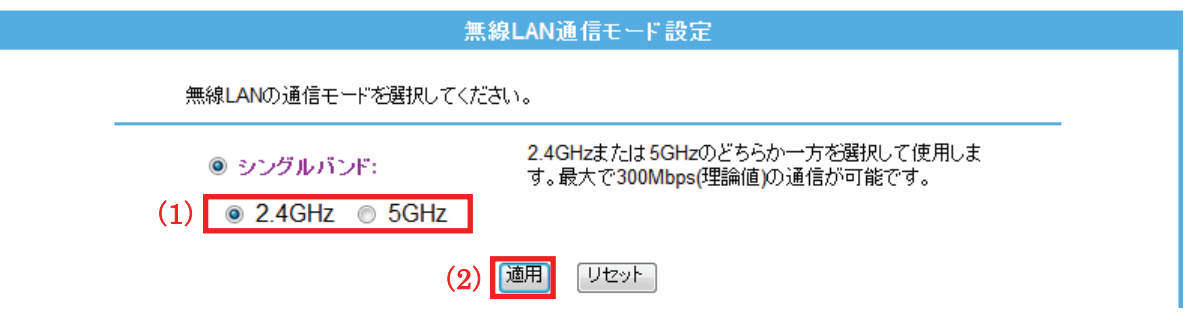

- (1)「2.4GHz」または「5GHz」のどちらかを選びます。
- (2)[適用]をクリックします。

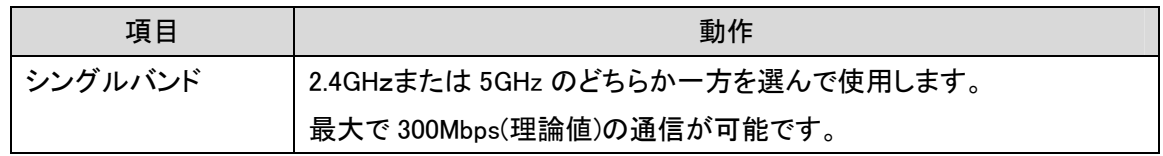

3. 設定が保存されました。本製品が再起動します。カウントが「0」になるまでお待ちください。

システムメッセージ 設定の変更に成功しました! 電源を切ったり、再起動させないでください。 しばらくお待ちください。 35 秒 ...

4. 設定画面に戻ります。

画面右上の をクリックして、画面を閉じてください。 ※エラー画面が表示されたときも同様に画面を閉じてください。

以上で設定の完了です。

#### 5.2.2 基本設定

ここでは、ユニバーサルリピータモードでの無線 LAN の基本設定を説明します。

#### 【ご注意】

本項で説明している無線 LAN 機能の基本設定内容は、全ての SSID で共通となります。 SSID ごとに異なる設定はできません。

- 1. (1)[無線 LAN]をクリックします。
	- (2)[基本設定]をクリックします。

※設定画面の表示方法については「4.1 設定画面を表示する」を参照してください。

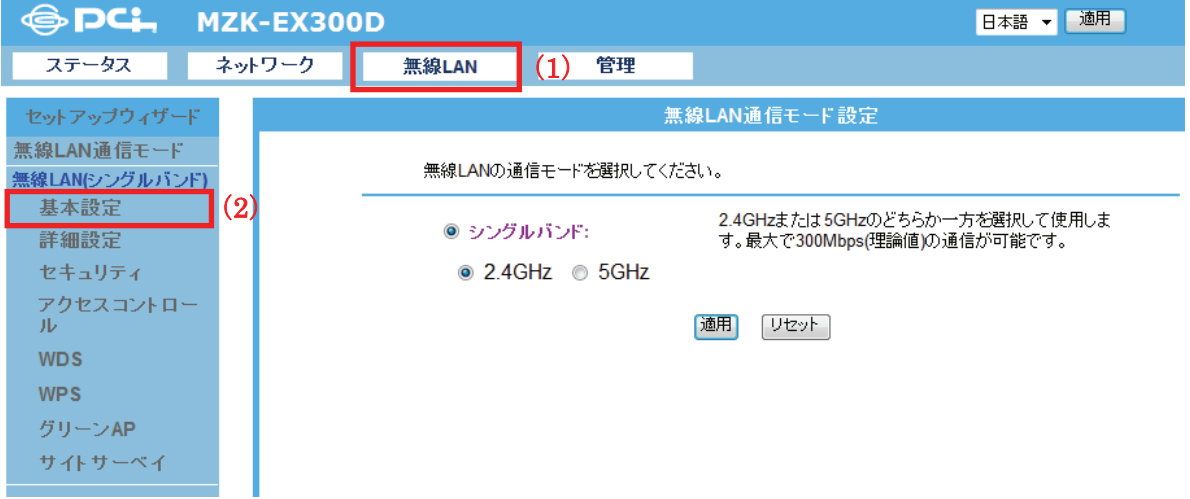

2. 必要に応じて各項目を設定します。設定後、[適用]をクリックます。

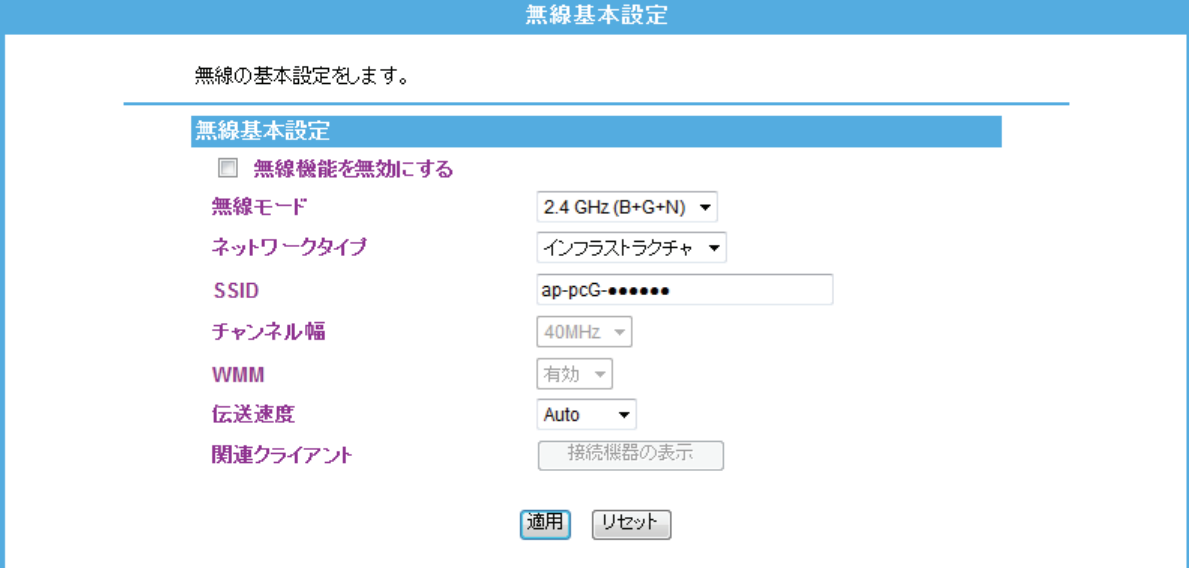

3. 設定が保存されました。[再起動]をクリックして、本製品を再起動させます。

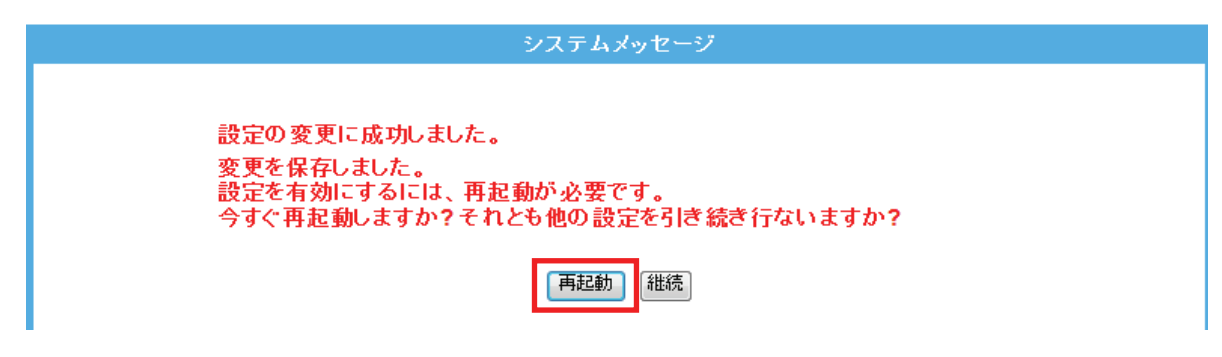

4. 本製品が再起動します。カウントが「0」になるまでお待ちください。

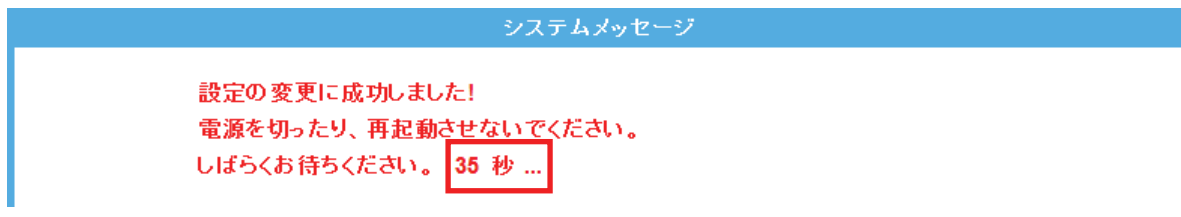

5. 設定画面に戻ります。

画面右上の をクリックして、画面を閉じてください。 ※エラー画面が表示されたときも同様に画面を閉じてください。

以上で設定の完了です。

各設定項目内容は以下の通りです。

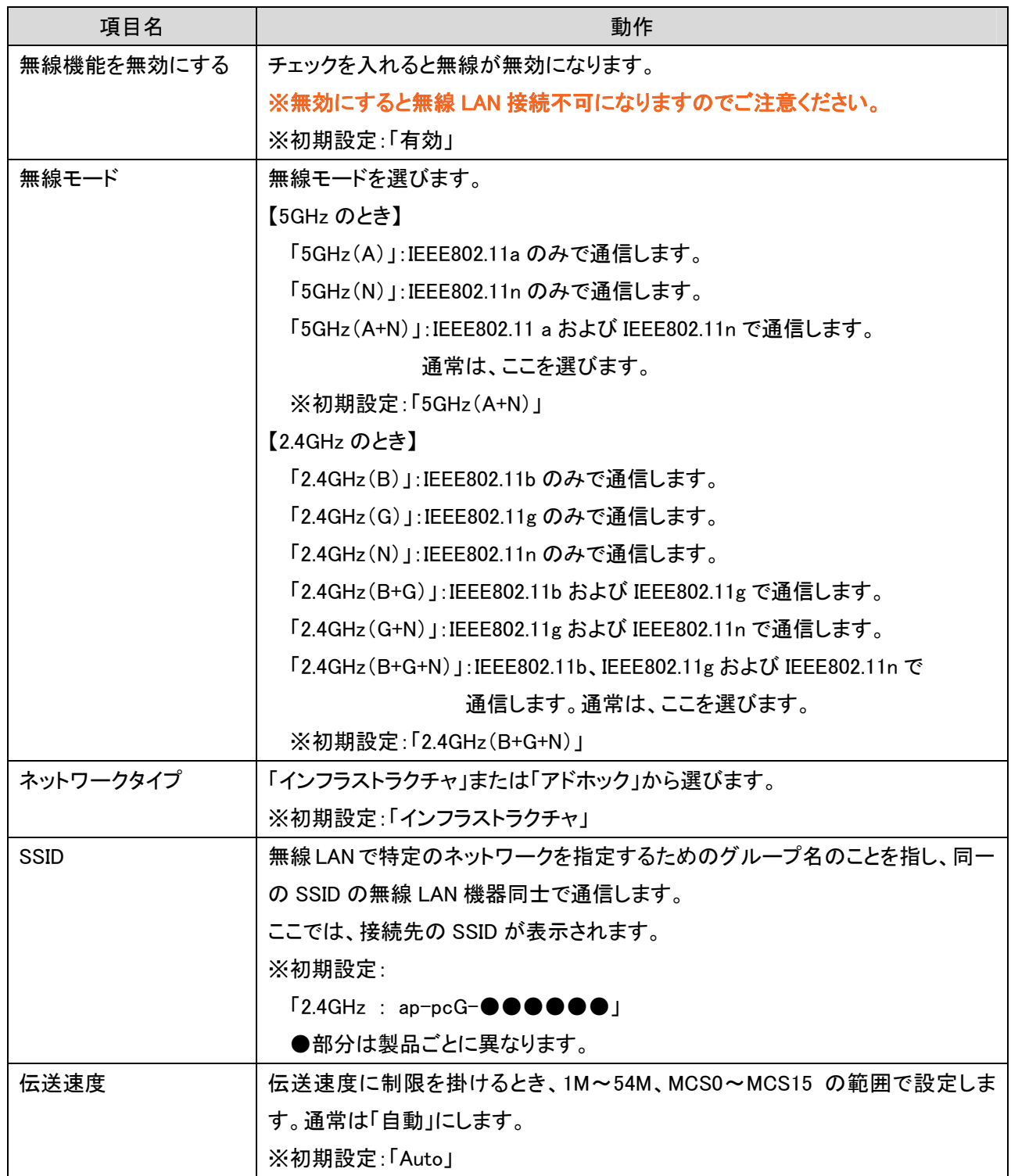

## 5.2.3 詳細設定

ここでは、無線 LAN の詳細設定を説明します。 ※本設定は通常変更する必要はありません。

- 1. (1)[無線 LAN]をクリックします。
	- (2)[詳細設定]をクリックします。

※設定画面の表示方法については「4.1 設定画面を表示する」を参照してください。

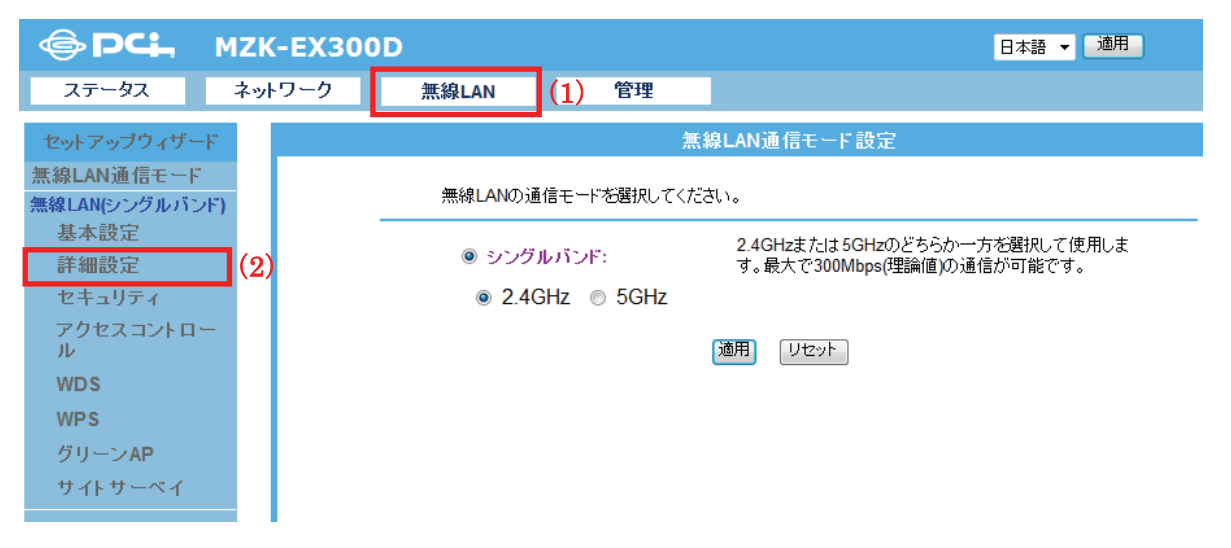

2. 必要に応じて各項目を設定します。設定後、[適用]をクリックします。

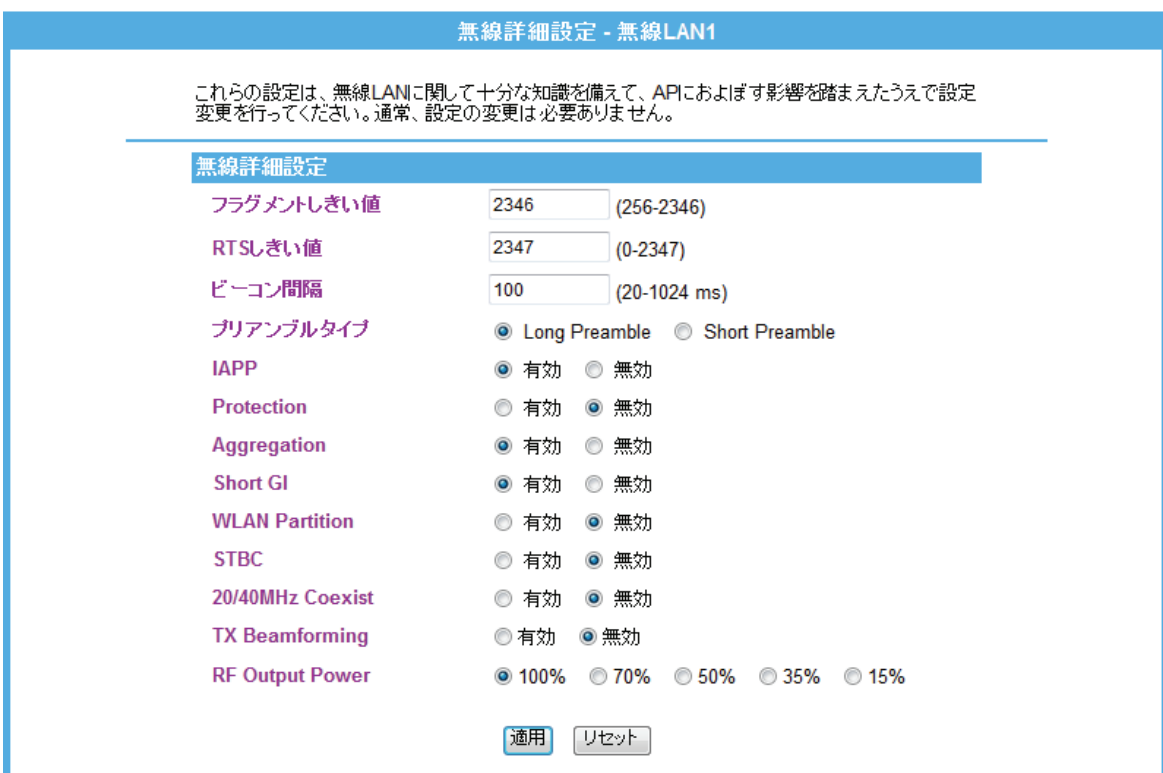

3. 設定が保存されました。[再起動]をクリックして、本製品を再起動させます。

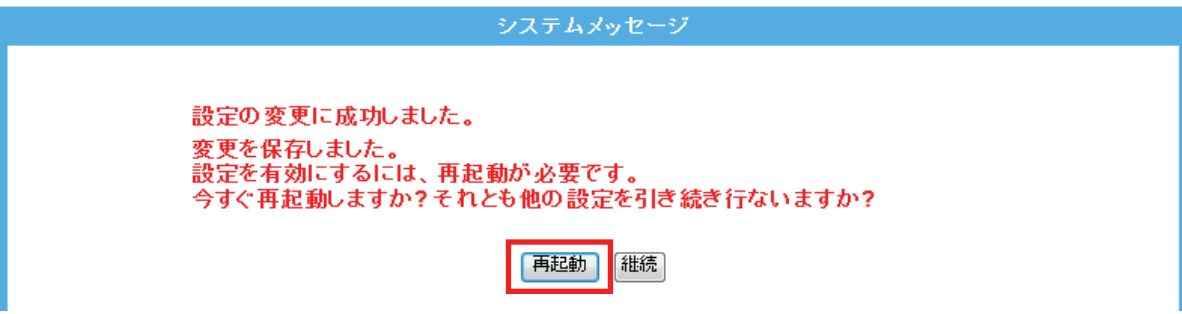

4. 本製品が再起動します。カウントが「0」になるまでお待ちください。

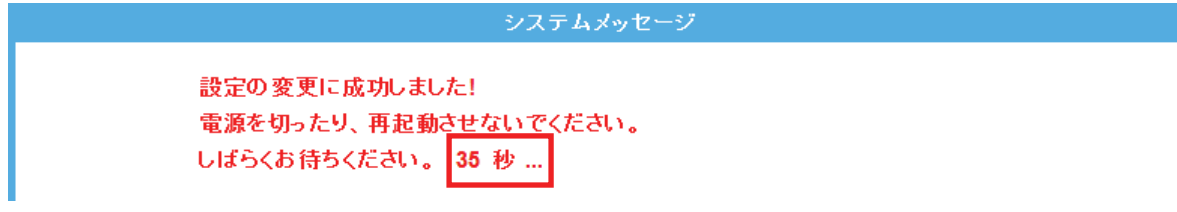

5. 設定画面に戻ります。

画面右上の をクリックして、画面を閉じてください。 ※エラー画面が表示されたときも同様に画面を閉じてください。

以上で設定の完了です。

各設定項目内容は以下の通りです。

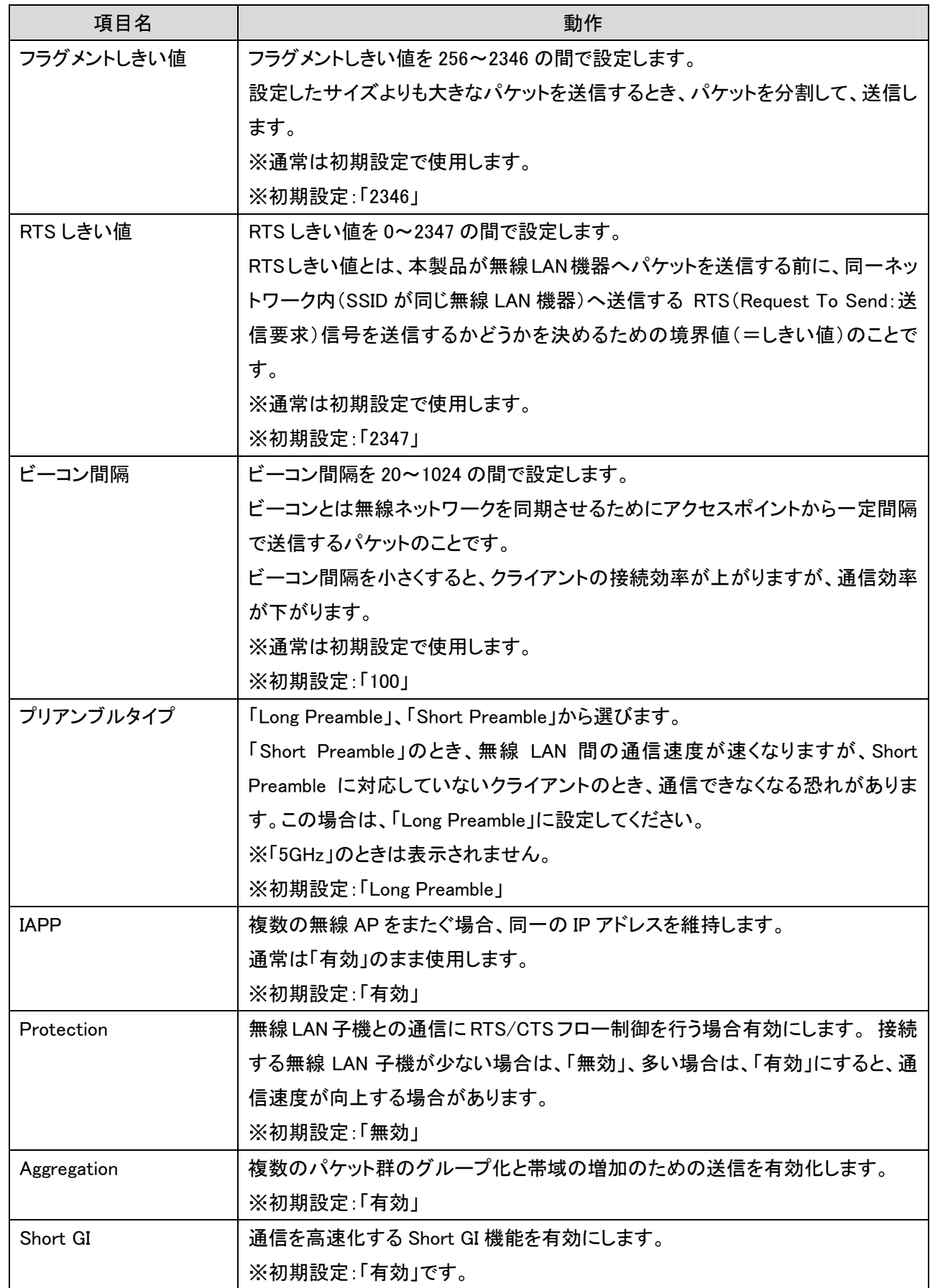

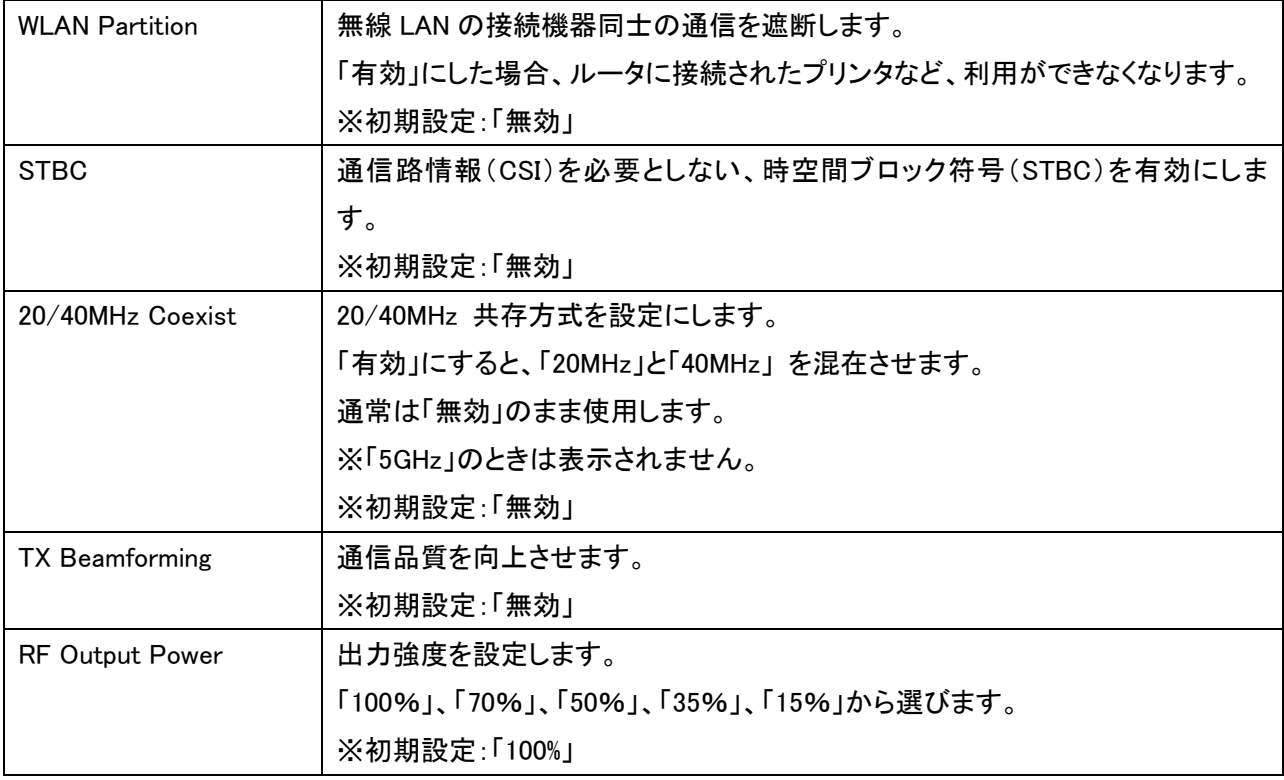

## 5.2.4 セキュリティの設定

ここでは、セキュリティの設定を説明します。 接続先のセキュリティ情報が表示されます。

- 1. (1)[無線 LAN]をクリックします。
	- (2)[セキュリティ]をクリックします。

※設定画面の表示方法については「4.1 設定画面を表示する」を参照してください。

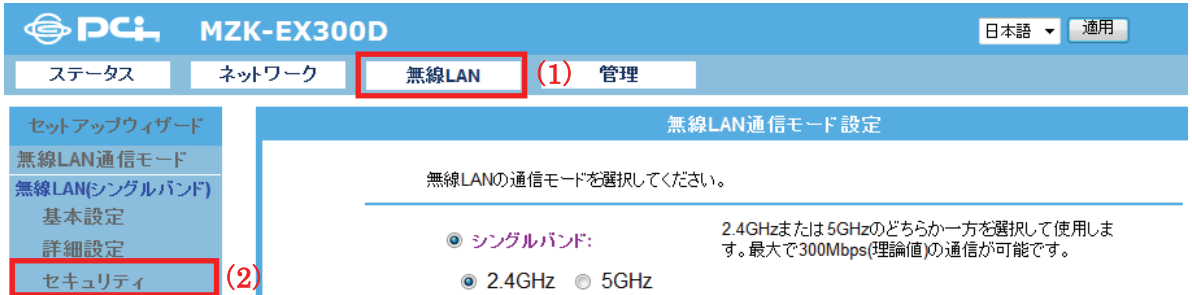

2. 接続先のセキュリティ情報を確認します。

■WPA/WPA2 で接続したとき

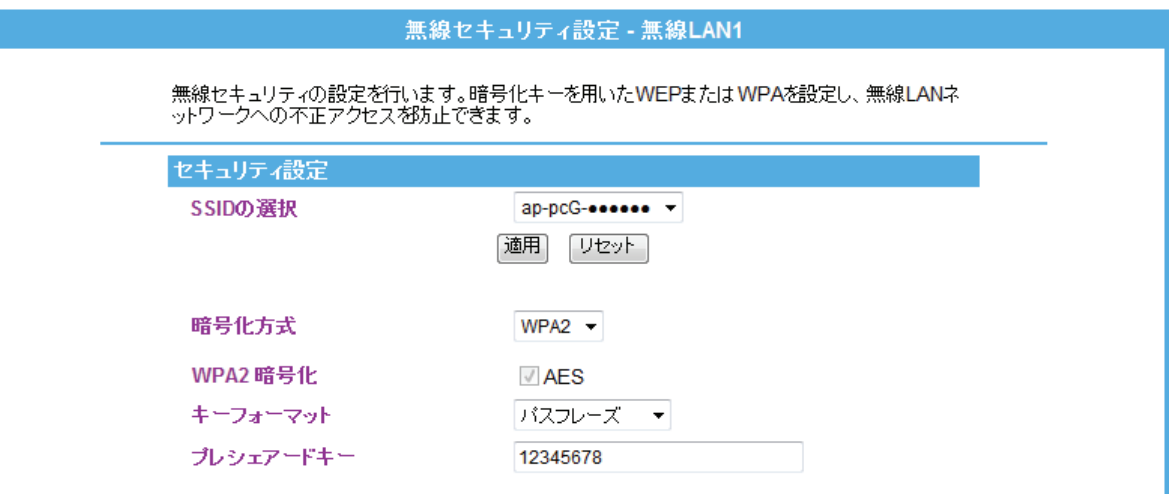

#### 各項目は以下の通りです。

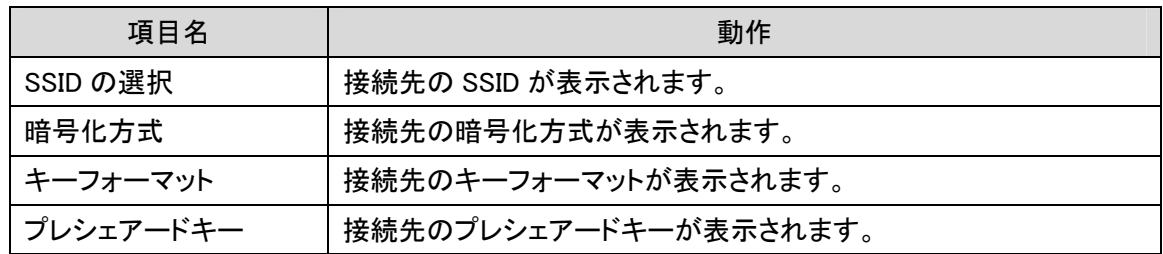

## ■WEP で接続したとき

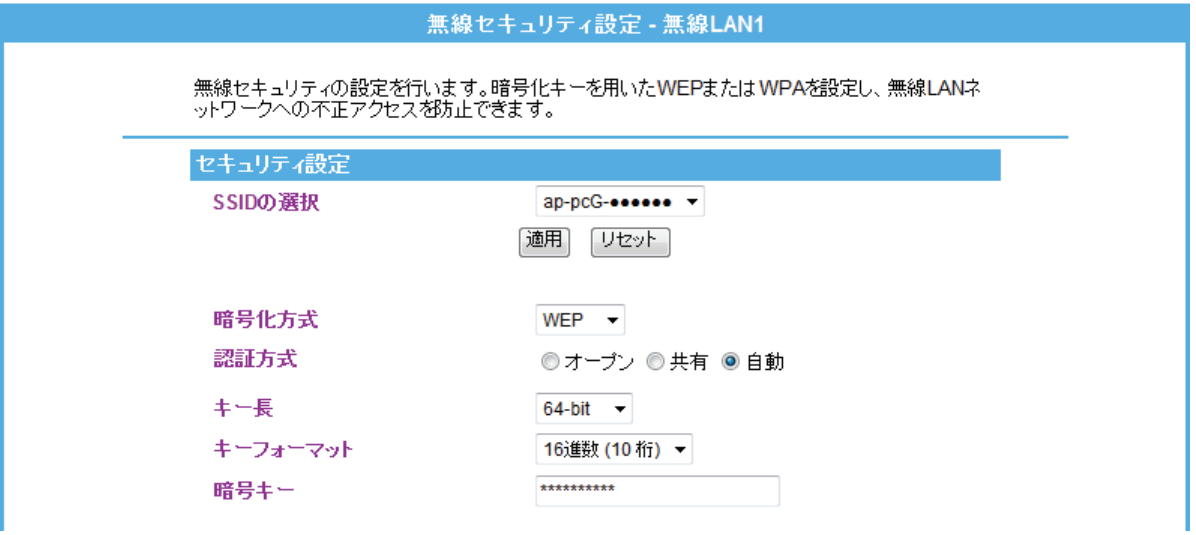

#### 各項目は以下の通りです。

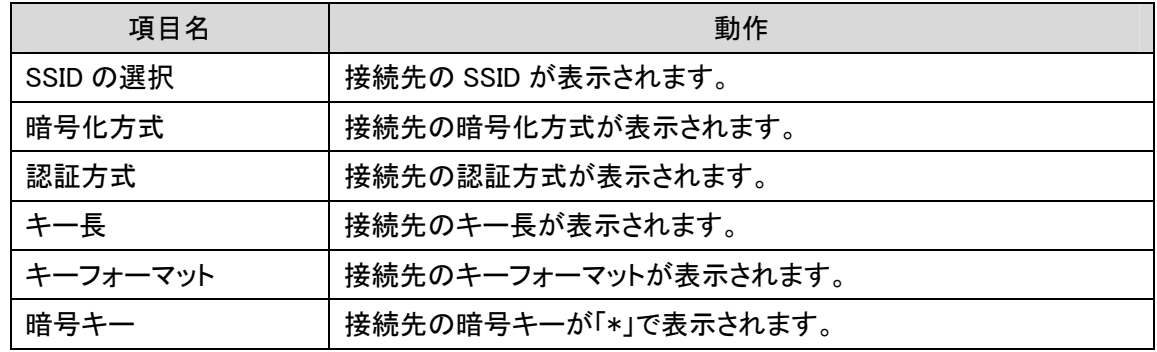

## 5.2.5 アクセスコントロールの設定

ユニバーサルリピータモードでは使用できません。

## 5.2.6 WDS の設定

ユニバーサルリピータモードでは使用できません。

## 5.2.7 WPS の設定

本製品をお使いのアクセスポイントに WPS で接続する手順を説明します。 WPS 機能に対応している機器との無線設定が簡単にできます。

- ※WPS(Wi-Fi Protected Setup)とは、無線 LAN 関連の業界団体「Wi-Fi アライアンス」が策定した無線 LAN の簡 単設定規格です。WPS 対応機器と組み合わせて無線 LAN の設定や暗号化を簡単に行うことができる機能で す。
- ※複数の本製品を使用するときは、先に重複しない IP アドレスに変更してください。 (変更方法は、「4.2 IP アドレスを変更する」を参照してください。)
	- ¾ 本体の WPS ボタンを使って接続するときは、【WPS ボタンのとき】(P45)を参照してください。
	- ¾ 画面を使って WPS 接続するときは、【PBC 方式のとき】(P47)を参照してください。
	- ¾ PIN コードを使って接続するときは、【PIN 方式のとき】(P49)を参照してください。

## 【WPS ボタンのとき】

ここでは、WPS ボタンを使って WPS 接続する方法を説明します。

#### ⇒ 「スタートガイド STEP2 親機につなげる(WPS ボタン編)」にも本設定の説明がありますので 合わせて参照してください。

1. 無線 LAN ルータ(親機)の WPS ボタンを押し、2 分以内に次の操作を行います。 ※本手順では、無線 LAN ルータが WPS に対応している必要があります。 ※WPS ボタンの使い方は、お使いの機種の取扱説明書を参照してください。

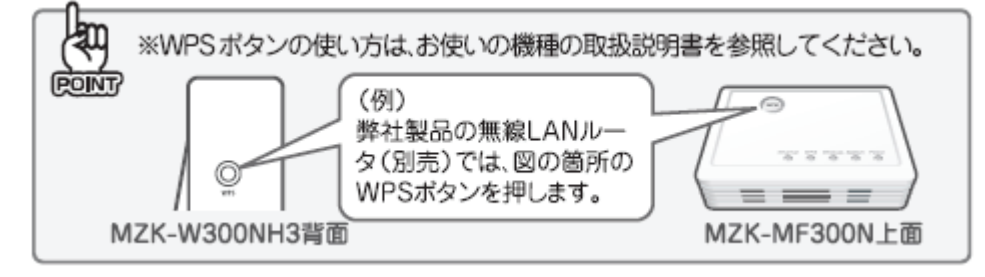

2. 本製品背面の「WPS」ボタンを 3 秒以上名が押しします。「WPS」ランプが緑色で点滅します。

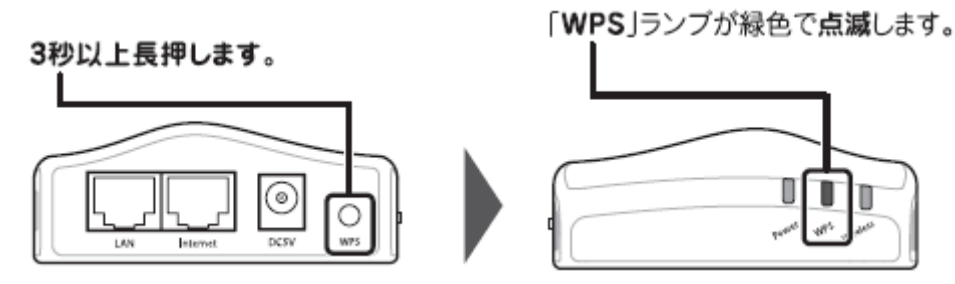

※2 分以内に次の手順を行ってください。

3. 接続が確立すると、「WPS」ランプが点灯→消灯し、再び点灯します。

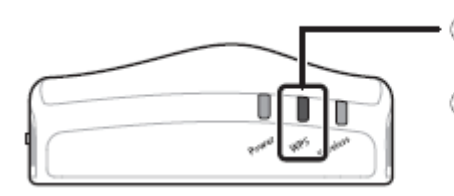

● ①接続が確立すると、「WPS」 ランプ が点灯します。 2「WPS」ランプが消灯し、再び点灯 します。

4. 本製品に接続している AC アダプタ・LAN ケーブルを取り外します。

以上で設定の完了です。

本製品を通信できる範囲内で設置し、インターネット接続ができるか確認してください。

## 留ワンポイント

- ・ WPS ランプが点灯のときは、まだ接続されていません。
- ・ WPS ランプが点灯しないときは、再度 WPS ボタンを押してください。
- ・ 2 分以上経過しても接続が確立しないときは、はじめからやり直してください。

# 【PBC 方式のとき】

ここでは、画面から WPS 接続する方法を説明します。

- 1. (1)[無線 LAN]をクリックします。
	- (2)[WPS]をクリックします。

※設定画面の表示方法については「4.1 設定画面を表示する」を参照してください。

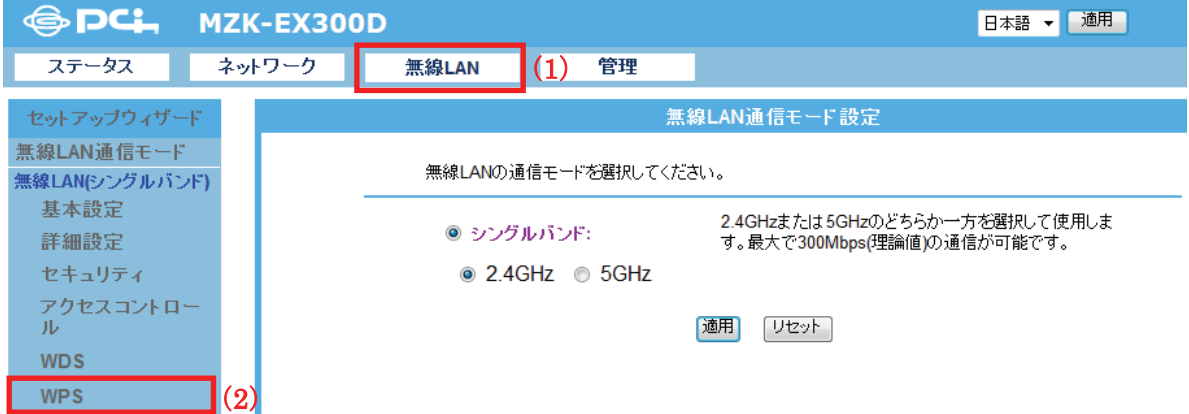

2. [PBC 開始]をクリックします。

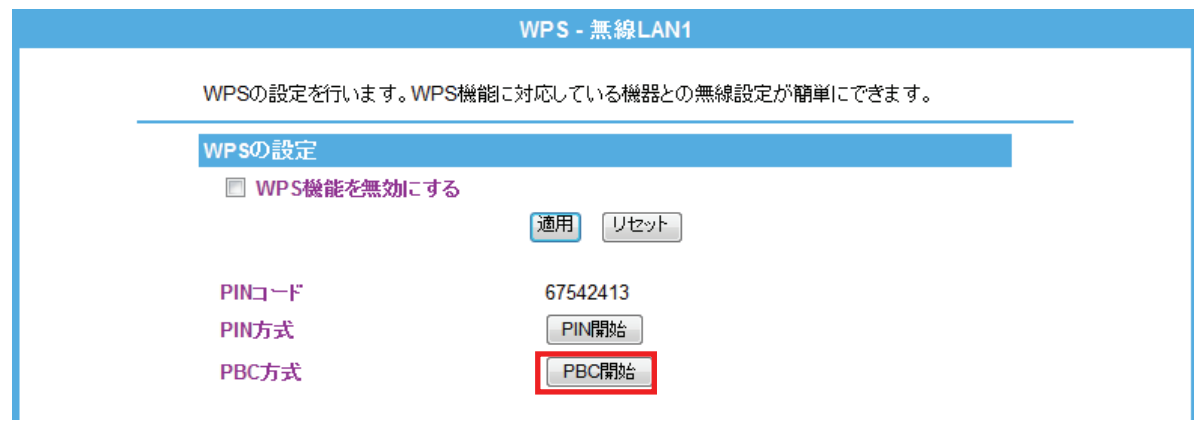

3. 以下の画面が表示されますので、[OK]をクリックします。

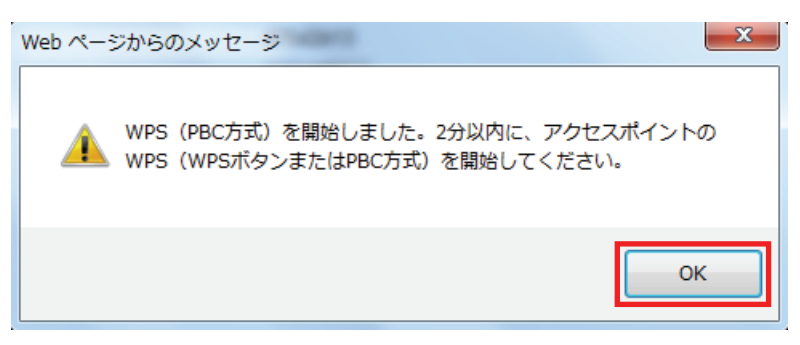

4. 無線 LAN 親機の WPS ボタンを押します。

※「WPS ボタン」の有無や位置については、機器ごとに異なります。

詳細はお使いの機種の取扱説明書を参照してください。

例)

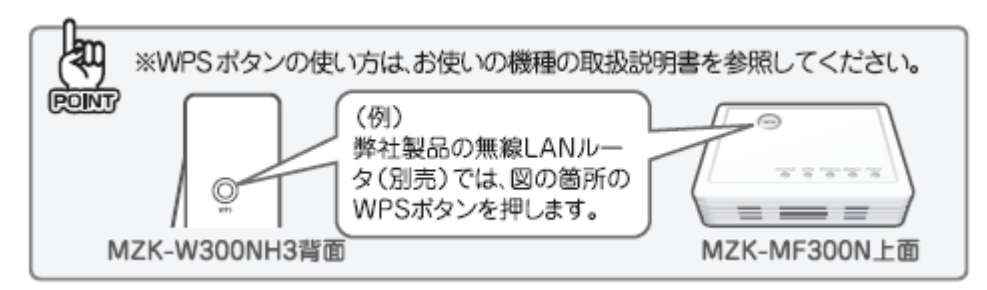

何も操作せずに、30 秒~2 分ほどお待ちください。

5. 接続が確立すると、「WPS」ランプが点灯→消灯し、再び点灯します。

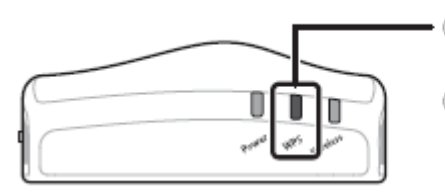

- ①接続が確立すると、「WPS」 ランプ が点灯します。 2「WPS」ランプが消灯し、再び点灯 します。

6. 本製品に接続している AC アダプタ・LAN ケーブルを取り外します。

以上で設定の完了です。

本製品を通信できる範囲内で設置し、インターネット接続ができるか確認してください。

# 【PIN 方式のとき】

ここでは、相手側機器で PIN コードを入力する方法を説明します。

- 1. (1)[無線 LAN]をクリックします。
	- (2)[WPS]をクリックします。

※設定画面の表示方法については「4.1 設定画面を表示する」を参照してください。

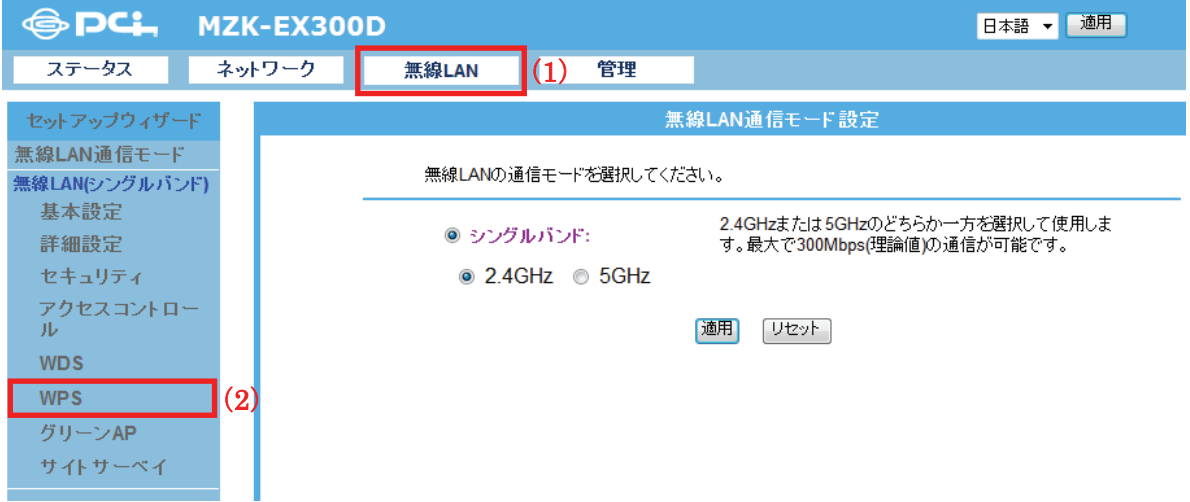

2. 本製品の PIN コードを親機の設定画面で入力します。

※PIN コードの入力方法は、お使いの機種の取扱説明書を参照してください。

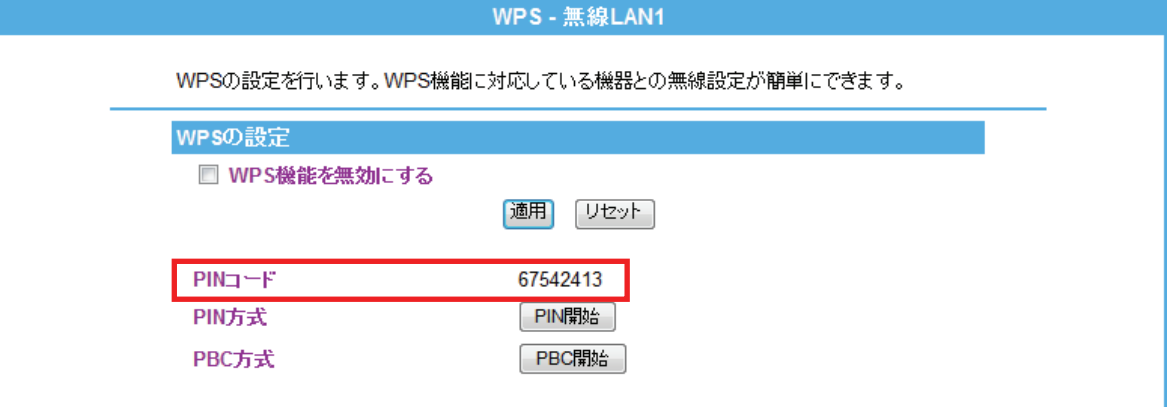

3. [PIN 開始]をクリックします。

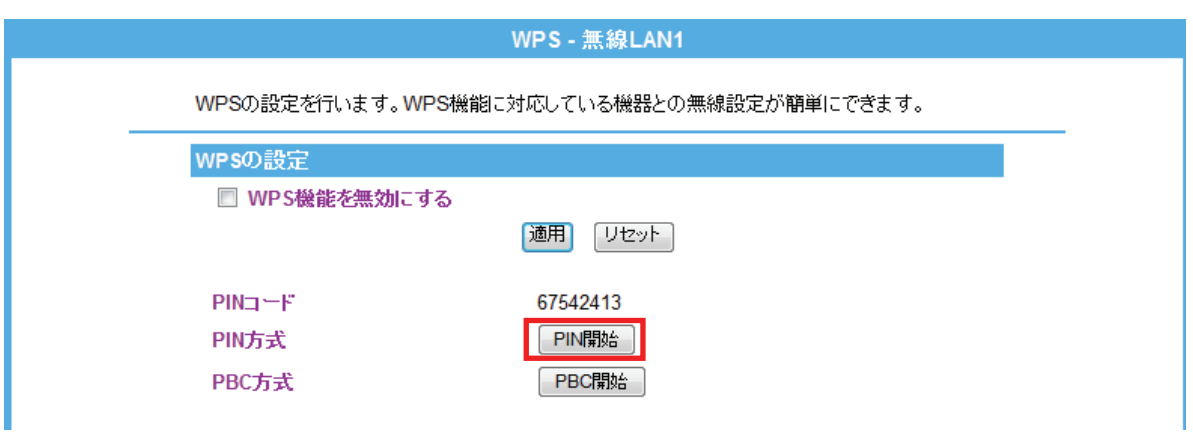

何も操作せずに、30 秒~2 分ほどお待ちください。

4. 以下の画面が表示されますので、[OK]をクリックします。

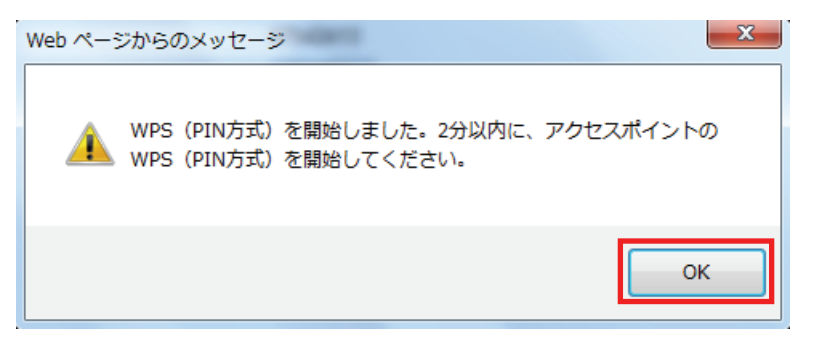

- 5. 親機側の PIN コード接続を開始します。
- 6. 接続が確立すると、「WPS」ランプが点灯→消灯し、再び点灯します。

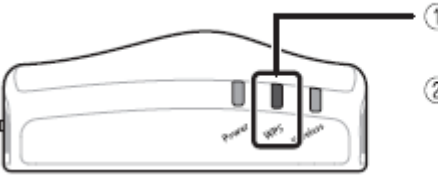

- ①接続が確立すると、「WPS」 ランプ が点灯します。 2「WPS」ランプが消灯し、再び点灯 します。

6. 本製品に接続している AC アダプタ・LAN ケーブルを取り外します。

以上で設定の完了です。

本製品を通信できる範囲内で設置し、インターネット接続ができるか確認してください。

### 5.2.8 グリーン AP

ここでは、グリーン AP の設定方法を説明します。 指定した時間内のみ無線機能が有効になります。 ※機能を有効にする前に本製品の時刻設定を行ってください。 (時刻設定は、「7.2.2 時刻設定」を参照してください。)

※最大 10 個設定できます。

- 1. (1)[無線 LAN]をクリックします。
	- (2)[グリーン AP]をクリックします。

※設定画面の表示方法については「4.1 設定画面を表示する」を参照してください。

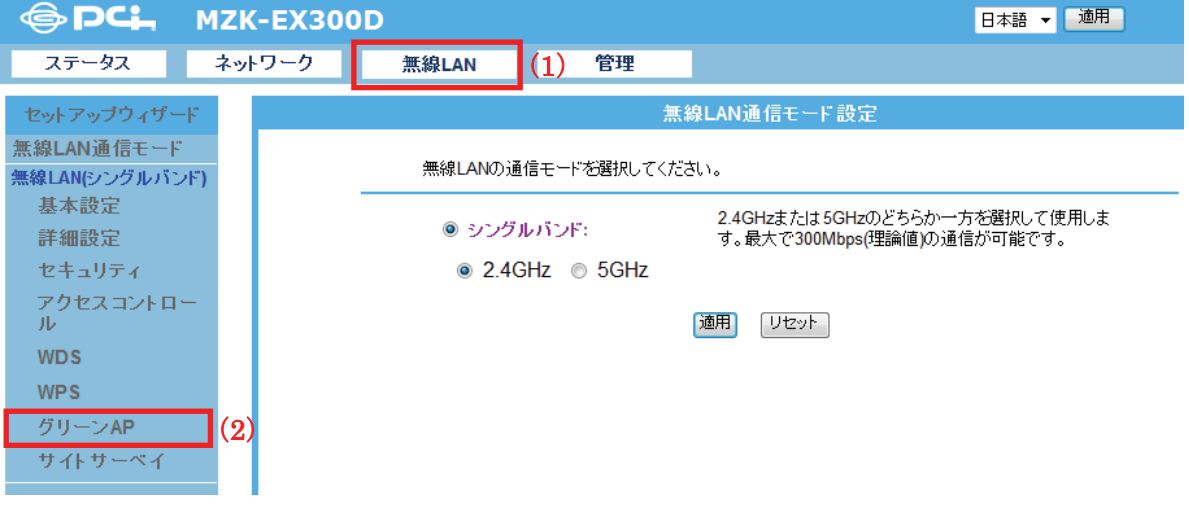

2. 各項目を設定します。

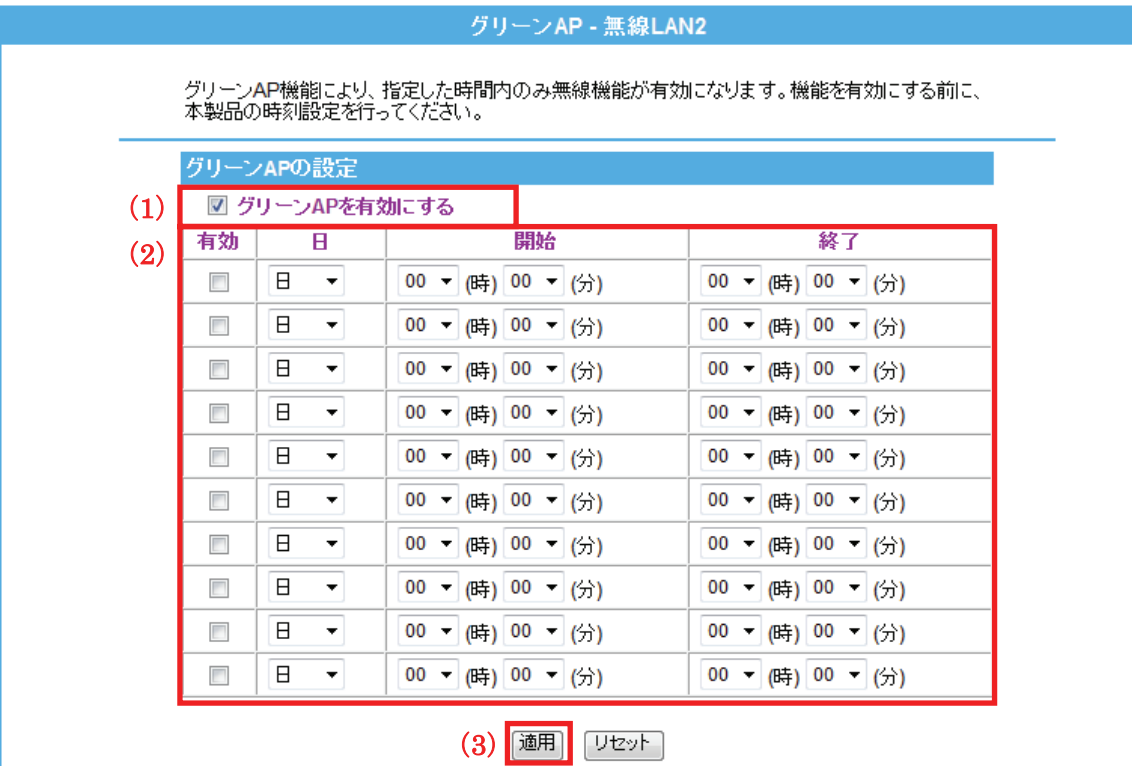

(1)「グリーン AP を有効にする」にチェックを入れます。

※初期設定:「無効」

(2)曜日・時間帯を指定します。

(3)[適用]をクリックします。

各設定項目内容は以下の通りです。

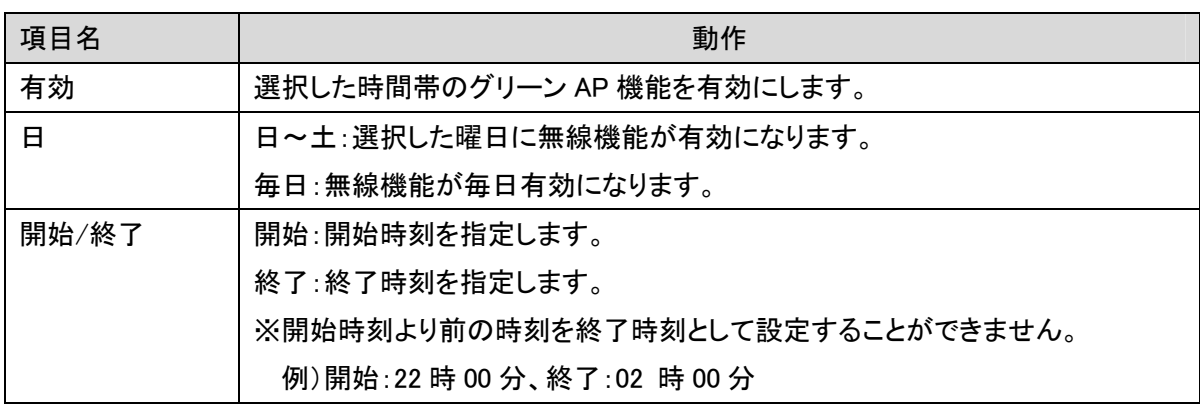

3. 設定が保存されました。[再起動]をクリックして、本製品を再起動させます。

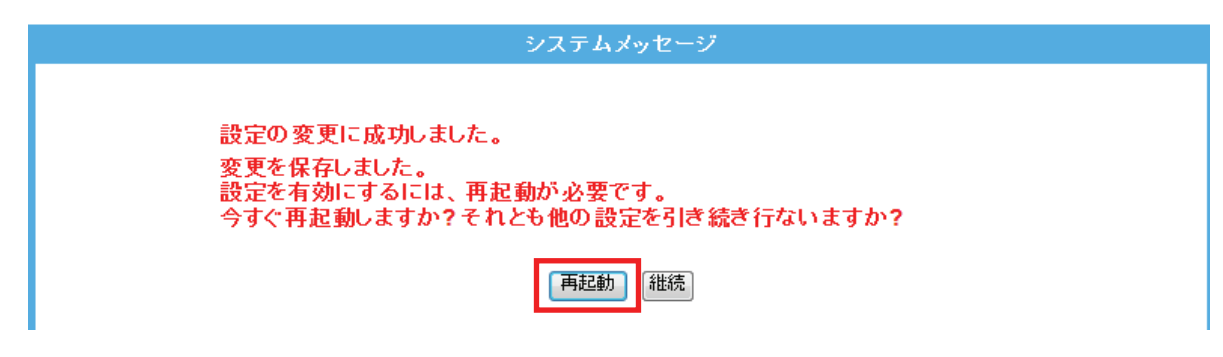

4. 本製品が再起動します。カウントが「0」になるまでお待ちください。

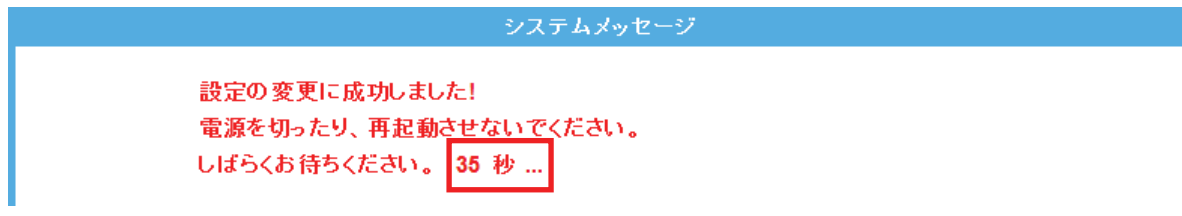

5. 設定画面に戻ります。

画面右上の をクリックして、画面を閉じてください。 ※エラー画面が表示されたときも同様に画面を閉じてください。

以上で設定の完了です。

### 留ワンポイント

グリーン AP の設定例は以下を参考にしてください。

毎日、9 時 00 分~18 時 00 分で無線機能を有効にしたいとき。

- 有効 :チェックを入れます
- 日 :毎日を選びます
- 開始 :9 時 00 分
- 終了 :18 時 00 分

## 5.2.9 サイトサーベイ

ここでは、サイトサーベイによる無線 LAN の設定を説明します。

本手順をはじめる前に、接続先の無線 LAN ルータ(または無線 LAN アクセスポイント)のセキュリティ情報を確か めて、以下の表に記入します。

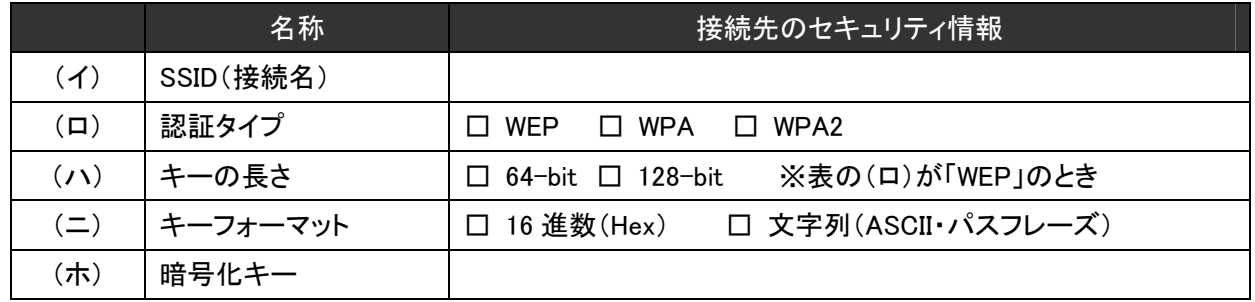

- 1. (1)[無線 LAN]をクリックします。
	- (2)[サイトサーベイ]をクリックします。

※設定画面の表示方法については「4.1 設定画面を表示する」を参照してください。

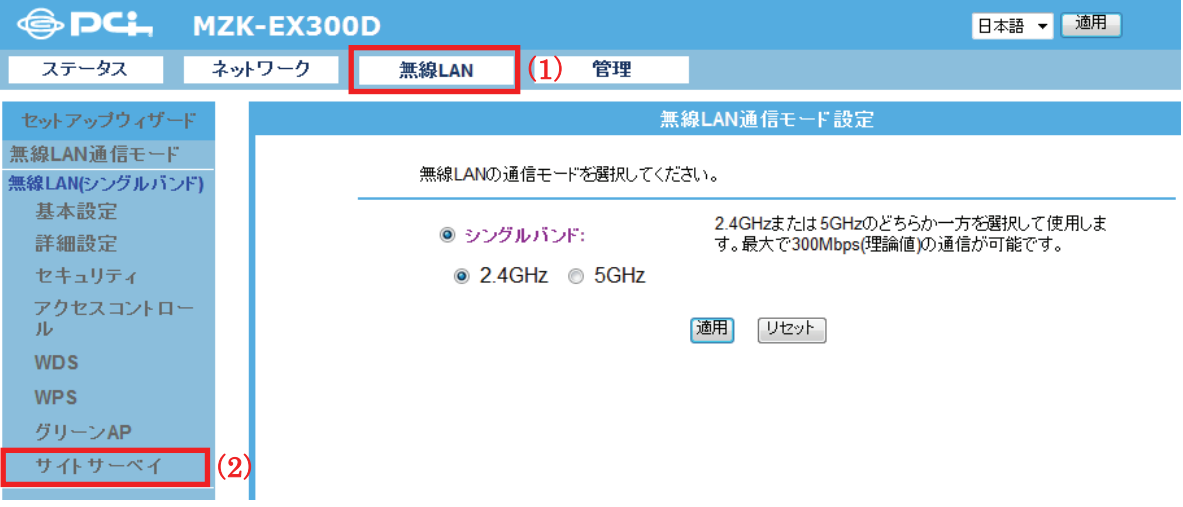

2. 設定します。

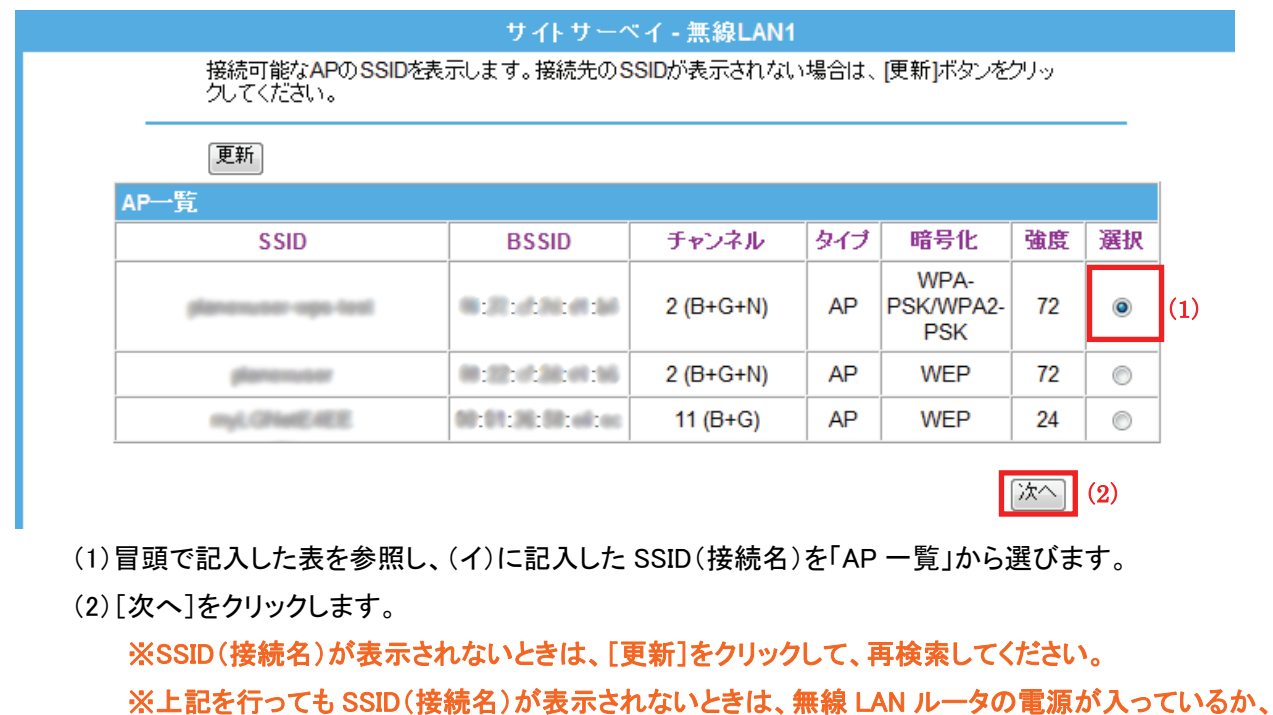

または調べた SSID(接続名)に誤りがないか確認してください。 ※無線 LAN ルータ側の設定で、SSID(接続名)の通知を無効(ステルスまたは ANY 接続拒否)に しているときは、「SSID」欄に調べた SSID(接続名)を直接入力してください。

※上記の画面がエラーで表示されるときは、ログインし直してください。

- 3. 無線セキュリティの設定を行います。
	- ▶ 「WEP」を選択するときの設定は、【WEP のとき】(P56)を参照してください。
	- **▶ 「WPA/WPA2」を選択するときは、【WPA/WPA2 のとき】(P57)を参照してください。**
- 4. 「Please wait…」と表示されますので、しばらく待ちます。

サイトサーベイ - 無線LAN1 Please wait...

5. 本製品が再起動します。「Connect successful 」と表示されましたら、画面右上の ネクリックし、WEB ブラ ウザを閉じます。

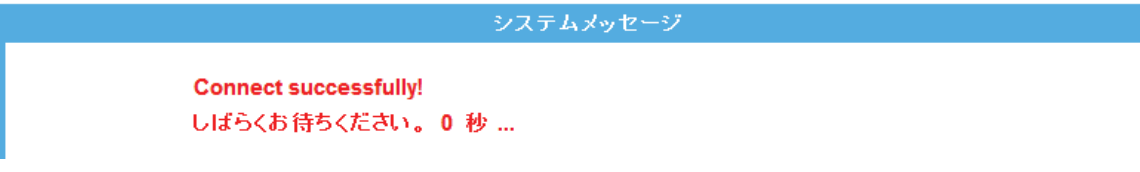

以上で設定の完了です。

AC アダプタと LAN ケーブルを一旦取り外し、本製品を設置後、インターネットが接続できるか確認してください。

## 【WEP のとき】

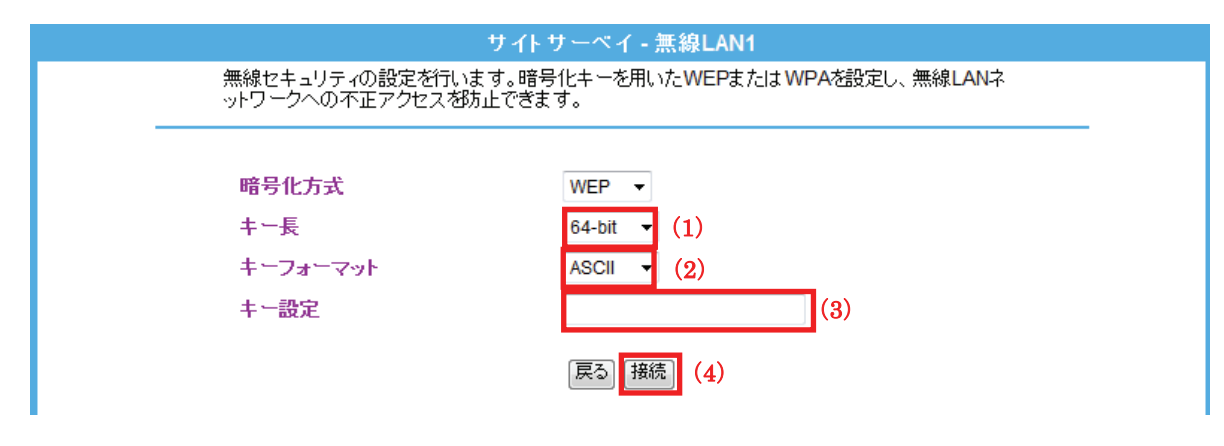

- (1) 「キー長」で表の(ハ)に記入したキーの長さを選びます。
- (2) 「キーフォーマット」で表の(ニ)に記入したキーフォーマットを選びます。
- (3) 「キー設定」で表の(ホ)に記入した暗号化キーを入力します。
- (4) [接続]をクリックします。

「5.2.9 サイトサーベイ」の手順 4 に進みます。

## 【WPA/WPA2 のとき】

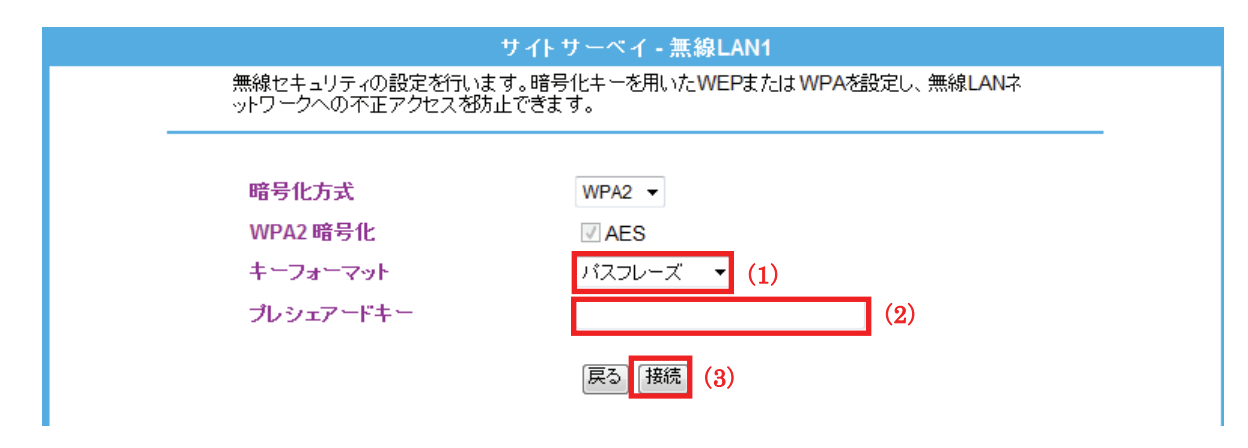

- (1) 「キーフォーマット」で表の(ニ)に記入したキーフォーマットを選びます。
- (2) 「プレシェアードキー」で表の(ホ)に記入した暗号化キーを入力します。
- (3) [接続]をクリックします。
- 「5.2.9 サイトサーベイ」の手順 4 に進みます。

# 第6章 詳細設定(アクセスポイント編)

ここでは、アクセスポイントモードでの各設定画面について説明します。

→アクセスポイントモード変更前の設定画面の表示方法は、「4.1 設定画面の表示方法」を参照してくださ い。

→アクセスポイントモード変更後の設定画面の表示方法は、「6.3 設定画面の表示方法(アクセスポイントモ ード)」を参照してください。

※本製品が「アクセスポイントモード」で動作しているときは、周波数切替スイッチの機能は無効になります。

# 6.1 モードを切り替える

ここでは、AP モードに切り替える方法を説明します。 ※ 初期設定は、ユニバーサルリピータモード(中継機)です。

1. [ステータス]をクリックします。

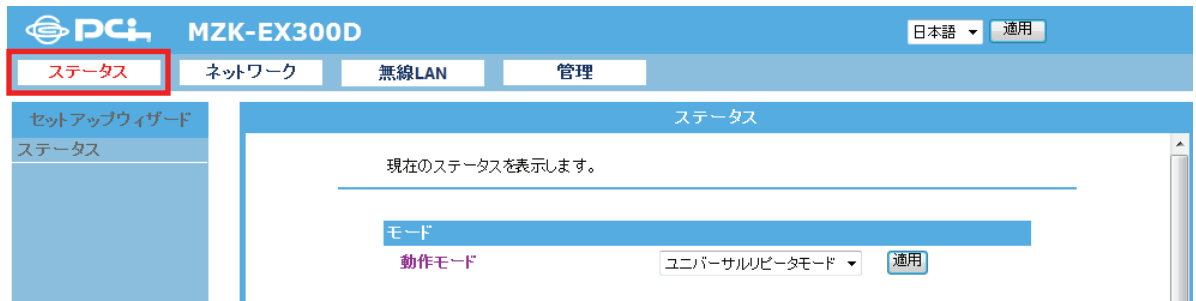

2. モードを設定します。

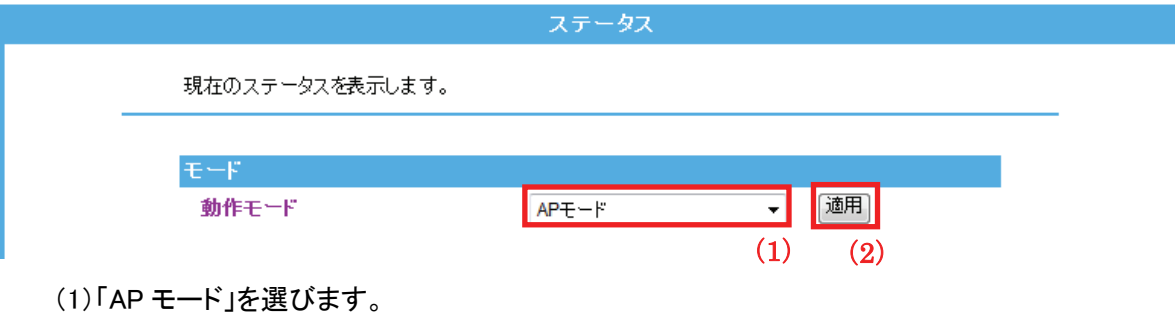

(2)[適用]をクリックします。

各設定項目内容は以下の通りです。

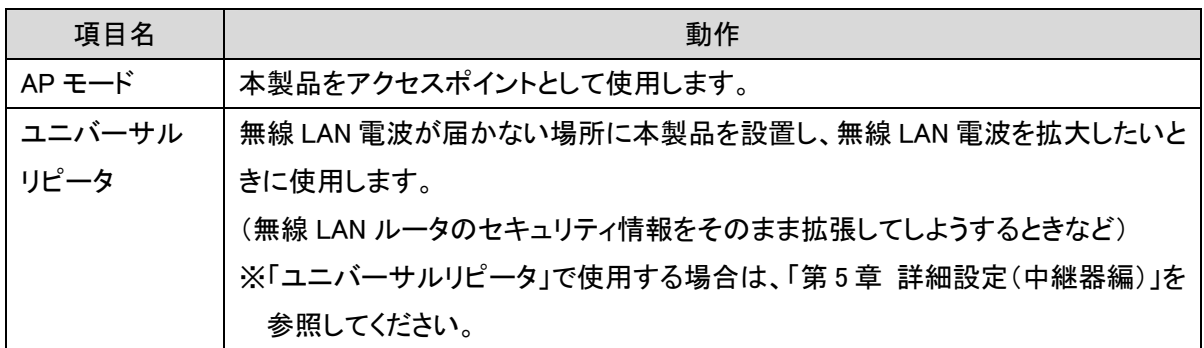

3. 本製品が再起動します。カウントが「0」になるまでお待ちください。

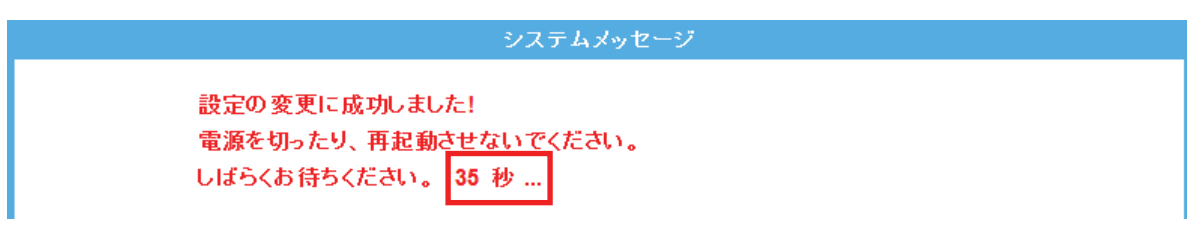

- 4. ログイン画面が表示されますので、下記のユーザ名とパスワードを入力し、OK をクリックします。
	- (1)ユーザ名:半角英数で「admin」(エー・ディー・エム・アイ・エヌ)を入力
	- (2)パスワード:半角英数で「password」(ピー・エー・エス・エス・ダブリュ・オー・アール・ディー)を入力
	- (3)[OK]をクリックします。

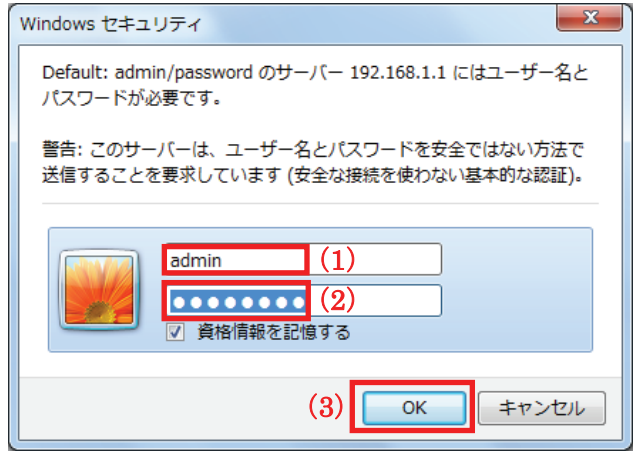

5. 設定画面に戻ります。

画面右上の をクリックして、画面を閉じてください。 ※エラー画面が表示されたときも同様に画面を閉じてください。

以上で設定の完了です。

## 6.2 本製品の接続

本製品をインターネット環境に接続します。

1. 本製品背面の「LAN(1 または 2)ポート」と通信機器の「LAN ポート」を、付属の LAN ケーブルで接続します。

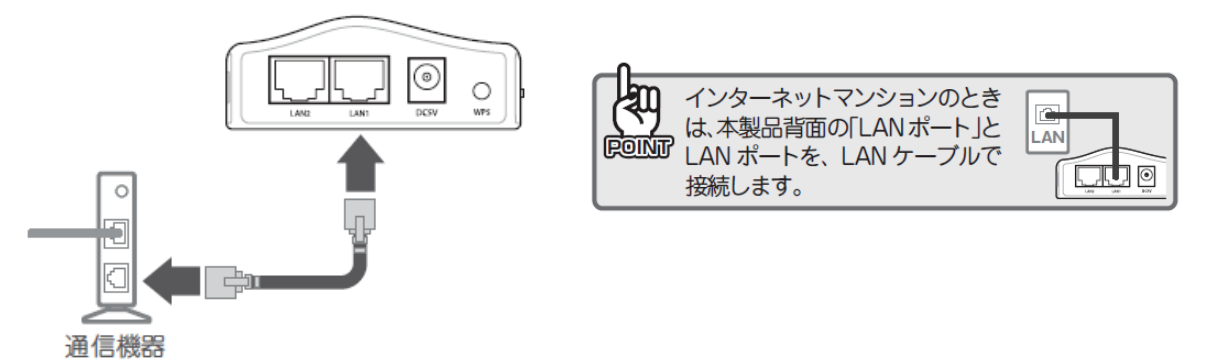

2. 本製品背面の電源コネクタとコンセントを、付属の AC アダプタで接続します。

(本製品の電源がオンになります)

付属の USB 電源ケーブルを使用するときは、USB ポートを搭載した機器(パソコンなど)に接続し、その機器の 電源を入れてください。

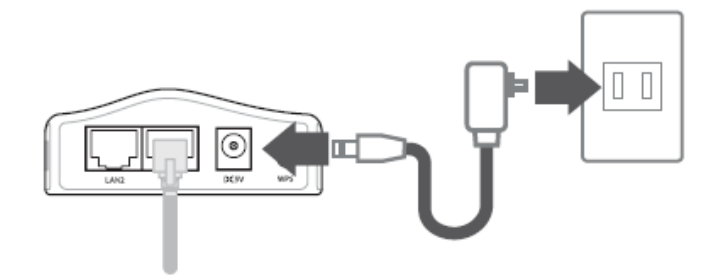

3. 本製品前面の「Power」・「WPS」が点灯し、「Wireless」ランプが点滅することを確認します。 ※ランプが点灯・点滅して 2 分程度お待ち頂いてから次に進んでください。

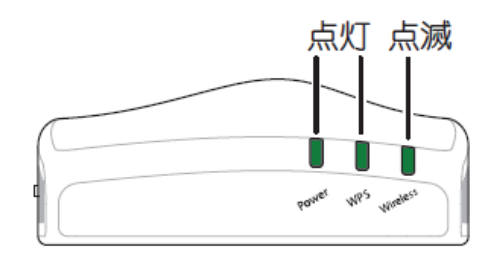

## 6.3 設定画面の表示方法(アクセスポイントモード)

ここでは、設定画面の表示方法を説明します。

- 1. WEB ブラウザを起動します。
- 2. アドレス欄に IP アドレス「ex.setup」を入力し、<Enter>を押します。

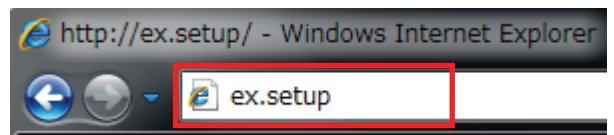

- ※ アドレス欄に「192.168.1.250」と入力して、ログイン画面を表示するとこもできます。
- ※ お使いの環境により、WEB ブラウザが起動するまで時間がかかることがあります。
- ※ ログイン画面が表示されずに、エラー画面が表示されたり、検索ページに移行するときは、本製品の IP アドレスがお使いの環境に更新されています。次項の「本製品の IP アドレスを確認する」を参照してくださ い。
- 3. ログイン画面が表示されますので、下記のユーザ名とパスワードを入力し、OK をクリックします。
	- (1)ユーザ名:半角英数で「admin」(エー・ディー・エム・アイ・エヌ)を入力
	- (2)パスワード:半角英数で「password」(ピー・エー・エス・エス・ダブリュ・オー・アール・ディー)を入力
	- (3)[OK]をクリックします。

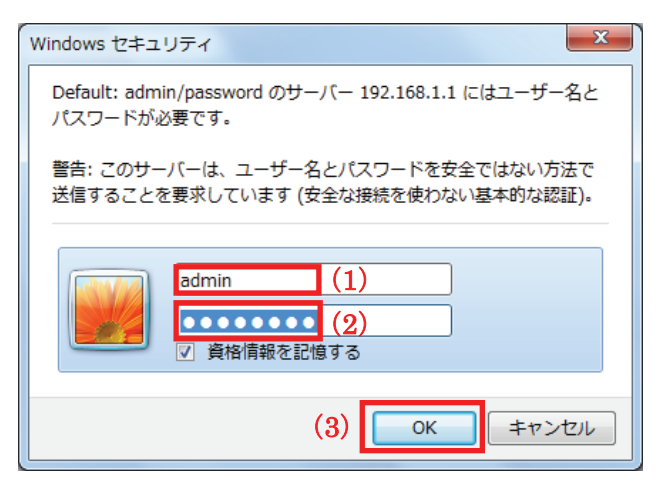

4. 本製品の WEB 設定画面のトップページが表示されます。

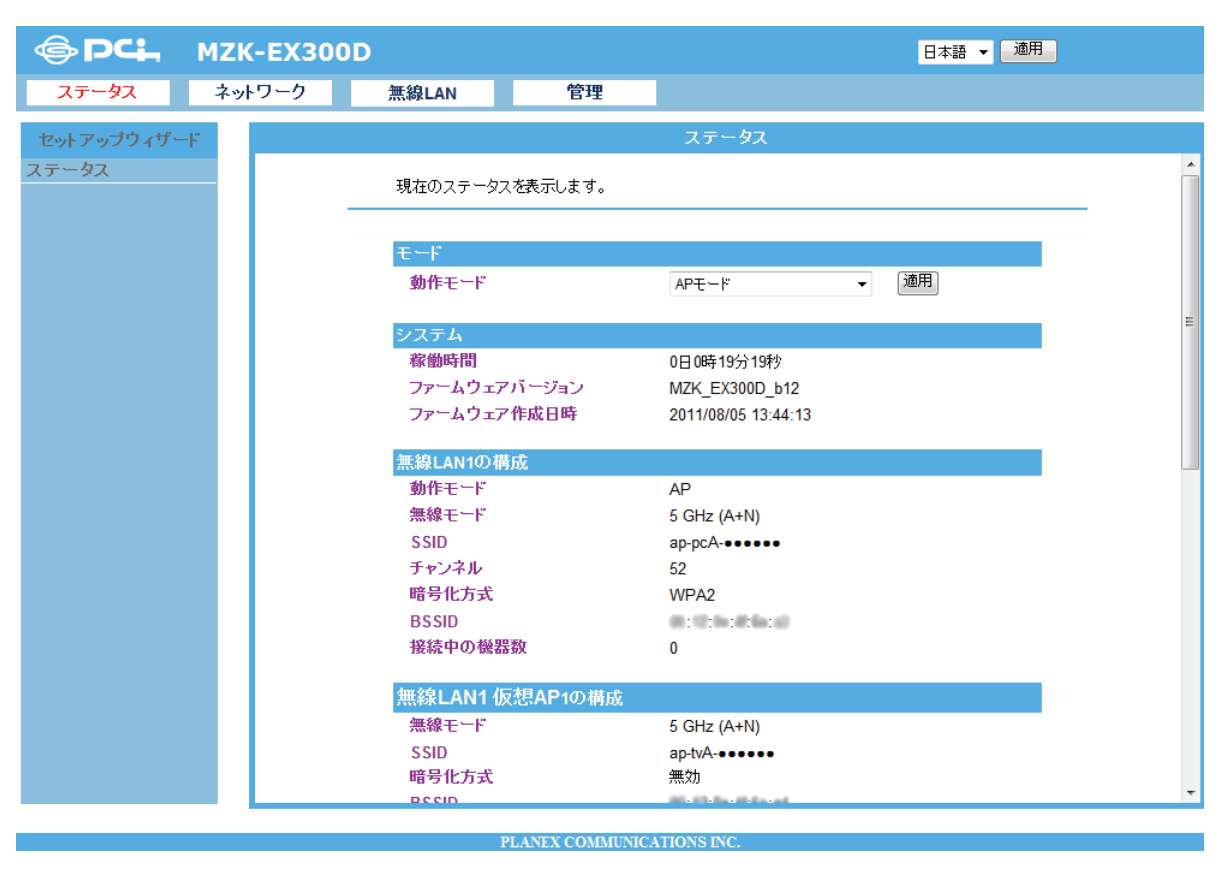

#### <本製品の IP アドレスを確認する>

お使いの環境に更新された本製品の IP アドレスを確認します。

#### ■ Windows 7/Vista のとき

※手順では Windows 7 で説明していますが、Windows Vista も同じ手順となります。

1. ①「スタート」ボタンをクリックします。

②「コントロールパネル」をクリックします。

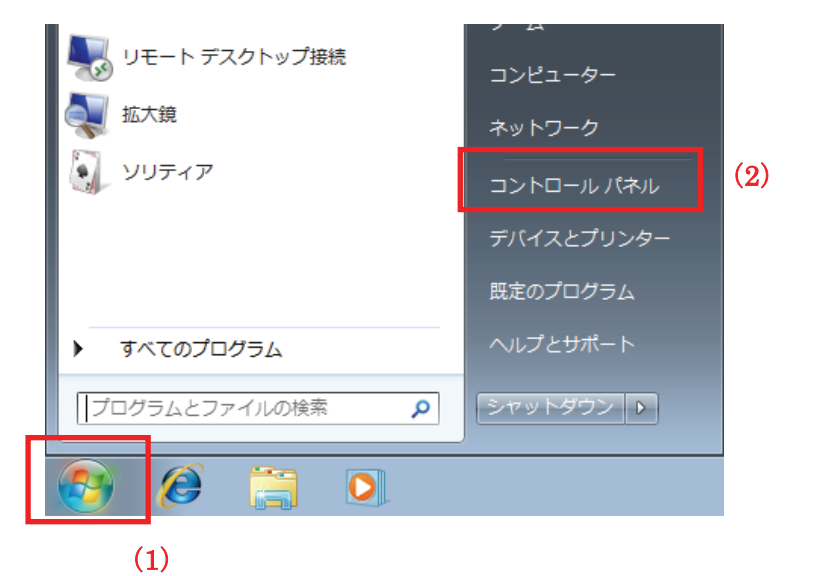

2. 「ネットワークの状態とタスクの表示」をクリックします。

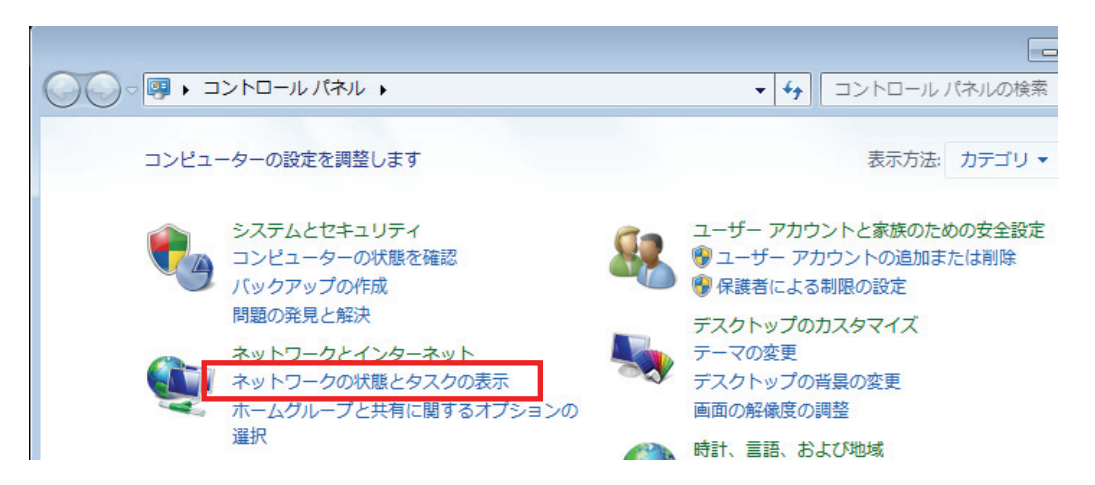

 ※Windows 7 でアイコン表示の場合や、Windows Vista でクラシック表示画面の場合は、 「ネットワークと共有センター」をクリックします。
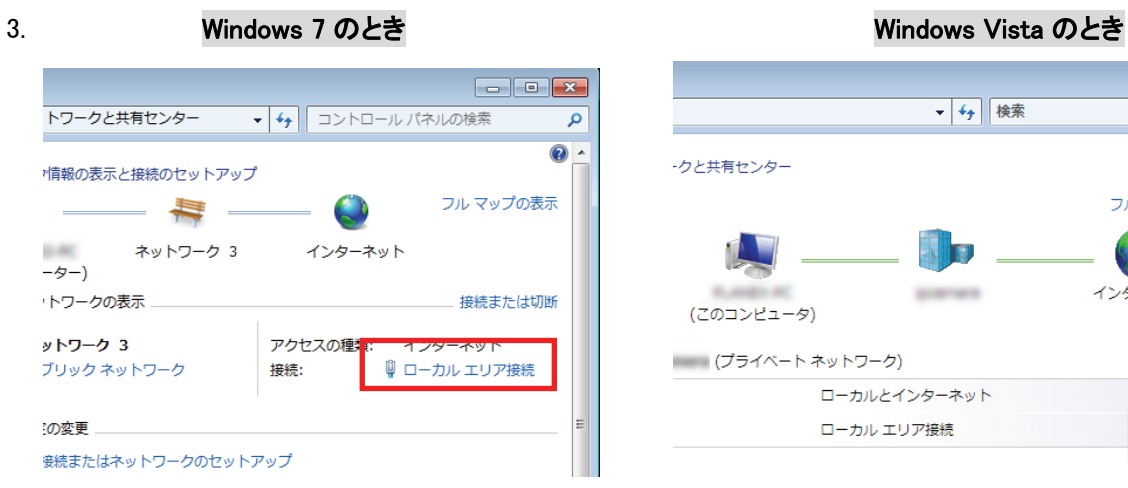

「ローカルエリア接続」をクリックします。 「状態の表示」をクリックします。

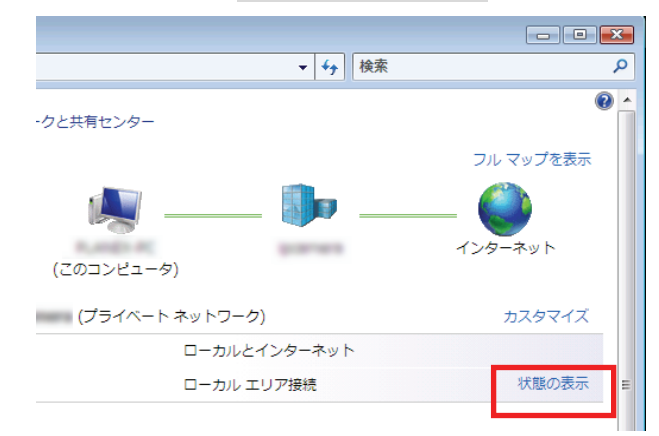

4. 「詳細」をクリックします。

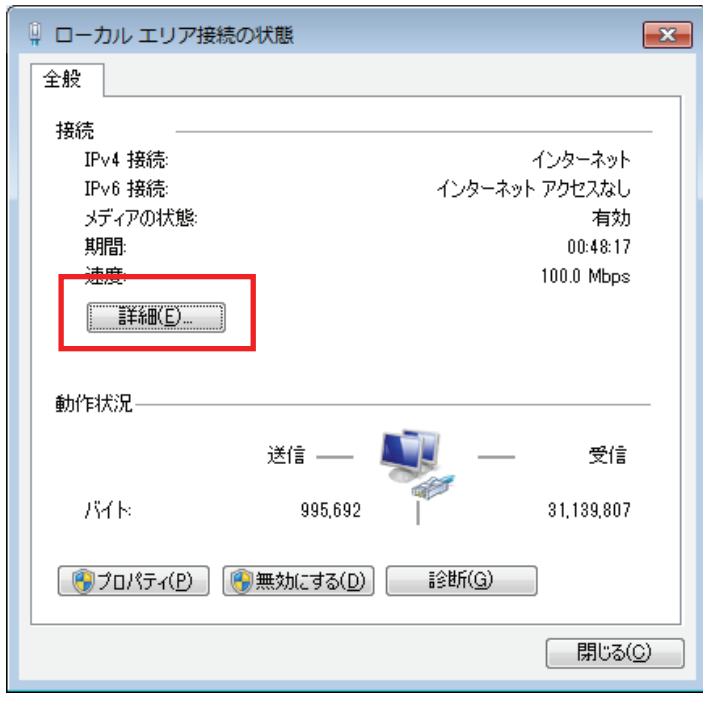

5. ネットワーク接続の詳細画面に表示された「IPv4 デフォルト ゲートウェイ」の IP アドレスを確認し、 以下のようにメモを取ります。

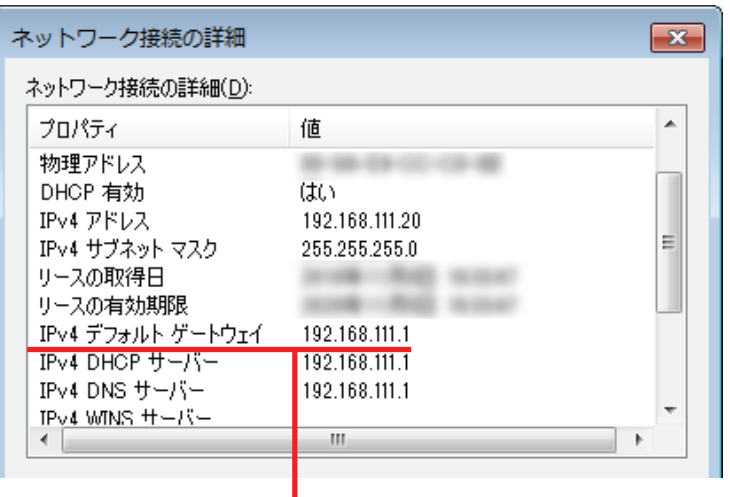

●アクセスポイントモードで動作している本製品にログインするとき

→上記の画面のように「IPv4 デフォルト ゲートウェイ」が「192.168.111.1」のときは、

#### 「192.168.111.250」とメモに取ります。

例) 「192.168.3.1」ときは、「192.168.3.250」となります。

6. WEB ブラウザを起動し、アドレス欄に手順 5 でメモした IP アドレスを入力して、<Enter>を押します。

●アクセスポイントモードで動作している本製品にログインするとき

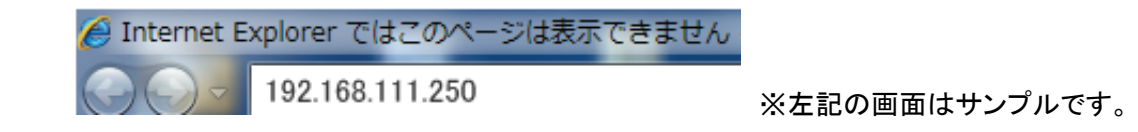

「6.3 設定画面の表示方法(アクセスポイントモード)」の手順 3 に戻ります。

1. ①「スタート」ボタンをクリックします。 ②「コントロールパネル」をクリックします。

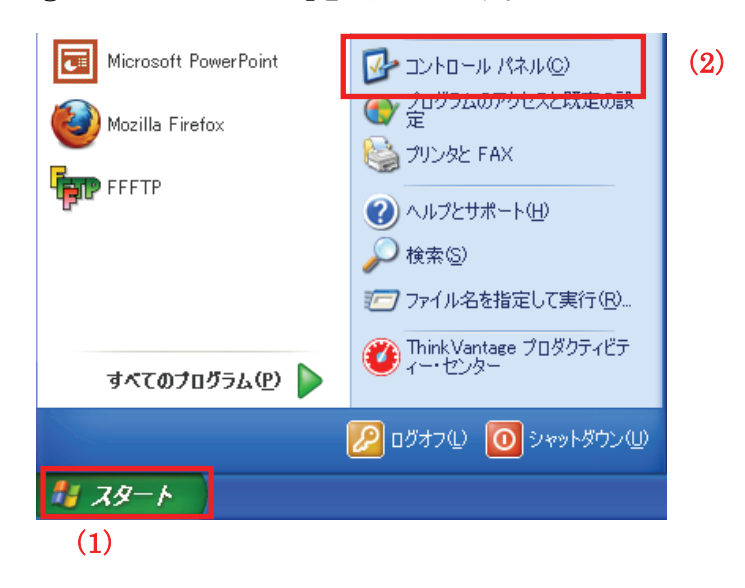

2. 「ネットワークとインターネット接続」をクリックします。

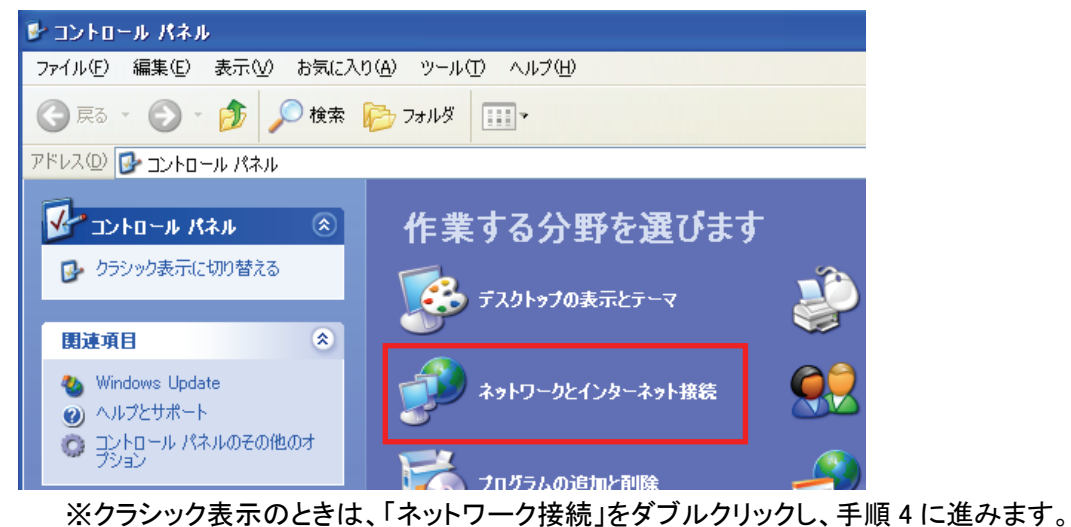

- 
- 3. 「ネットワークとインターネット接続」をクリックをクリックします。

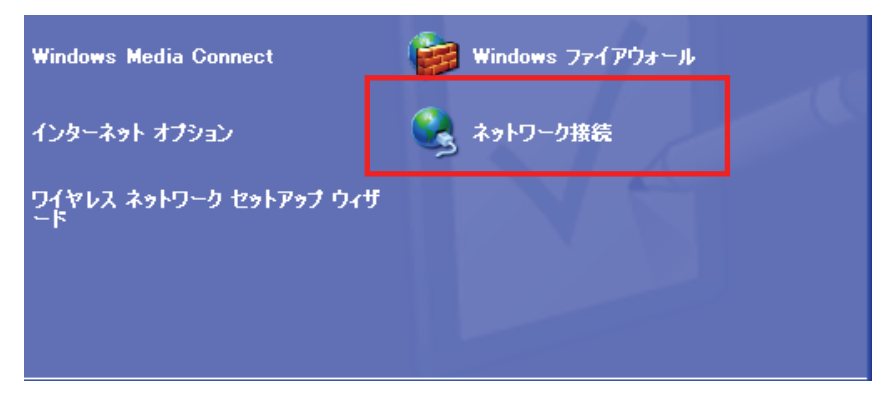

4. ①「ローカルエリア接続」のアイコンを右クリックします。 ②「状態」をクリックします。

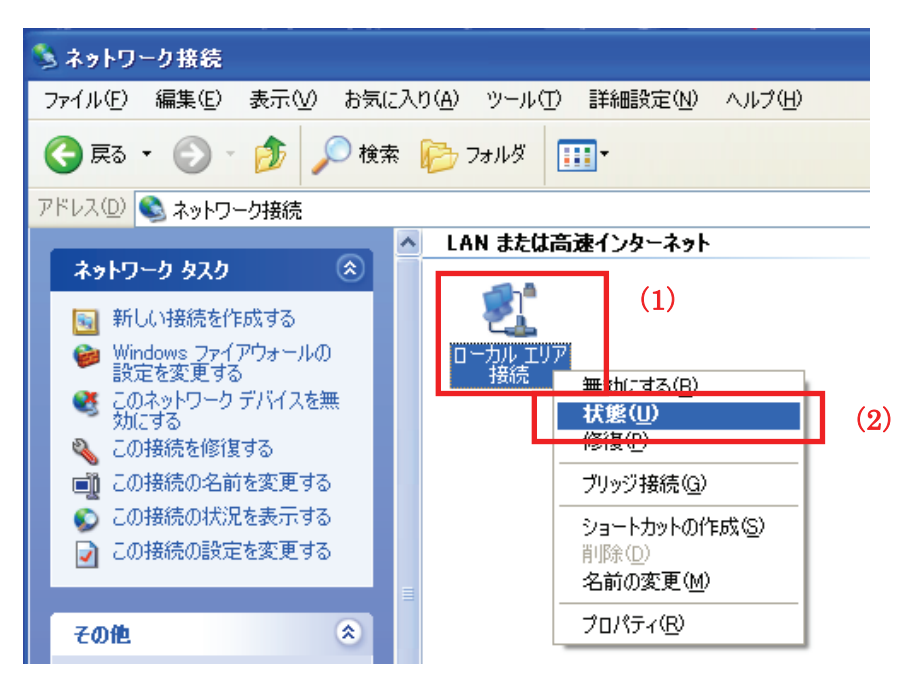

5. 「サポート」タブをクリックします。

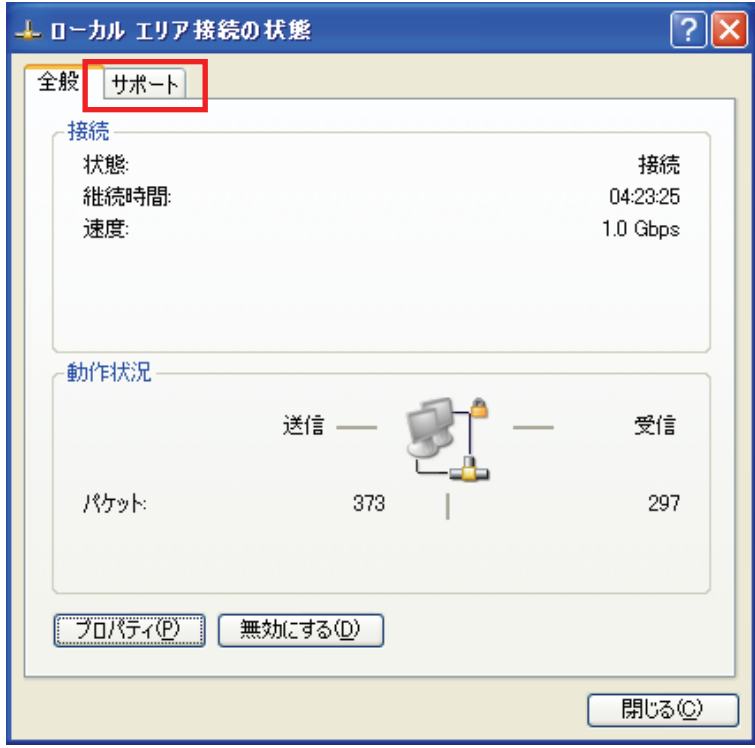

6. ネットワーク接続の詳細画面に表示された「デフォルト ゲートウェイ」の IP アドレスを確認し、 以下のようにメモを取ります。

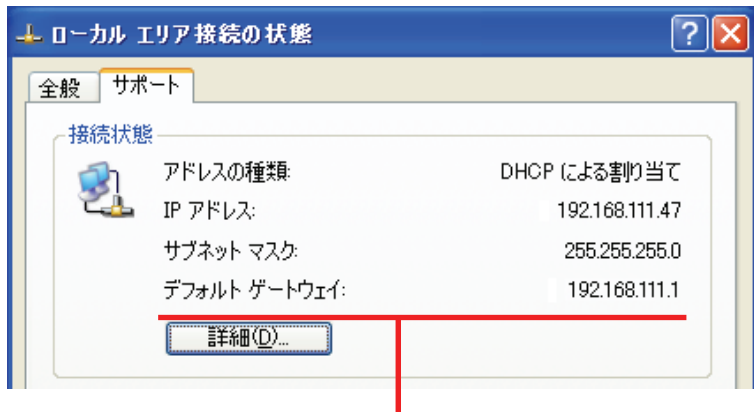

- ●アクセスポイントモードで動作している本製品にログインするとき
	- →上記の画面のように「デフォルト ゲートウェイ」が「192.168.111.1」のときは、
		- 「192.168.111.250」とメモに取ります。
		- 例) 「192.168.3.1」ときは、「192.168.3.250」となります。
- 7. WEB ブラウザを起動し、アドレス欄に手順 6 でメモした IP アドレスを入力して、<Enter>を押します。

●アクセスポイントモードで動作している本製品にログインするとき

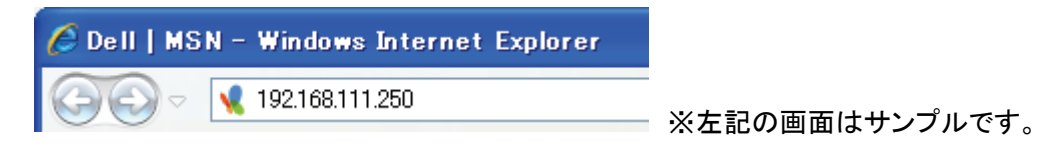

「6.3 設定画面の表示方法(アクセスポイントモード)」の手順 3 に戻ります。

#### ■ Mac OS X のとき

1. ①「アップルメニュー」をクリックします。 ②「システム環境設定」をクリックします。

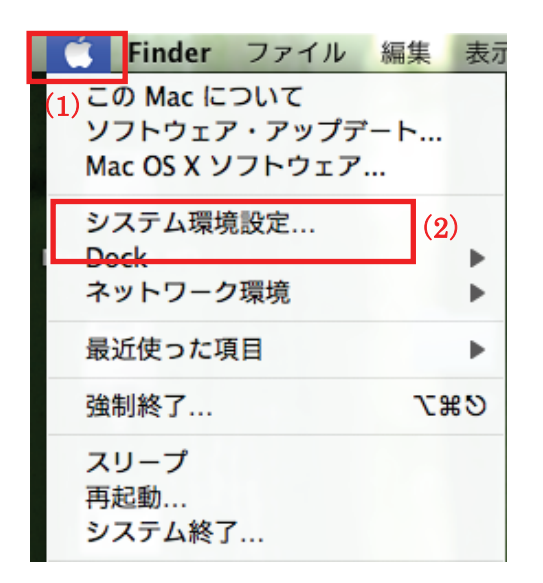

2. 「ネットワーク」をクリックします。

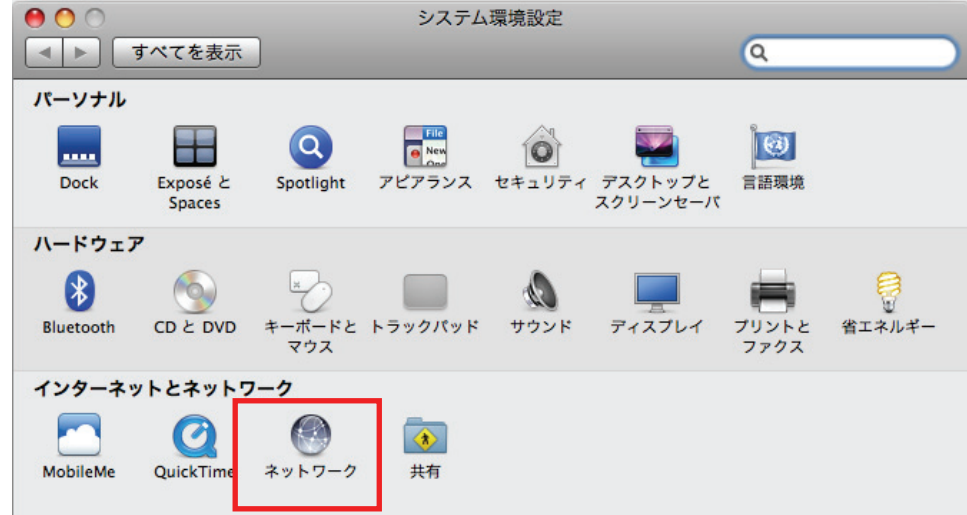

3. 画面左の「Ethernet...」をクリックします。 ※Mac OS X 10.4 のときは、「表示」欄から「(内蔵)Ethernet」を選択し、「TCP/IP」タブをクリックします。 4. ネットワーク接続の詳細画面に表示された「ルータ」の IP アドレスを確認し、以下のようにメモを取ります。

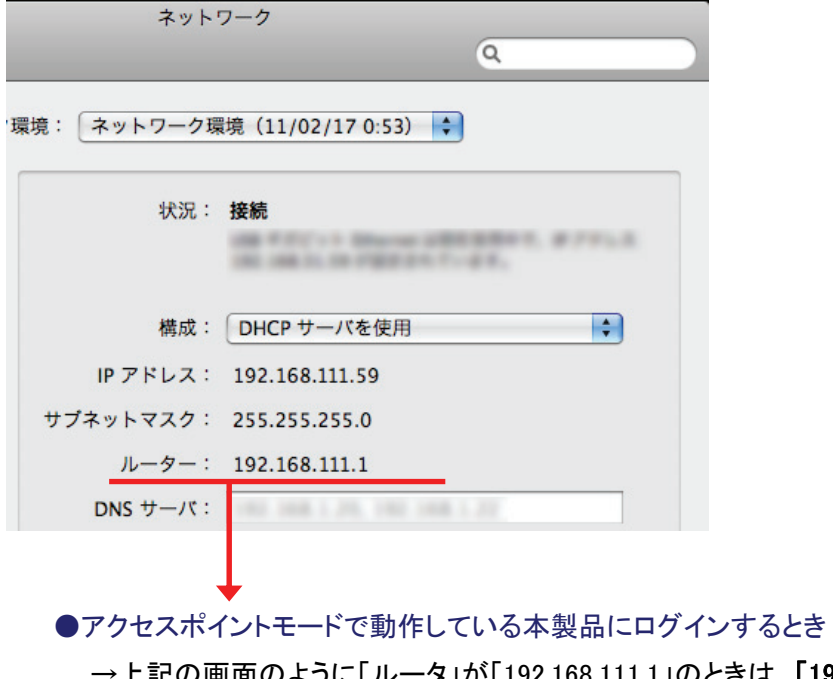

 →上記の画面のように「ルータ」が「192.168.111.1」のときは、「192.168.111.250」とメモに取ります。 例) 「192.168.3.1」ときは、「192.168.3.250」となります。

- 5. WEB ブラウザを起動し、アドレス欄に手順 4 でメモした IP アドレスを入力して、<Enter>を押します。
	- ●アクセスポイントモードで動作している本製品にログインするとき

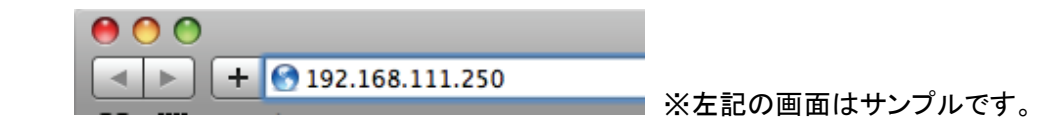

「6.3 設定画面の表示方法(アクセスポイントモード)」の手順 3 に戻ります。

# 6.4 無線 LAN 関連の設定

ここでは、無線 LAN 関連の設定方法を説明します。

無線 LAN 画面には、「基本設定」、「詳細設定」、「セキュリティ」、「アクセスコントロール」、「WDS」、「WPS」、 「グリーン AP」、「サイトサーベイ」のメニューがあり、それぞれ左側のメニューから選ぶことができます。

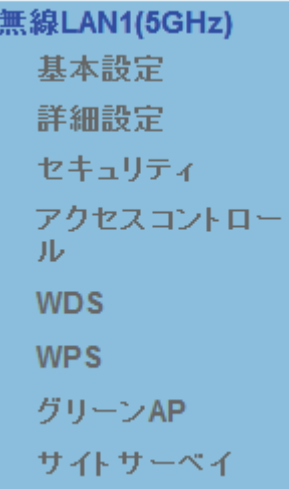

各設定については、以下の説明を参照してください。

### 6.4.1 無線 LAN 通信モード

ここでは、無線 LAN の通信モード設定を説明します。

1. (1)[無線 LAN]をクリックします。

(2)[無線 LAN 通信モード]をクリックします。

※設定画面の表示方法については「6.3 設定画面の表示方法(アクセスポイントモード)」を参照してくだ さい。

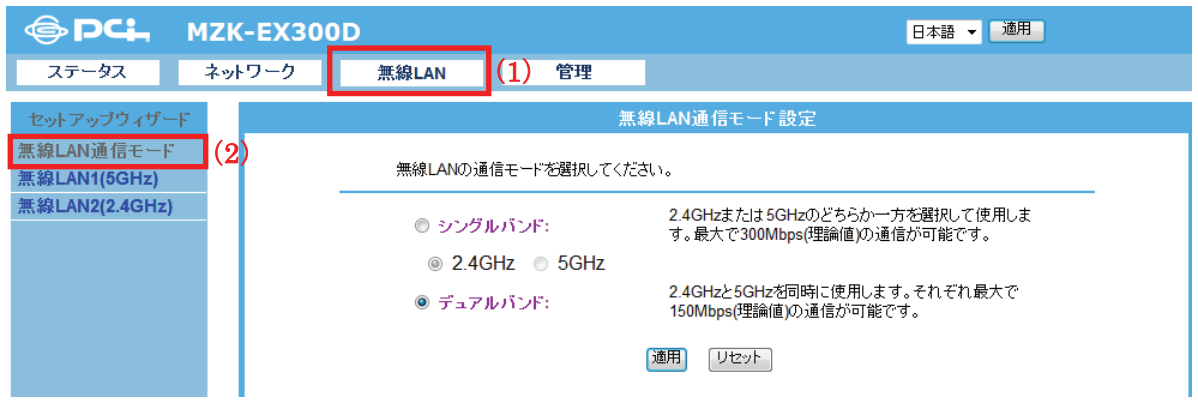

2. 無線 LAN 通信モードを選びます。

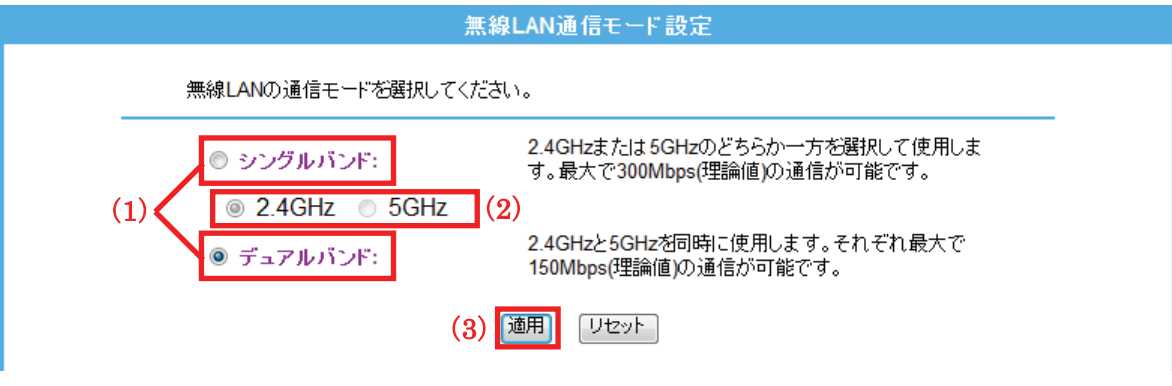

I

- (1) 「シングルバンド」または「デュアルバンド」を選びます。
- (2) シングルバンドのときは、「2.4GHz」または「5GHz」のどちらかを選びます。
- (3) [適用]をクリックします。

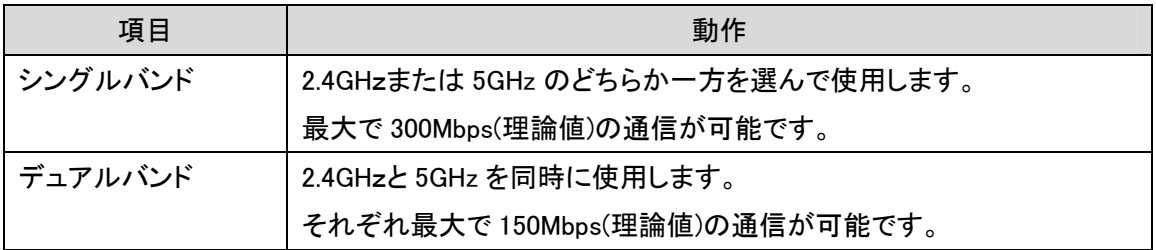

3. 設定が保存されました。本製品が再起動します。カウントが「0」になるまでお待ちください。

システムメッセージ 設定の変更に成功しました! 電源を切ったり、再起動させないでください。 しばらくお待ちください。 35 秒 ...

4. 設定画面に戻ります。

画面右上の をクリックして、画面を閉じてください。 ※エラー画面が表示されたときも同様に画面を閉じてください。

以上で設定の完了です。

### 6.4.2 基本設定

ここでは、AP モードでの無線 LAN の基本設定を説明します。 (無線の「チャンネル」を変更するときは、本項より設定を行ってください。)

#### 【ご注意】

### 本項で説明している無線 LAN 機能の基本設定内容は、全ての SSID で共通となります。 SSID ごとに異なる設定はできません。

- 1. (1)[無線 LAN]をクリックします。
	- (2)[無線 LAN1 (5GHz)]をクリックします。 ※2.4GHz 帯のセキュリティを変更したいときは、[無線 LAN2 (2.4GHz)]をクリックします。 ※シングルバンドのときは、次の手順に進みます。 ※設定画面の表示方法については「6.3 設定画面の表示方法(アクセスポイントモード)」を参照してくださ い。

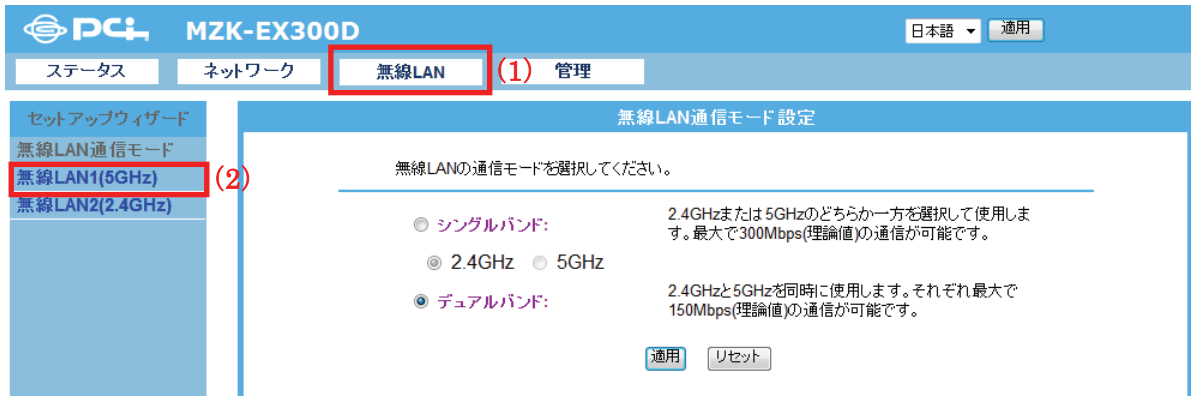

2. [基本設定]をクリックします。

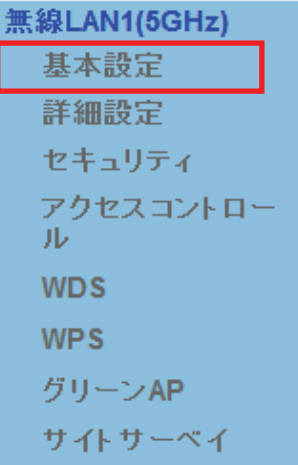

※2.4GHz 帯のときは、「無線 LAN2(2.4GHz)」のメニューの[基本設定]をクリックします。

3. 必要に応じて各項目を設定します。設定後、[適用]をクリックします。

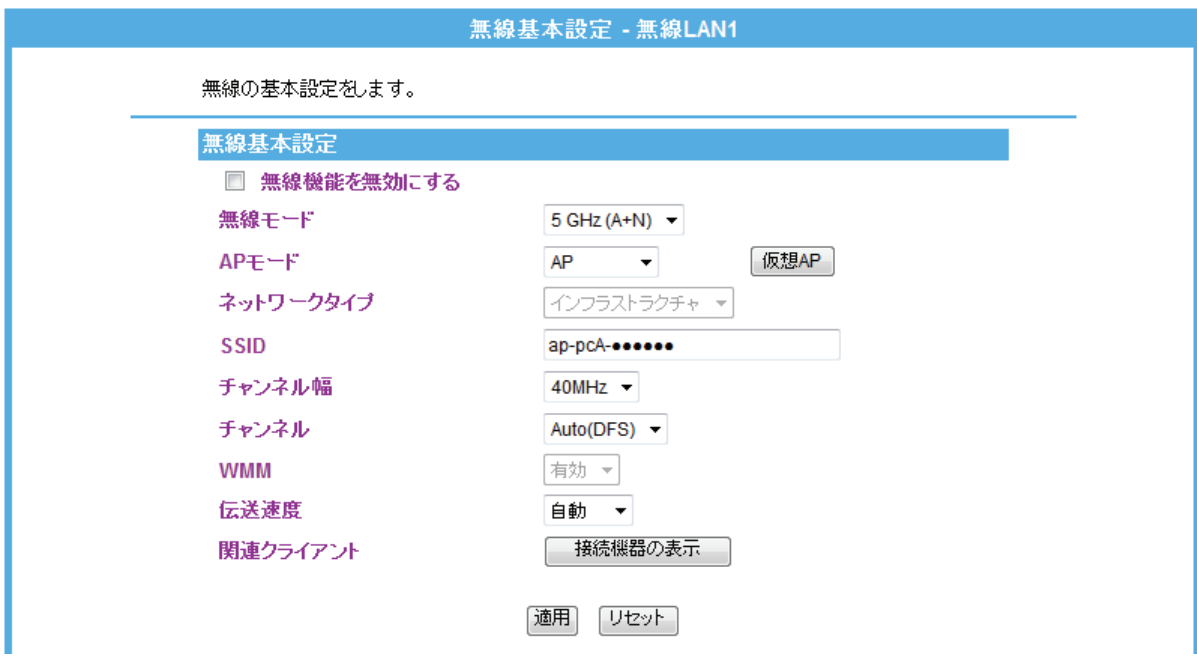

4. 設定が保存されました。[再起動]をクリックして、本製品を再起動させます。

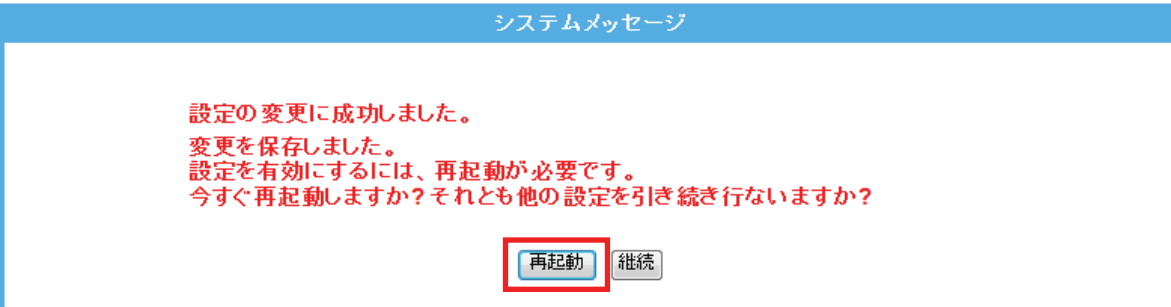

5. 本製品が再起動します。カウントが「0」になるまでお待ちください。

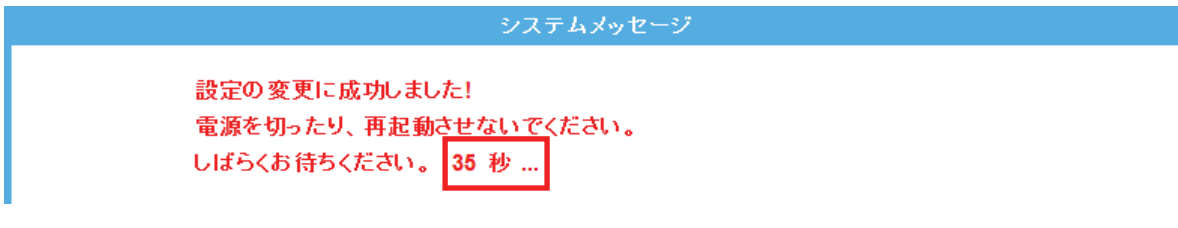

6. 設定画面に戻ります。

画面右上の をクリックして、画面を閉じてください。 ※エラー画面が表示されたときも同様に画面を閉じてください。

以上で設定の完了です。

各設定項目内容は以下の通りです。

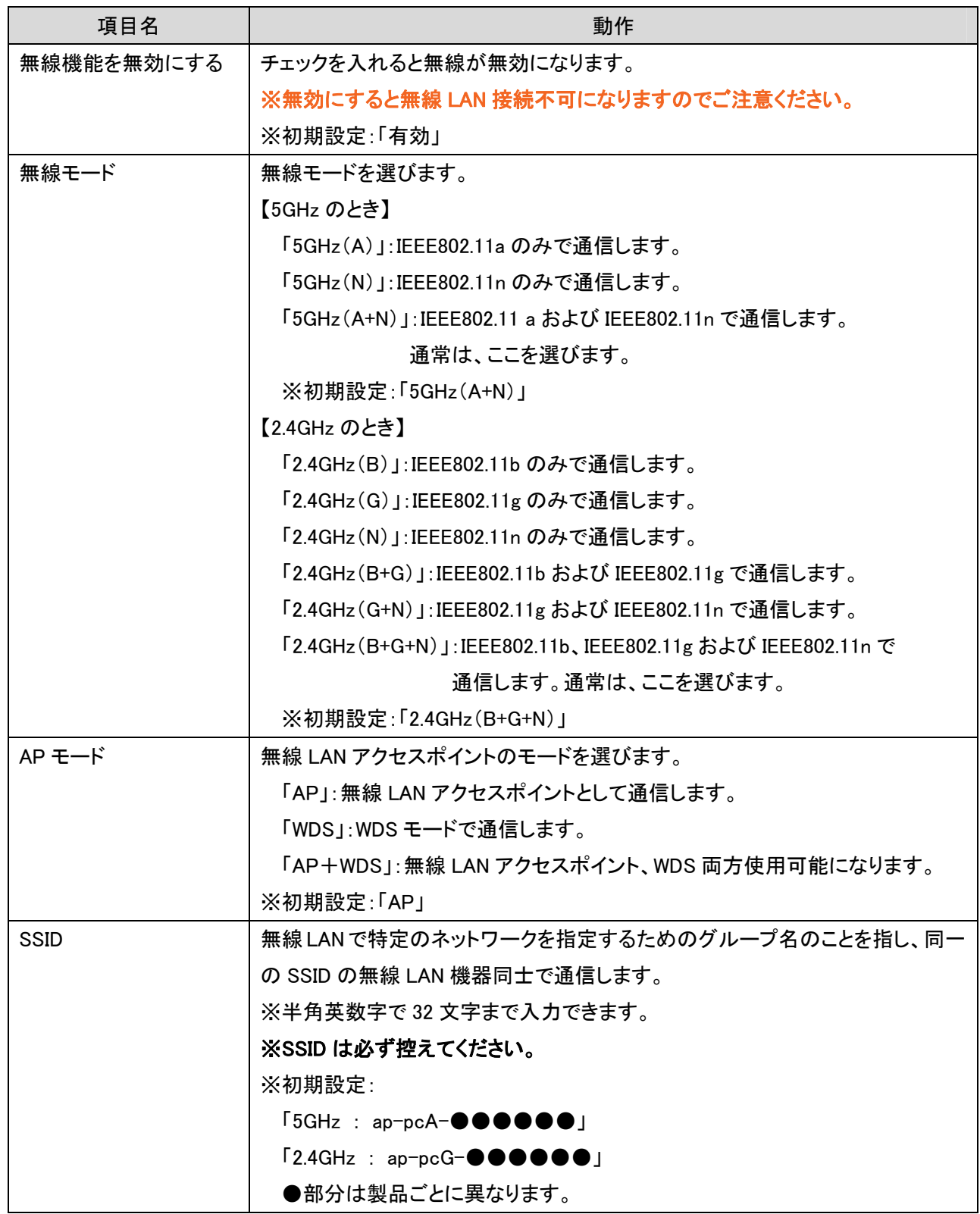

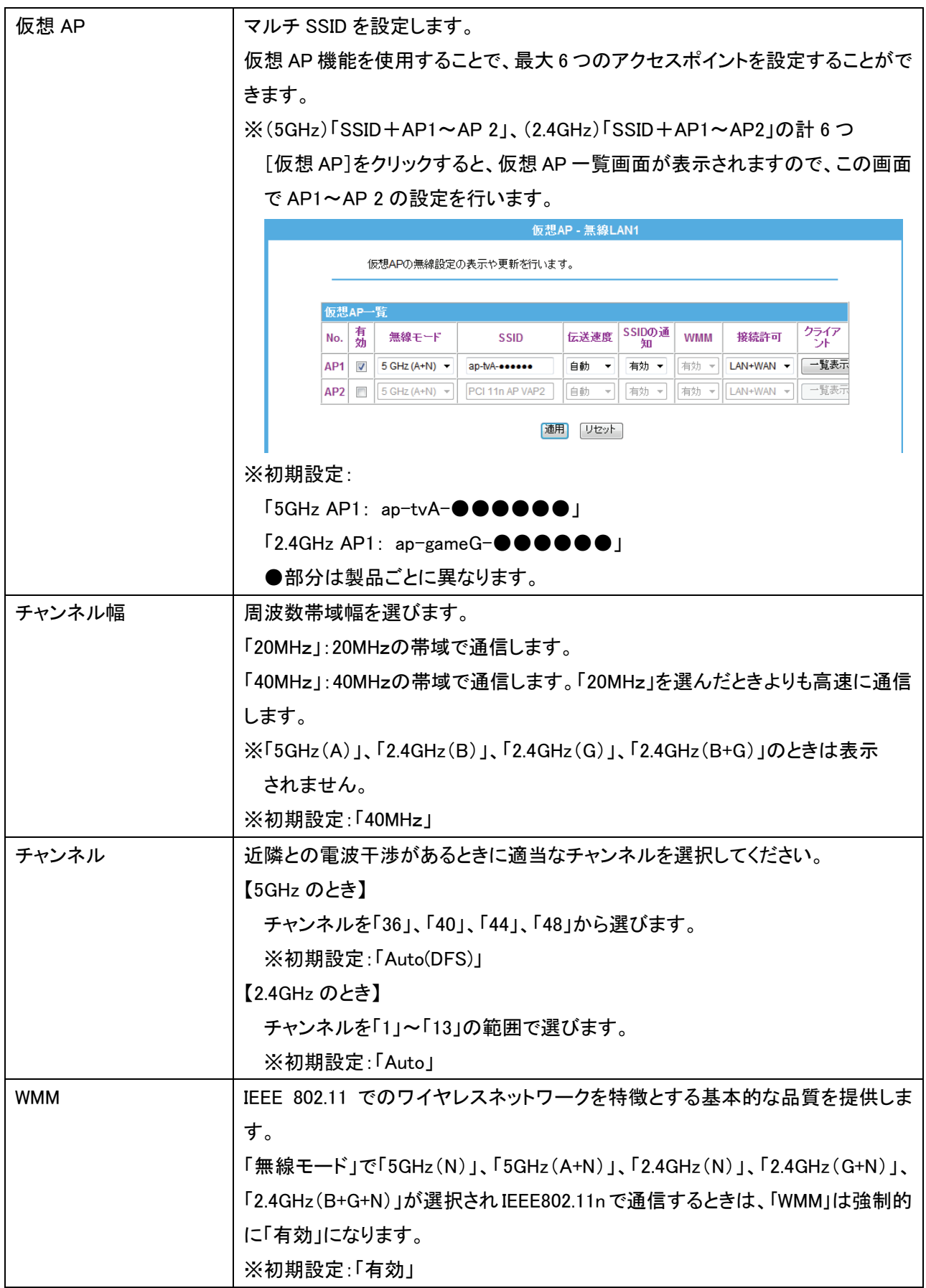

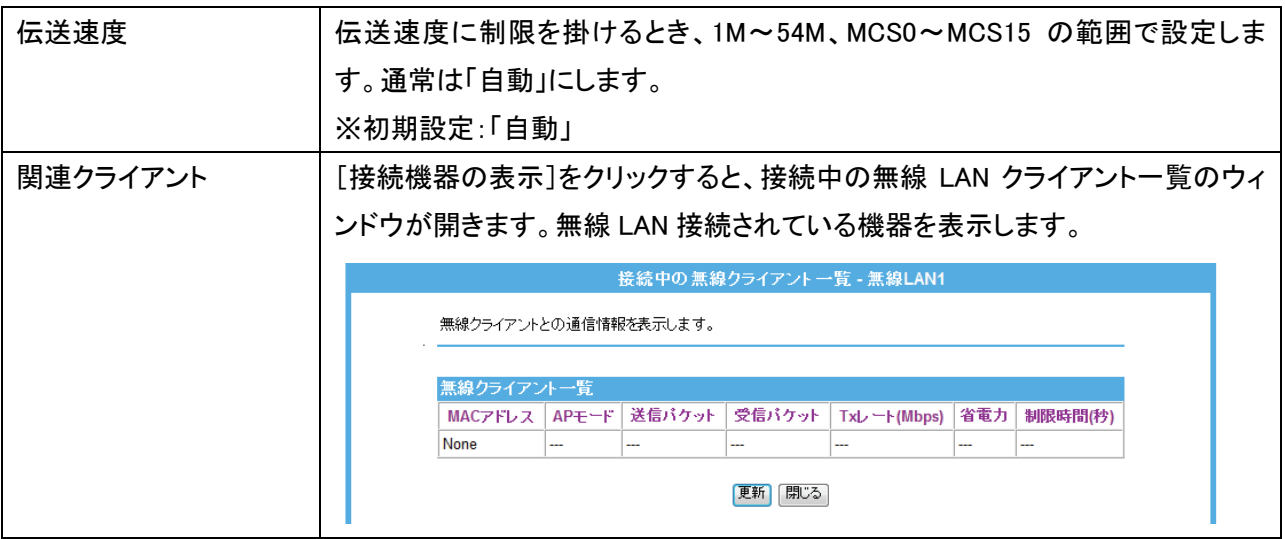

# 留ワンポイント

チャンネルについて

同一の SSID 内で無線通信するには、チャンネルを同じにする必要があります。本製品のマルチ SSID 機能で は、1 つのチャンネルを共通で使用します。

複数の無線 LAN アクセスポイントを設置して複数の SSID(無線 LAN グループ)を構成する場合は、アクセス ポイント毎に別のチャンネルを設定しますが、アクセスポイント間の電波の干渉をさけるために、 それぞれの チャンネルは 1/6/11 など 5ch 程度離れたチャンネルに設定する必要があります。

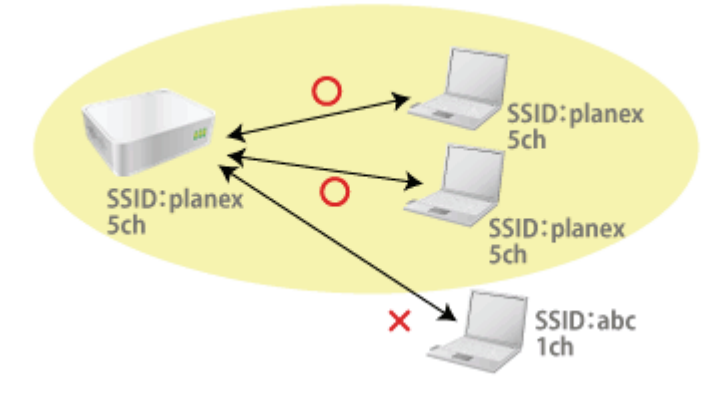

## 6.4.3 詳細設定

ここでは、無線 LAN の詳細設定を説明します。 ※本設定は通常変更する必要はありません。

- 1. (1)[無線 LAN]をクリックします。
	- (2)[無線 LAN1 (5GHz)]をクリックします。 ※2.4GHz 帯のセキュリティを変更したいときは、[無線 LAN2 (2.4GHz)]をクリックします。 ※シングルバンドのときは、次の手順に進みます。

※設定画面の表示方法については「6.3 設定画面の表示方法」を参照してください。

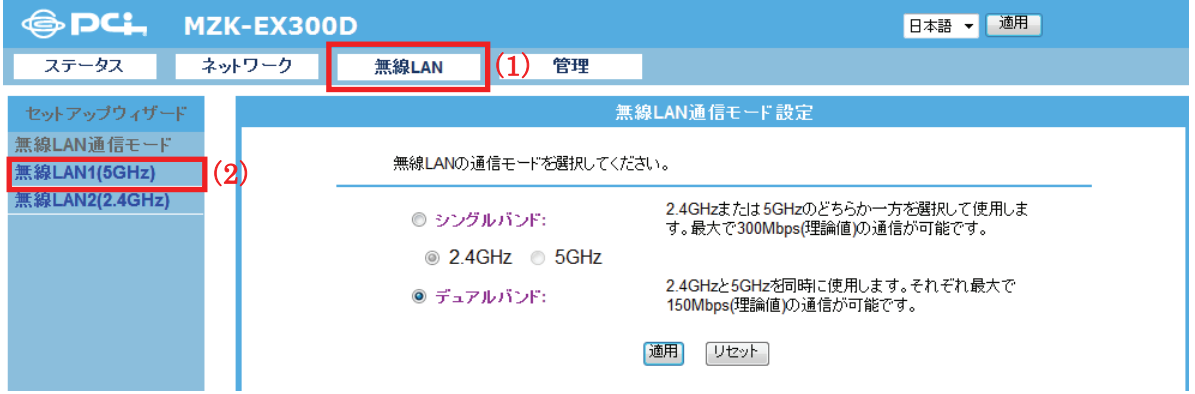

2. [詳細設定]をクリックします。

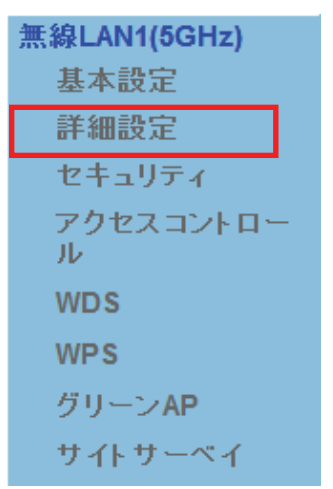

※2.4GHz 帯のときは、「無線 LAN2(2.4GHz)」のメニューの[詳細設定]をクリックします。

3. 必要に応じて各項目を設定します。設定後、[適用]をクリックします。

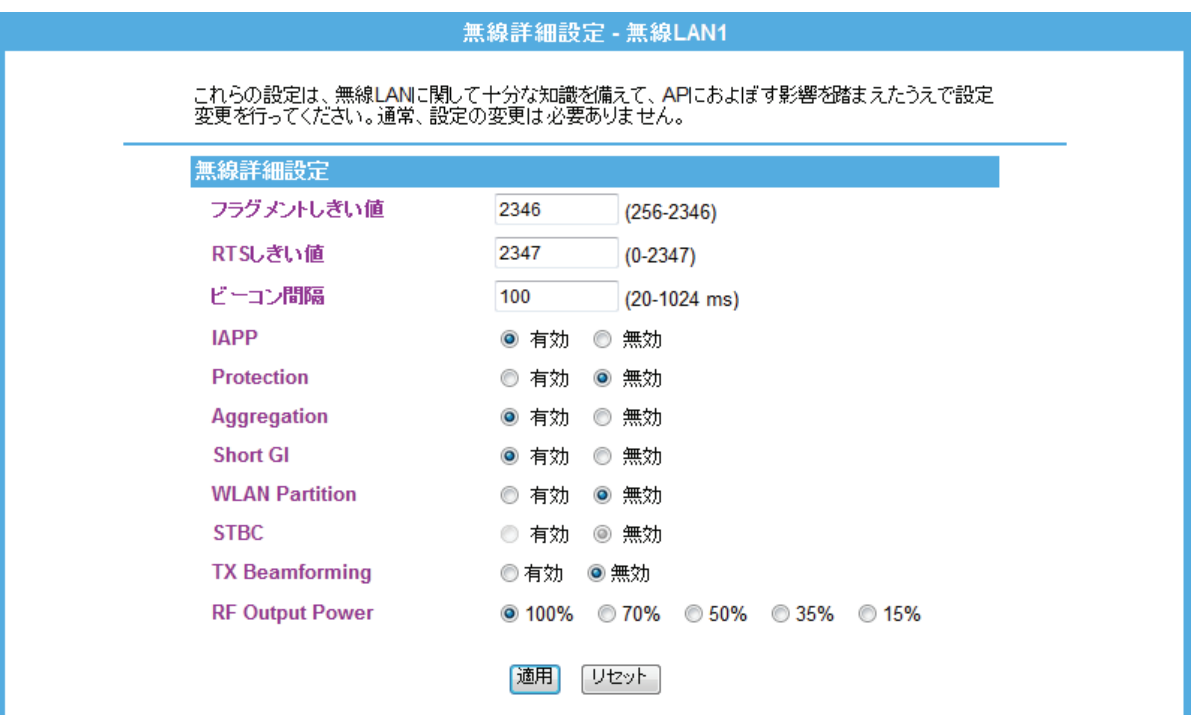

4. 設定が保存されました。[再起動]をクリックして、本製品を再起動させます。

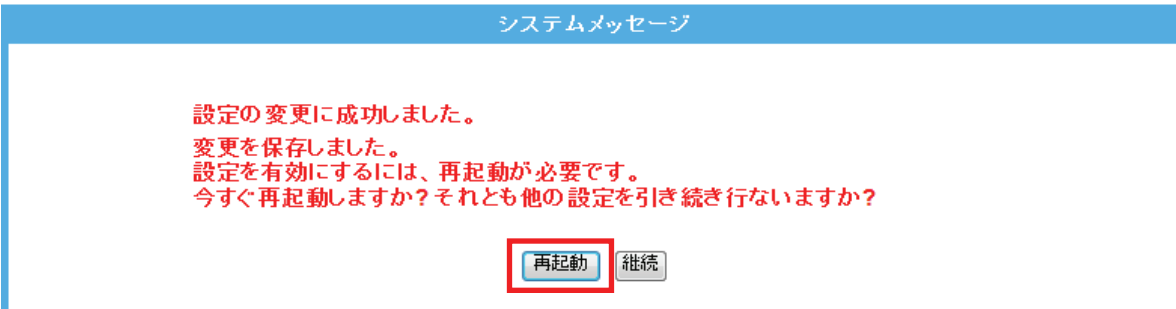

5. 本製品が再起動します。カウントが「0」になるまでお待ちください。

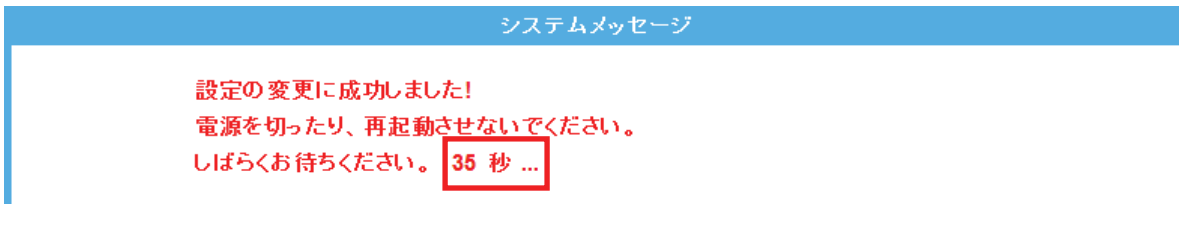

6. 設定画面に戻ります。

画面右上の をクリックして、画面を閉じてください。 ※エラー画面が表示されたときも同様に画面を閉じてください。

以上で設定の完了です。

各設定項目内容は以下の通りです。

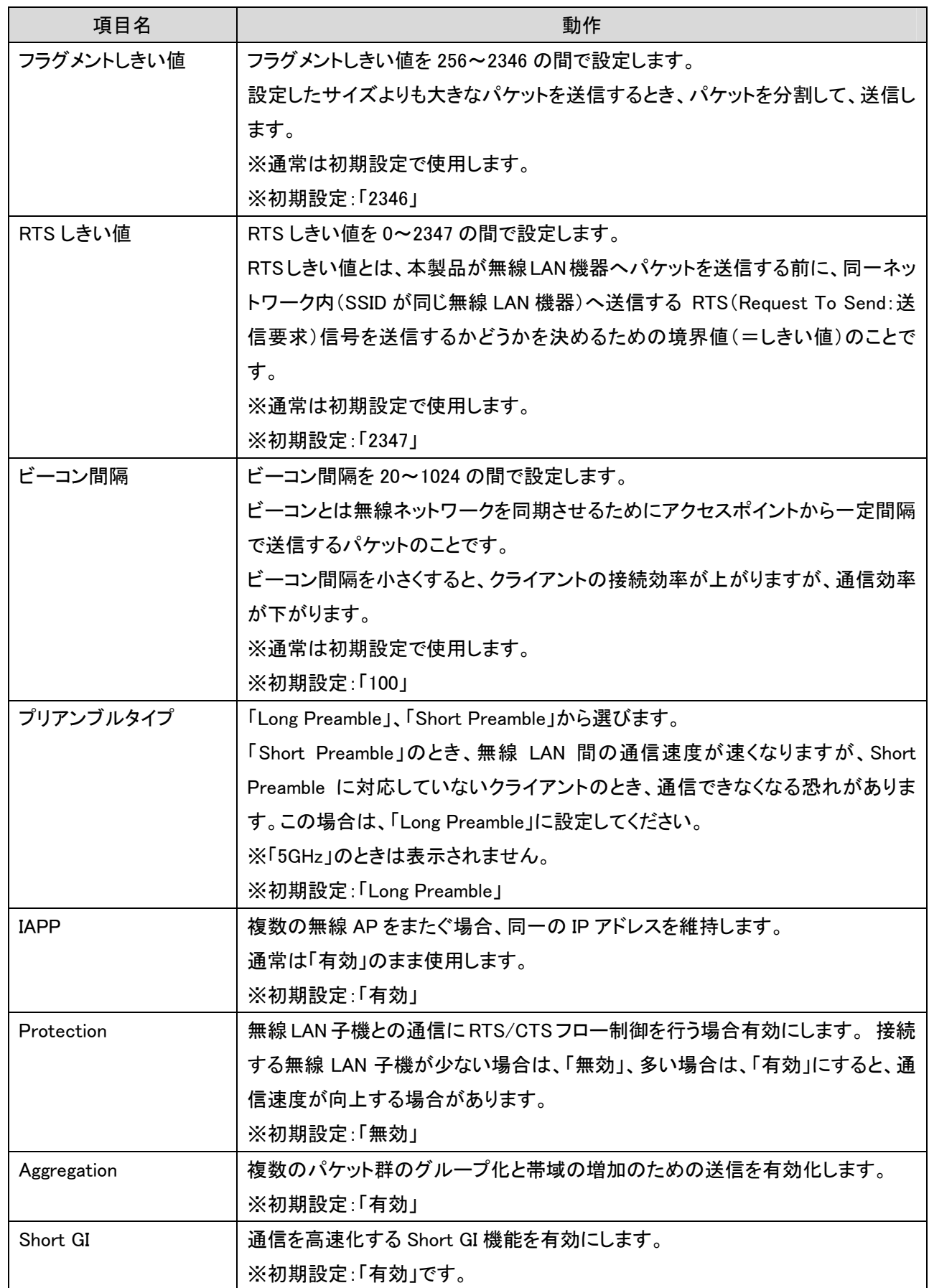

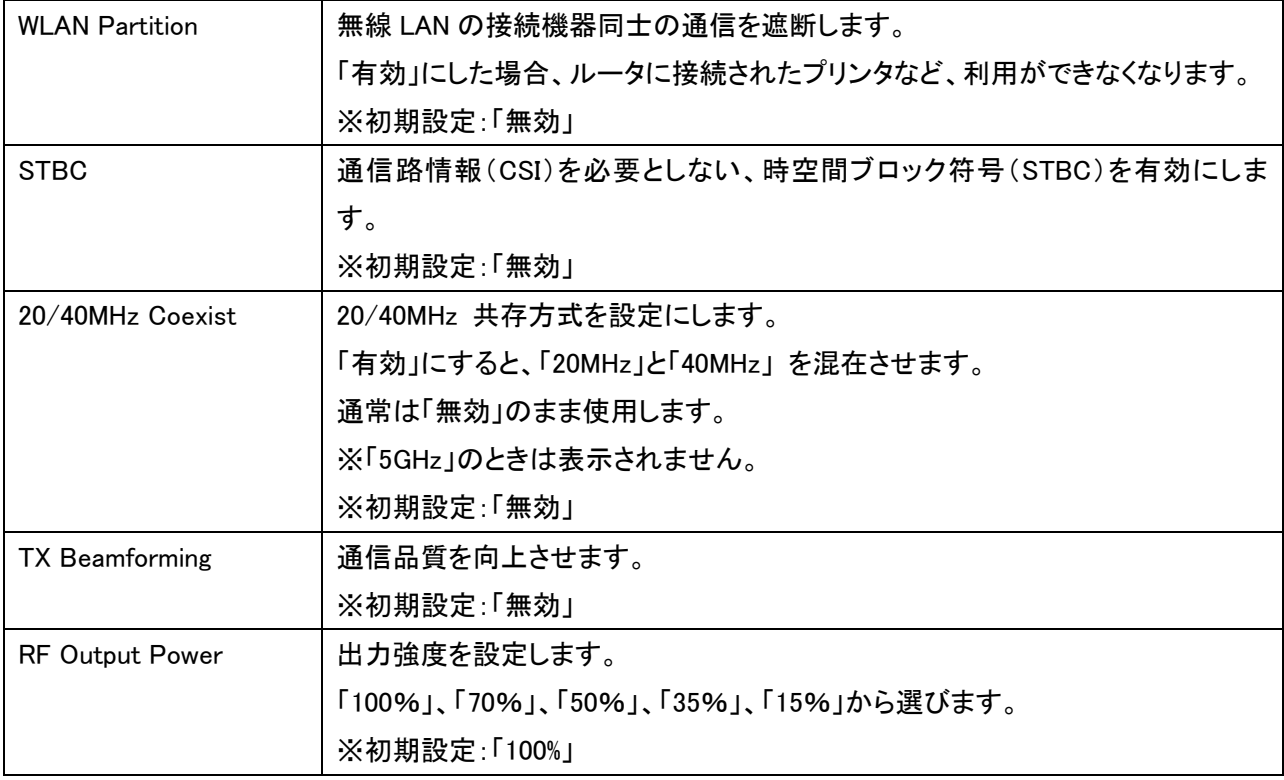

# 6.4.4 セキュリティの設定

ここでは、無線 LAN セキュリティの設定方法を説明します。

本製品は、携帯ゲーム機が簡単に接続出来る様に、暗号化がかけられていないアクセスポイントが設定されてい ます。環境によっては大切なデータを傍受される恐れがありますので、お使いになる機器に合わせた暗号化の設 定を行って下さい。

# ※アクセスポイント「ap-pcA-●●●●●●』(5GHz:パソコン用)、「ap-pcG-●●●●●●』(2.4GHz:スマートフォ ン用)には、暗号化キーが初期設定されています。すでにパソコンやスマートフォンを接続したときはそのままご 使用ください。

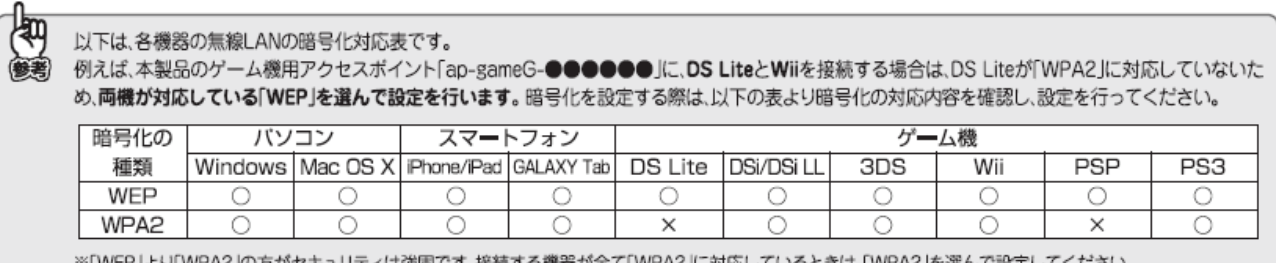

- 1. (1)[無線 LAN]をクリックします。
	- (2)[無線 LAN1 (5GHz)]をクリックします。

※2.4GHz 帯のセキュリティを変更したいときは、[無線 LAN2 (2.4GHz)]をクリックします。

※シングルバンドのときは、次の手順に進みます。

※設定画面の表示方法については「6.3 設定画面の表示方法(アクセスポイントモード)」を参照してくださ い。

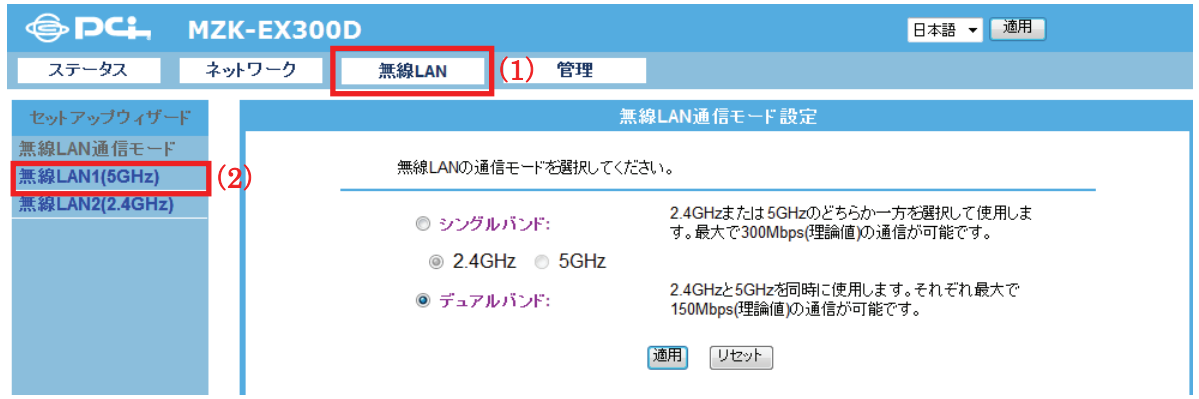

2. [セキュリティ]をクリックします。

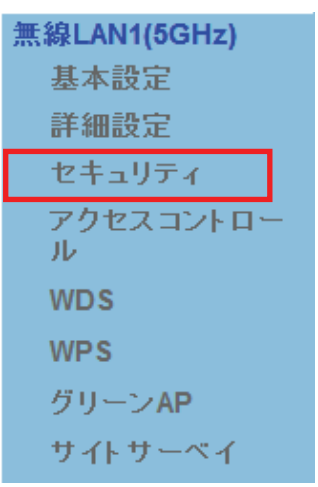

※2.4GHz 帯のときは、「無線 LAN2(2.4GHz)」のメニューの[セキュリティ]をクリックします。

3. 暗号化(セキュリティ)の設定をします。

#### ※ここで設定する設定値は、無線通信する機器(パソコンやゲーム機など)に設定するときに必要になります。 メモに控えることをお勧めします。

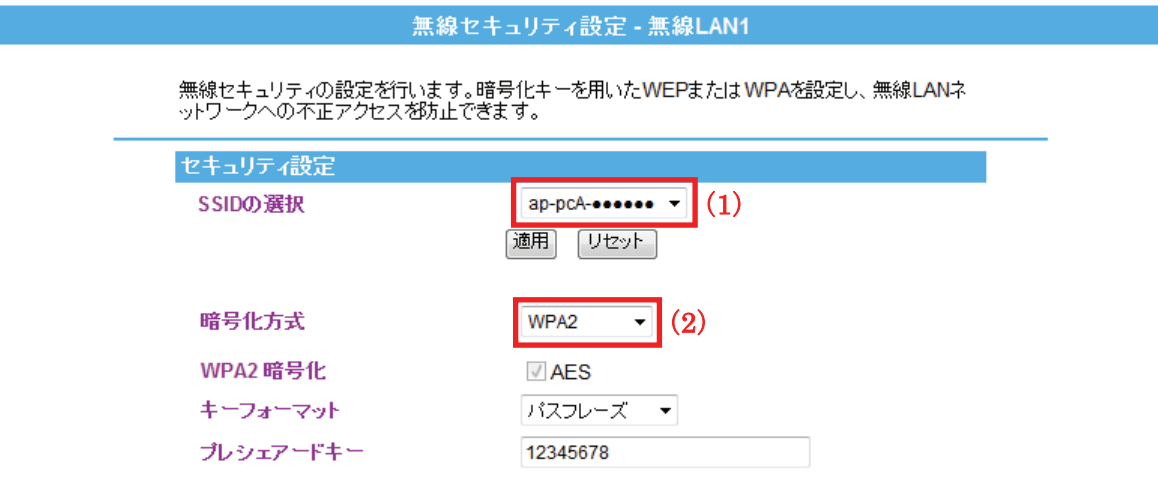

(1) SSID を選びます。

※ここでは「ap-pcA-●●●●●●』を選んでいます。

- (2) 暗号化方式を選びます。
	- ¾ 「WEP」を選択するときは、【WEP で設定するとき】(P88)を参照してください。
	- **> 「WPA/WPA2」を選択するときは、【WPA/WPA2 で設定するとき】(P89)を参照してください。**

各設定項目内容は以下の通りです。

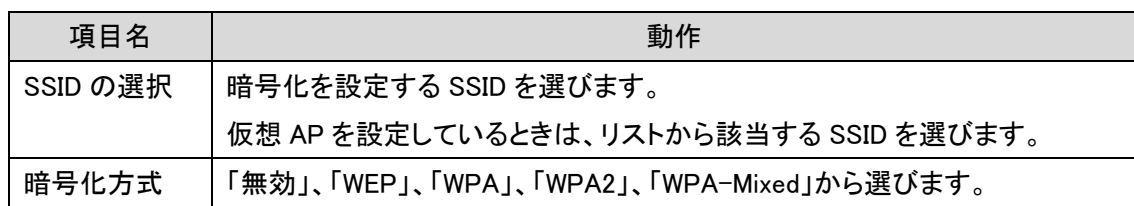

4. 設定が保存されました。[再起動]をクリックして、本製品を再起動させます。

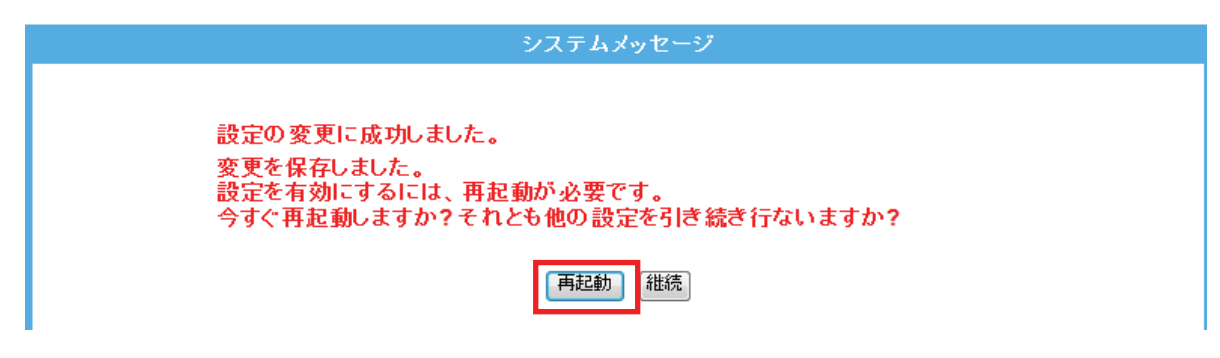

5. 本製品が再起動します。カウントが「0」になるまでお待ちください。

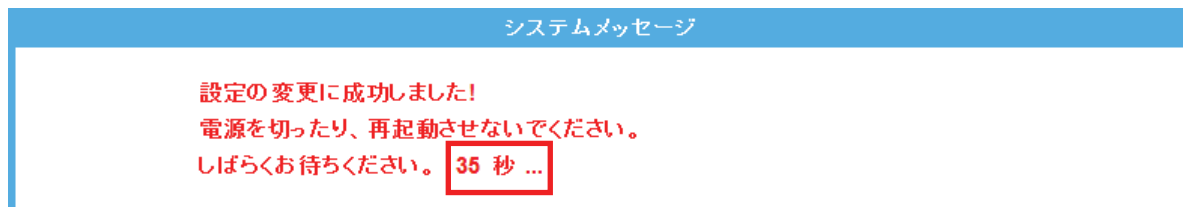

6. 設定画面に戻ります。

画面右上の をクリックして、画面を閉じてください。 ※エラー画面が表示されたときも同様に画面を閉じてください。

以上で設定の完了です。

# 【WEP で設定するとき】

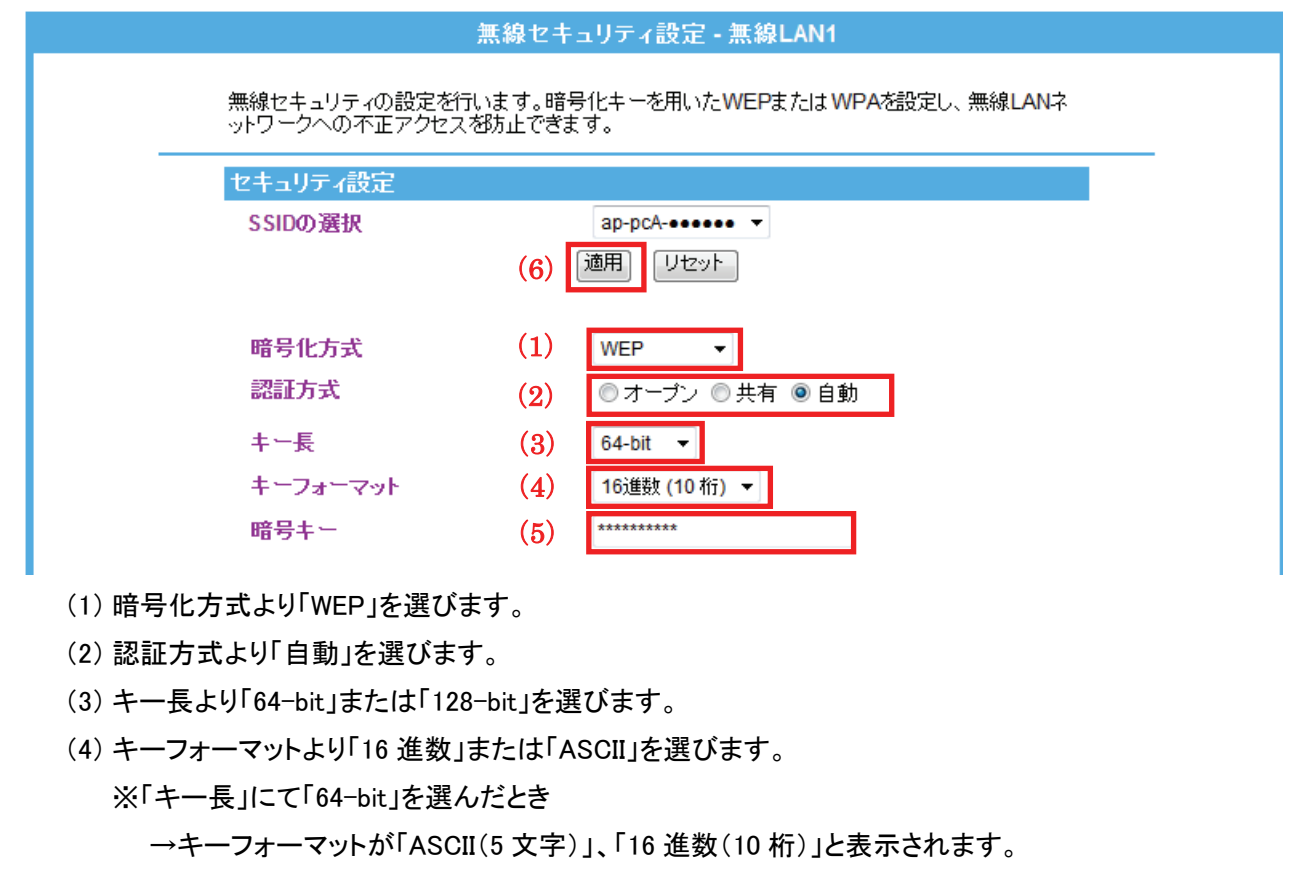

※「キー長」にて「128-bit」を選んだとき

→キーフォーマットが「ASCII(13 文字)」、「16 進数(26 桁)」と表示されます。

(5) 任意の暗号キーを半角英数で入力します。

以下のルールにしたがって入力してください。

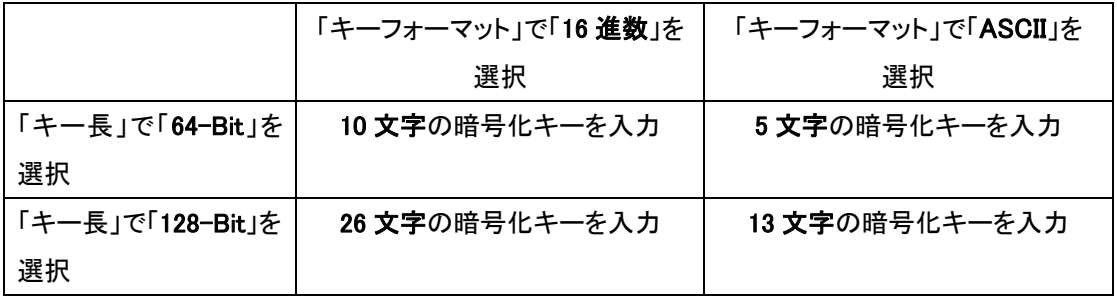

※16 進数の入力できる文字列は、数字「0~9」、英字「A~F、a~f」となります。

※文字列の入力できる文字列は、数字「0~9」、英字「A~Z、a~z」となります。

(6) [適用]をクリックします。

「6.4.4 セキュリティの設定」の手順 4 に進みます。

# 【WPA/WPA2 で設定するとき】

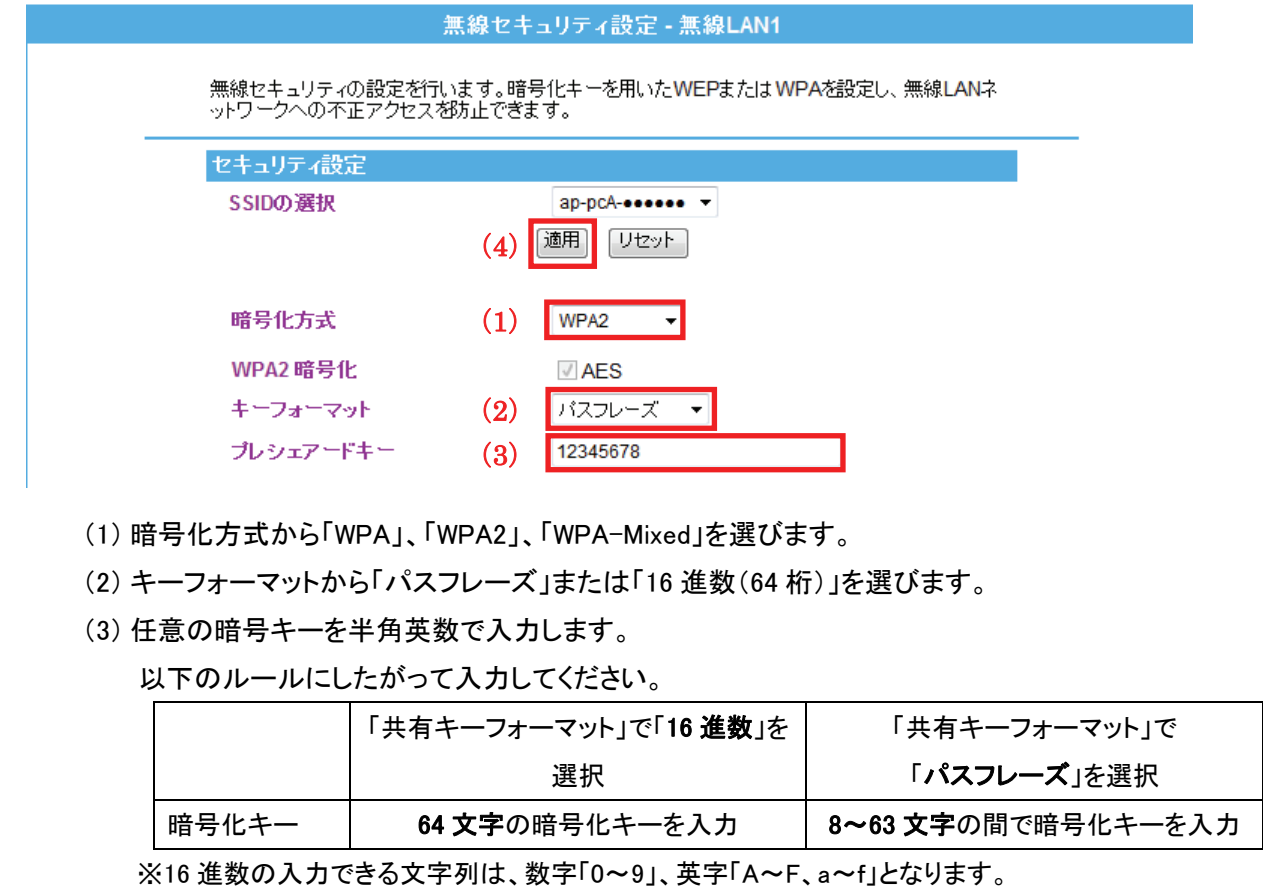

※文字列の入力できる文字列は、数字「0~9」、英字「A~Z、a~z」となります。

(4) [適用]をクリックします。

「6.4.4 セキュリティの設定」の手順 4 に進みます。

#### 6.4.5 アクセスコントロールの設定

ここでは、アクセスコントロールの設定方法を説明します。

無線による本製品への接続を制限します。アクセスポリシーが「許可」の場合、登録機器のみ接続できます。 「拒否」の場合、登録機器は本製品へ接続できません。

※最大 20 個まで設定できます。

1. (1)[無線 LAN]をクリックします。

(2)[無線 LAN1 (5GHz)]をクリックします。 ※2.4GHz 帯のセキュリティを変更したいときは、[無線 LAN2 (2.4GHz)]をクリックします。 ※シングルバンドのときは、次の手順に進みます。

※設定画面の表示方法については「6.3 設定画面の表示方法(アクセスポイントモード)」を参照してくださ い。

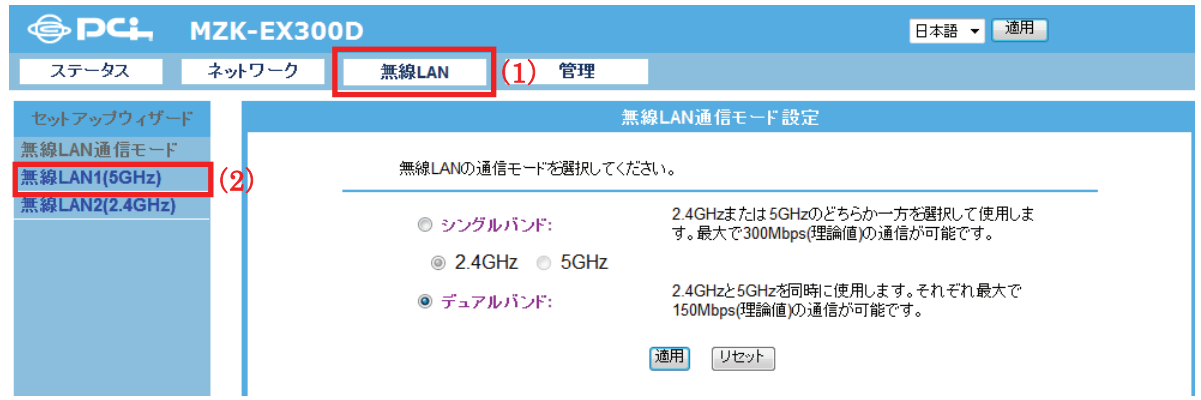

2. [アクセスコントロール]をクリックします。

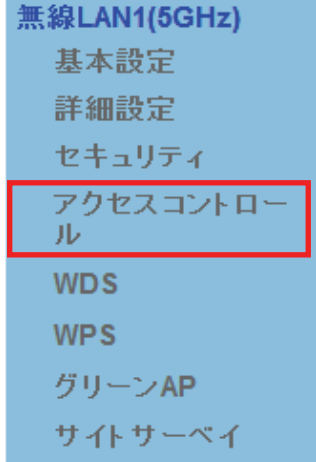

※2.4GHz 帯のときは、「無線 LAN2(2.4GHz)」のメニューの[アクセスコントロール]をクリックします。

3. 必要に応じて各項目を設定します。

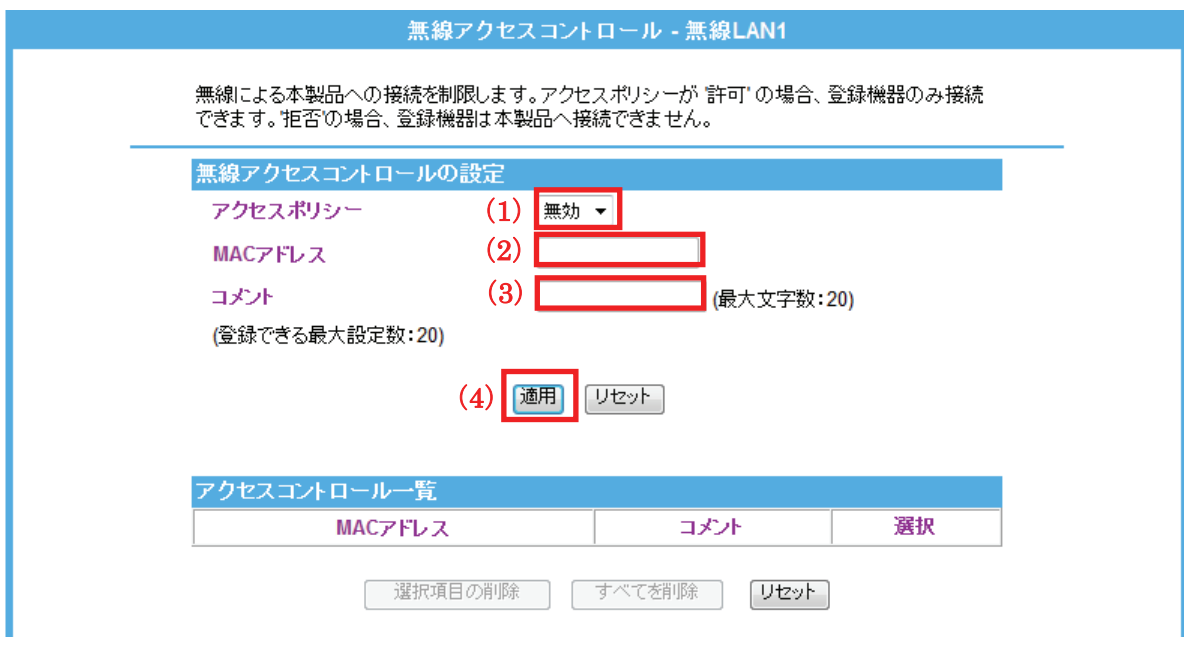

(1)「許可」または「拒否」から選びます。

(2)制御する機器の MAC アドレスを入力します。

※入力方法 : 「00:11:22:33:44:55」のときは、「001122334455」と入力します。

(3)必要に応じてコメントを入力します。(最大文字数:20)

(4)[適用]をクリックします。

4. 設定が保存されました。[再起動]をクリックして、本製品を再起動させます。 ※複数登録するときは、[継続]をクリックし、上記の手順(1)~(4)を繰り返します。

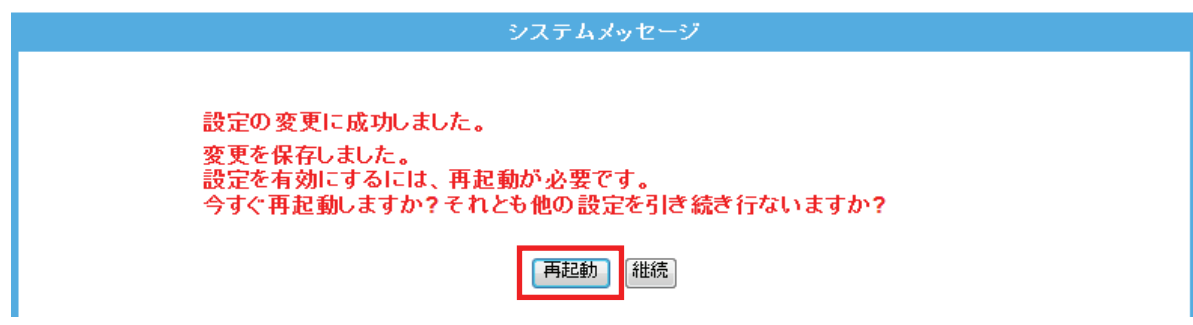

5. 本製品が再起動します。カウントが「0」になるまでお待ちください。

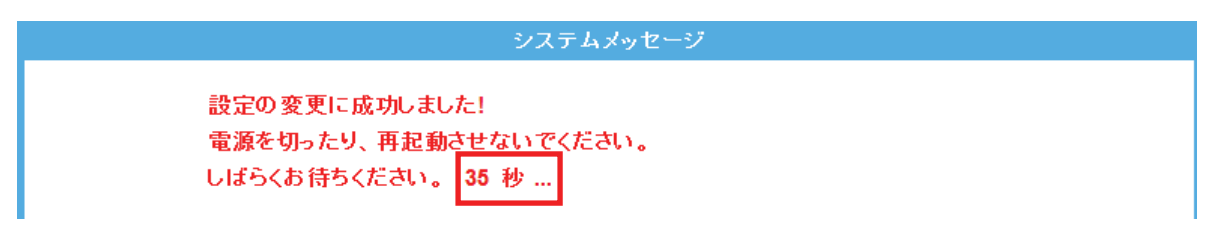

6. 設定画面に戻ります。

画面右上の X をクリックして、画面を閉じてください。 ※エラー画面が表示されたときも同様に画面を閉じてください。

以上で設定の完了です。

各設定項目内容は以下の通りです。

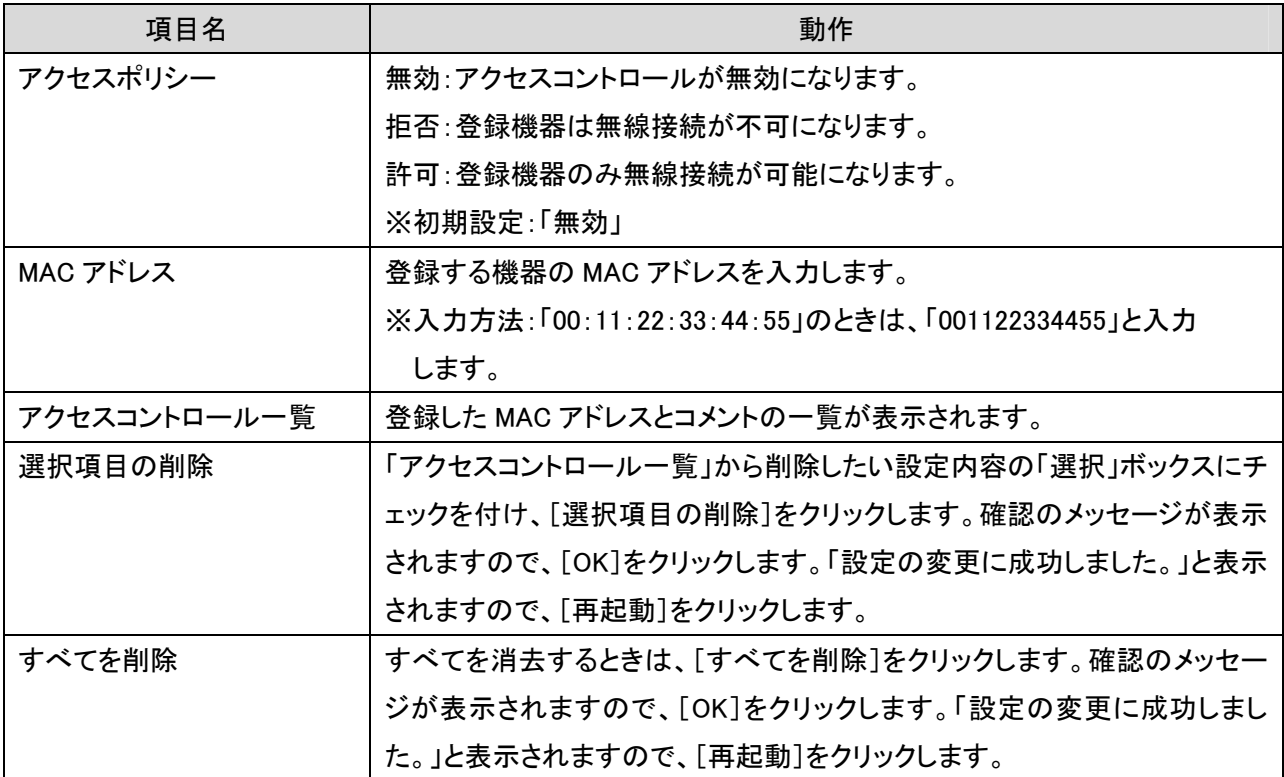

### 6.4.6 WDS の設定

ここでは、WDS(アクセスポイント間通信)の設定方法を説明します。

本製品にはアクセスポイント間通信をするWDS機能を搭載しています。離れた場所に設置した複数台の本製品同 士を無線接続できます。

接続例

以下の接続環境を例に説明します。

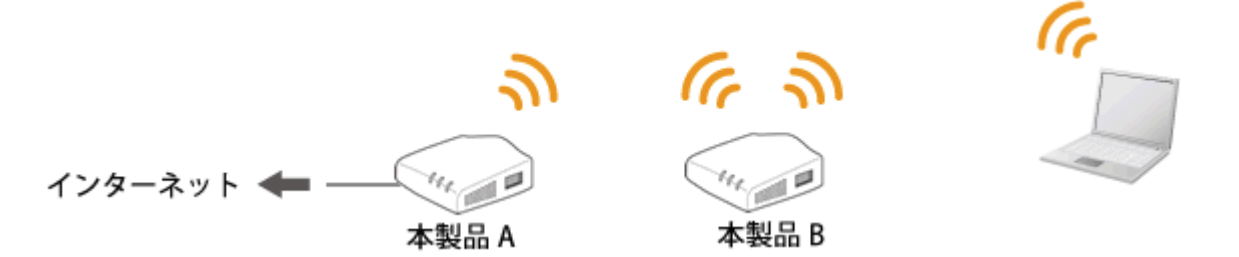

#### ■WDS の設定内容について

WDS 機能を使って、アクセスポイント間通信を行うには、以下の設定が必要です。 該当する各手順を参照して、「本製品 A」と「本製品 B」を設定してください。

(冒頭の接続図を例に説明します)

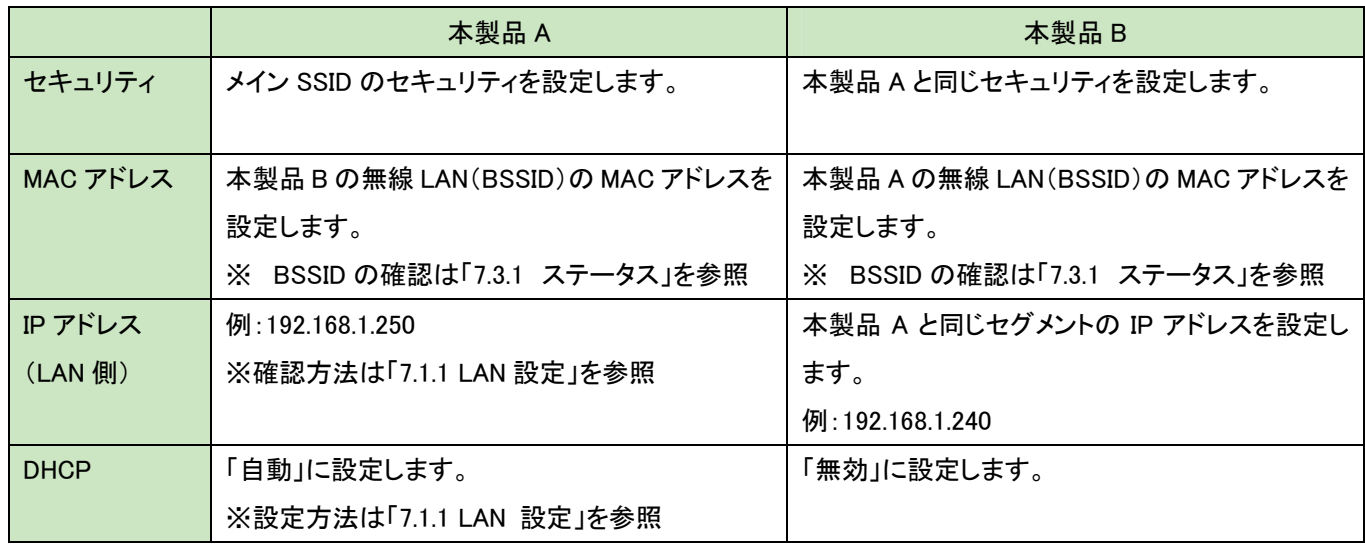

※ LAN 側の IP アドレスが、それぞれの本製品で同一にならないように設定します。

例) 1 台目の本製品が「192.168.1.250」のときは、2 台目の本製品を「192.168.1.240」のように、 頭から3 つまで同じで、4 つ目の数値を重複しないように設定を変更します。

#### 【本製品 A の設定】

本製品 A 側を設定します。

本手順では、5GHz 帯でセキュリティを「WPA2」に設定する手順で説明します。

 注意 1: 事前に本製品 A と本製品 B の無線 LAN 側 MAC アドレス(BSSID)を確認し、メモに控えてください。 確認方法は、「7.3.1 ステータス」を参照してください。

> 暗号化方式 **BSSID**

無効 **Restaurant** 

 注意 2: 本製品の動作モードを「AP」に設定してください。 設定方法は、「6.1 モードを切り替える」を参照してください。

#### 1. (1)[無線 LAN]をクリックします。

(2)[無線 LAN1 (5GHz)]をクリックします。

※2.4GHz 帯で設定したいときは、[無線 LAN2 (2.4GHz)]をクリックします。

※シングルバンドのときは、次の手順に進みます。

※設定画面の表示方法については「6.3 設定画面の表示方法(アクセスポイントモード)」を参照してくださ い。

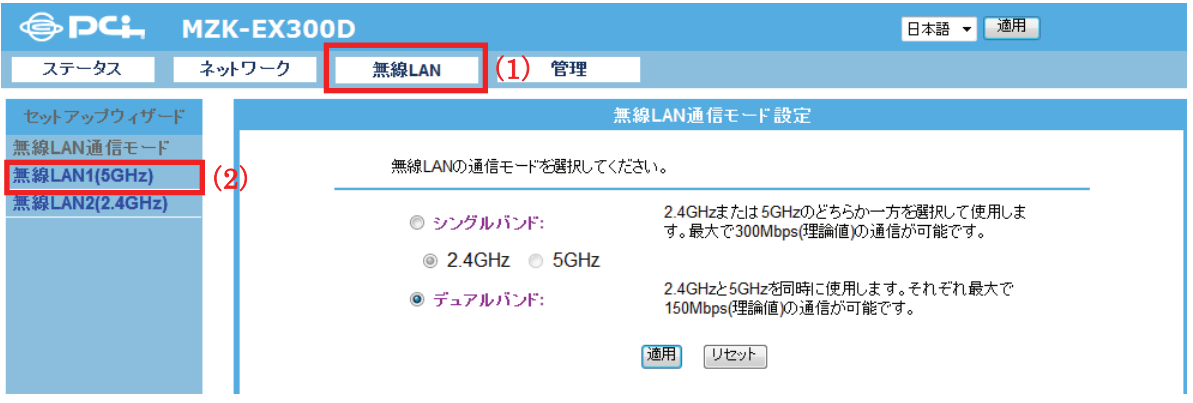

2. [セキュリティ]をクリックします。

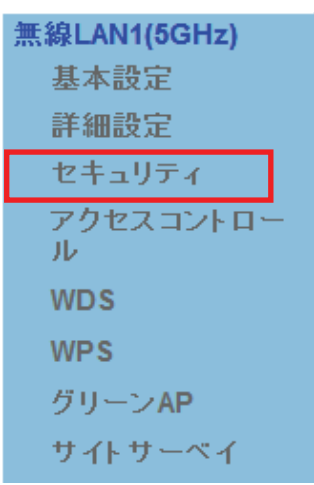

※2.4GHz 帯のときは、「無線 LAN2(2.4GHz)」のメニューの[セキュリティ]をクリックします。

3. セキュリティを設定します。

※ここで設定するセキュリティはアクセスポイント側の設定です。WDS 用は手順 10 にて行います。 ※すでに「ap-pcA-●●●●●●■」に接続している機器があるときは、ここで設定する内容に変更して ください。

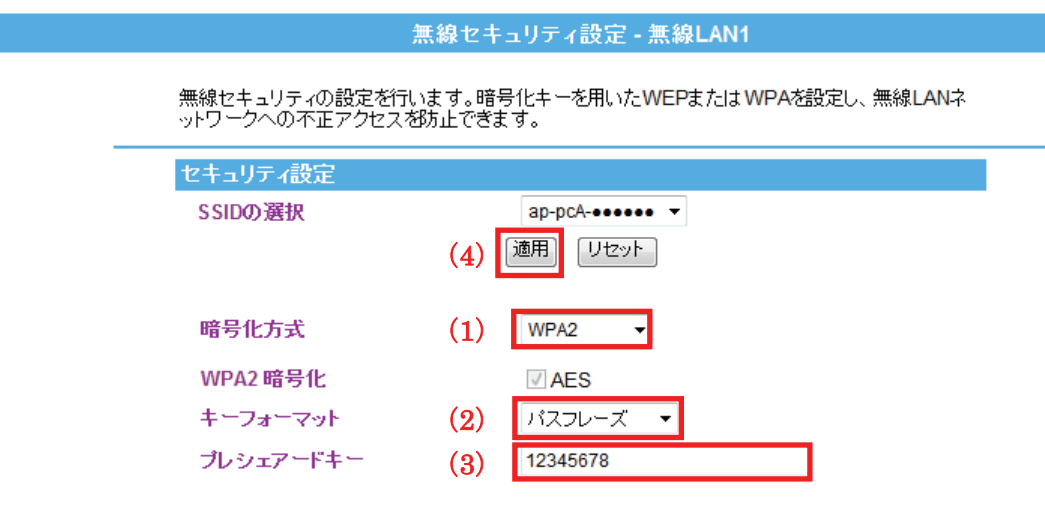

- (1) 暗号化方式より「WPA2」を選びます。
- (2) キーフォーマットより「パスフレーズ」または「16 進数(64 桁)」を選びます。
- (3) 任意の暗号キーを半角英数で入力します。
	- 以下のルールにしたがって入力してください。

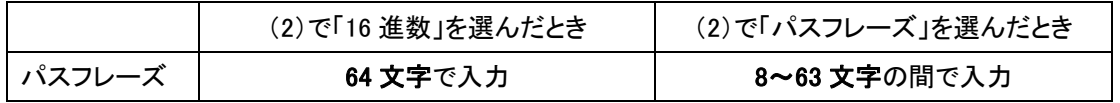

※16 進数の入力できる文字列は、数字「0~9」、英字「A~F、a~f」となります。

※文字列の入力できる文字列は、数字「0~9」、英字「A~Z、a~z」となります。

(4) [適用]をクリックします。

4. 設定が保存されました。[継続]をクリックします。

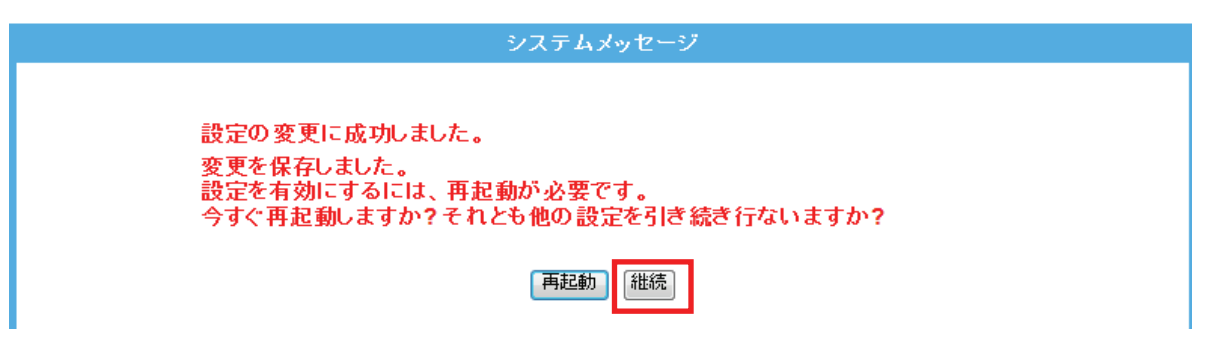

5. WDS モードにします。

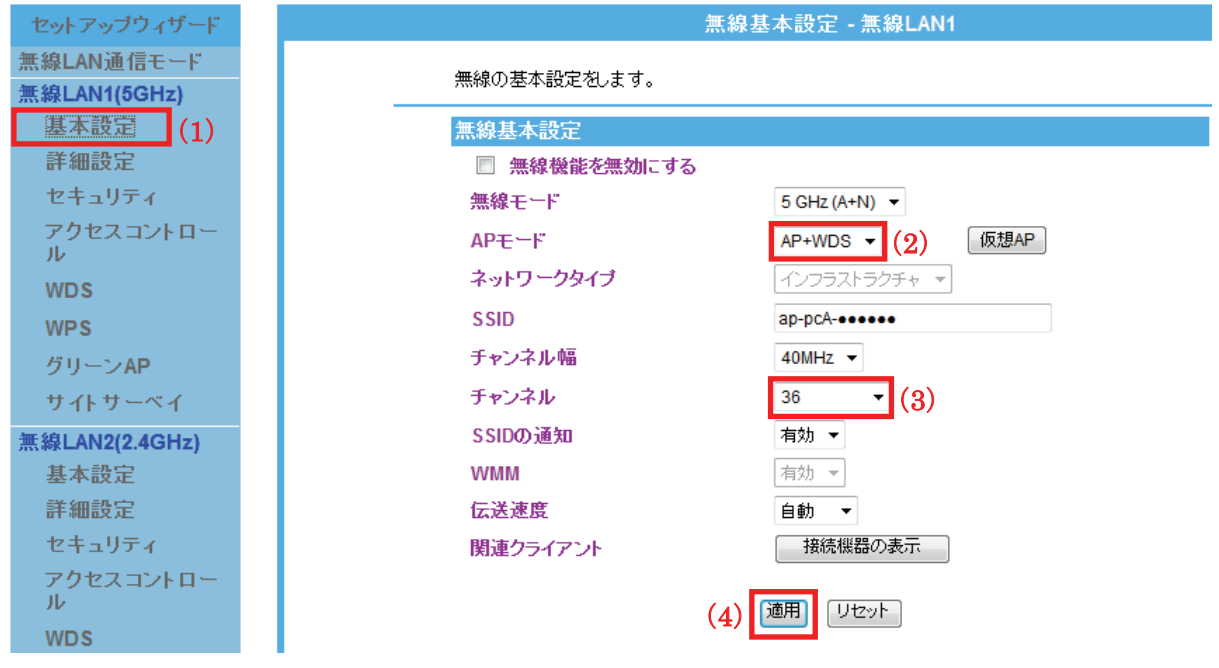

(1)[基本設定]をクリックします。

※2.4GHz 帯のときは、「無線 LAN2(2.4GHz)」のメニューの[基本設定]をクリックします。 (2)AP モードで、「AP+WDS」を選びます。

- (3)「36」~「48」の間で、「チャンネル」を任意に設定します。 ※「Auto(DFS)」は設定しないでください。 ※2.4GHz帯のときは、「1」~「13」の間で「チャンネル」を任意に設定します。 ※ここで設定したチャンネルは本製品 B にも設定します。メモに控えてください。
- (4)[適用]をクリックします。

6. 設定が保存されました。[継続]をクリックします。

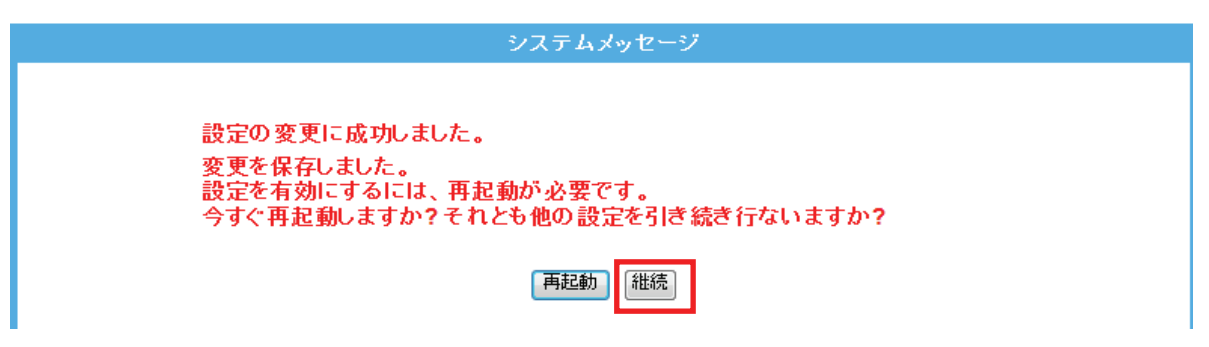

7. WDS の設定を行います。

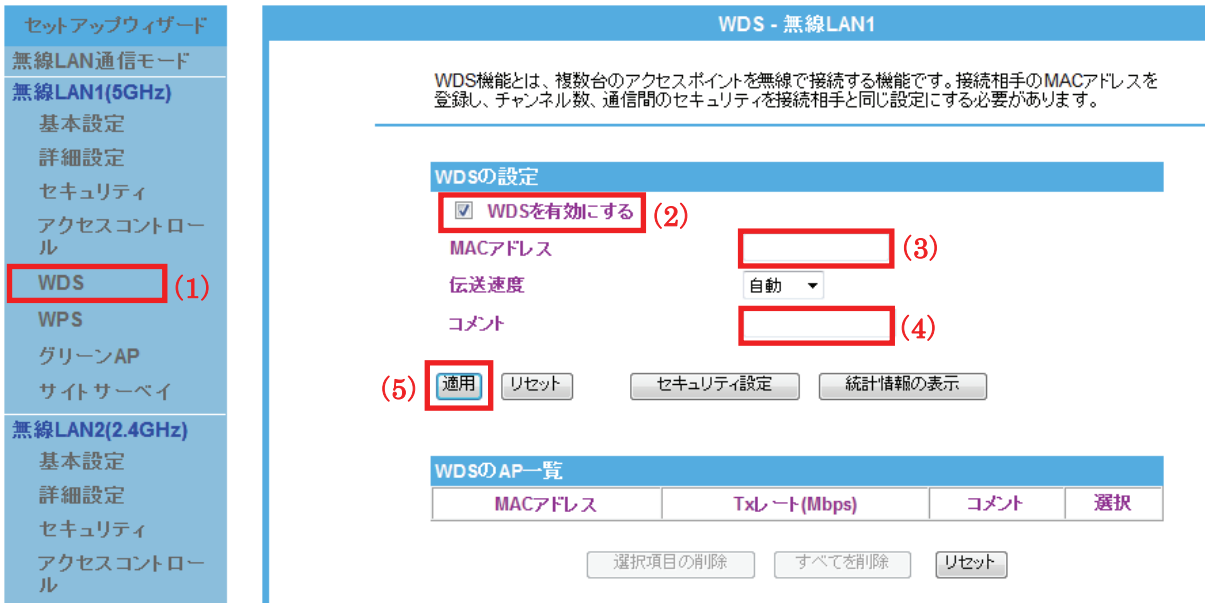

(1)[WDS]をクリックします。

※2.4GHz 帯のときは、「無線 LAN2(2.4GHz)」のメニューの[WDS]をクリックします。

(2)[WDS を有効にする]をチェックします。

(3)本製品 B の無線 LAN 側 MAC アドレスを入力します。

※入力方法 : 「00:11:22:33:44:55」のときは、「001122334455」と入力します。

- (4)任意にコメントを入力します。
- (5)[適用]をクリックします。
- 8. 設定が保存されました。[継続]をクリックします。

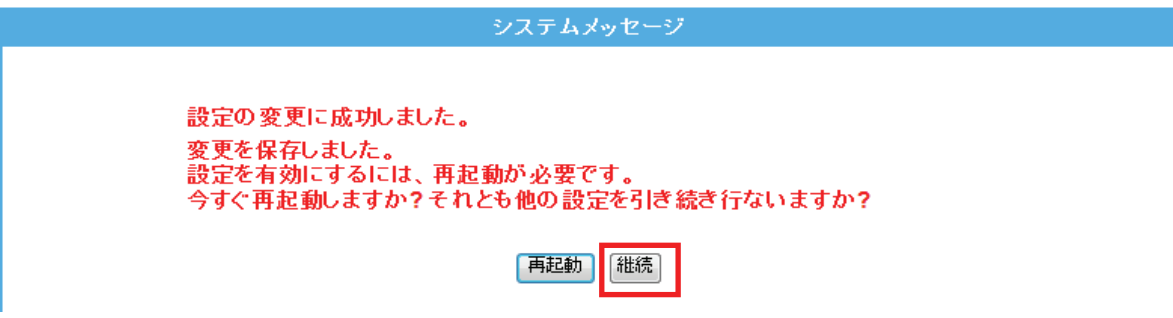

9. 「WDS」の画面に戻ります。画面中央の[セキュリティ設定]をクリックします。

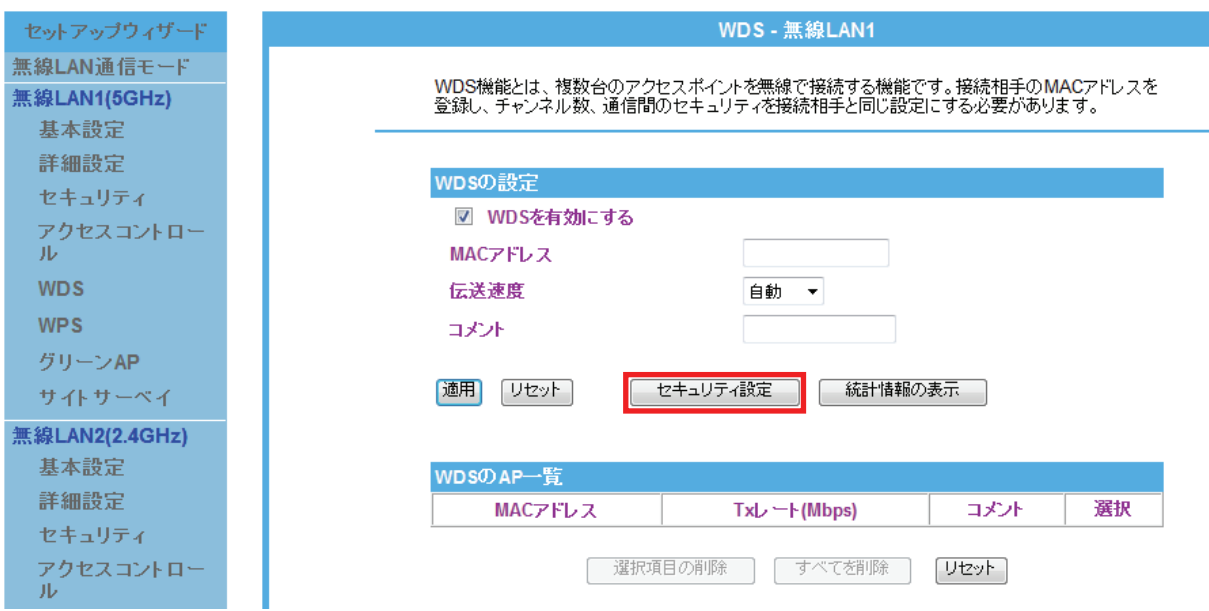

10. WDS 用のセキュリティを設定し、設定した内容をメモに控えます。

※メモした内容は、本製品 B の設定をするときに使用しますので、必ず控えてください。

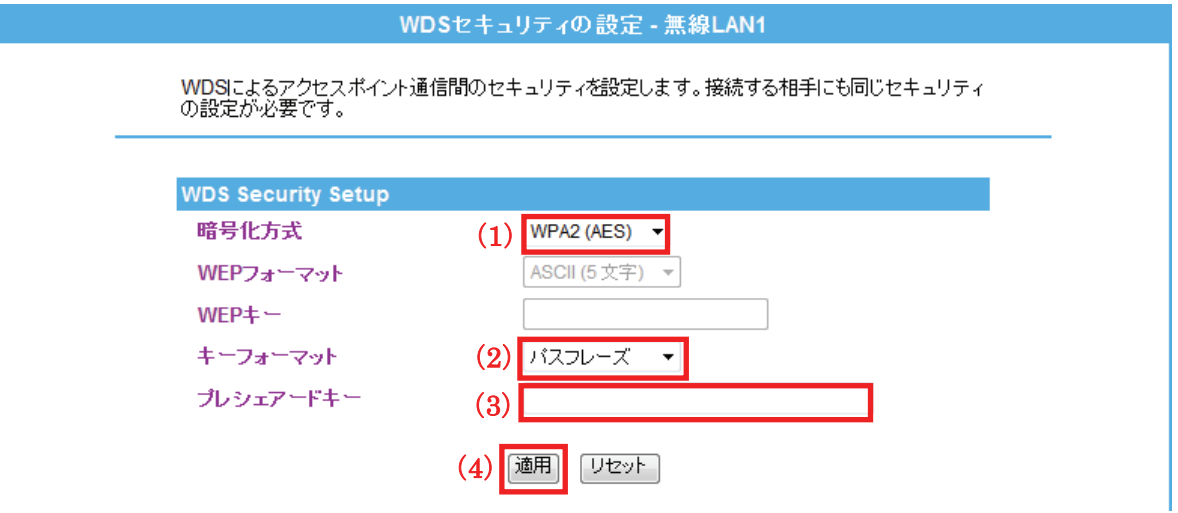

(1)「暗号化方式」より「WPA2(AES)」を選びます。

(2)「パスフレーズ」または「16 進数 (64 桁)」を選びます。

(3)任意の暗号化キーを半角英数で入力します。以下のルールにしたがって入力してください。

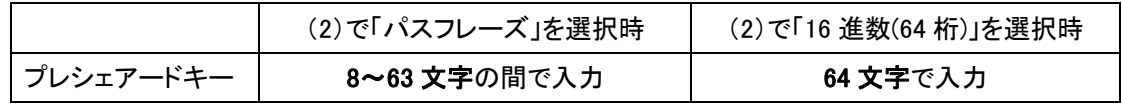

※16 進数の入力できる文字列は、数字「0~9」、英字「A~F、a~f」となります。

※パスフレーズの入力できる文字列は、数字「0~9」、英字「A~Z、a~z」となります。

<sup>(4)[</sup>適用]をクリックします。

11. 設定が保存されました。[再起動]をクリックして、本製品を再起動させます。

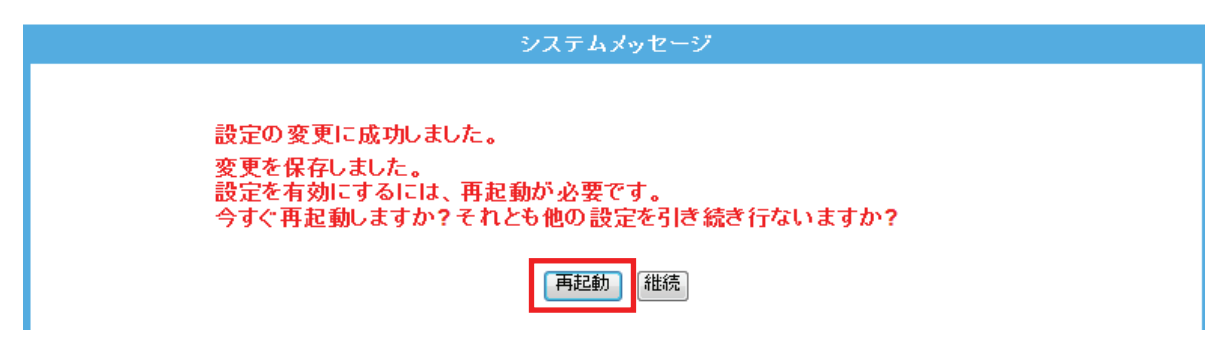

- 12. 本製品が再起動します。カウントが「0」になるまでお待ちください。
- 13. 設定画面に戻りましたら、DHCP モードを設定します。

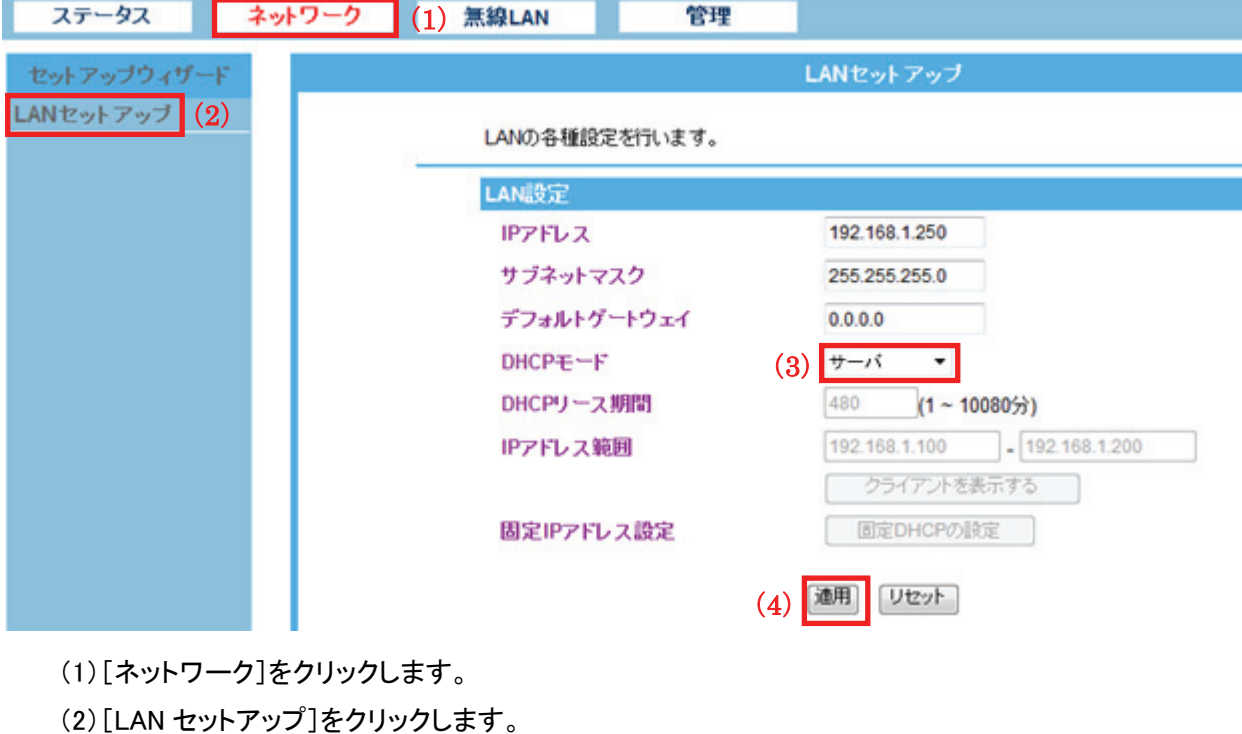

- (3)「DHCP モード」を「サーバ」にします。
- (4)[適用]をクリックします。
- 14. 設定が保存されました。[再起動]をクリックして、本製品を再起動させます。

15. 本製品が再起動します。カウントが「0」になるまでお待ちください。

16. 設定画面に戻ります。

画面右上の <u>× をクリックして、画面を閉</u>じてください。 ※エラー画面が表示されたときも同様に画面を閉じてください。 以上、本製品 A の設定は完了です。

#### 【本製品 B の設定】

本製品 B 側を設定します。

本手順では、5GHz 帯でセキュリティを「WPA2」に設定する手順で説明します。

 注意 1: 事前に本製品 A と本製品 B の無線 LAN 側 MAC アドレス(BSSID)を確認し、メモに控えてください。 確認方法は、「7.3.1 ステータス」を参照してください。

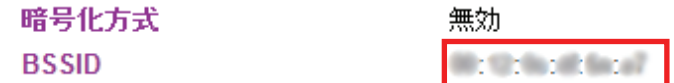

注意 2: 事前に本製品 A に設定された IP アドレスを確認し、メモに控えてください。

確認方法は、「7.1.1 LAN 設定」を参照してください。

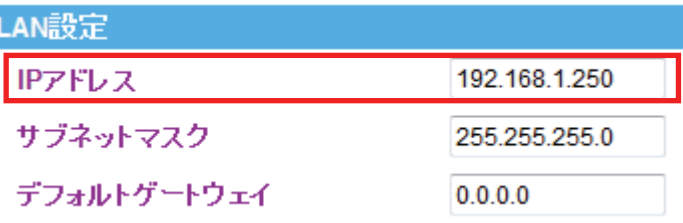

(上記の IP アドレス「192.168.1.250」は例です。実際の環境と設定値は異なります)

 注意 3: 本製品の動作モードを「AP モード」に設定してください。 設定方法は、「6.1 モードを切り替える」を参照してください。

- 1. (1)[無線 LAN]をクリックします。
	- (2)[無線 LAN1 (5GHz)]をクリックします。 ※2.4GHz 帯で設定したいときは、[無線 LAN2 (2.4GHz)]をクリックします。 ※シングルバンドのときは、次の手順に進みます。

※設定画面の表示方法については「6.3 設定画面の表示方法」を参照してください。

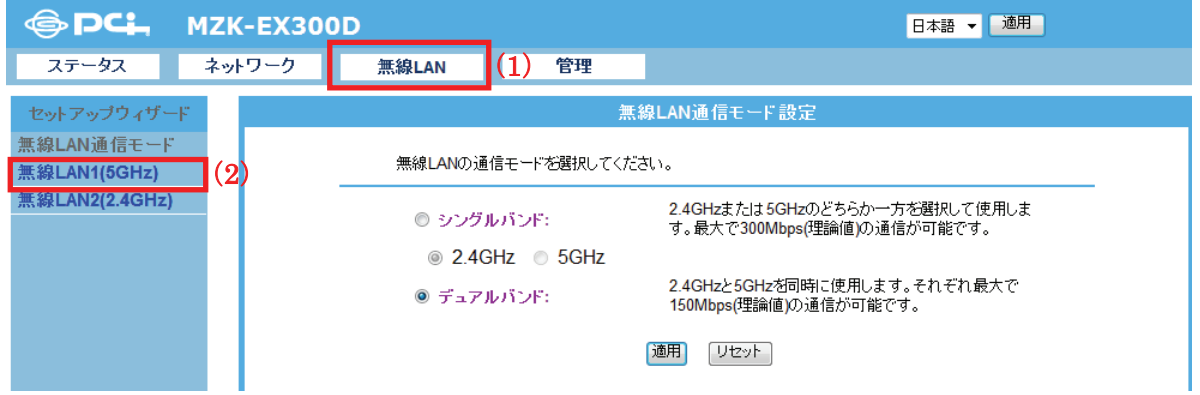

2. [セキュリティ]をクリックします。

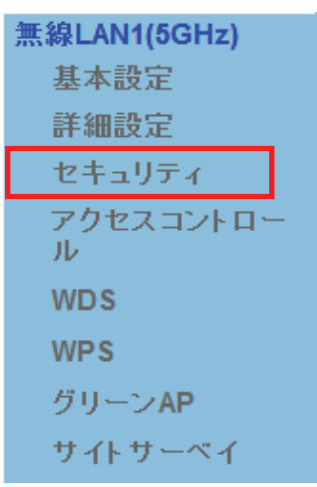

※2.4GHz 帯のときは、「無線 LAN2(2.4GHz)」のメニューの[セキュリティ]をクリックします。

3. セキュリティを設定します。

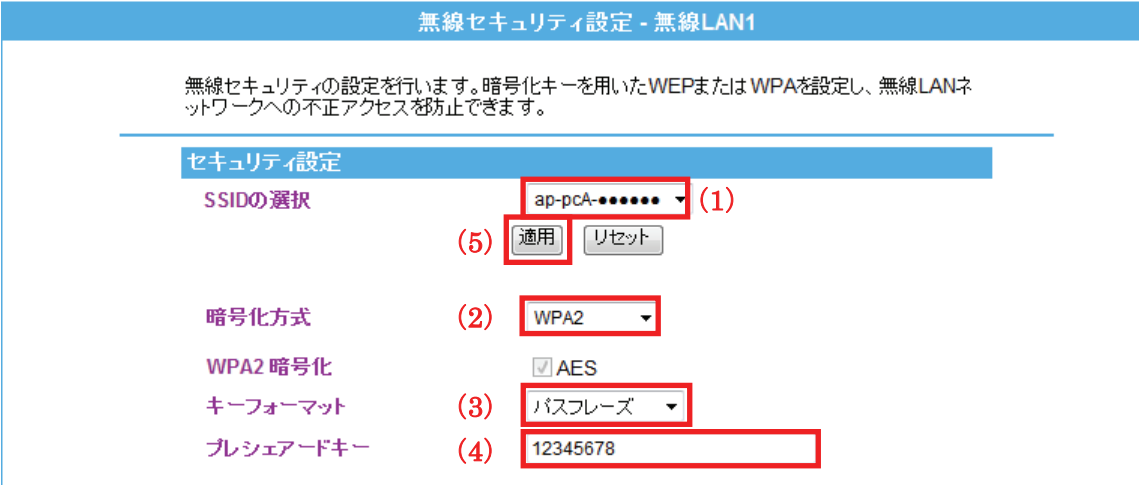

(1) SSID の選択にて、「ap-pcA-●●●●●●」を選びます。

(「●●●●●●」は製品ごとに異なります)

- (2) 暗号化方式より「WPA2」を選びます。
- (3) キーフォーマットより「16 進数(64 桁)」または「パスフレーズ」を選びます。
- (4) 任意の暗号化キーを半角英数で入力します。以下のルールにしたがって入力してください。

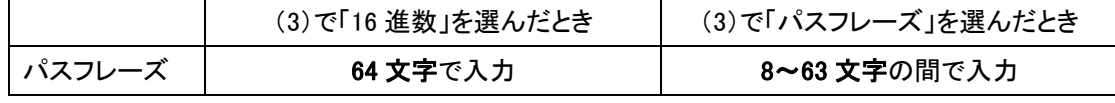

※16 進数の入力できる文字列は、数字「0~9」、英字「A~F、a~f」となります。

※パスフレーズの入力できる文字列は、数字「0~9」、英字「A~Z、a~z」となります。

<sup>(5)</sup> [適用]をクリックします。
4. 設定が保存されました。[継続]をクリックします。

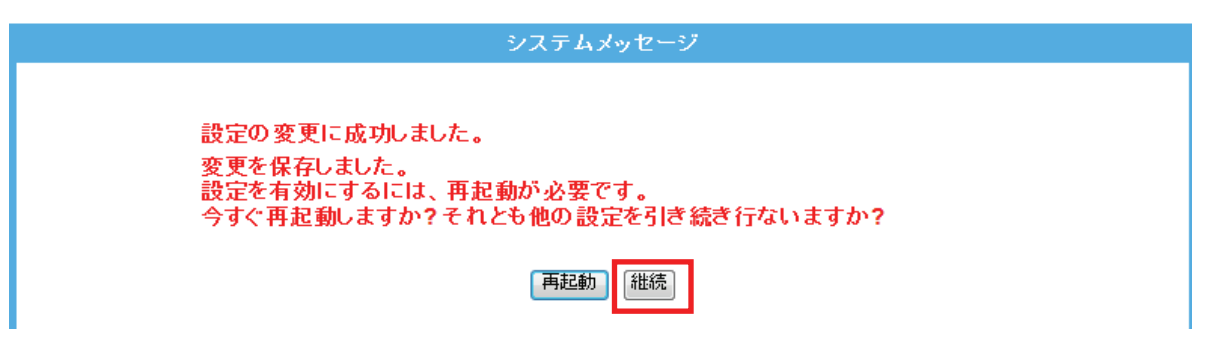

5. WDS モードにします。

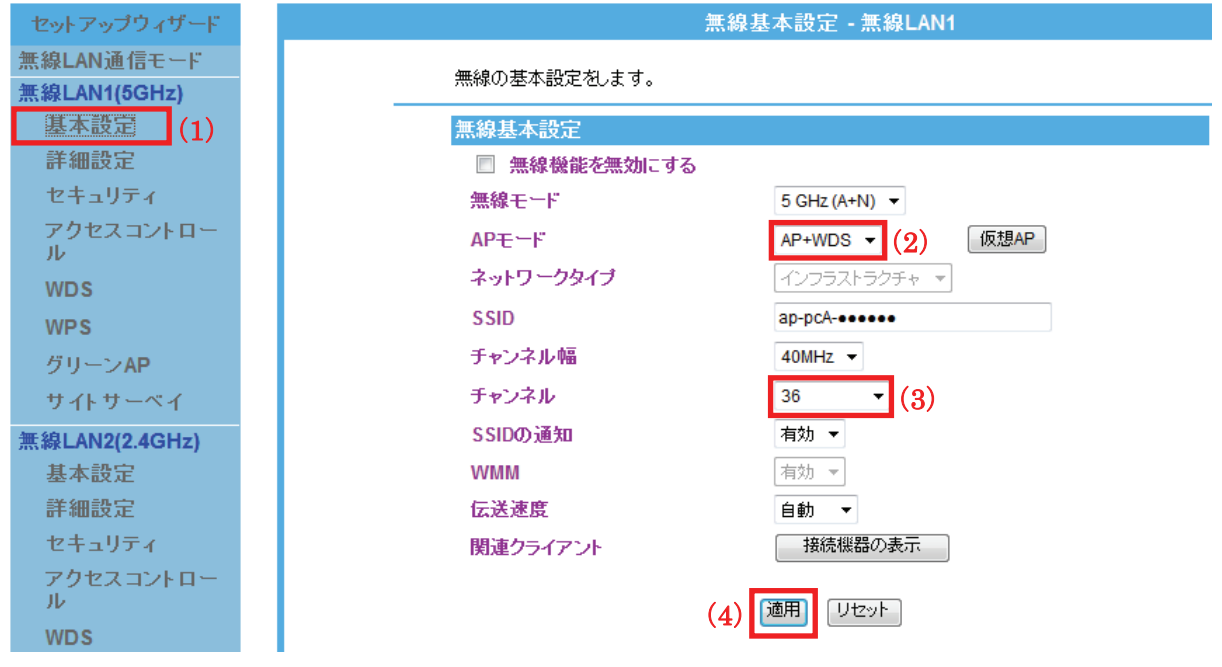

(1)[基本設定]をクリックします。

※2.4GHz 帯のときは、「無線 LAN2(2.4GHz)」のメニューの[基本設定]をクリックします。

- (2)AP モードで、「AP+WDS」を選びます。
- (3)本製品 A の設定でメモした同じチャンネルを選びます。
- (4)[適用]をクリックします。
- 6. 設定が保存されました。[継続]をクリックします。

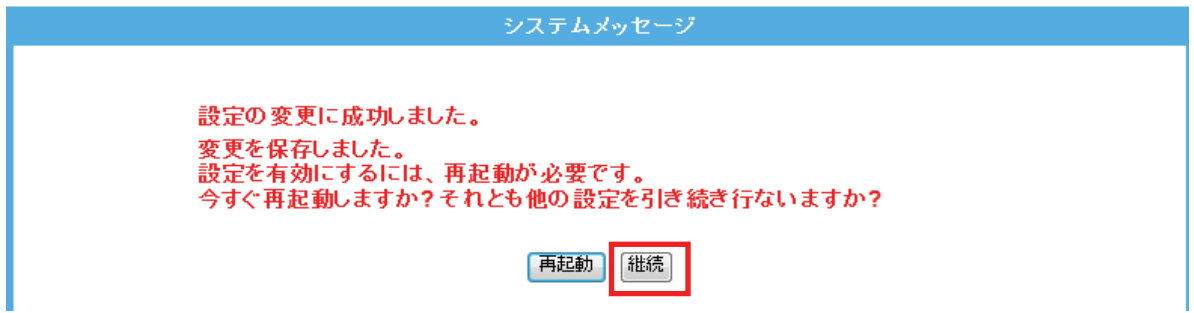

7. WDS の設定を行います。

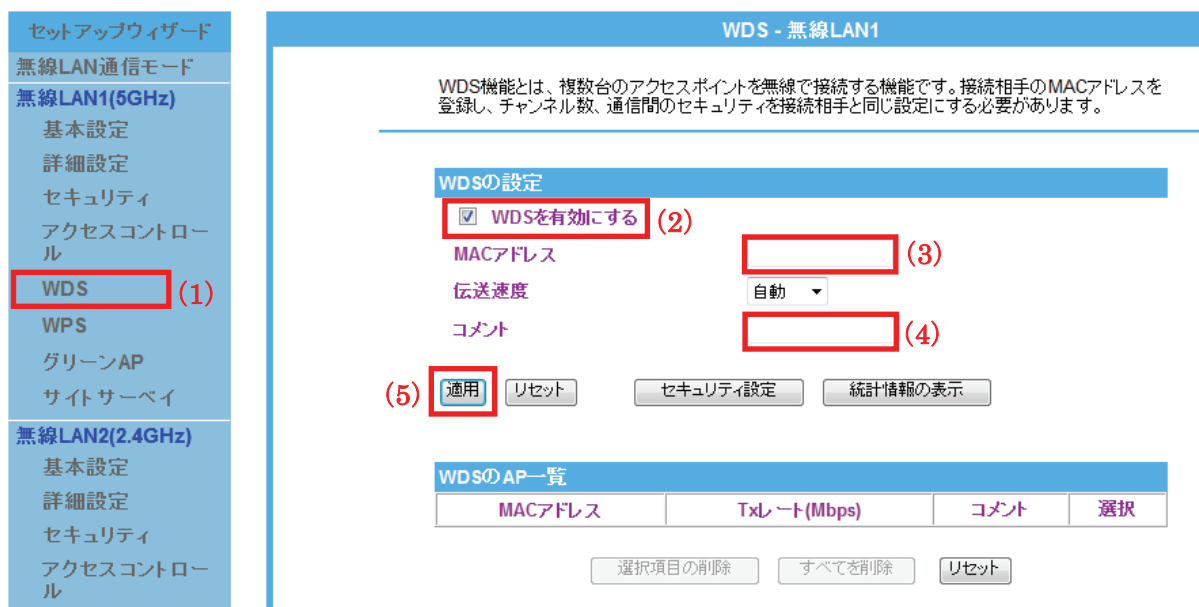

(1)[WDS]をクリックします。

※2.4GHz 帯のときは、「無線 LAN2(2.4GHz)」のメニューの[WDS]をクリックします。

(2)「WDS を有効にする」をチェックします。

(3)本製品 A の無線 LAN 側 MAC アドレスを入力します。

※入力方法 : 「00:11:22:33:44:55」のときは、「001122334455」と入力します。

(4)任意にコメントを入力します。

(5)[適用]をクリックします。

8. 設定が保存されました。[継続]をクリックします。

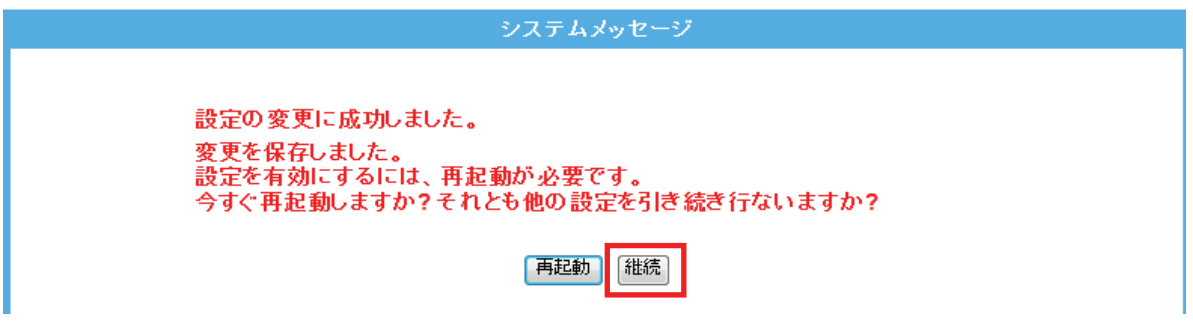

9. 「WDS」の画面に戻ります。画面中央の[セキュリティ設定]をクリックします。

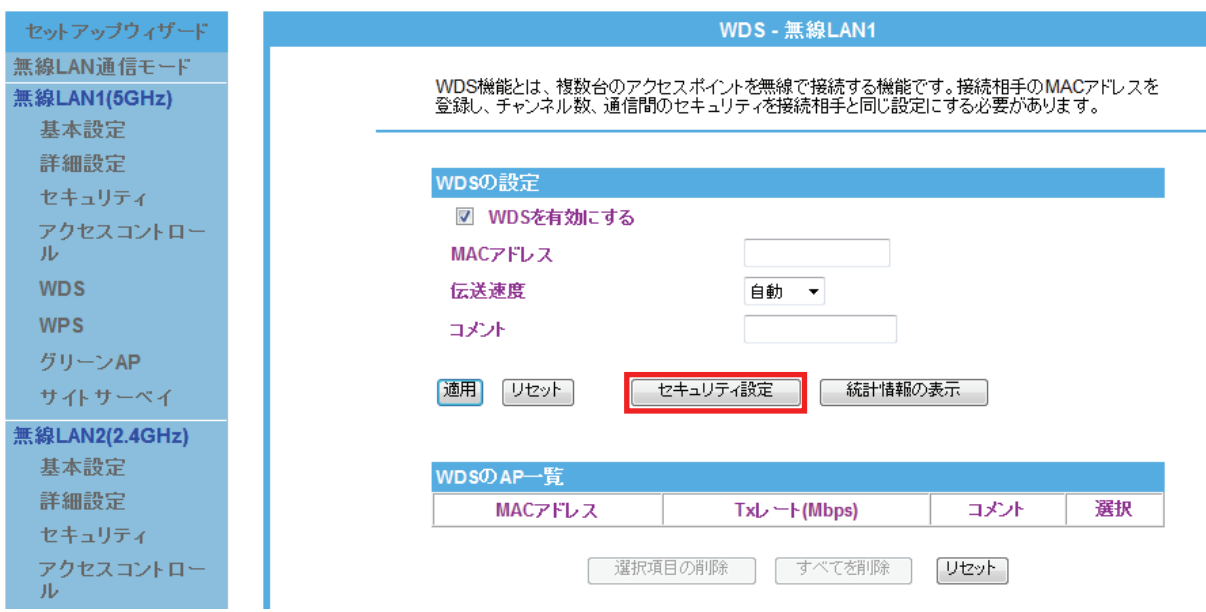

10. 本製品 A で設定した同じ WDS 用のセキュリティを設定します。

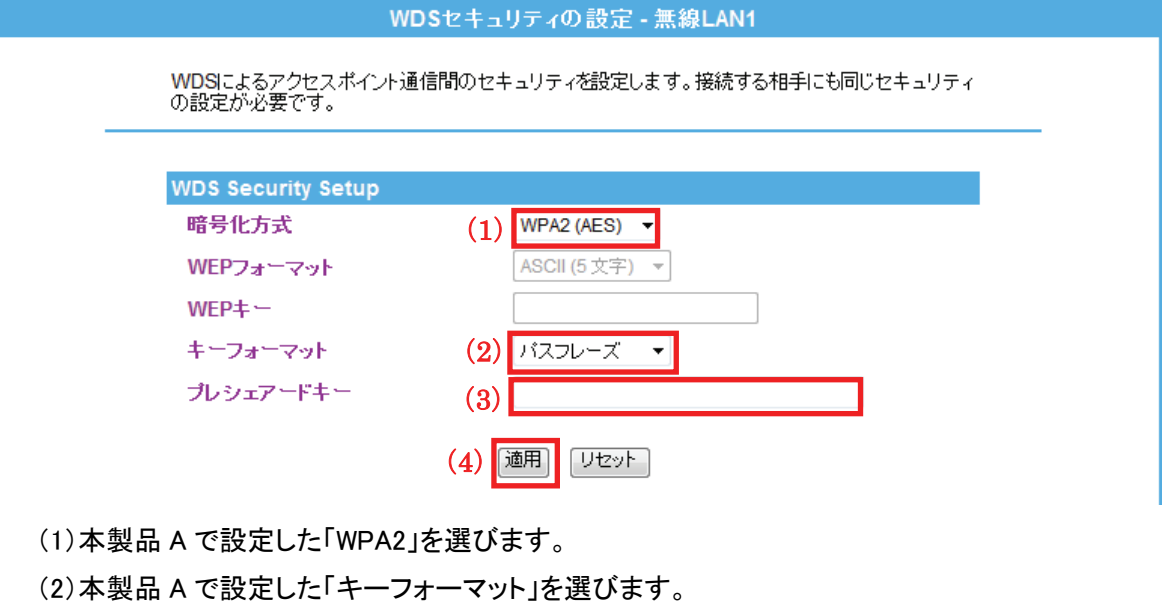

- (3)本製品 A で設定した暗号化キーを入力します。
- (4)[適用]をクリックします。

11. 設定が保存されました。[再起動]をクリックして、本製品を再起動させます。

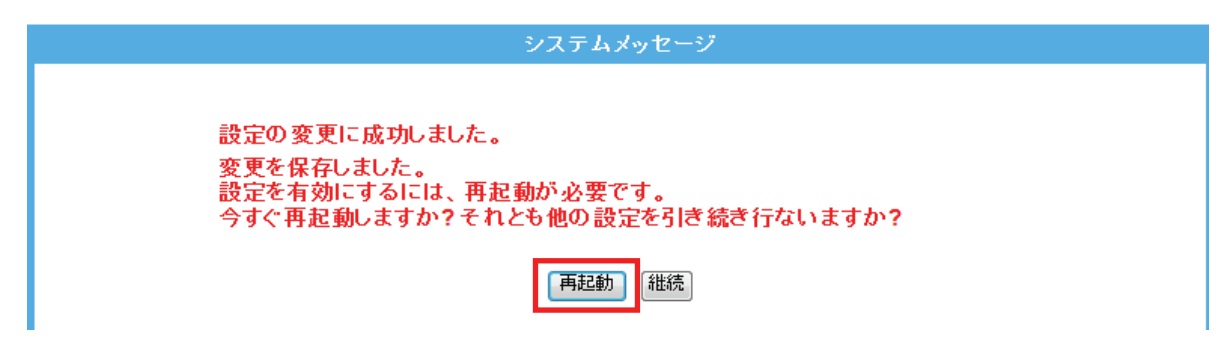

12. 本製品が再起動します。カウントが「0」になるまでお待ちください。

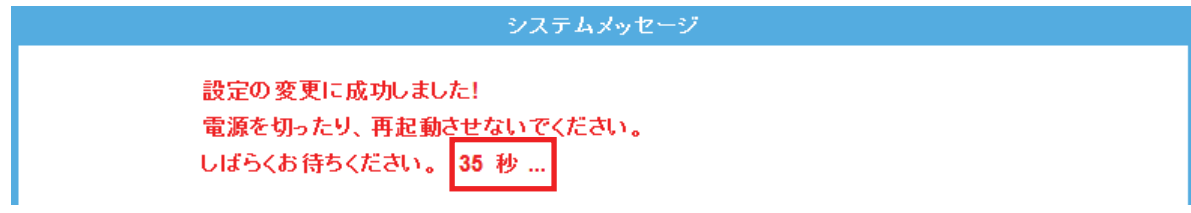

13. 設定画面に戻りましたら、IP アドレスを設定します。

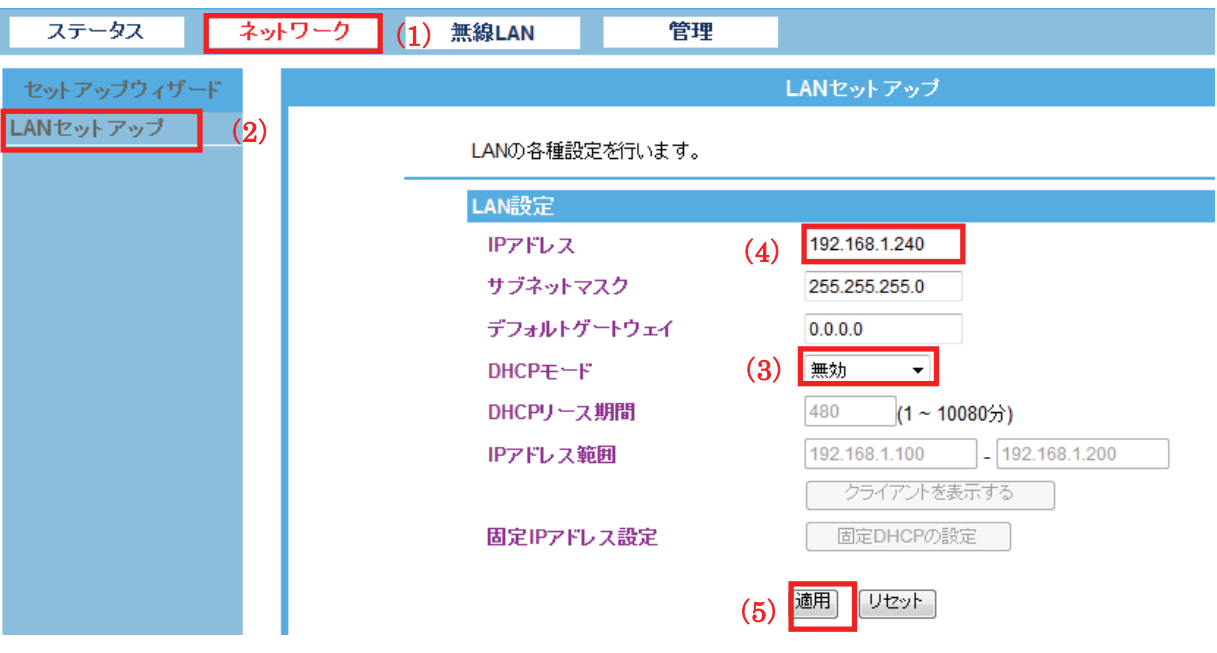

(1)[ネットワーク]をクリックします。

(2)[LAN セットアップ]をクリックします。

(3)「DHCP モード」を「無効」にします。

(4)本製品 A に設定した IP アドレスに合わせて、本製品 B の IP アドレスを入力します。 例)本製品 A が「192.168.1.250」のときは、本製品 B は「192.168.1.240」と設定します。 ※IP アドレスの右一つ目(例では 240 の部分)が重複しない「2」~「248」の数値を入力します。

(5)[適用]をクリックします。

14. 本製品が再起動します。カウントが「0」になるまでお待ちください。

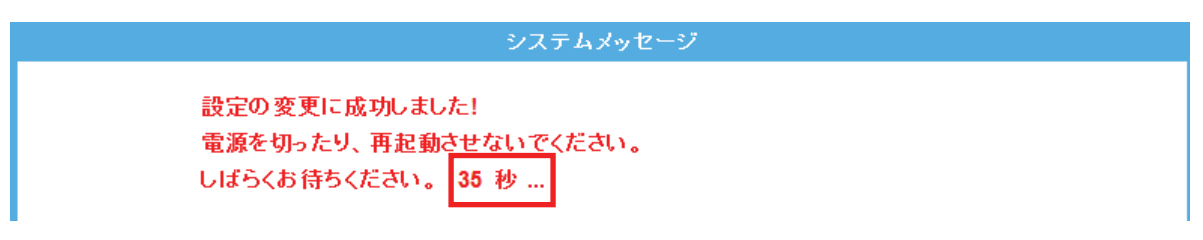

- 15. 設定画面に戻ります。 画面右上の をクリックして、画面を閉じてください。 ※エラー画面が表示されたときも同様に画面を閉じてください。
- 以上、本製品 B の設定は完了です。

※うまく接続できないときは、本製品 A と本製品 B の電源を入れ直し、本製品を再起動してください。

### 6.4.7 WPS の設定

ここでは、AP モードの WPS 設定を説明します。 WPS 機能に対応している機器との無線設定が簡単にできます。

※ WPS(Wi-Fi Protected Setup)とは、無線 LAN 関連の業界団体「Wi-Fi アライアンス」が策定した無線 LAN の簡 単設定規格です。WPS 対応機器と組み合わせて無線 LAN の設定や暗号化を簡単に行うことができる機能で す。

接続方法は、「WPS ボタンを使って WPS 接続する」、「画面を使って WPS 接続する」、「PIN コードを使って接続す る」の三つになります。

- ¾ WPS ボタンを使って WPS 接続するときは、【WPS ボタンのとき】(P107)を参照してください。
- ¾ 画面を使って WPS 接続するときは、【PBC 方式のとき】(P109)を参照してください。
- ¾ PIN コードを使って接続するときは、【PIN 方式のとき】(P112)を参照してください。

### 【WPS ボタンのとき】

ここでは、WPS ボタンを使って WPS 接続する方法を説明します。

本製品本体の WPS ボタンを使って、簡単に無線 LAN 設定を行うことができます。 ただし、WPS 機能を使って設定するためには、無線 LAN アダプタ(子機)が WPS に対応している必要があります。

#### 雷ワンポイント

設定を始める前に、あらかじめ以下を済ませておいてください。 ※「6.2 本製品の接続」を参照し、先に通信機器と接続してください。 ※無線 LAN アダプタをパソコンにインストールしておいてください。

【ご注意】

※WPS 機能を使用すると、本製品の無線 LAN セキュリティの初期設定が WPS 機能により書き換 わるため、先に設定した機器は無線 LAN 設定をやり直さなければならない場合があります。 ※1 台のパソコンでの無線 LAN 接続にご使用ください。

※複数台の機器を無線LAN接続する場合には、手動にて「SSID:ap-pcA-●●●●●●」または 「SSID:ap-pcG-●●●●●●」、「キー:12345678」をそれぞれ設定して頂く方法をお勧めしま す。

- 1. 本製品と WPS 対応の無線 LAN アダプタを装着したパソコンを用意し、本製品とパソコンの電源がオンになって いることを確認します。
- 2. 本製品背面の「WPS」ボタンを 3 秒以上長押します。「WPS」ランプが緑色で点滅します。

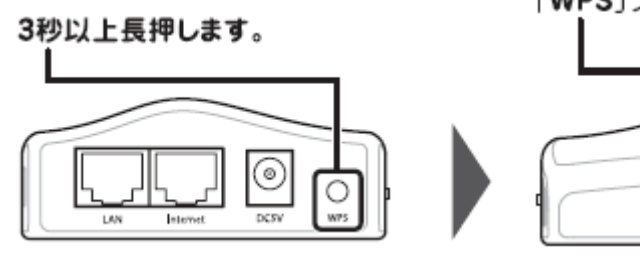

※2 分以内に次の手順を行ってください。

「WPS」ランプが緑色で点滅します。

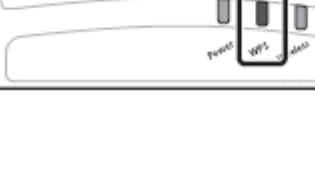

3. 無線 LAN 子機の WPS ボタン、またはユーティリティ上の WPS ボタンを押します。 ※「WPS ボタン」の有無や位置については、機器ごとに異なります。

詳細は各無線 LAN 子機の取扱説明書をご確認ください。

例)

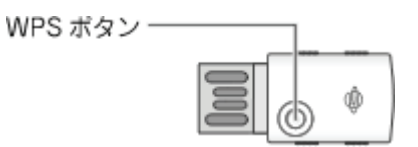

何も操作せずに、30 秒~2 分ほどお待ちください。

4. 接続が確立すると、「WPS」ランプが点灯→消灯し、再び点灯します。

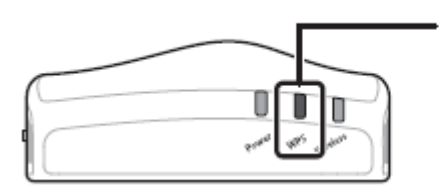

- ①接続が確立すると、「WPS」 ランプ が点灯します。 2「WPS」ランプが消灯し、再び点灯 します。

### 雷ワンポイント

- ・ WPS ランプが点滅のときは、まだ接続されていません。
- ・ WPS ランプが点滅しないときは、再度 WPS ボタンを押してください。
- 5. WEB ブラウザを起動して、インターネットに接続されることを確認します。

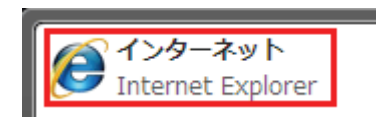

## 【PBC 方式のとき】

ここでは、画面から WPS 接続する方法を説明します。

- 1. (1)[無線 LAN]をクリックします。
	- (2)[無線 LAN1 (5GHz)]をクリックします。 ※2.4GHz 帯のセキュリティを変更したいときは、[無線 LAN2 (2.4GHz)]をクリックします。 ※シングルバンドのときは、次の手順に進みます。 ※設定画面の表示方法については「6.3 設定画面の表示方法(アクセスポイントモード)」を参照してくださ

い。

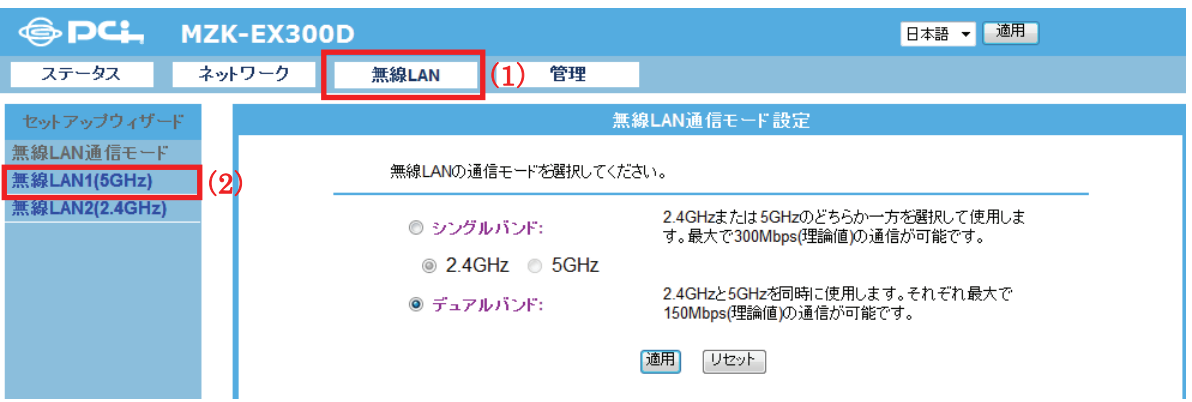

2. [WPS]をクリックします。

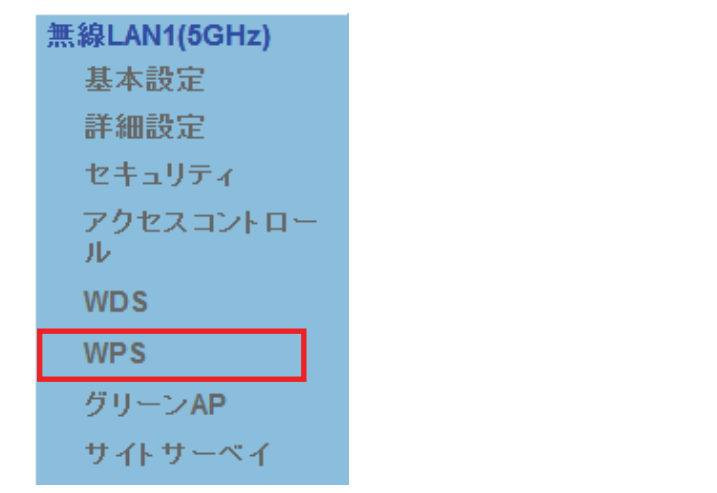

※2.4GHz 帯のときは、「無線 LAN2(2.4GHz)」のメニューの[WPS]をクリックします。

3. [PBC 開始]をクリックします。

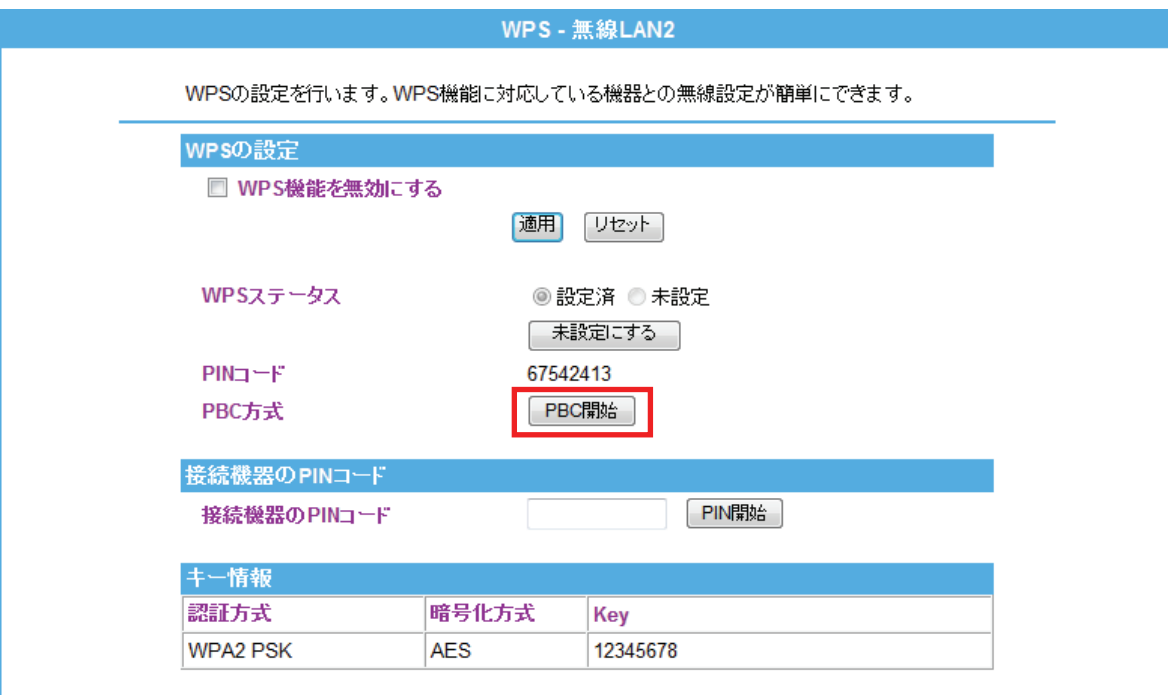

4. 以下の画面が表示されますので、[OK]をクリックします。

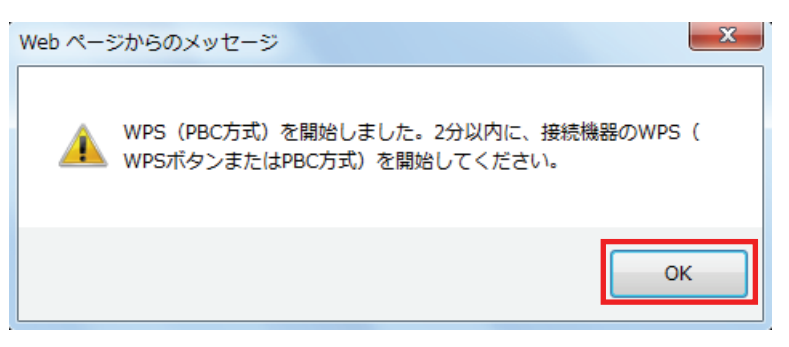

5. 無線 LAN 子機の WPS ボタンを押します。

WPS ポタンー

※「WPS ボタン」の有無や位置については、機器ごとに異なります。

詳細は各無線 LAN 子機の取扱説明書をご確認ください。

例)

何も操作せずに、30 秒~2 分ほどお待ちください。

6. 接続が確立すると、「WPS」ランプが点灯→消灯し、再び点灯します。

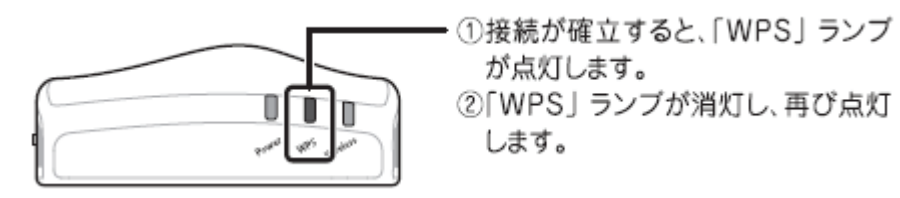

- 7. 画面右上の X をクリックして、設定画面を閉じてください。
- 8. WEB ブラウザを起動して、インターネットに接続されることを確認します。

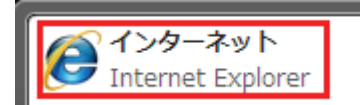

以上で設定の完了です。

### 【PIN 方式のとき】

ここでは、相手側機器の PIN コードを入力する方法で説明します。

- 1. (1)[無線 LAN]をクリックします。
	- (2)[無線 LAN1 (5GHz)]をクリックします。 ※2.4GHz 帯のセキュリティを変更したいときは、[無線 LAN2 (2.4GHz)]をクリックします。 ※シングルバンドのときは、次の手順に進みます。 ※設定画面の表示方法については「6.3 設定画面の表示方法(アクセスポイントモード)」を参照してくださ

い。

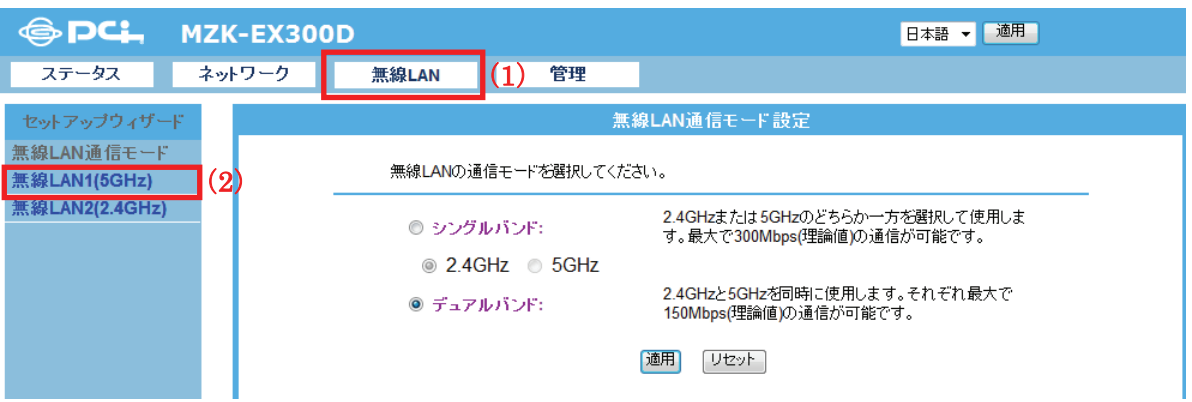

2. [WPS]をクリックします。

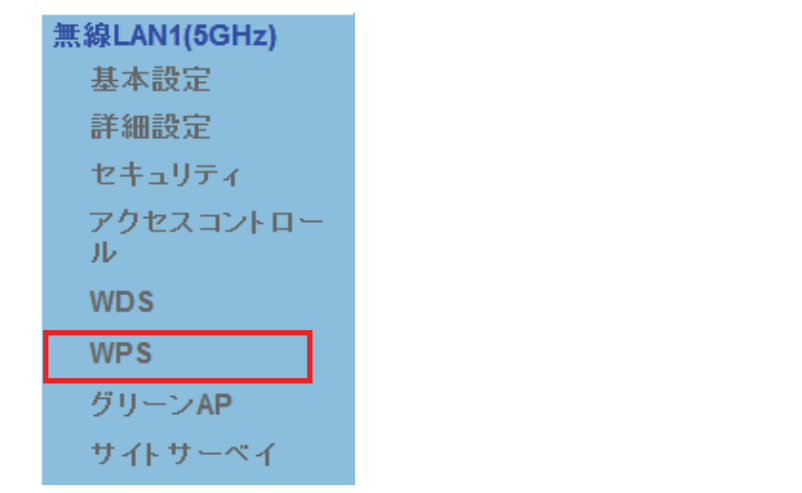

※2.4GHz 帯のときは、「無線 LAN2(2.4GHz)」のメニューの[WPS]をクリックします。

- 3. (1)「接続機器の PIN コード」欄に接続先の PIN コードを入力します。
	- (2)[PIN 開始]をクリックします。

※接続機器の PIN コードについては、お使いの機種の取扱説明書をご確認ください。

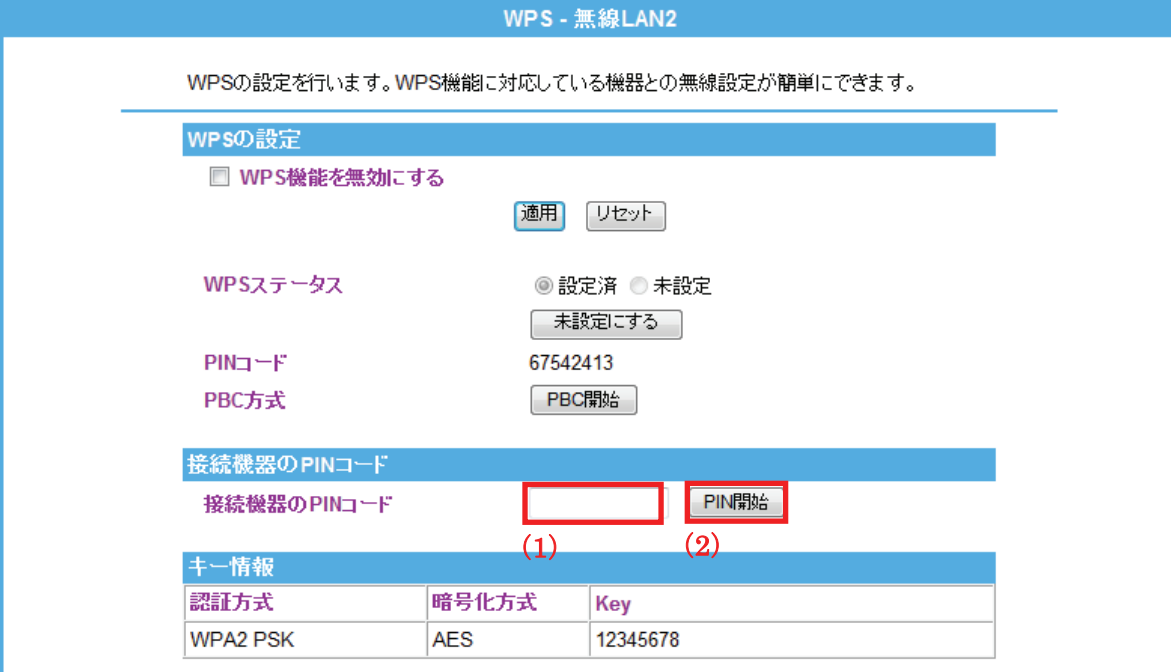

何も操作せずに、30 秒~2 分ほどお待ちください。

4. 以下の画面が表示されますので、[OK]をクリックします。

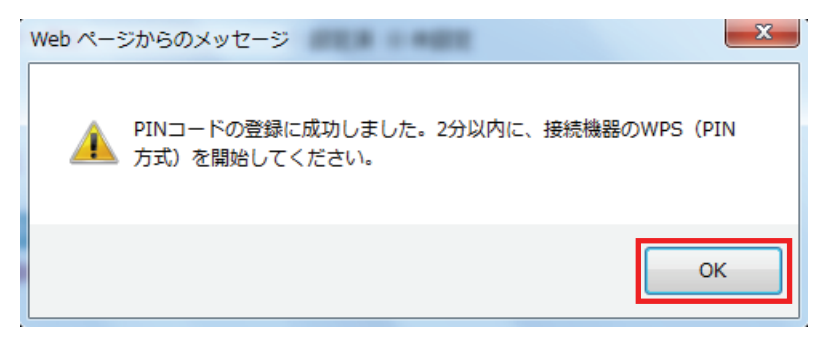

- 5. 子機側の PIN コード接続を開始します。
- 6. 接続が完了すると、「WPS」ランプが点灯します。

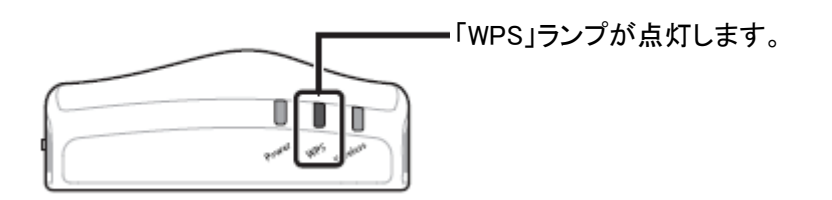

- 6. 画面右上の X をクリックして、画面を閉じてください。
- 7. WEB ブラウザを起動して、インターネットに接続されることを確認します。

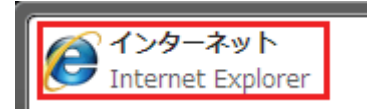

以上で設定の完了です。

#### 各設定項目内容は以下の通りです。

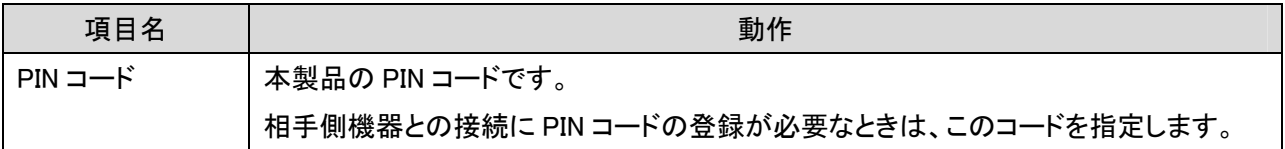

#### 6.4.8 グリーン AP

ここでは、グリーン AP の設定方法を説明します。 指定した時間内のみ無線機能が有効になります。 ※機能を有効にする前に本製品の時刻設定を行ってください。 (時刻設定は、「7.2.2 時刻設定」を参照してください。)

※最大 10 個設定できます。

- 1. (1)[無線 LAN]をクリックします。
	- (2)[無線 LAN1 (5GHz)]をクリックします。 ※2.4GHz 帯のセキュリティを変更したいときは、[無線 LAN2 (2.4GHz)]をクリックします。 ※シングルバンドのときは、次の手順に進みます。 ※設定画面の表示方法については「6.3 設定画面の表示方法(アクセスポイントモード)」を参照してくださ

い。

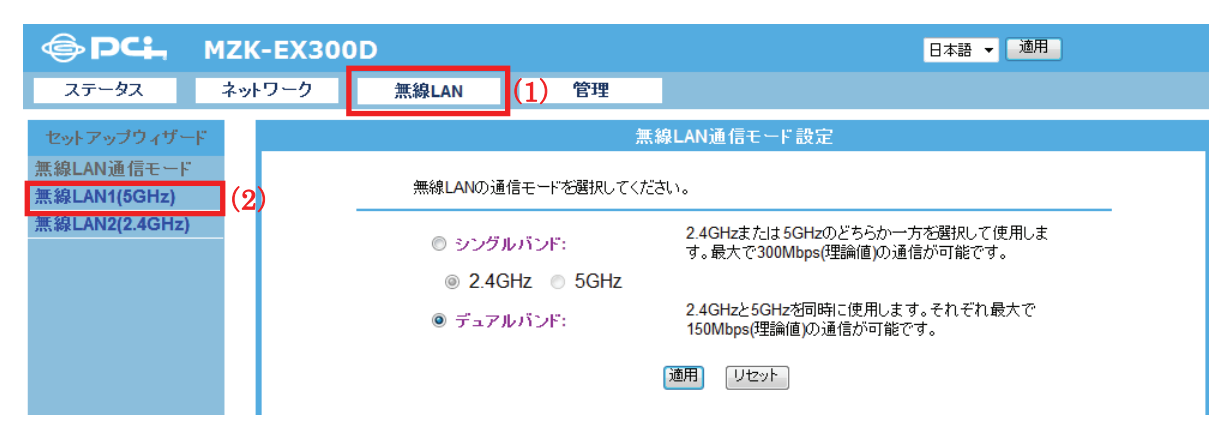

2. [グリーン AP]をクリックします。

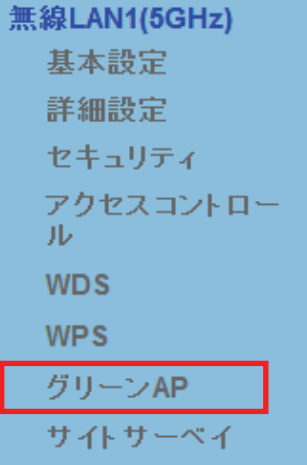

※2.4GHz 帯のときは、「無線 LAN2(2.4GHz)」のメニューの[グリーン AP]をクリックします。

3. 各項目を設定します。

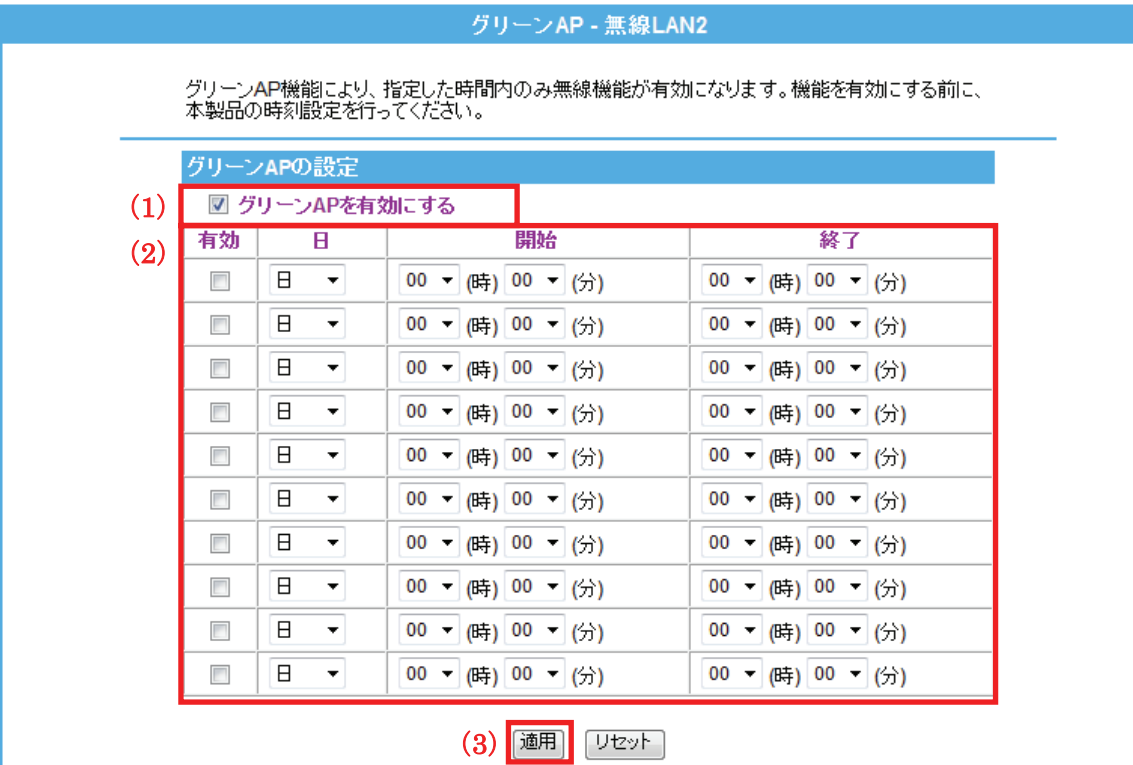

(1)「グリーン AP を有効にする」にチェックを入れます。

※初期設定:「無効」

(2)曜日・時間帯を指定します。

(3)[適用]をクリックします。

各設定項目内容は以下の通りです。

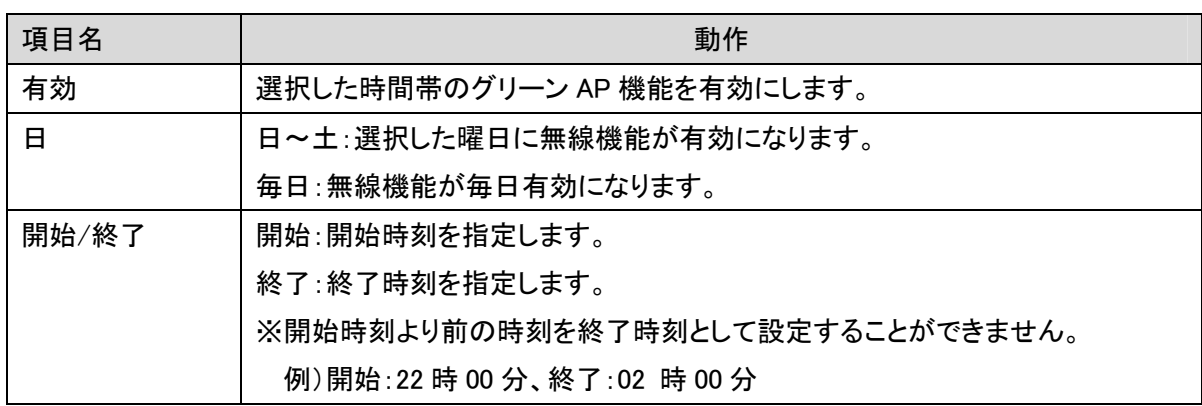

4. 設定が保存されました。[再起動]をクリックして、本製品を再起動させます。

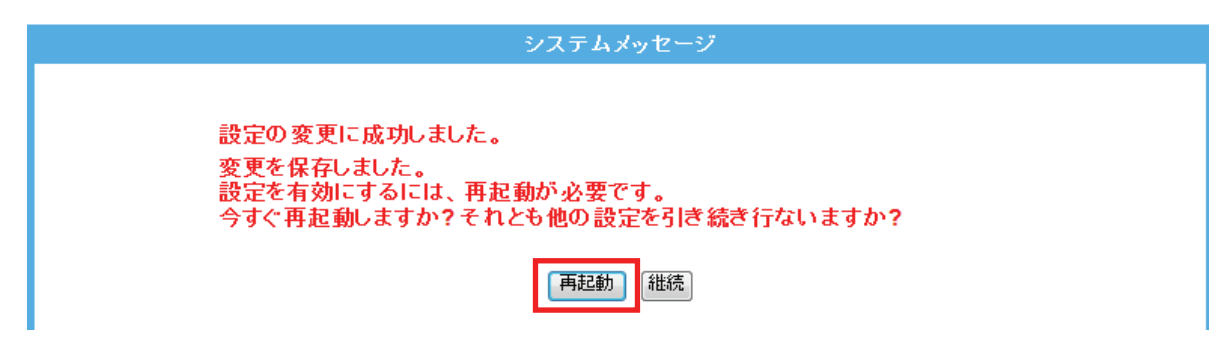

5. 本製品が再起動します。カウントが「0」になるまでお待ちください。

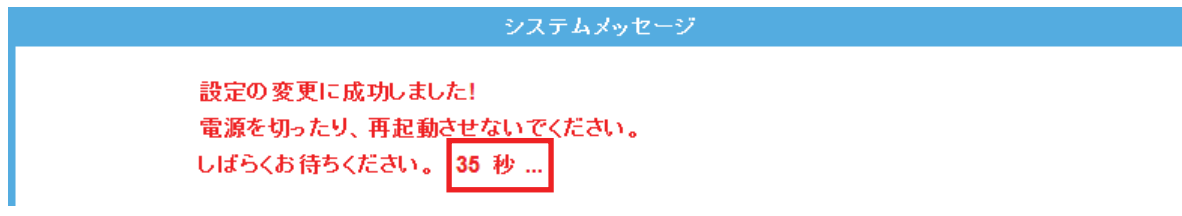

6. 設定画面に戻ります。

画面右上の をクリックして、画面を閉じてください。 ※エラー画面が表示されたときも同様に画面を閉じてください。

以上で設定の完了です。

### 留ワンポイント

グリーン AP の設定例は以下を参考にしてください。

毎日、9 時 00 分~18 時 00 分で無線機能を有効にしたいとき。

- 有効 :チェックを入れます
- 日 :毎日を選びます
- 開始 :9 時 00 分
- 終了 :18 時 00 分

### 6.4.9 サイトサーベイ

ここでは、サイトサーベイによる無線 LAN の設定方法を説明します。 ※ここでは、周辺アクセスポイントの表示のみとなります。

- 1. (1)[無線 LAN]をクリックします。
	- (2)[無線 LAN1 (5GHz)]をクリックします。 ※2.4GHz 帯のセキュリティを変更したいときは、[無線 LAN2 (2.4GHz)]をクリックします。 ※シングルバンドのときは、次の手順に進みます。

※設定画面の表示方法については「6.3 設定画面の表示方法(アクセスポイントモード)」を参照してくださ い。

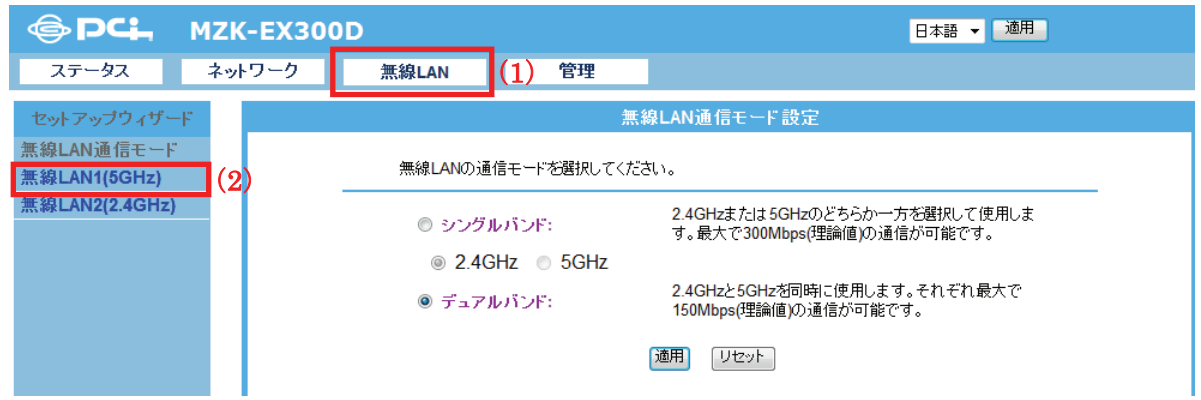

2. [サイトサーベイ]をクリックします。

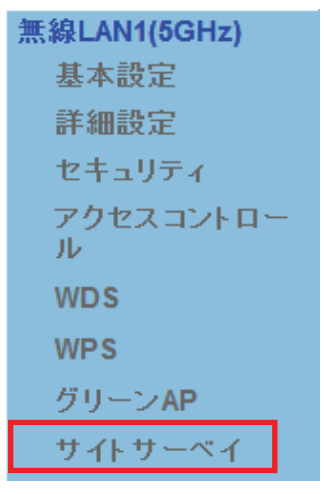

※2.4GHz 帯のときは、「無線 LAN2(2.4GHz)」のメニューの[サイトサーベイ]をクリックします。

3. 周辺のアクセスポイントが表示されます。

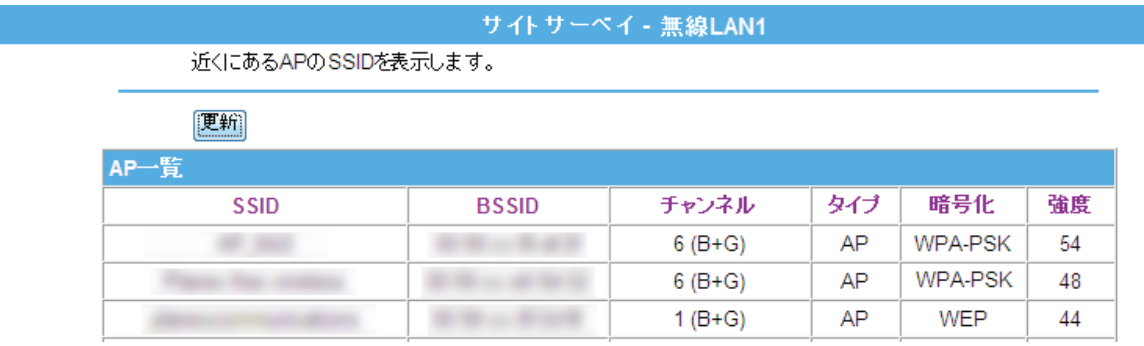

※SSID(接続名)が表示されないときは、[更新]をクリックします。

以上で設定の完了です。

# 第 7 章 詳細設定(共通編)

ここでは、各設定画面について説明します。

## 7.1 ネットワーク関連の設定

ここでは、ネットワーク関連の各種設定を説明します。

### 7.1.1 LAN 設定

ここでは、LAN 側の設定方法を説明します。

1. (1)[ネットワーク]をクリックします。

(2)[LAN セットアップ]をクリックします。

※ユニバーサルリピータモード時の表示方法は、「4.1 設定画面を表示する」を参照してください。 ※アクセスポイントモード時の表示方法は、「6.3 設定画面の表示方法(アクセスポイントモード)」を参照し てください。

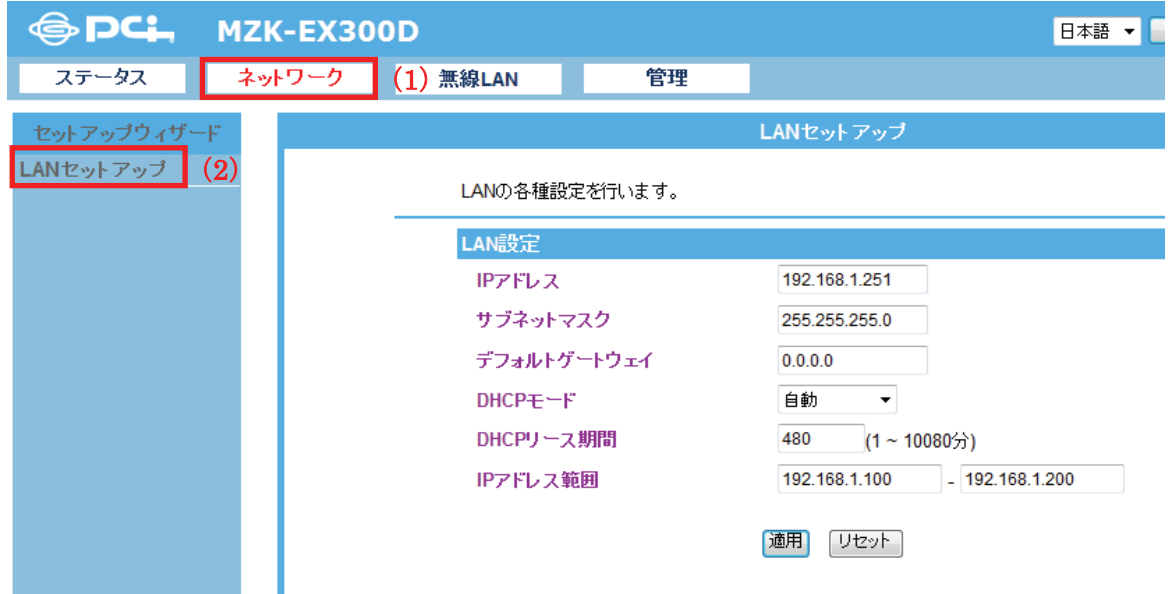

2. 各項目を設定します。設定後、[適用]をクリックします。

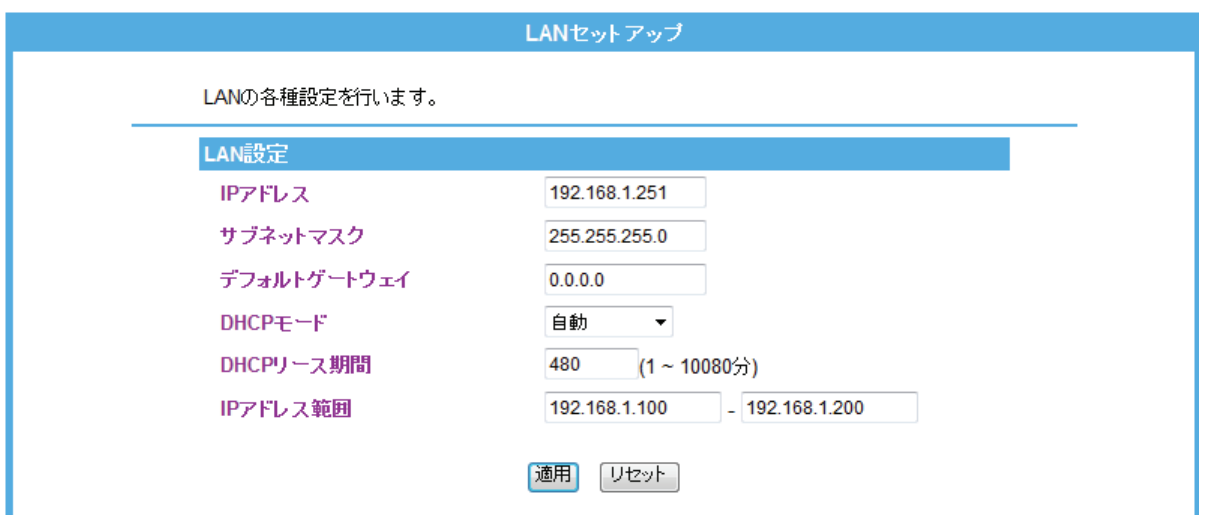

3. 設定が保存されました。[再起動]をクリックして、本製品を再起動させます。

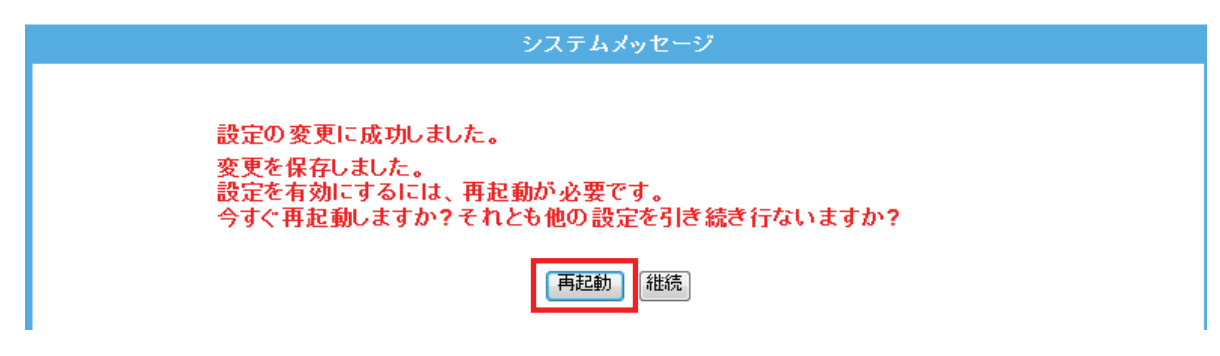

4. 本製品が再起動します。カウントが「0」になるまでお待ちください。

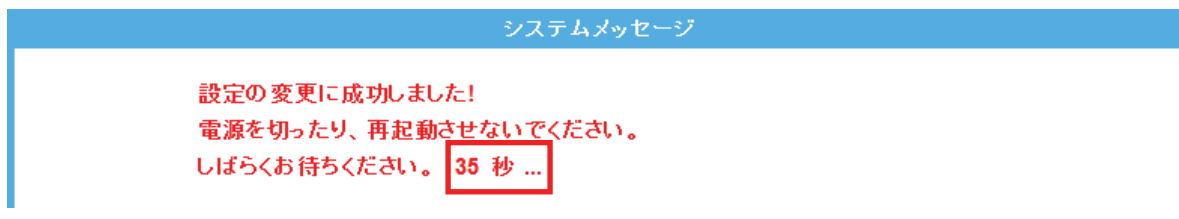

5. 設定画面に戻ります。

画面右上の をクリックして、画面を閉じてください。 ※エラー画面が表示されたときも同様に画面を閉じてください。

以上で設定の完了です。

【ご注意】

設定を変更した後は、パソコンなど各ネットワーク機器は一度再起動してください。 変更した IP アドレスなどの値はメモなどに取って保管してください。

各項目の設定内容は以下の通りです。

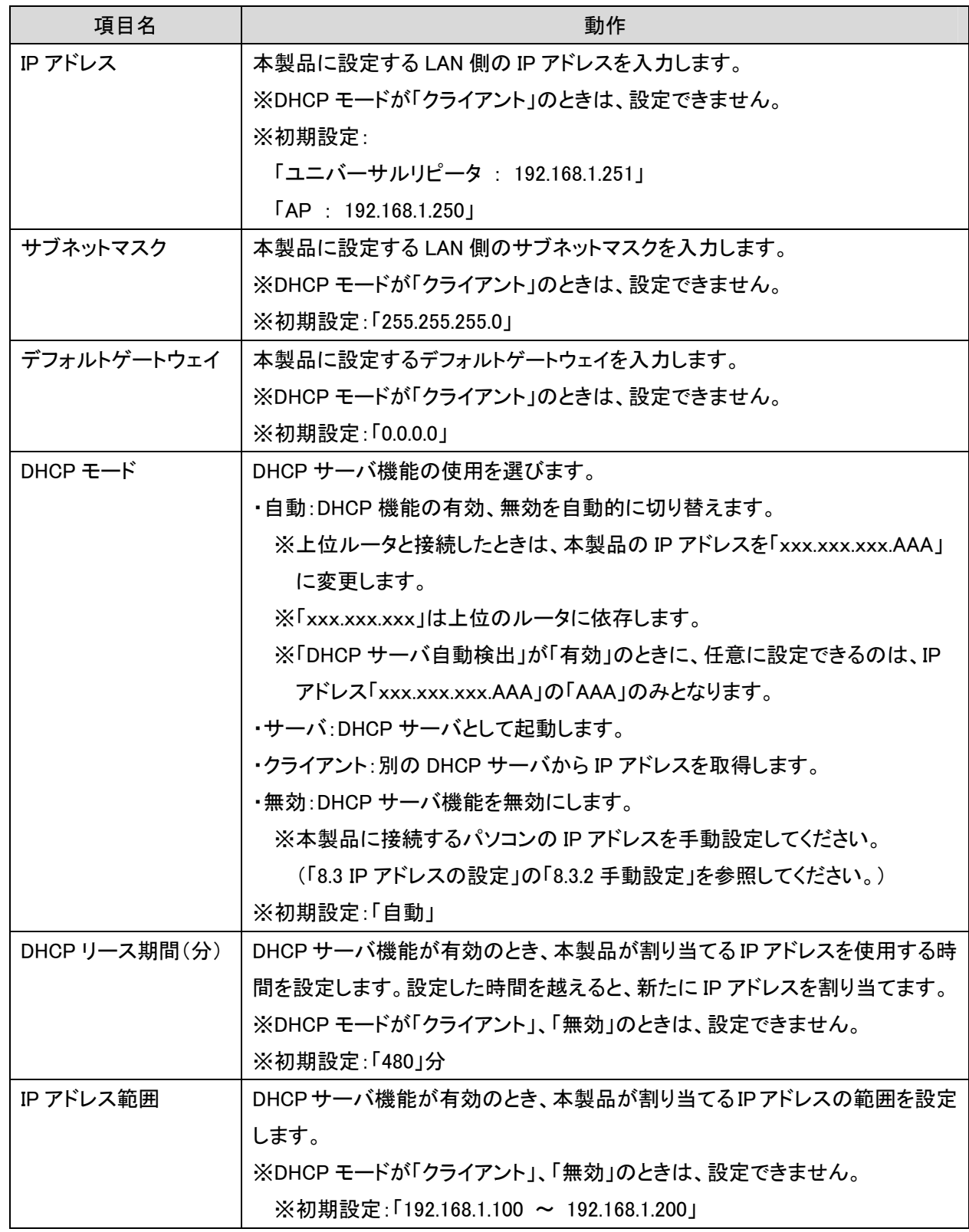

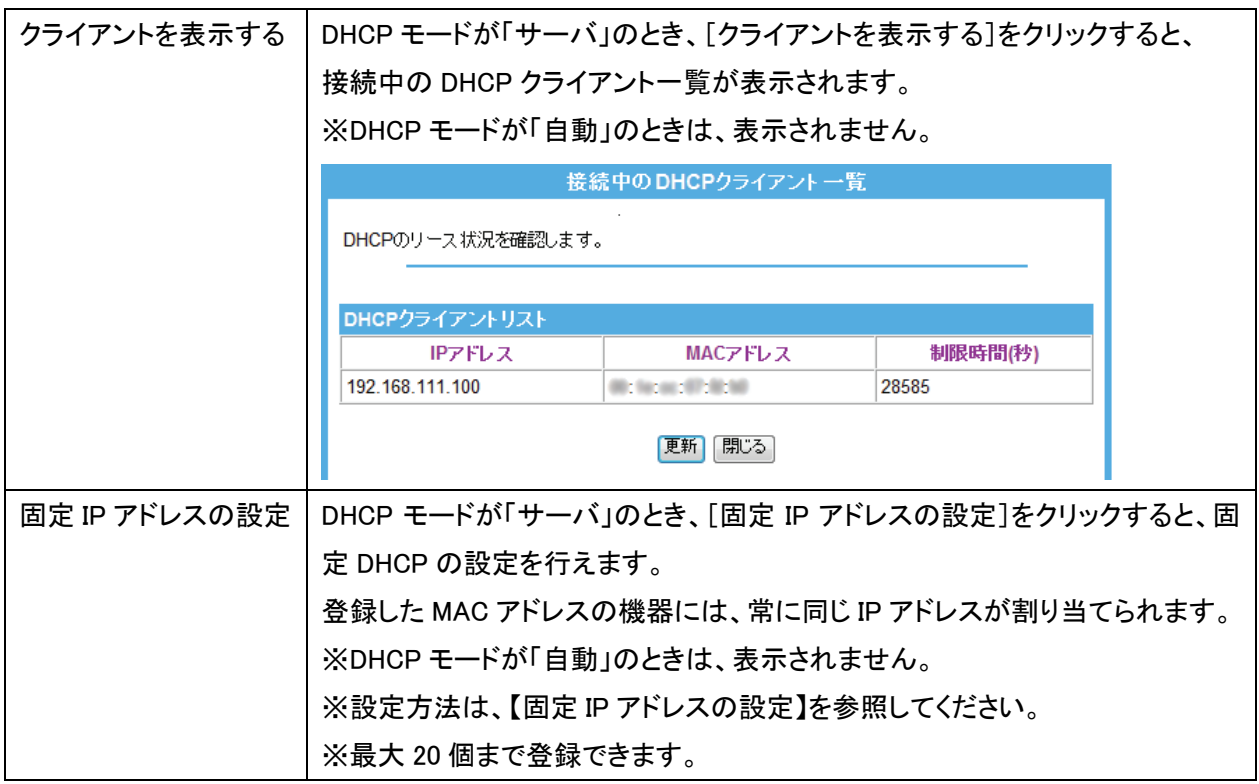

【固定 IP アドレスの設定】

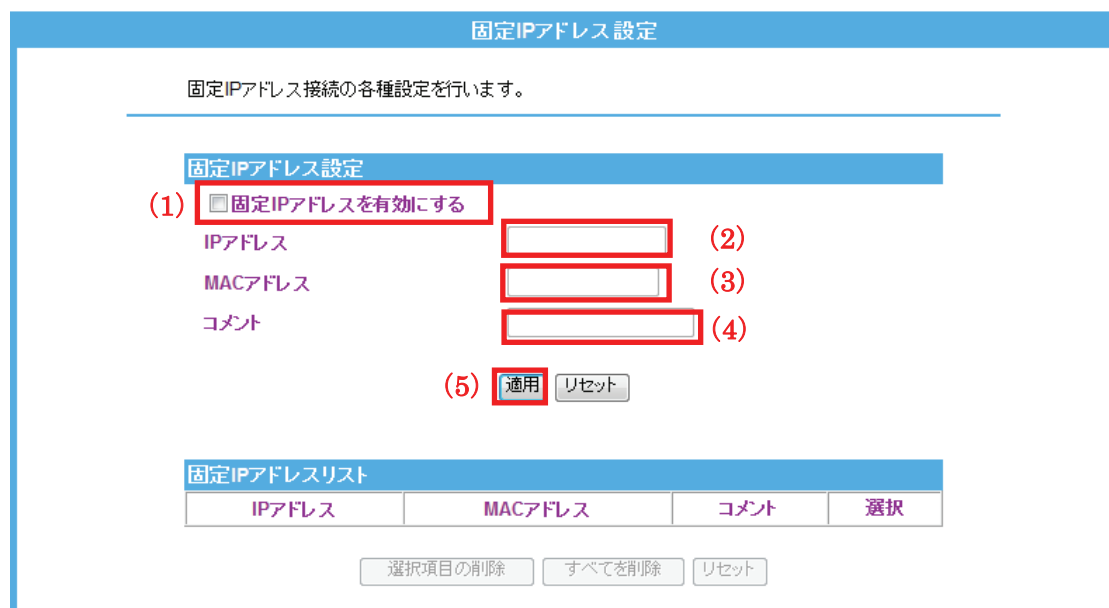

(1)「固定 IP アドレスを有効にする」にチェックを入れます。

(2)固定 DHCP アドレスで使用する端末の IP アドレスを入力します。

(3)固定 DHCP アドレスで使用する端末の MAC アドレスを入力します。

※入力方法 : 「00:11:22:33:44:55」のときは、「001122334455」と入力します。

(4)端末名をコメントに入力します。

(5)[適用]をクリックします。

## 7.2 システム管理関連

ここでは、システム管理関連の設定方法を説明します。

管理画面には、「ユーザ設定」、「時刻設定」、「ファームウェア更新」、「設定情報」、「統計情報」、「システムログ」、 「再起動」のメニューがあり、それぞれ左側のメニューから選ぶことができます。

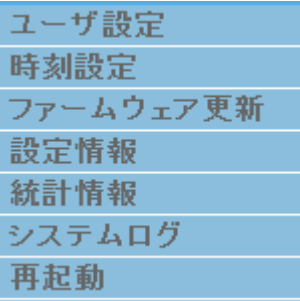

各設定については、以下の説明を参照してください。

### 7.2.1 ユーザ名・パスワードの変更

ここでは、設定画面にログインするためのユーザ名、パスワードを設定する方法を説明します。 ※ユーザ名を空欄にするとパスワードによる保護は設定できません。

- 1. (1)[管理]をクリックします。
	- (2)[ユーザ設定]をクリックします。

※ユニバーサルリピータモード時の表示方法は、「4.1 設定画面を表示する」を参照してください。

※アクセスポイントモード時の表示方法は、「6.3 設定画面の表示方法(アクセスポイントモード)」を参照し てください。

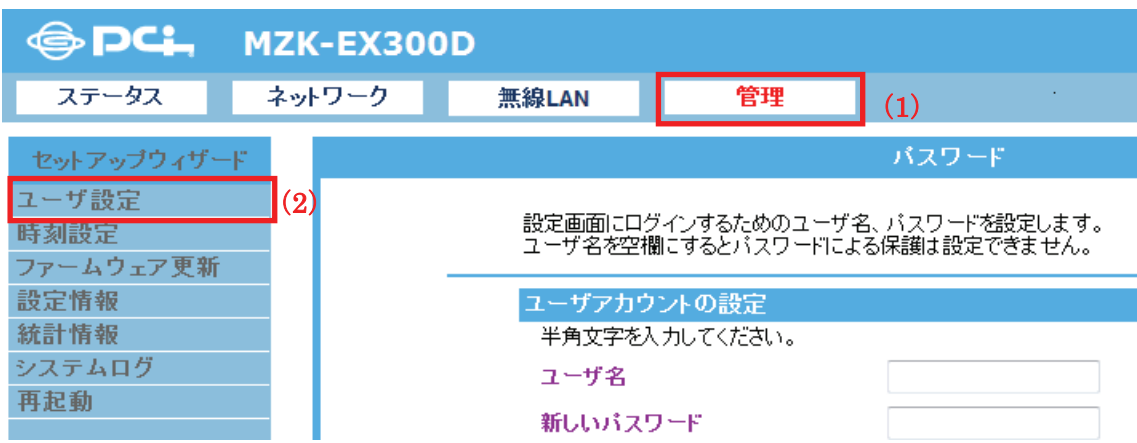

2. 設定します。

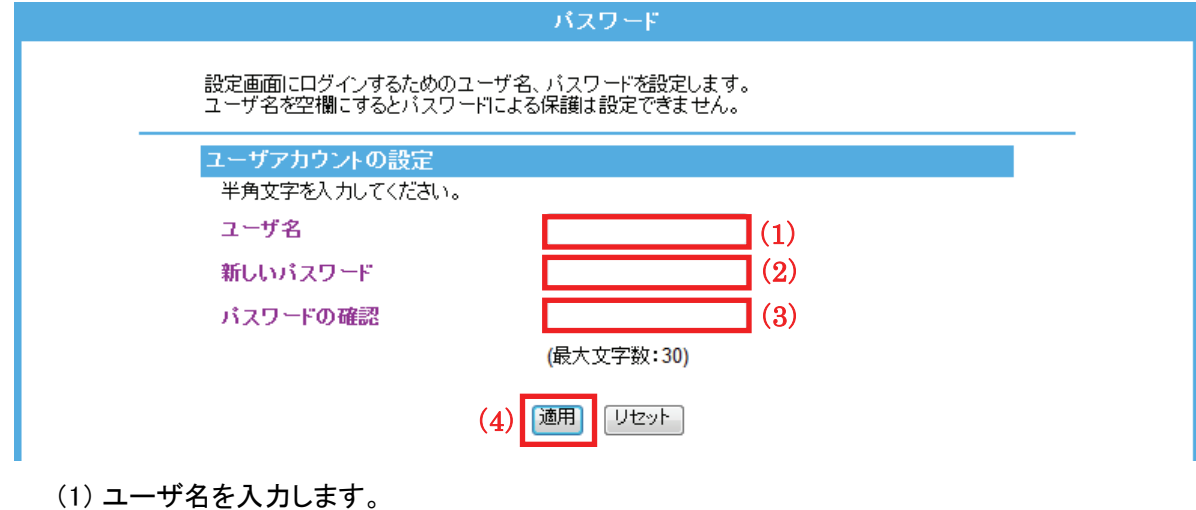

- ※初期設定:「admin」
- (2) 新しいパスワードを入力します。(最大文字数:30)
- (3) 入力間違いを防ぐ為、手順(2)と同じパスワードを入力します。
- (4) [適用]を入力します。

3. 設定が保存されました。本製品が再起動します。カウントが「0」になるまでお待ちください。

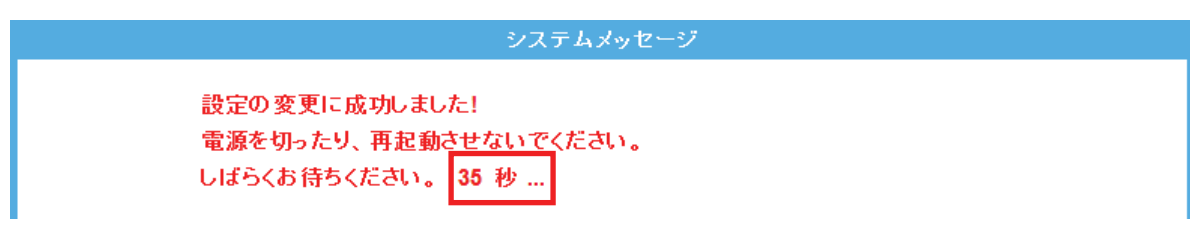

- 4. 再起動後、ログイン画面が表示されます。
	- (1)変更したユーザ名を入力します。
	- (2)変更したパスワードを入力します。
	- (3)[OK]をクリックします。

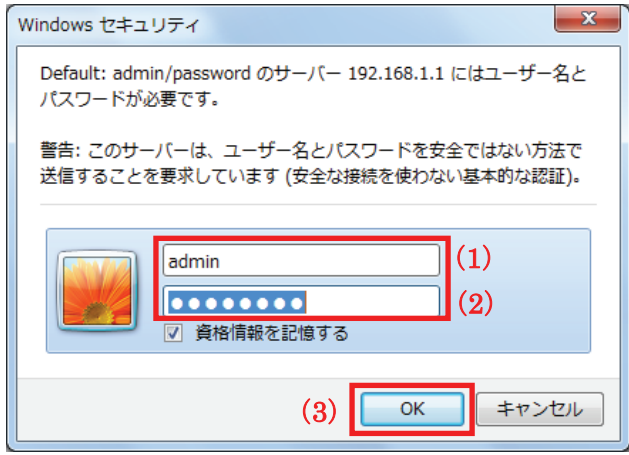

5. ログイン後、画面右上の をクリックして、画面を閉じてください。

以上で設定の完了です。

### 7.2.2 時刻設定

ここでは、パソコンと同期または NTP サーバを利用し、時刻設定する方法を説明します。

- 1. (1)[管理]をクリックします。
	- (2)[時刻設定]をクリックします。

※ユニバーサルリピータモード時の表示方法は、「4.1 設定画面を表示する」を参照してください。 ※アクセスポイントモード時の表示方法は、「6.3 設定画面の表示方法(アクセスポイントモード)」を参照し

てください。

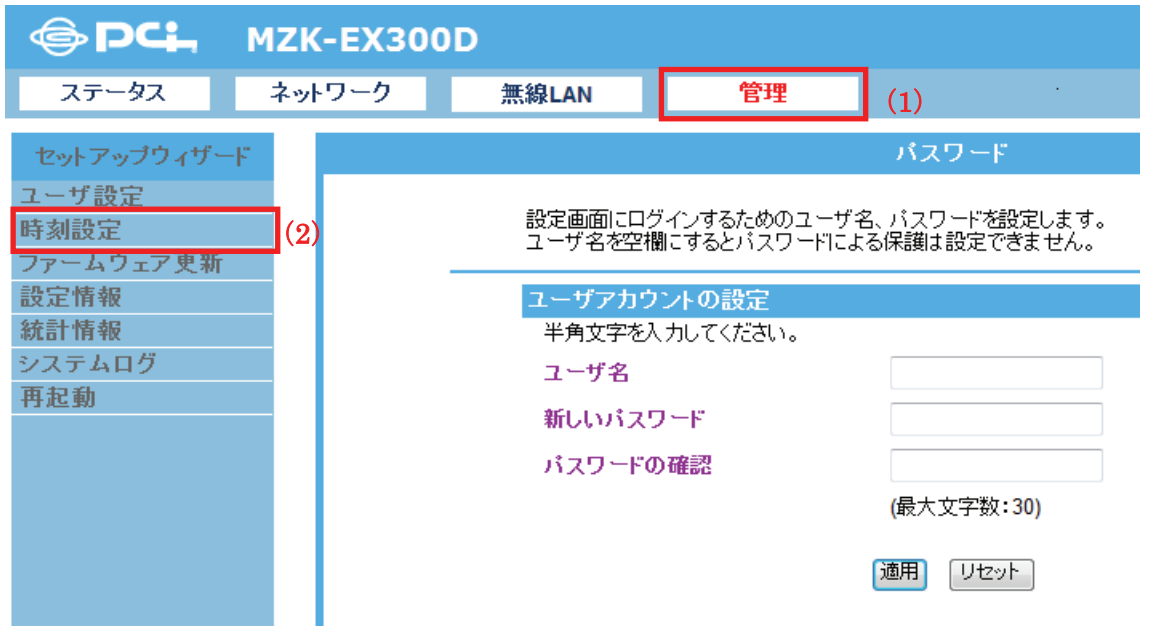

2. 設定します。設定後、[適用]をクリックします。

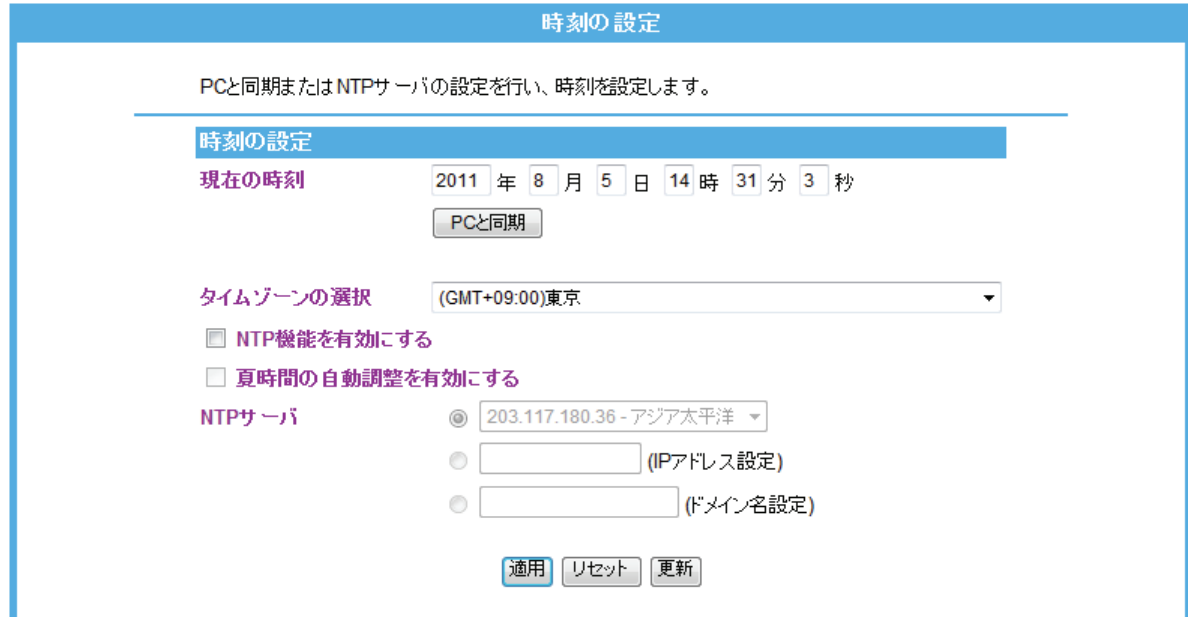

各設定項目内容は以下の通りです。

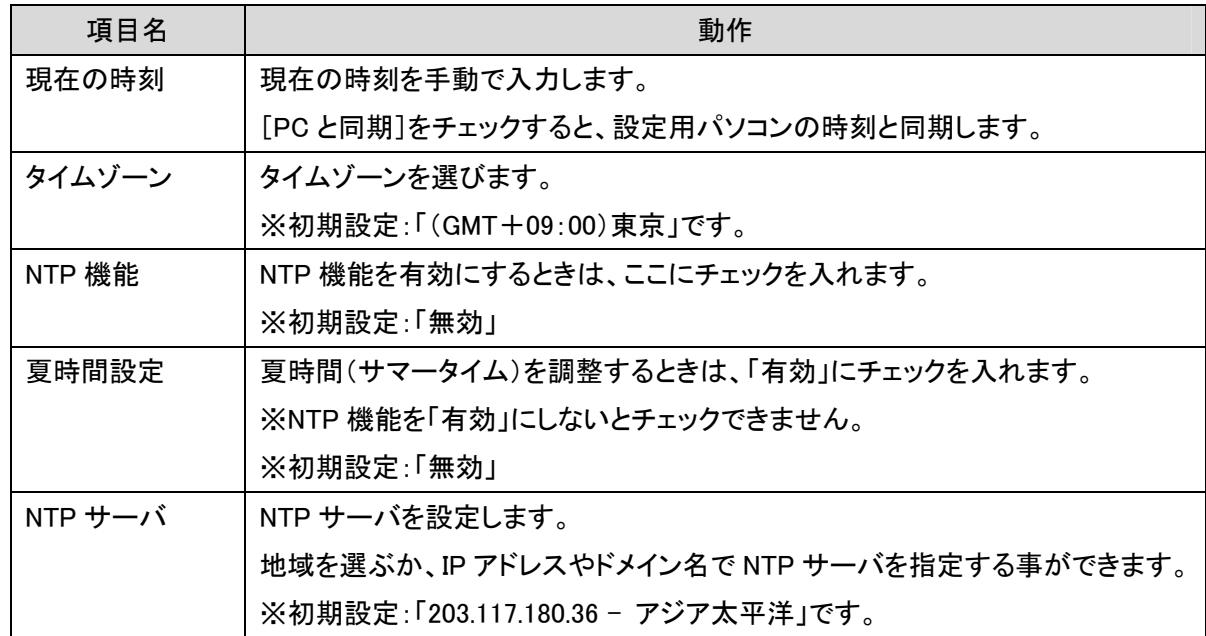

3. 設定が保存されました。[再起動]をクリックして、本製品を再起動させます。

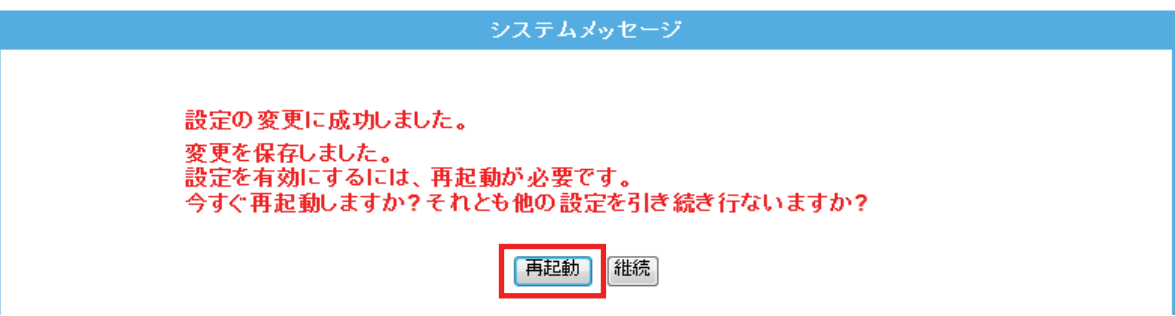

4. 本製品が再起動します。カウントが「0」になるまでお待ちください。

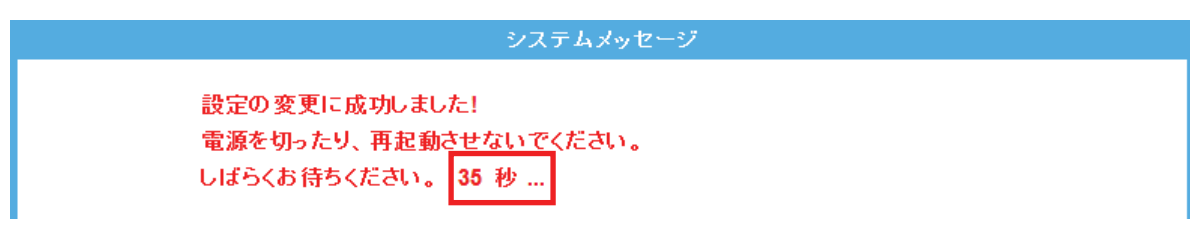

5. 設定画面に戻ります。

画面右上の をクリックして、画面を閉じてください。 ※エラー画面が表示されたときも同様に画面を閉じてください。

以上で設定の完了です。

### 7.2.3 ファームウェア更新

ここでは、ファームウェアを更新する方法を説明します。

下記弊社のホームページより最新のファームウェアがあるときはダウンロードできます。

http://www.planex.co.jp/support/download/

あらかじめ弊社ホームページから最新のファームウェアをダウンロードし、パソコンのハードディスクなどに保存し ておいてください。

1. (1)[管理]をクリックします。

(2)[ファームウェア更新]をクリックします。

※ユニバーサルリピータモード時の表示方法は、「4.1 設定画面を表示する」を参照してください。

※アクセスポイントモード時の表示方法は、「6.3 設定画面の表示方法(アクセスポイントモード)」を参照し てください。

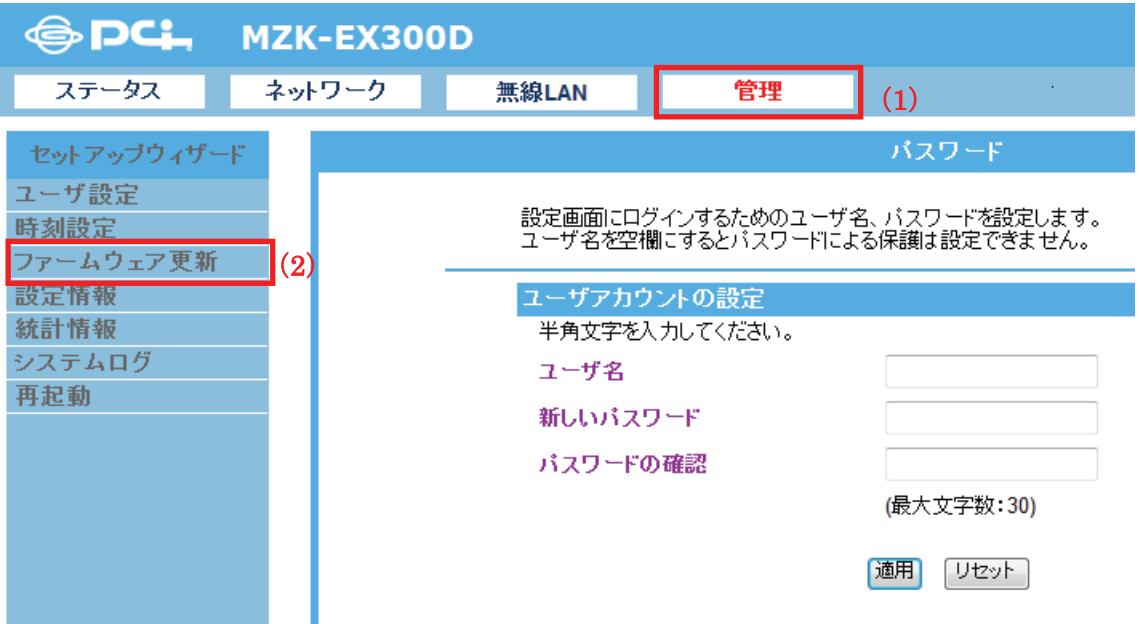

2. (1)[参照]をクリックして、保存した新しいファームウェアファイル指定し、[開く]をクリックします。 (2)[開始]をクリックします。

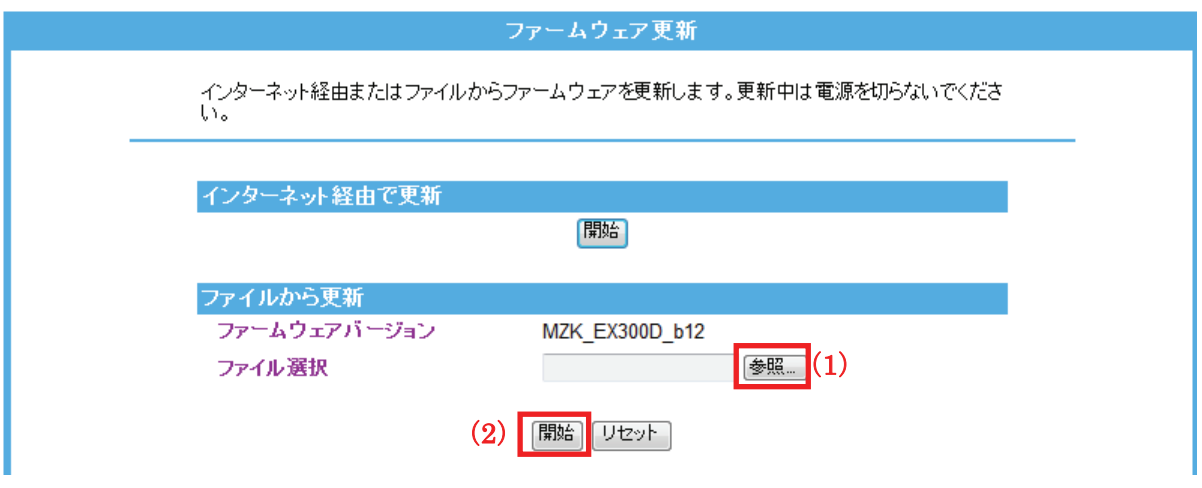

※更新中は電源を切らないでください。

各設定項目内容は以下の通りです。

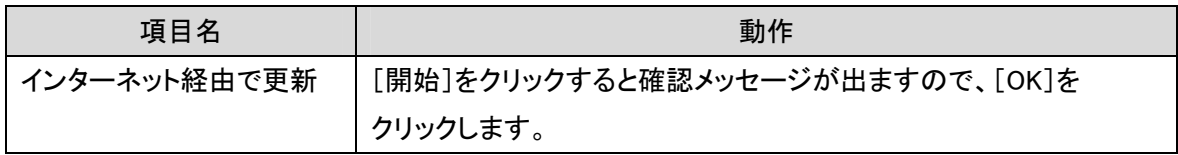

3. 本製品が再起動します。カウントが「0」になるまでお待ちください。

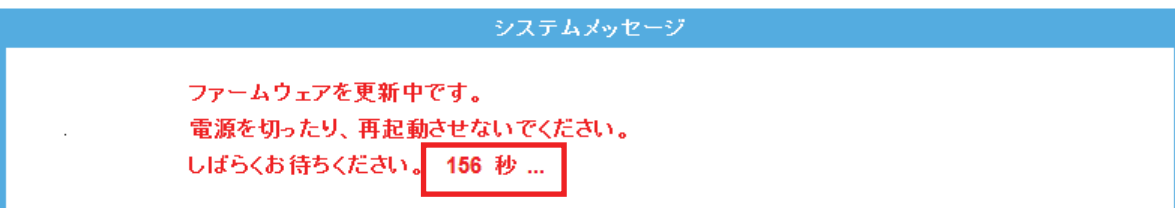

- 4. 画面右上の をクリックして、画面を閉じてください。 ※エラー画面が表示されたときも同様に画面を閉じてください。
- 5. ステータス画面で更新されたファームウェアバージョンを確認します。 ※ステータス画面の表示方法については「7.3.1 ステータス」を参照してください。 ※下記のファームウェアバージョンは実際のバージョンと異なります。

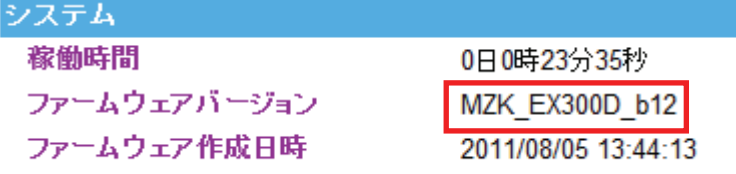

### 7.2.4 バックアップ/リストア

ここでは、現在の設定情報をファイルに保存したり、ファイルに保存した情報を読み込み、設定を復元したりする方 法を説明します。

- 1. (1)[管理]をクリックします。
	- (2)[設定情報]をクリックします。

※ユニバーサルリピータモード時の表示方法は、「4.1 設定画面を表示する」を参照してください。 ※アクセスポイントモード時の表示方法は、「6.3 設定画面の表示方法」を参照してください。

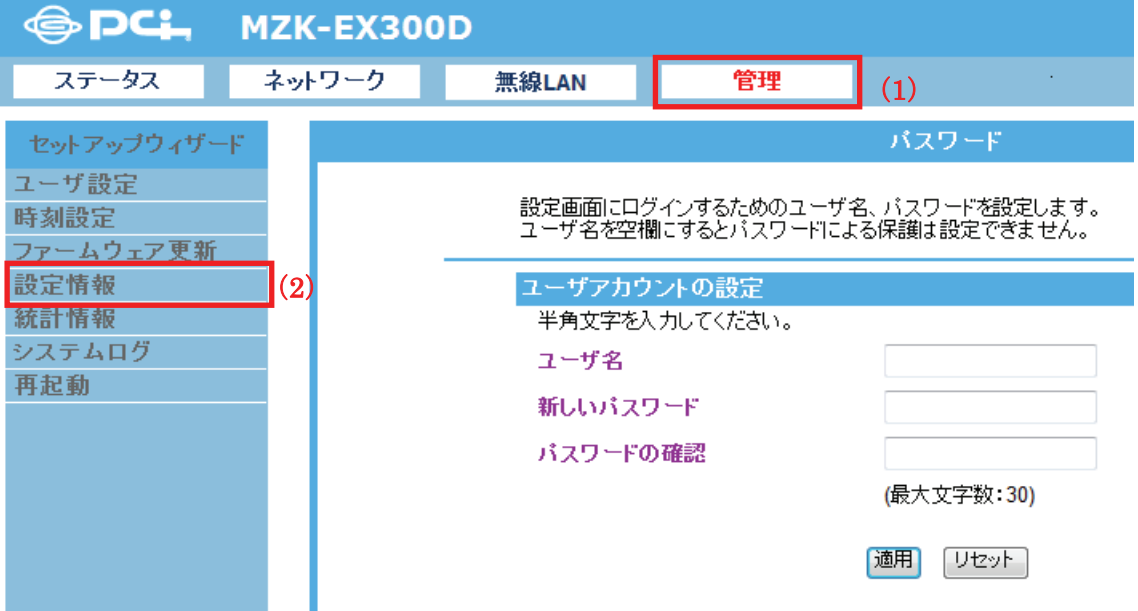

2. 設定します。

### 【設定を保存するとき】

(1)[保存]ボタンをクリックします。

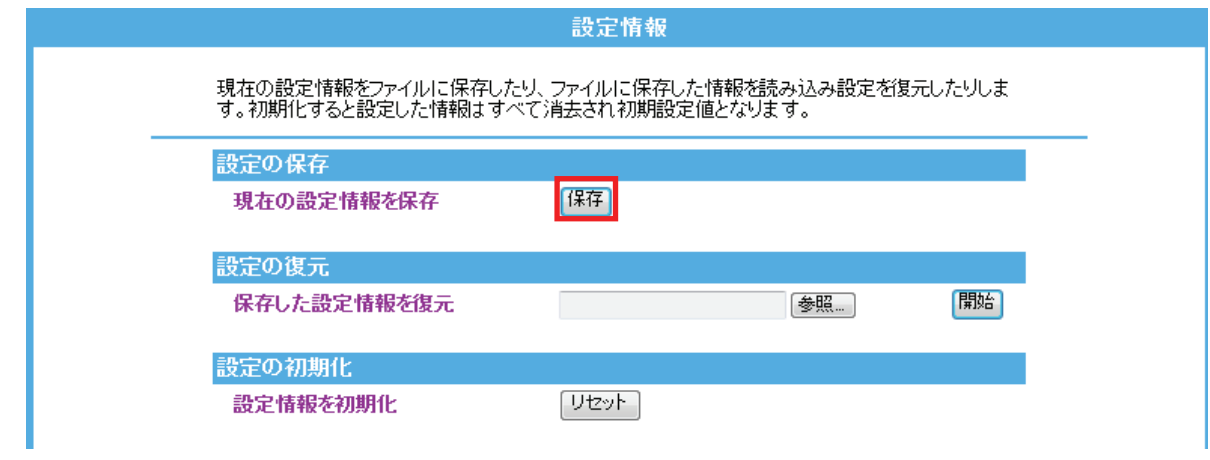

(2)以下の画面が表示されますので、[保存(S)]をクリックして設定ファイルをハードディスクなどに保存し ます。

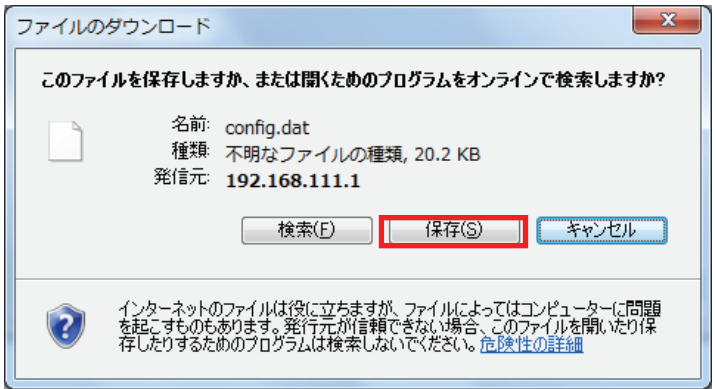

#### 【設定を復元するとき】

(1)[参照]をクリックします。

(2)予め保存した設定ファイルを指定した後、[開始]をクリックします。

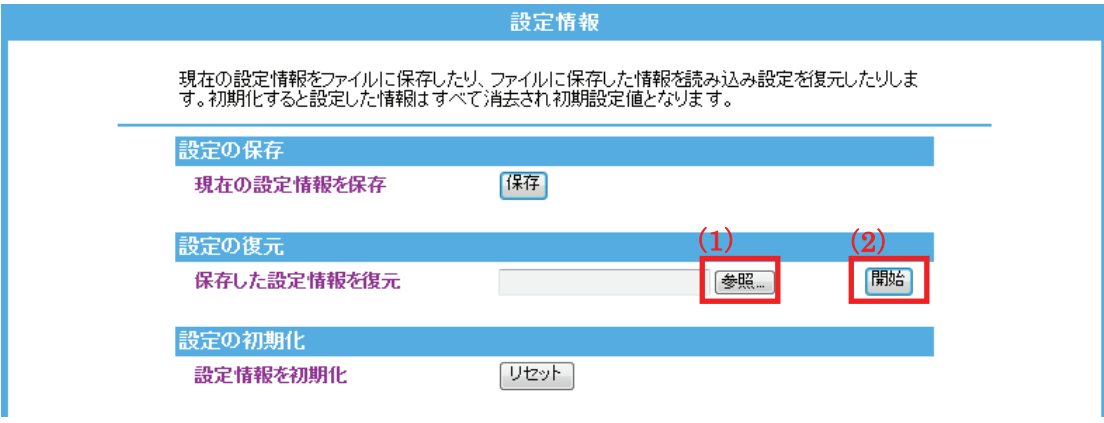

(3)本製品が再起動します。カウントが「0」になるまでお待ちください。

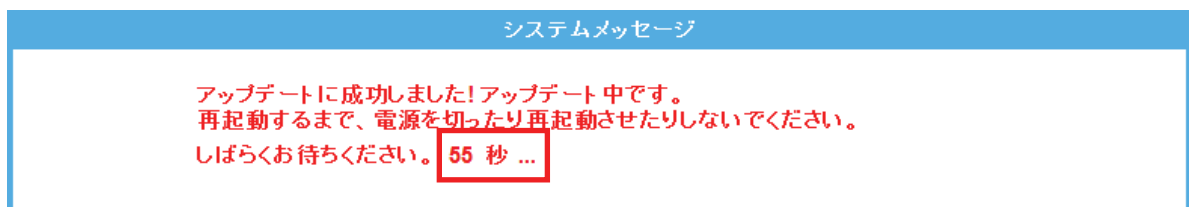

※「7.2.1 ユーザ名・パスワードの変更」で、ユーザ名・パスワードを変更している場合、ログイン画面が 表示されます。変更したユーザ名、パスワードを入力し、[OK]をクリックします。

(4) 設定画面に戻ります。

画面右上の をクリックして、画面を閉じてください。 ※画面がエラーで表示されたときも同様に画面を閉じてください。

以上で設定の完了です。

### 7.2.5 初期化

ここでは、本製品の初期化する方法を説明します。

※初期化すると本製品の設定内容がすべて消去されます。初期化する前に必要な情報はメモなどに控えてくださ い。

- 1. (1)[管理]をクリックします。
	- (2)[設定情報]をクリックします。

※ユニバーサルリピータモード時の表示方法は、「4.1 設定画面を表示する」を参照してください。

※アクセスポイントモード時の表示方法は、「6.3 設定画面の表示方法(アクセスポイントモード)」を参照し てください。

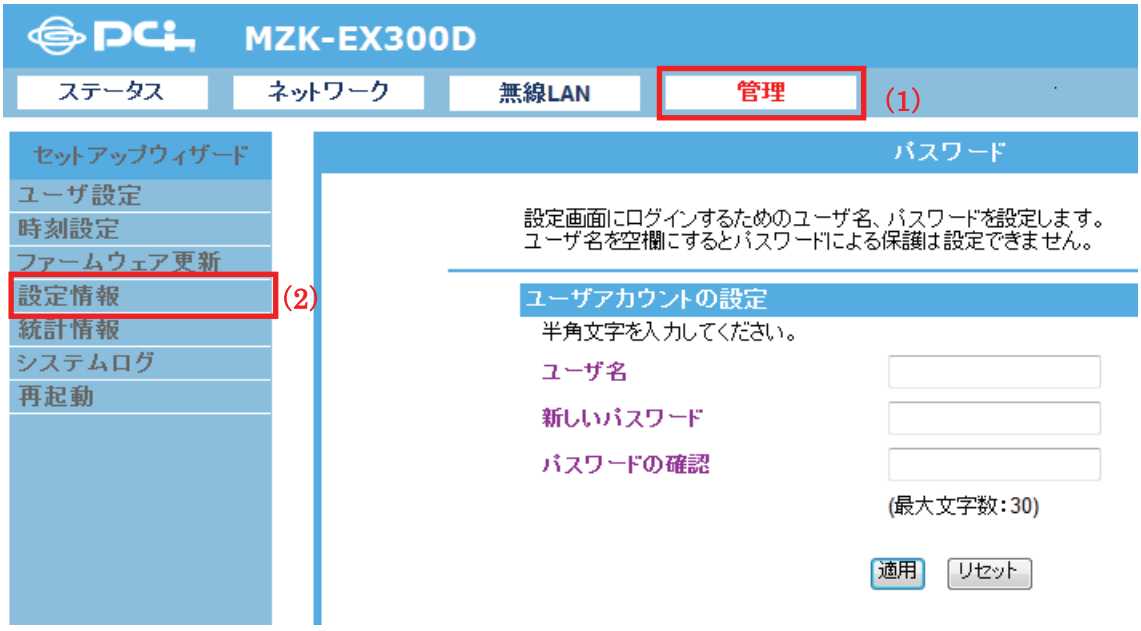

- 2. (1)[リセット]をクリックします。
	- (2)「初期化設定に戻してもよろしいですか?」表示されますので[OK]をクリックします。

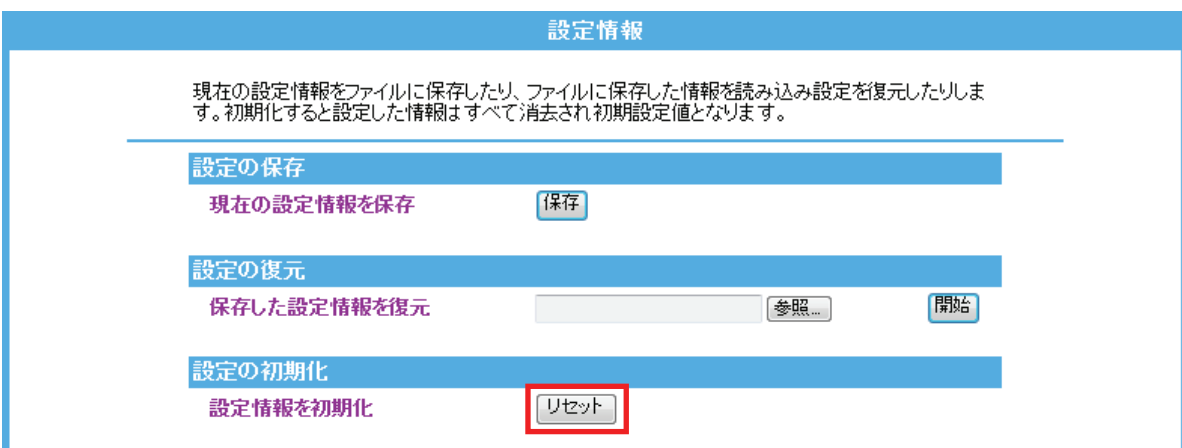
3. 本製品が再起動します。カウントが「0」になるまでお待ちください。

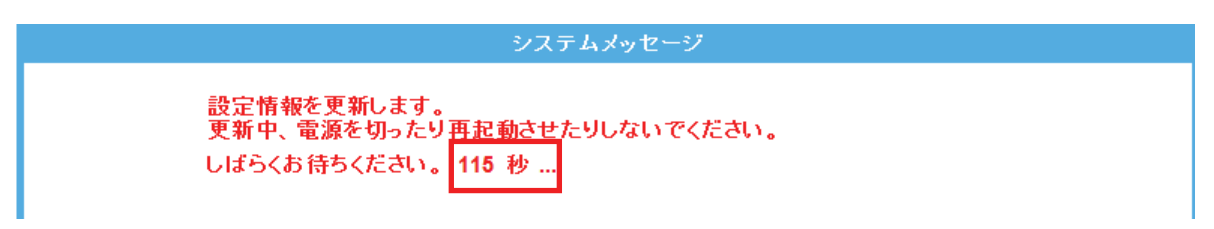

※「7.2.1 ユーザ名・パスワードの変更」で、ユーザ名・パスワードを変更している場合、ログイン画面が表示 されます。変更したユーザ名、パスワードを入力し、[OK]をクリックします。

4. 設定画面に戻ります。

画面右上の をクリックして、画面を閉じてください。 ※画面がエラーで表示されたときも同様に画面を閉じてください。

以上で設定の完了です。

## 7.2.6 統計情報

ここでは、統計情報を確認する方法を説明します。 パケットの送受信情報を表示します。

- 1. (1)[管理]をクリックします。
	- (2)[統計情報]をクリックします。

※ユニバーサルリピータモード時の表示方法は、「4.1 設定画面を表示する」を参照してください。

※アクセスポイントモード時の表示方法は、「6.3 設定画面の表示方法(アクセスポイントモード)」を参照し てください。

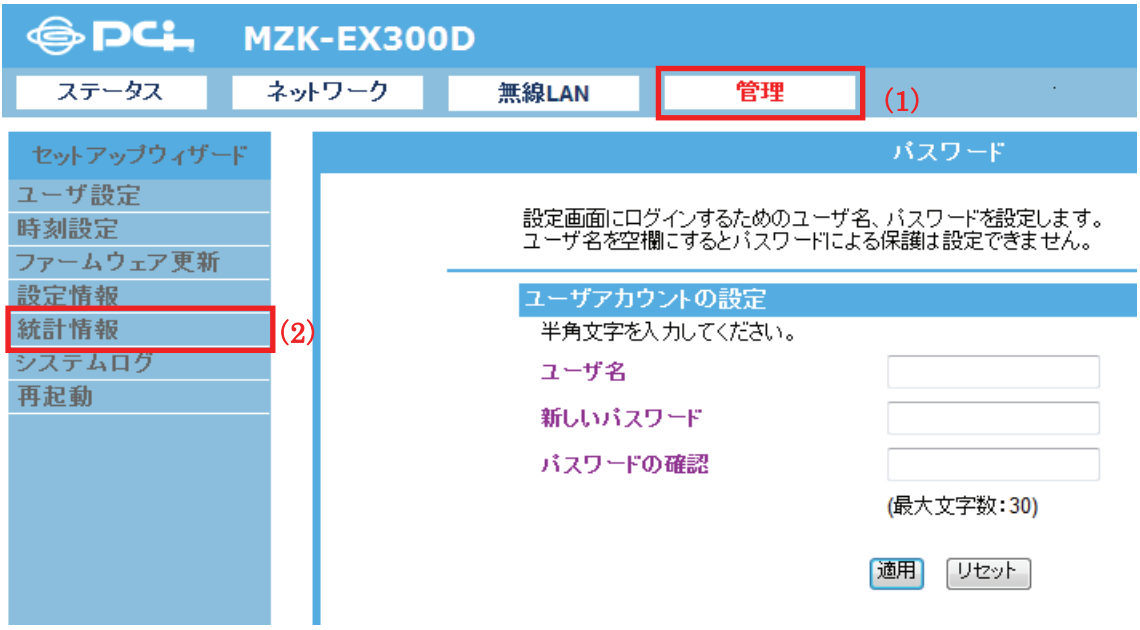

2. 「統計情報」を確認します。

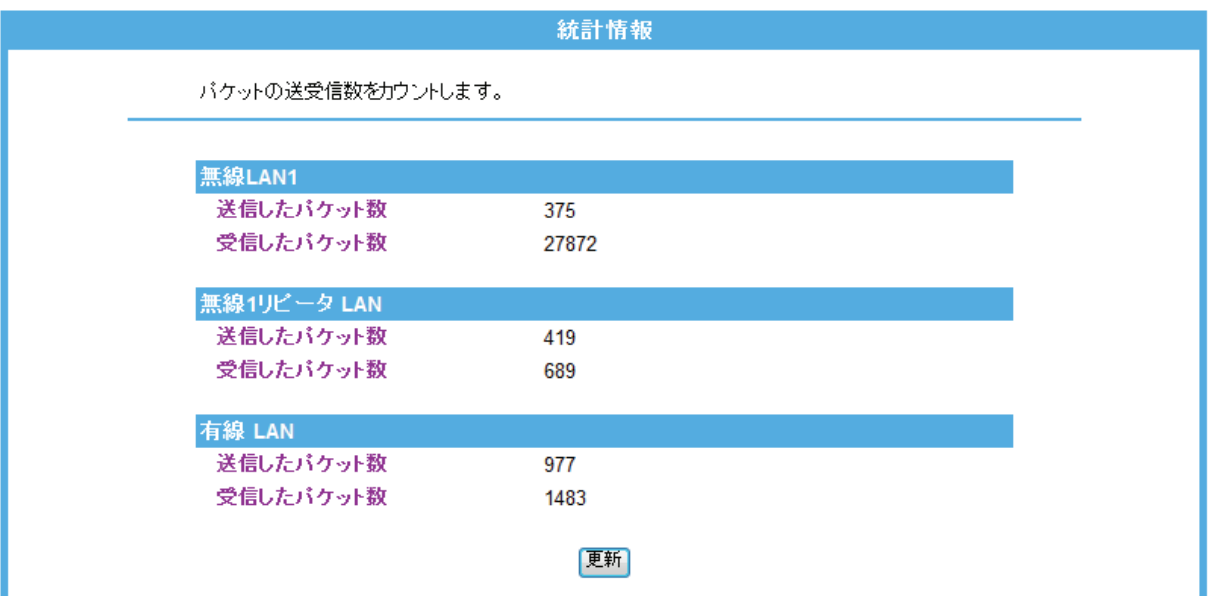

※[更新]をクリックすると、最新の情報に更新します。

※動作しているモードや有効にしている仮想 AP によって、表示される項目が異なります。

# 7.2.7 システムログ

ここでは、システムログの設定方法を説明します。 本製品のシステムログ情報を表示します。

1. (1)[管理]をクリックします。

てください。

- (2)[システムログ]をクリックします。
	- ※ユニバーサルリピータモード時の表示方法は、「4.1 設定画面を表示する」を参照してください。 ※アクセスポイントモード時の表示方法は、「6.3 設定画面の表示方法(アクセスポイントモード)」を参照し

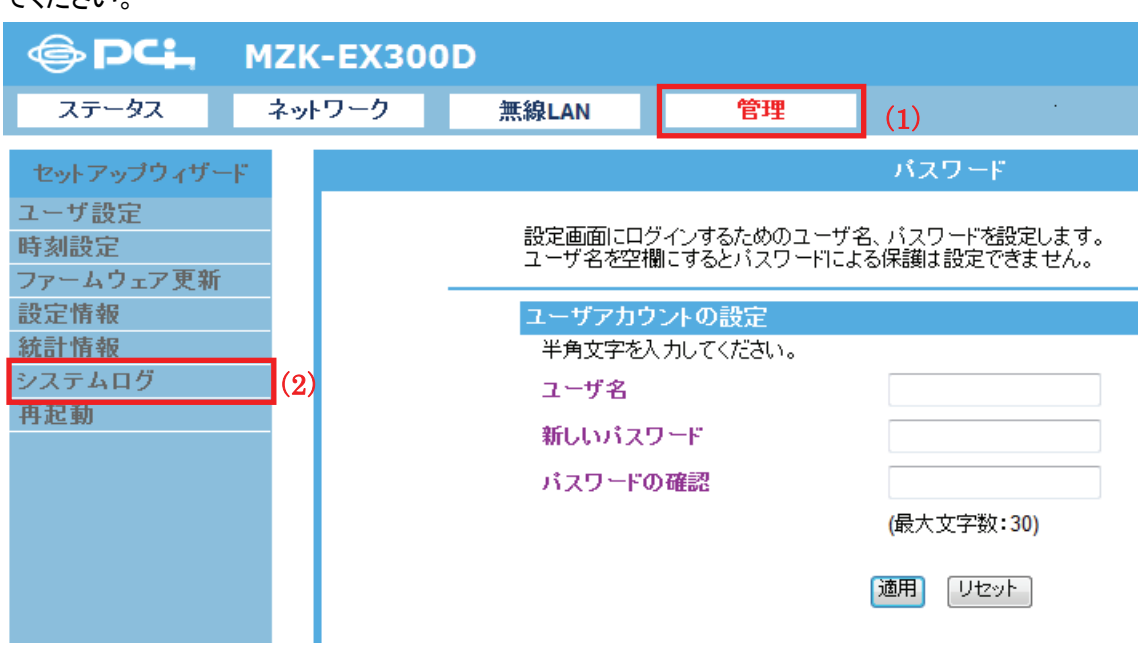

2. 設定します。

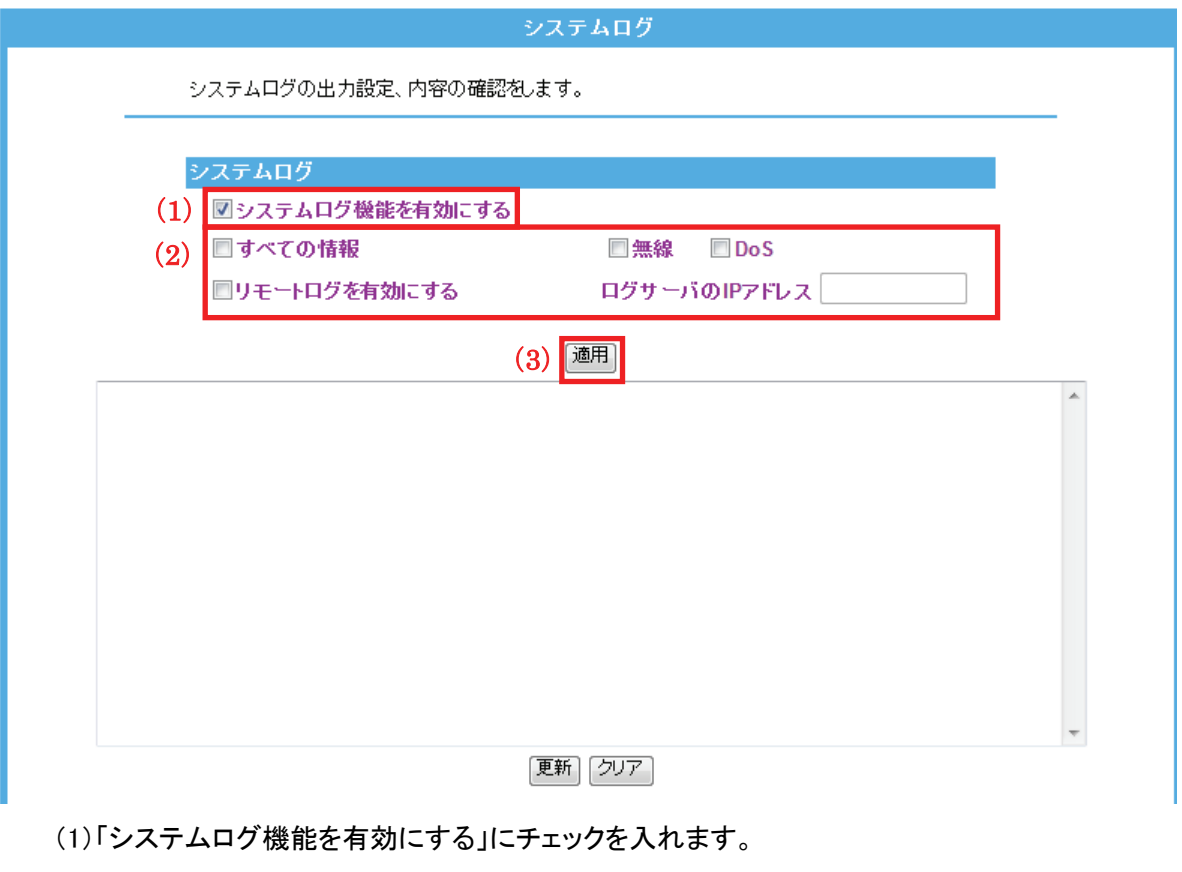

(2)出力したいログの項目にチェックを入れます。

(3)[適用]をクリックします。

各設定項目内容は以下の通りです。

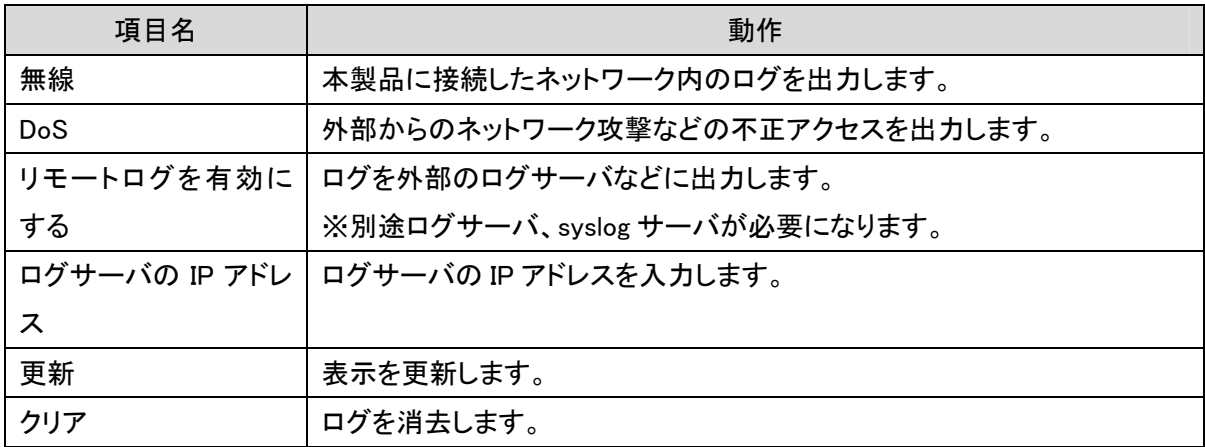

3. 設定が保存されました。[再起動]をクリックして、本製品を再起動させます。

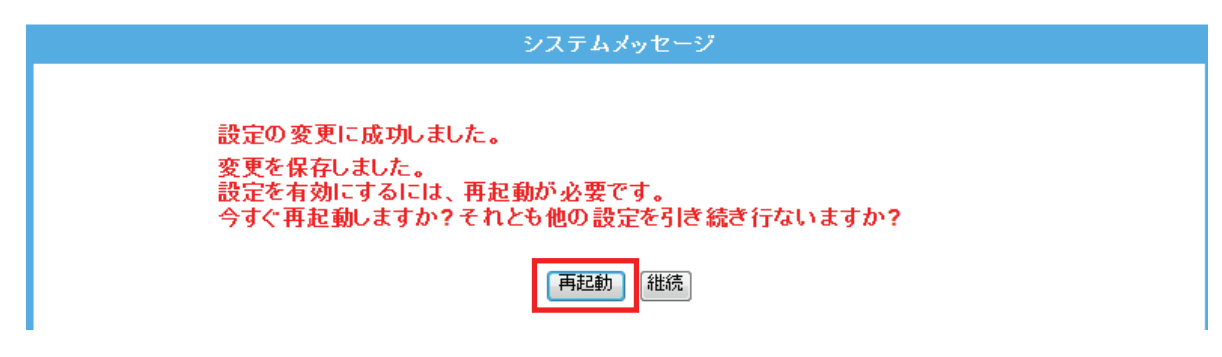

4. 本製品が再起動します。カウントが「0」になるまでお待ちください。

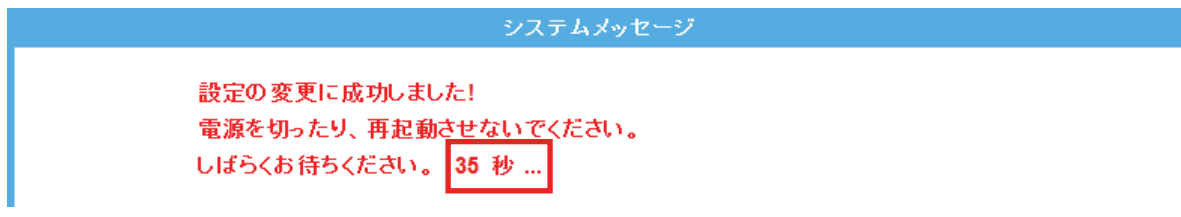

5. 設定画面に戻ります。

画面右上の をクリックして、画面を閉じてください。 ※エラー画面が表示されたときも同様に画面を閉じてください。

以上で設定の完了です。

## 7.2.8 再起動

ここでは、本製品を再起動する方法を説明します。

- 1. (1)[管理]をクリックします。
	- (2)[再起動]をクリックします。

※ユニバーサルリピータモード時の表示方法は、「4.1 設定画面を表示する」を参照してください。 ※アクセスポイントモード時の表示方法は、「6.3 設定画面の表示方法(アクセスポイントモード)」を参照し てください。

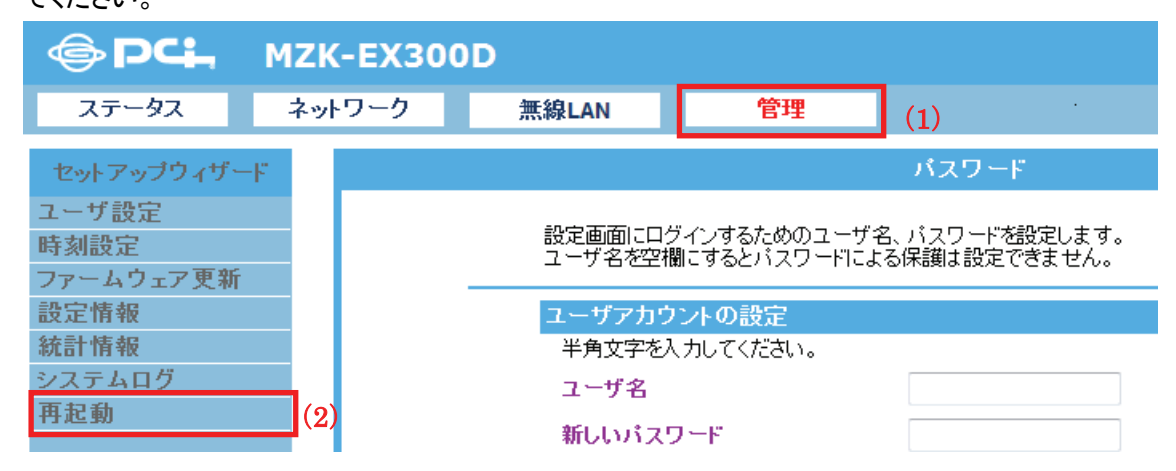

2. [再起動]をクリックします。

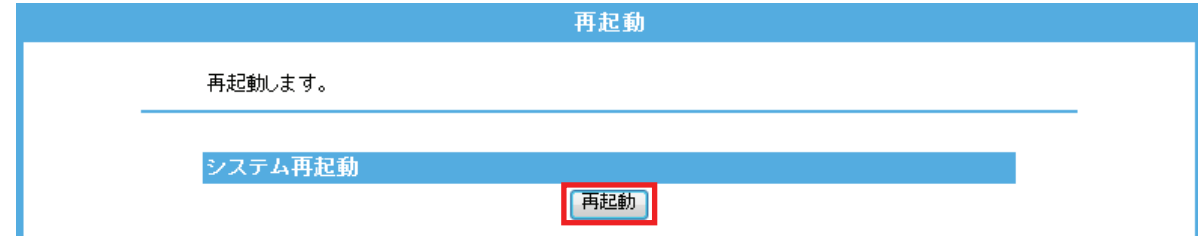

3. 本製品が再起動します。カウントが「0」になるまでお待ちください。

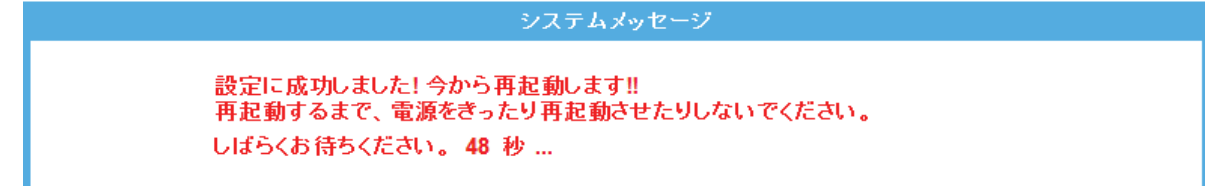

4. 設定画面に戻ります。

画面右上の をクリックして、画面を閉じてください。 ※エラー画面が表示されたときも同様に画面を閉じてください。

以上で完了です。

## 7.2.9 言語設定

ここでは、設定画面の言語設定について説明します。

1. (1)設定画面右上のプルダウンメニューから「日本語」または「英語」を選びます。

(2)「適用」をクリックします。

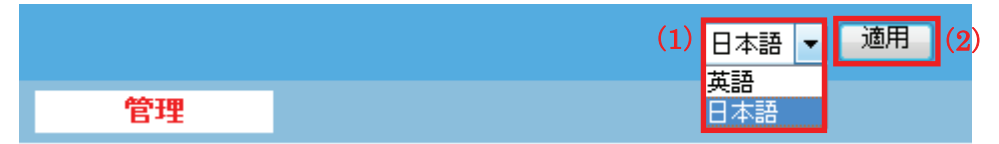

2. 言語が切り替わります。

# 7.3 ステータス関連

ここでは、ステータス関連の表示方法を説明します。 ステータス画面では、ファームウェアのバージョン、無線の構成などを確認することができます。

## 7.3.1 ステータス

1. [ステータス]をクリックします。 ※ユニバーサルリピータモード時の表示方法は、「4.1 設定画面を表示する」を参照してください。 ※アクセスポイントモード時の表示方法は、「6.3 設定画面の表示方法(アクセスポイントモード)」を参照して ください。

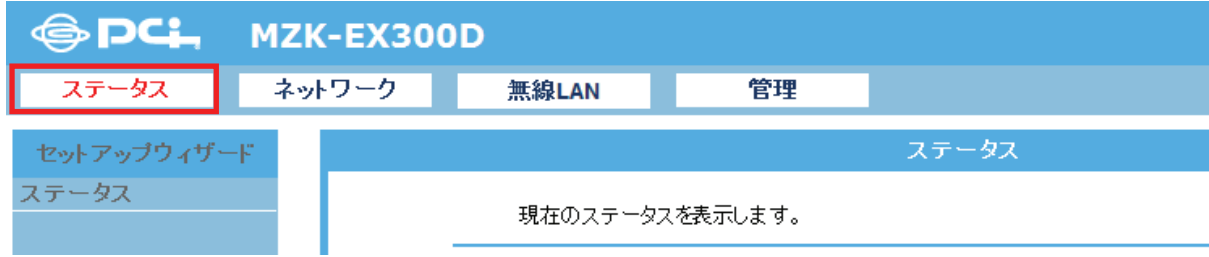

- 2. システム情報を確認します。
	- **▶ ユニバーサルリピータのときは、【ユニバーサルリピータのとき】(P146)を参照してください。**
	- **> AP モードのときは、【AP モードのとき】(P147)を参照してください。**

# 【ユニバーサルリピータのとき】

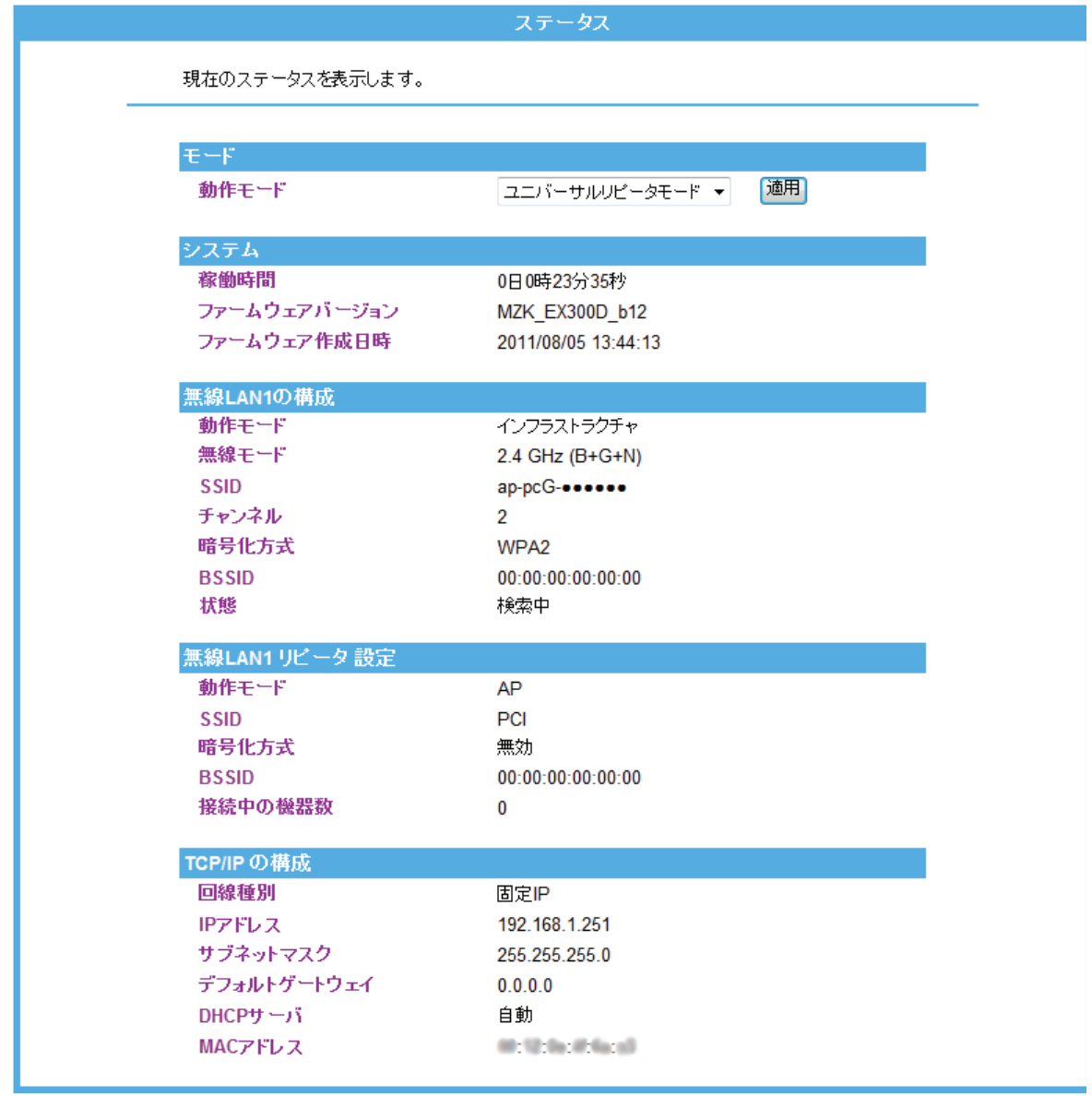

# 【AP モードのとき】

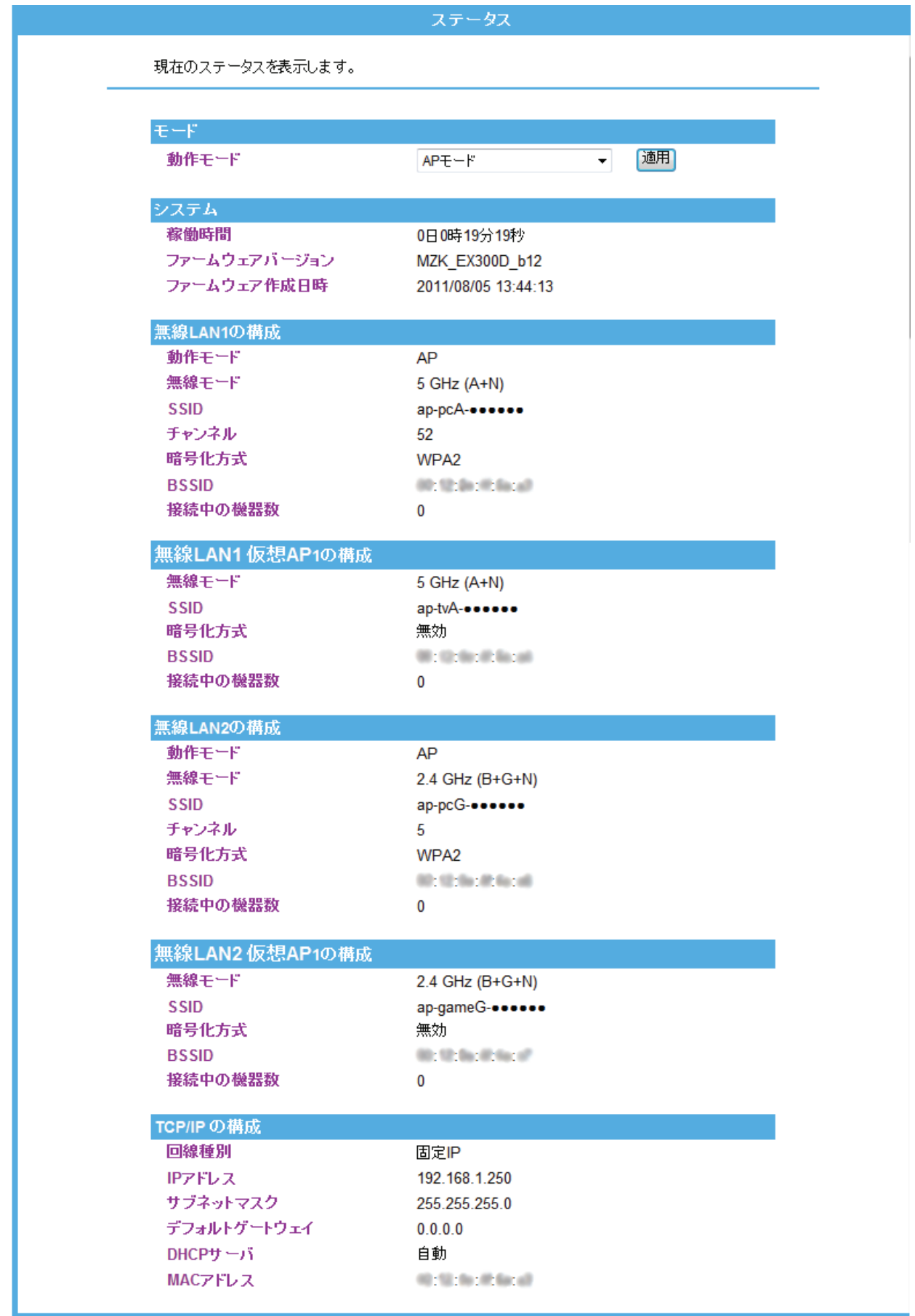

# 第 8 章 困ったときは

# 8.1 トラブルシューティング

もし本製品が正常に動作しないとき、販売店または弊社テクニカルサポートに連絡する前に、本章に記載されてい るトラブルシューティングをご確認ください。トラブルの解決に役立つ可能性があります。

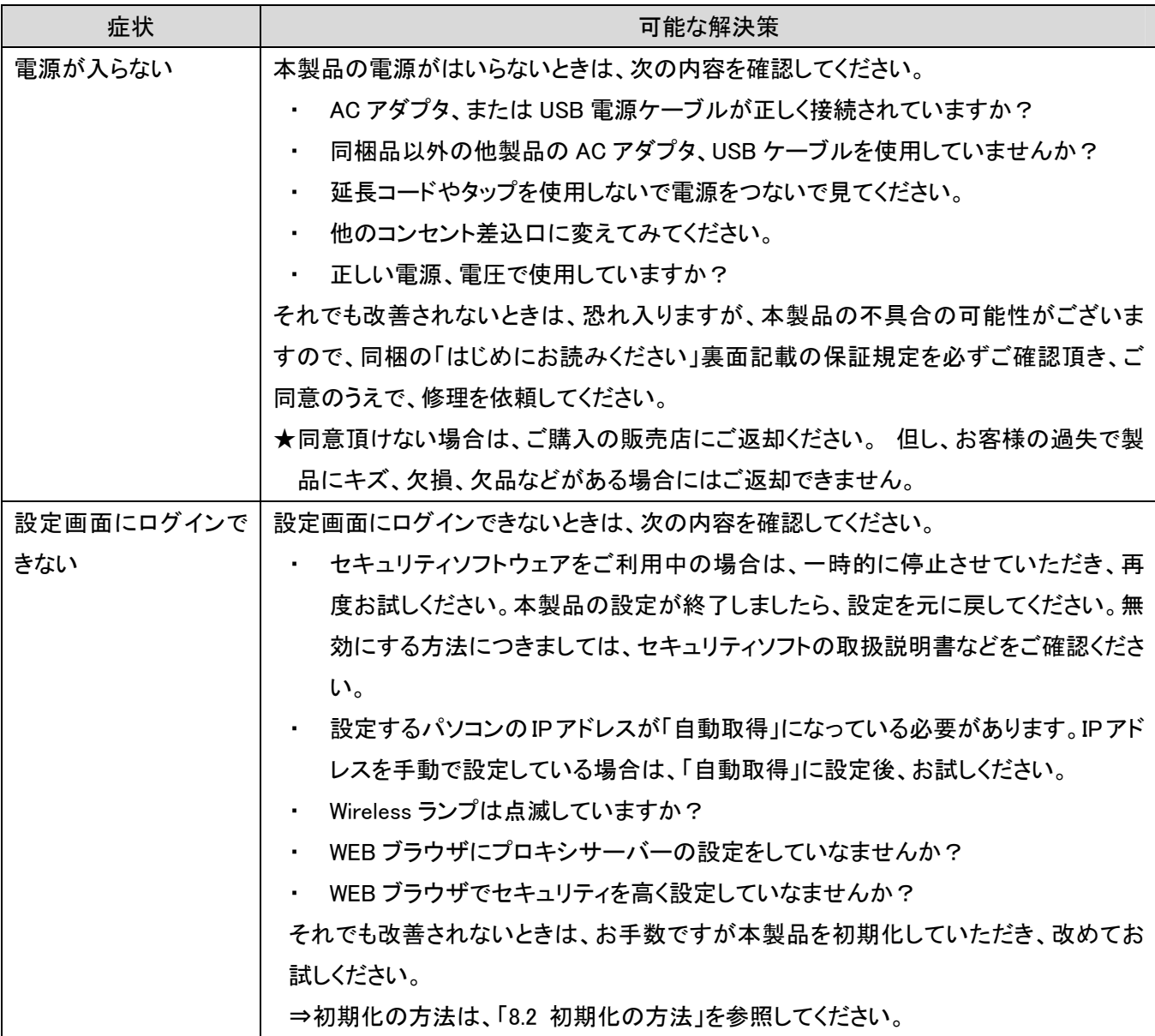

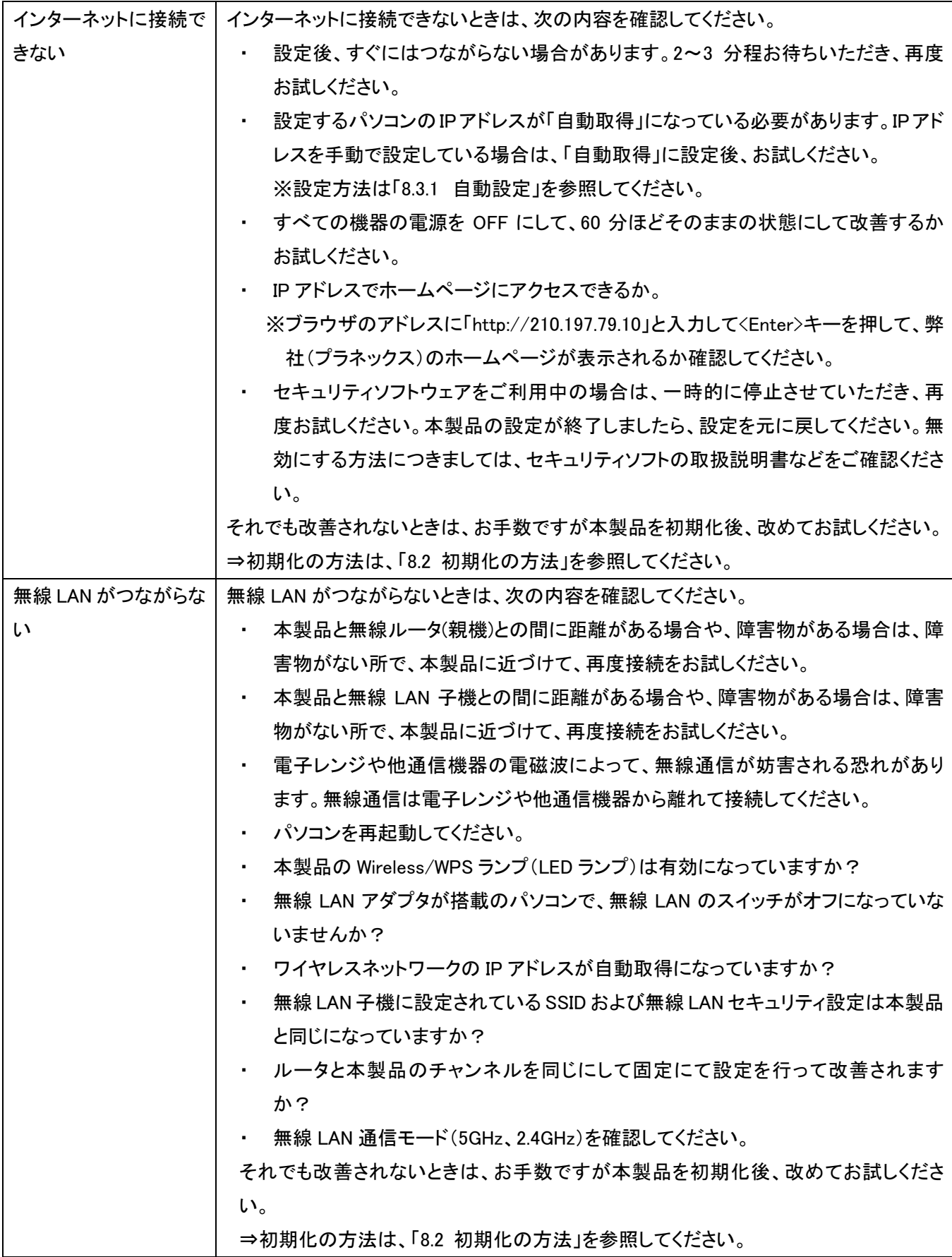

# 8.2 初期化の方法.

次のようなときは、本製品を工場出荷時状態に戻していただき、再度設定をお試しください。

- ・ 接続方法、パソコン側の設定を見直しても、設定画面にログインできないとき
- ・ 接続方法、パソコン側の設定を見直しても、インターネットに接続できないとき
- ・ 本製品の IP アドレスを変更し、変更後の IP アドレスを忘れてしまったとき
- ・ お客様が設定された内容を元に戻したいとき

## 【ご注意】

## 初期化すると本製品の設定内容がすべて消去されます。 初期化する前に必要な情報はメモなどに控えてください。

- 1. 本製品の電源がオンになっていることを確認します。
- 2. 本製品側面のリセットボタンを 5 秒以上長押しして、「Power」ランプが消灯→点滅したら、 リセットボタンから離します。
- 3. しばらくそのままお待ちいただき、本製品が再起動したら初期化の完了です。

# 8.3 IP アドレスの設定.

## 8.3.1 自動設定

パソコンの IP アドレスを DHCP サーバから取得する方法に設定します。 お使いの OS を参照してください。

- ¾ Windows 7 のとき……………………………… 「8.3.1.1 Windows 7」
- **≻** Windows Vista のとき…………………………………… 「8.3.1.2 Windows Vista」
- ¾ Windows XP のとき……………………………… 「8.3.1.3 Windows XP」
- ¾ Mac OS X のとき……………………………… 「8.3.1.4 Mac OS X」

## 8.3.2 手動設定

パソコンの IP アドレスを手動で設定します。 お使いの OS を参照してください。

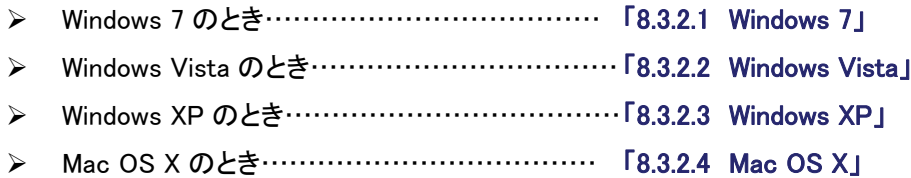

## 8.3.1 自動設定

### 8.3.1.1 Windows 7

- 1. (1)「スタート」ボタンをクリックします。
	- (2)「コントロールパネル」をクリックします。

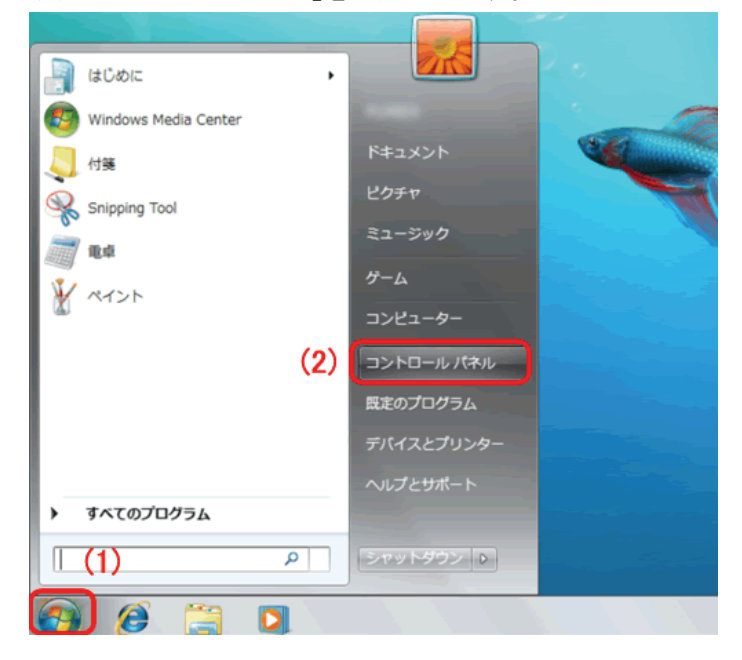

2. 「ネットワークの状態とタスクの表示」をクリックします。

※アイコン表示のときは、「ネットワークと共有センター」をクリックします。

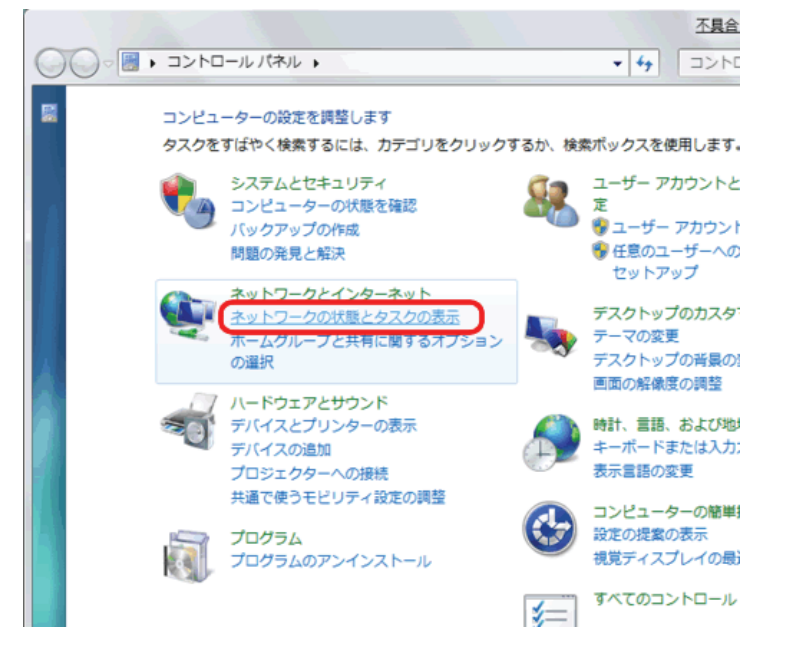

3. 「アダプターの設定の変更」をクリックします。

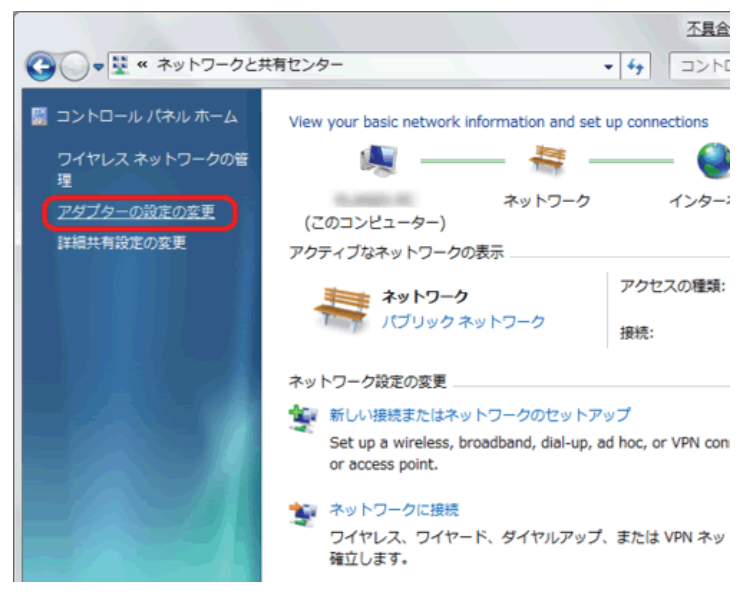

4. (1)「ローカルエリア接続」を右クリックします。 (2)「プロパティ」をクリックします。

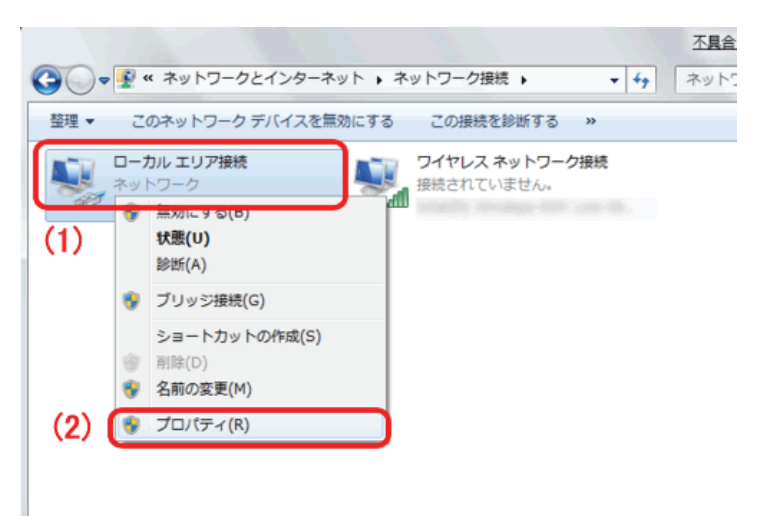

- 5. (1)「インターネット プロトコル バージョン 4(TCP/IPv4)」を選びます。
	- (2) [プロパティ]をクリックします。

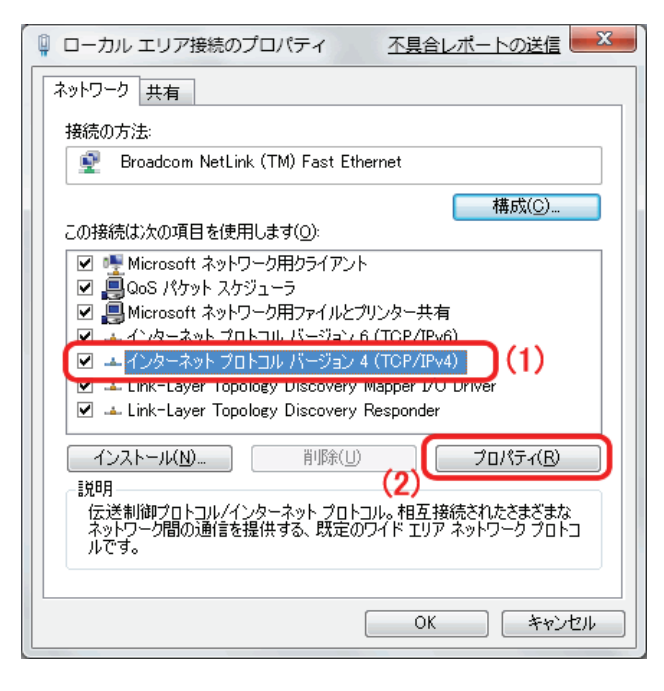

- 6. (1)「全般」タブをクリックします。
	- (2)「IP アドレスを自動的に取得する」を選びます。
	- (3)「DNS サーバーのアドレスを自動的に取得する」を選びます。
	- (4)[OK]をクリックします。
	- ※一時的に設定を変更するときは、変更前の設定をメモしておくことをお勧めいたします。

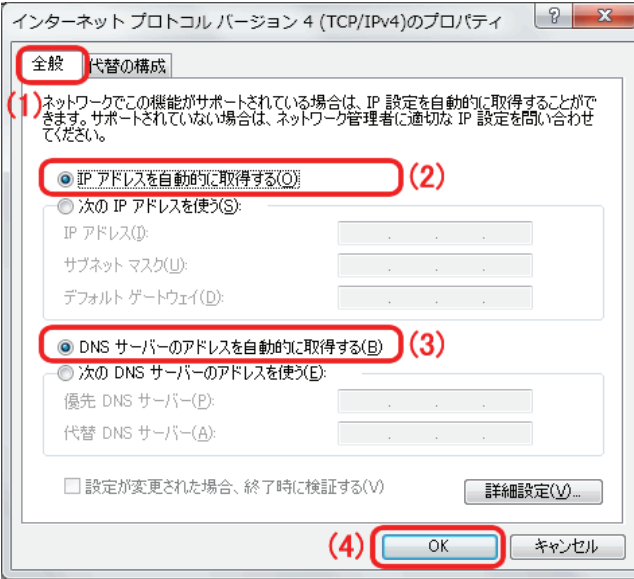

7. [閉じる]をクリックし、すべての画面を閉じます。

#### 8.3.1.2 Windows Vista

1. (1)「スタート」ボタンをクリックします。 (2)「コントロールパネル」をクリックします。

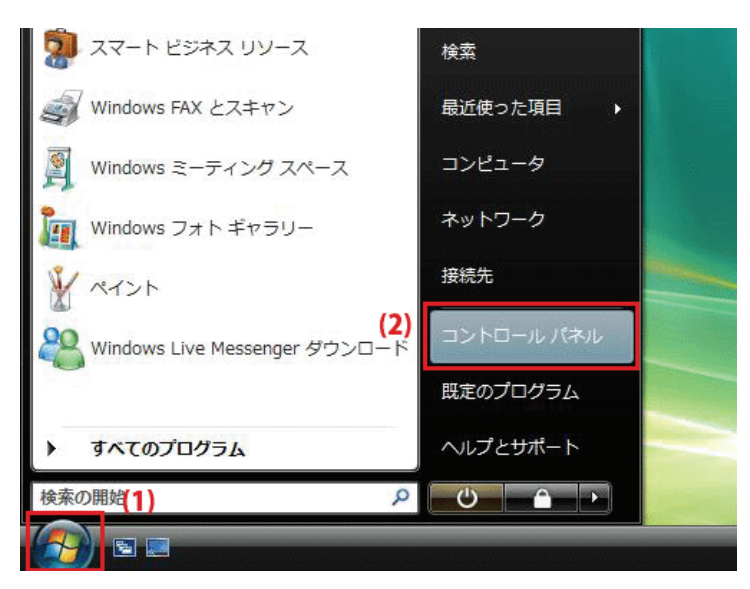

2. 「ネットワークの状態とタスクの表示」をクリックします。

※クラシック表示画面の場合は、「ネットワークと共有センター」をクリックします。

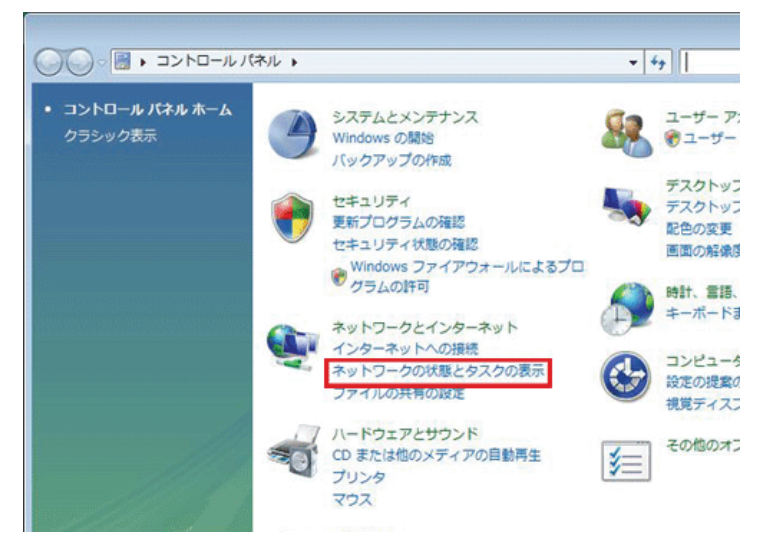

3. 「ネットワーク接続の管理」をクリックします。

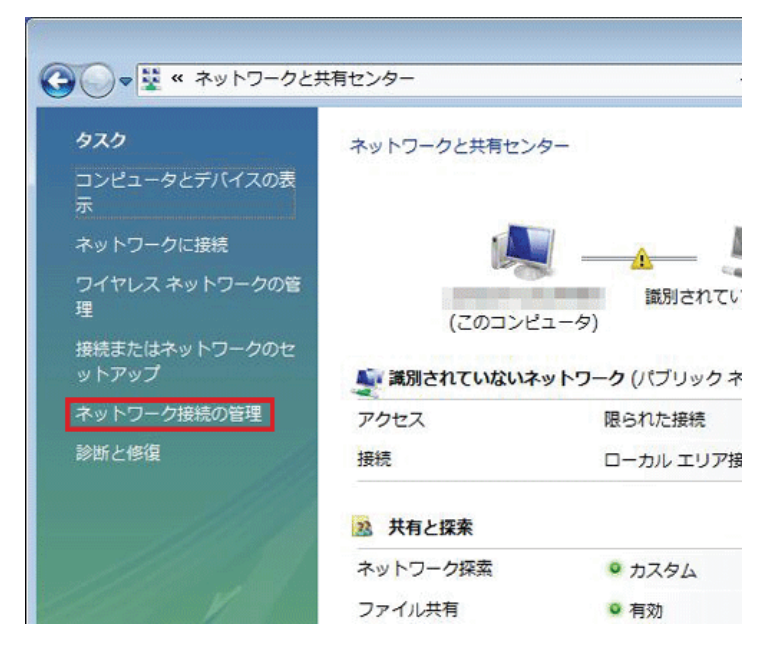

4. (1)「ローカルエリア接続」を右クリックします。 (2)「プロパティ」をクリックします。

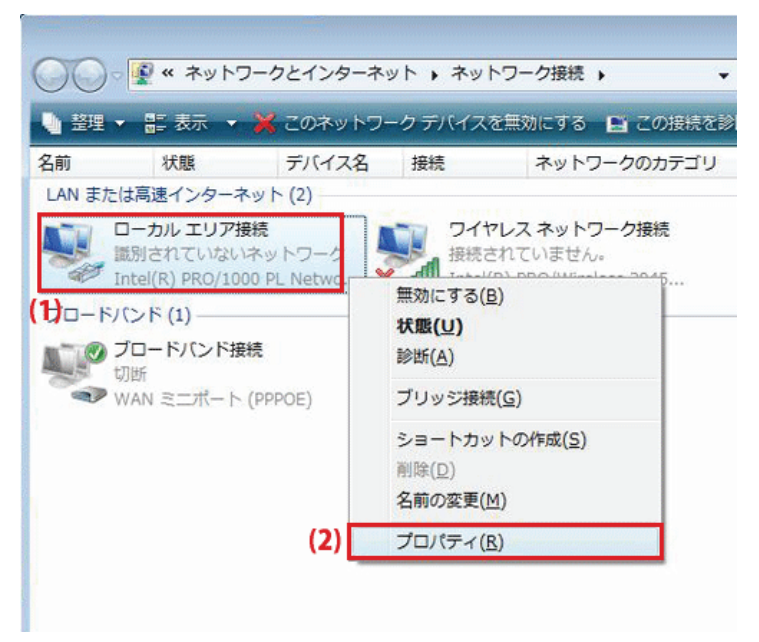

5. 「ユーザーアカウント制御」が表示されます。 [続行]をクリックします。

- 6. (1)「インターネット プロトコル バージョン 4(TCP/IPv4)」を選びます。
	- (2)[プロパティ]をクリックします。

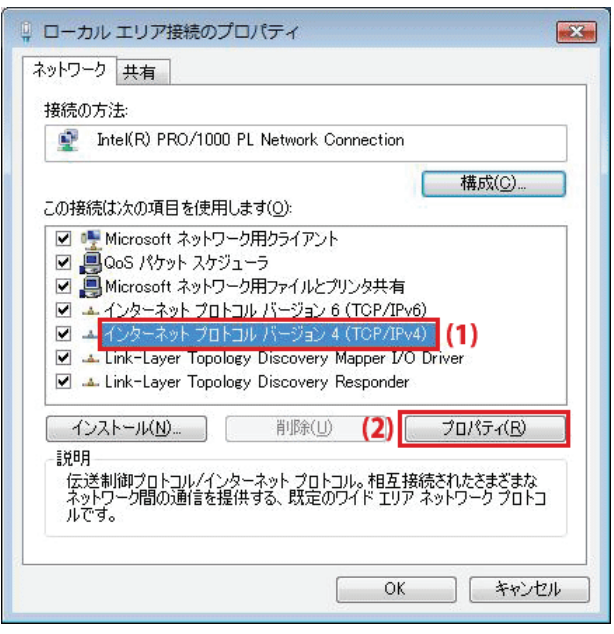

- 7. (1)「次の IP アドレスを使う」をクリックします。
	- (2)「IP アドレスを自動的に取得する」を選びます。
	- (3)「DNS サーバーのアドレスを自動的に取得する」を選びます。
	- (4)[OK]をクリックします。
	- ※一時的に設定を変更するときは、変更前の設定をメモしておくことをお勧めいたします。

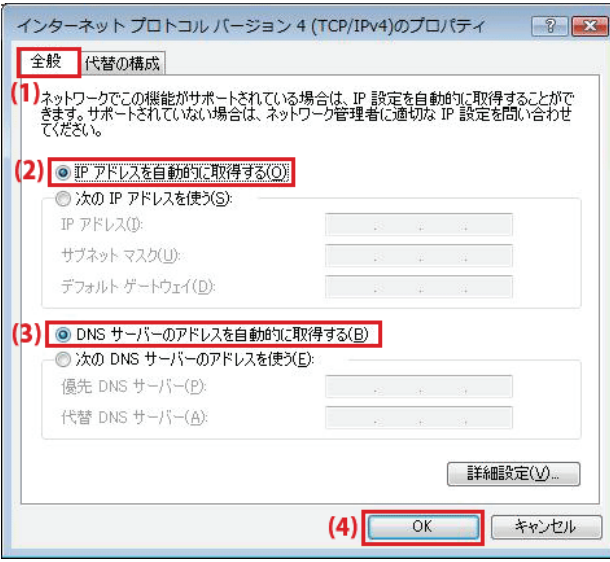

8. [閉じる]をクリックし、すべての画面を閉じます。

## 8.3.1.3 Windows XP

1. (1)「スタート」をクリックします。

(2)「コントロールパネル」をクリックします。

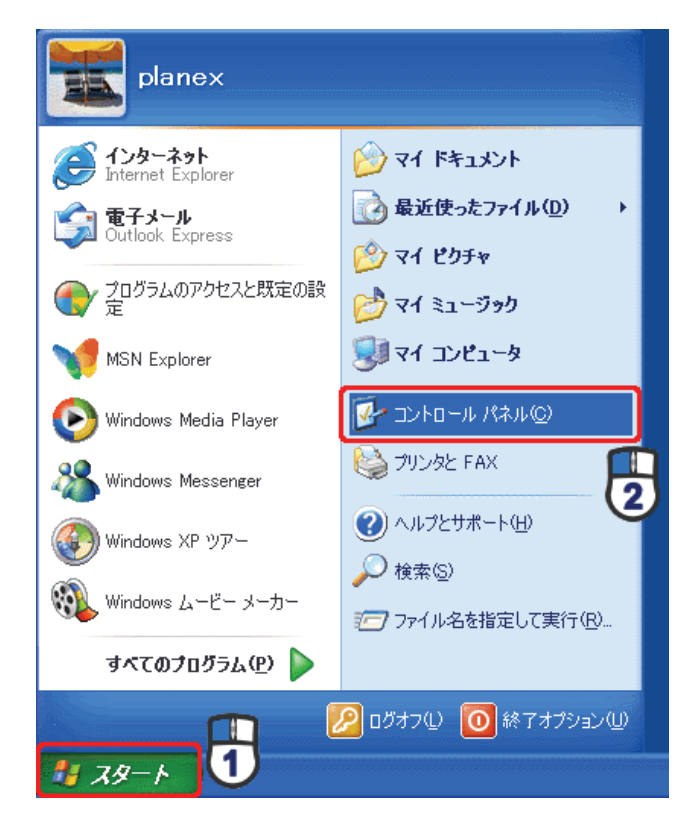

2. 「ネットワークとインターネット接続」をクリックします。

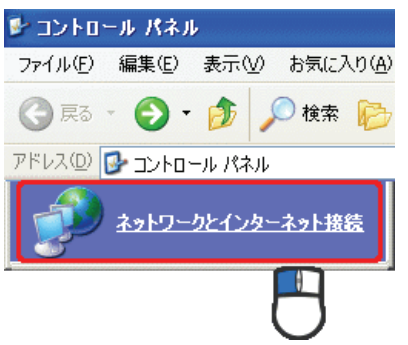

3. 「ネットワーク接続」をクリックします。

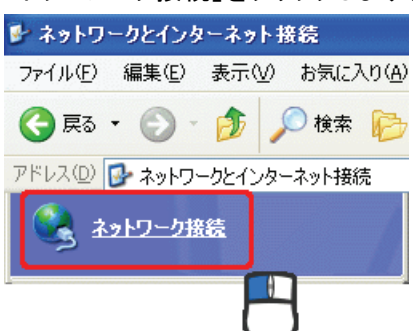

4. (1)「ローカル エリア接続」を右クリックします。 (2)「プロパティ」をクリックします。

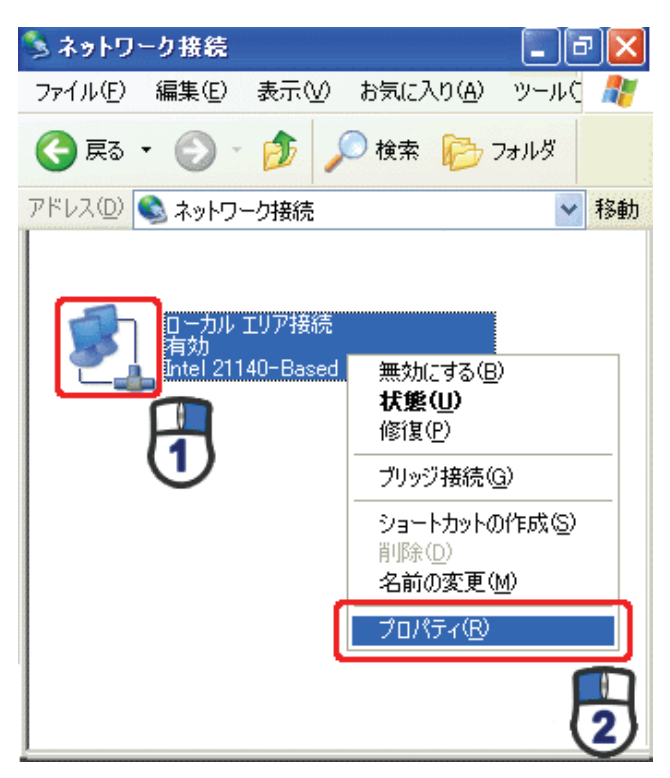

5. (1)「全般」タブをクリックします。

(2)「インターネット プロトコル(TCP/IP)」を選びます。

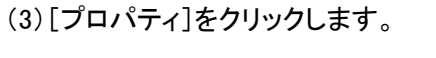

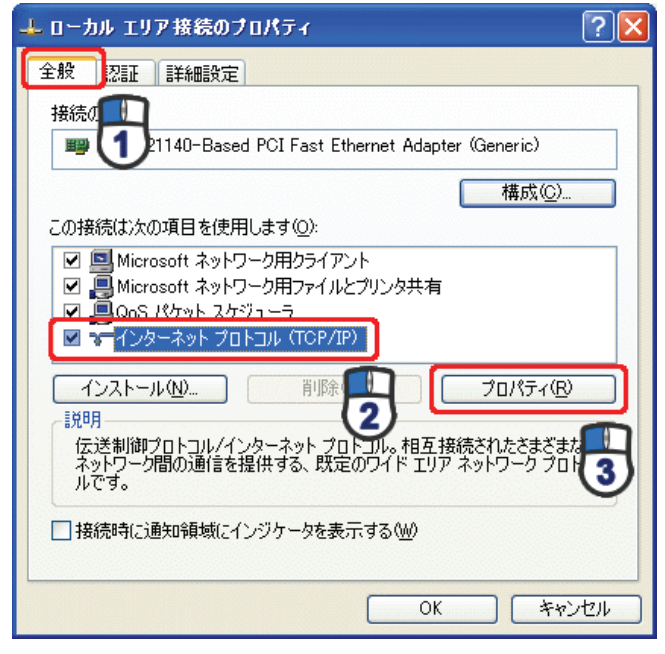

- 6. (1) 「IP アドレスを自動的に取得する」にチェックを入れます。
	- (2)「DNS サーバーのアドレスを自動的に取得する」にチェックを入れます。
	- (3) [OK]をクリックします。
	- ※一時的に設定を変更するときは、変更前の設定をメモしておくことをお勧めいたします。

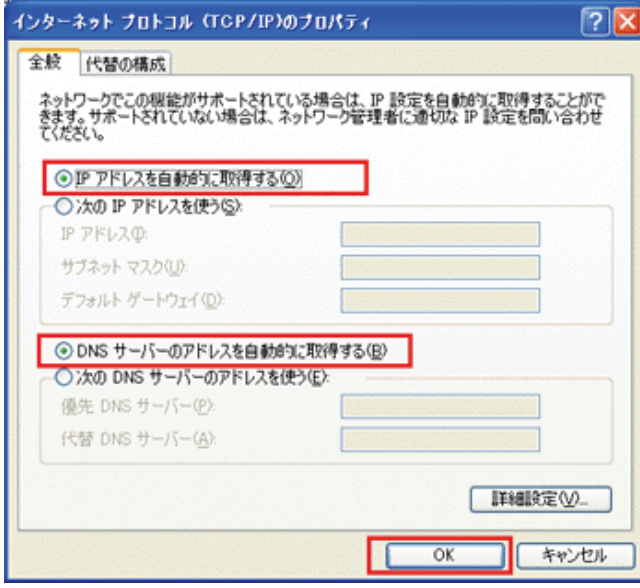

7. [閉じる]をクリックします。

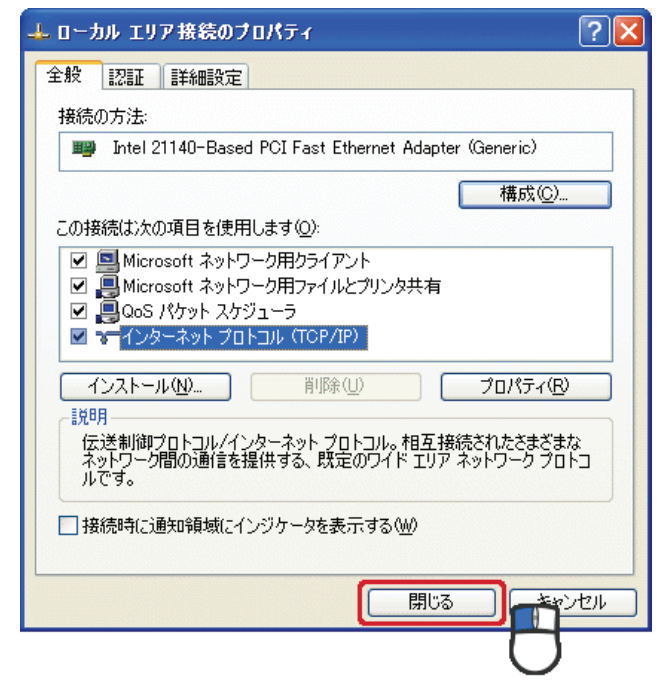

#### 8.3.1.4 Mac OS X

1. (1)「アップルメニュー」をクリックします。

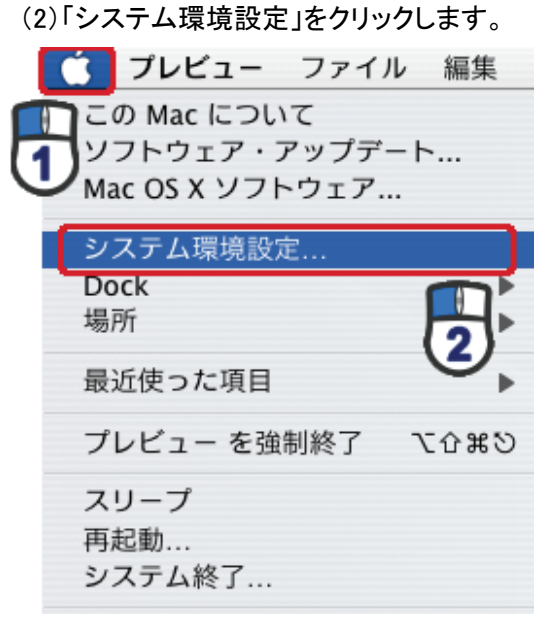

2. 「インターネットとネットワーク」の 「ネットワーク」をクリックします。

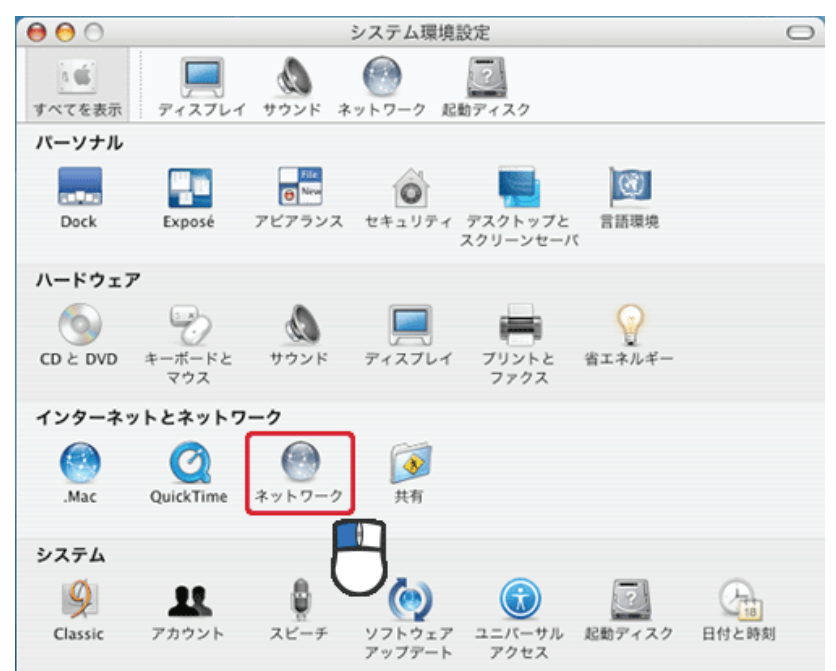

3. 「ネットワーク」の画面が表示されます。

「表示」欄から「(内蔵)Ethernet」を選らびます。

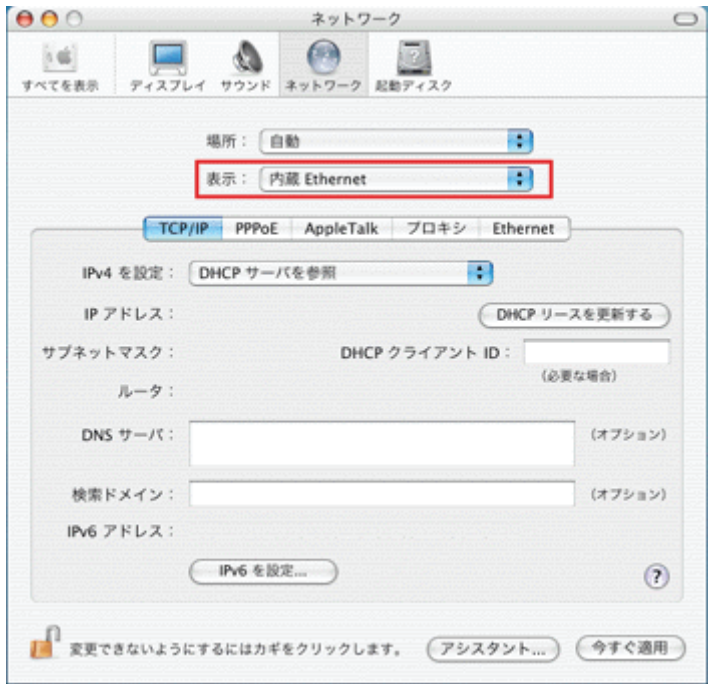

- ※[DHCP サーバを参照]が表示されていないときは、[PPPoE]タブをクリックし、「PPPoE を使って接続する」の チェックをオフにします。
- 4. 「TCP/IP」タブの「IPv4 を設定」欄から「DHCP サーバを参照」を選択します。

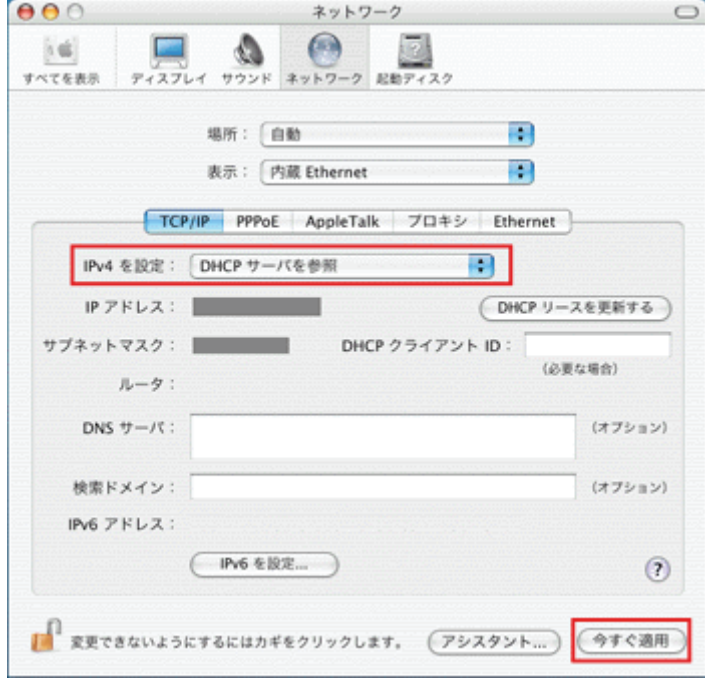

5. [今すぐ適用]をクリックします。

## 8.3.2 手動設定

### 8.3.2.1 Windows 7

1. (1)「スタート」ボタンをクリックします。

(2)「コントロールパネル」をクリックします。

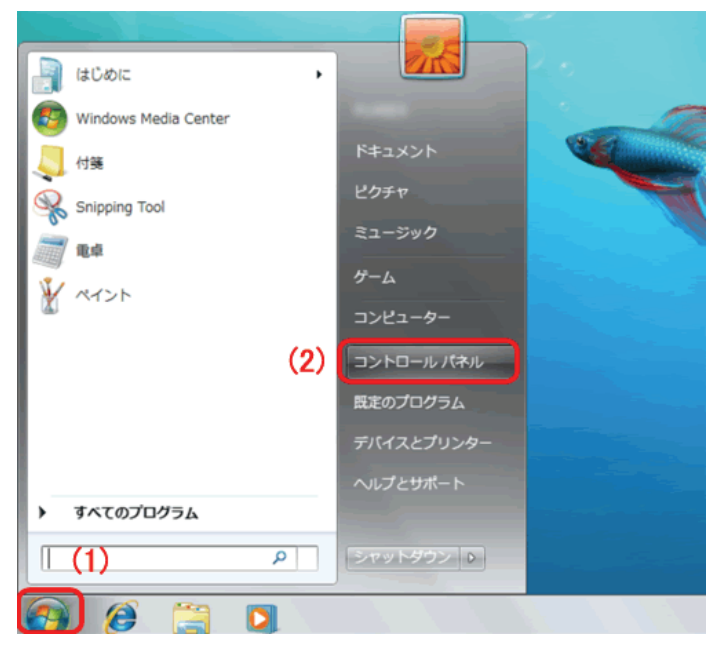

2. 「ネットワークの状態とタスクの表示」をクリックします。

※アイコン表示のときは、「ネットワークと共有センター」をクリックします。

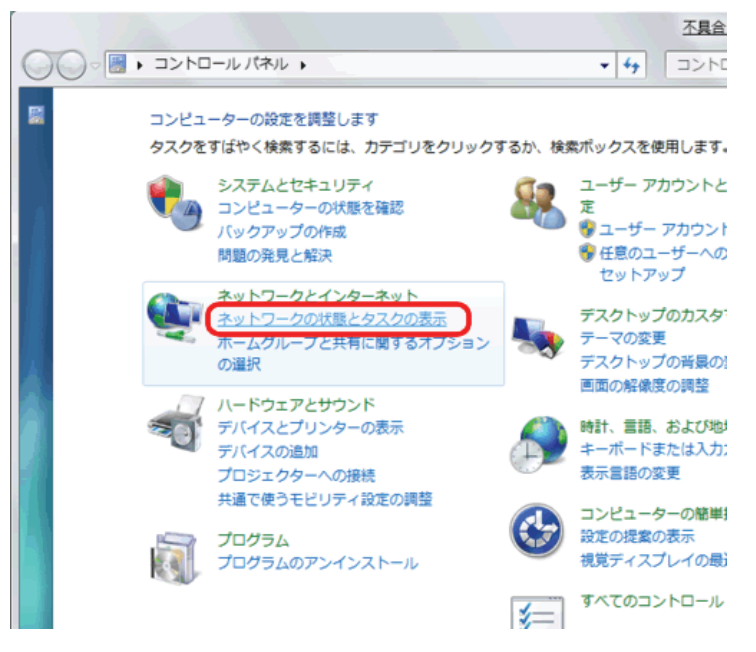

3. 「アダプターの設定の変更」をクリックします。

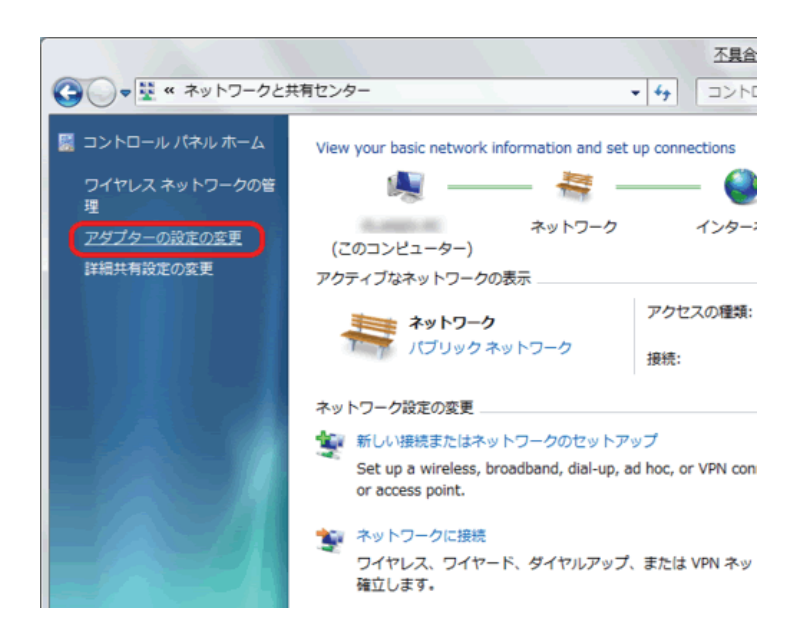

4. (1)「ローカルエリア接続」を右クリックします。 (2)「プロパティ」をクリックします。

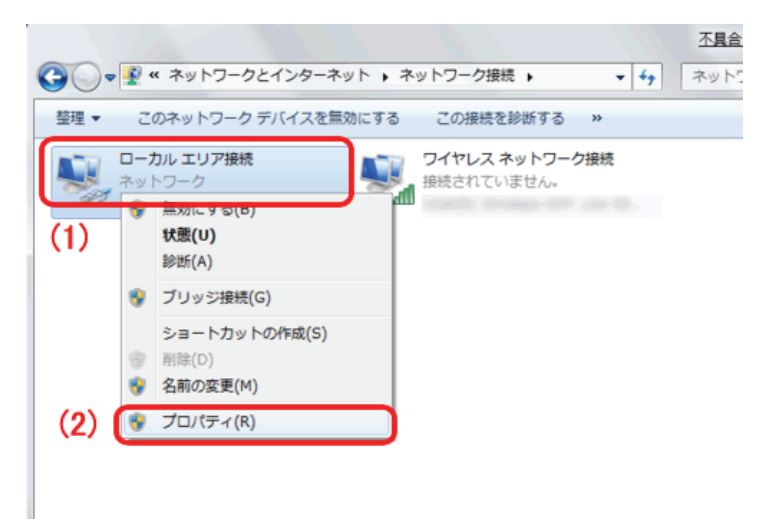

- 5. (1)「インターネット プロトコル バージョン 4(TCP/IPv4)」を選びます。
	- (2) [プロパティ]をクリックします。

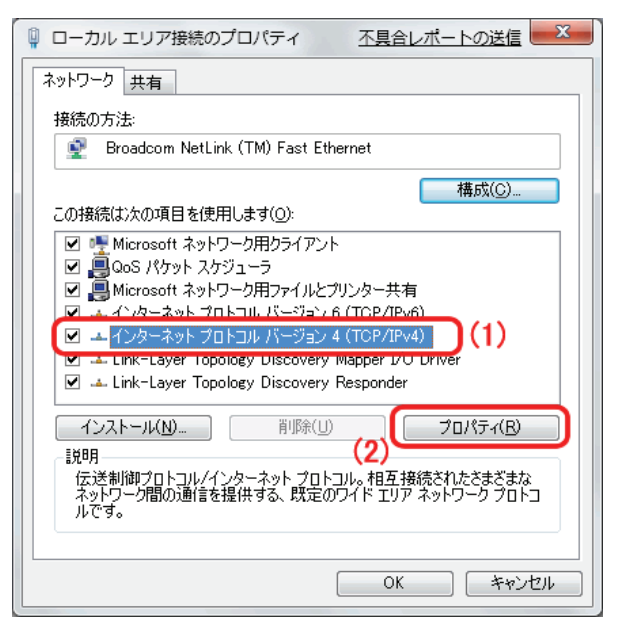

- 6. (1)「次の IP アドレスを使う」を選びます。
	- (2)「IP アドレス」に「192.168.1.xxx」(「xxx」には 2~19、51~254 の任意の値。パソコンのときは 51~99 を推奨) と入力します※。
	- (3)「サブネットマスク」に「255.255.255.0」と入力します。
	- (4)「デフォルトゲートウェイ」に「192.168.1.1」と入力します。
	- (5)「優先 DNS サーバー」に「192.168.1.1」と入力します。
	- (6)[OK]をクリックします。
	- ※一時的に設定を変更するときは、変更前の設定をメモしておくことをお勧めいたします。
	- ※複数の機器に設定するときは、機器同士が重複しない値を入力してください。

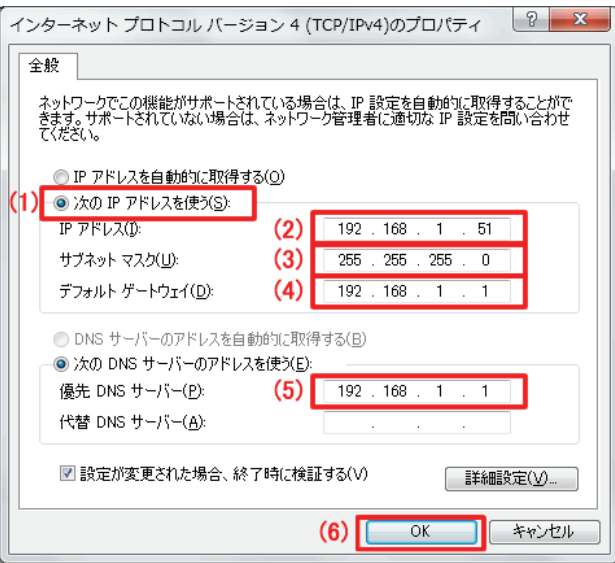

7. [閉じる]をクリックし、すべての画面を閉じます。

#### 8.3.2.2 Windows Vista

1. (1)「スタート」ボタンをクリックします。 (2)「コントロールパネル」をクリックします。

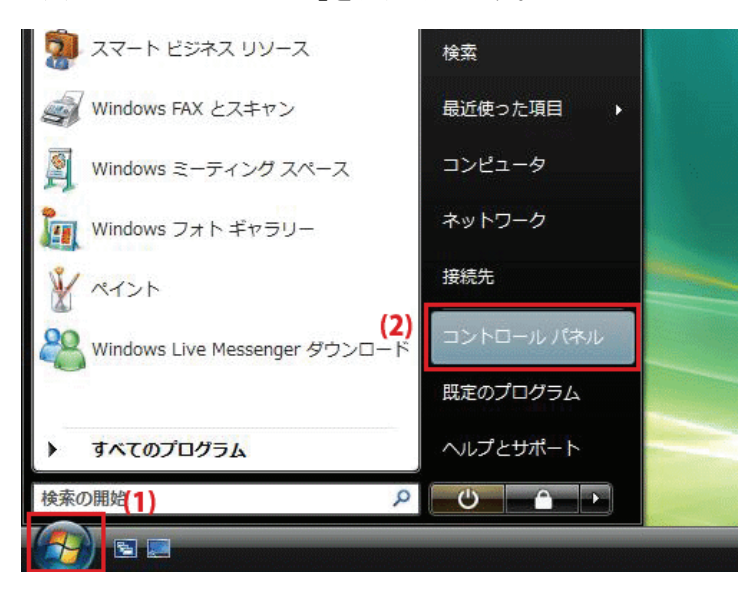

2. 「ネットワークの状態とタスクの表示」をクリックします。

※クラシック表示画面の場合は、「ネットワークと共有センター」をクリックします。

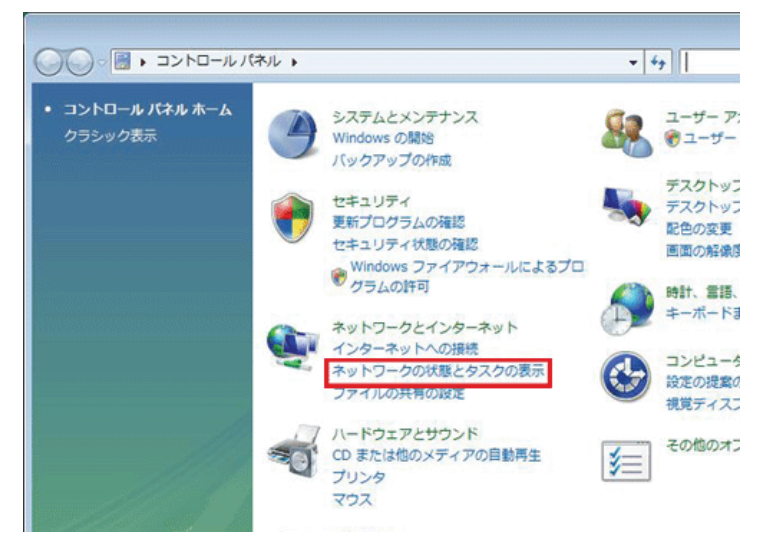

3. 「ネットワーク接続の管理」をクリックします。

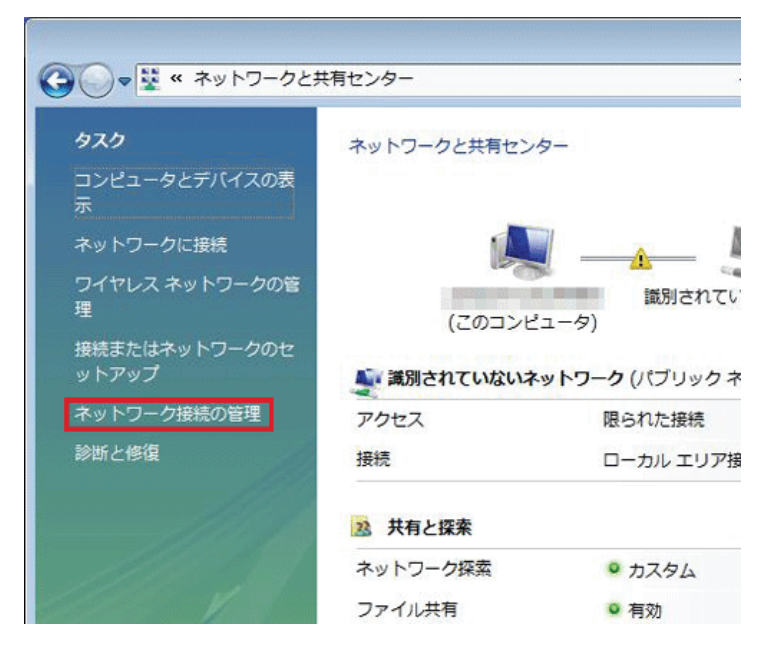

4. (1)「ローカルエリア接続」を右クリックしてます。 (2)「プロパティ」を選らびます。

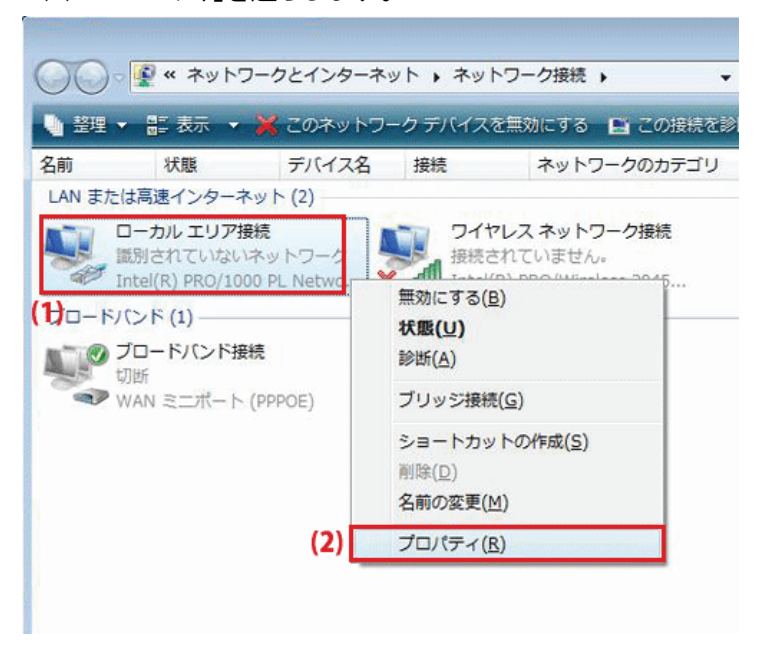

5. 「ユーザーアカウント制御」が表示されます。 [続行]をクリックします。

6. (1)「インターネット プロトコル バージョン 4(TCP/IPv4)」を選びます。 (2)[プロパティ]をクリックします。

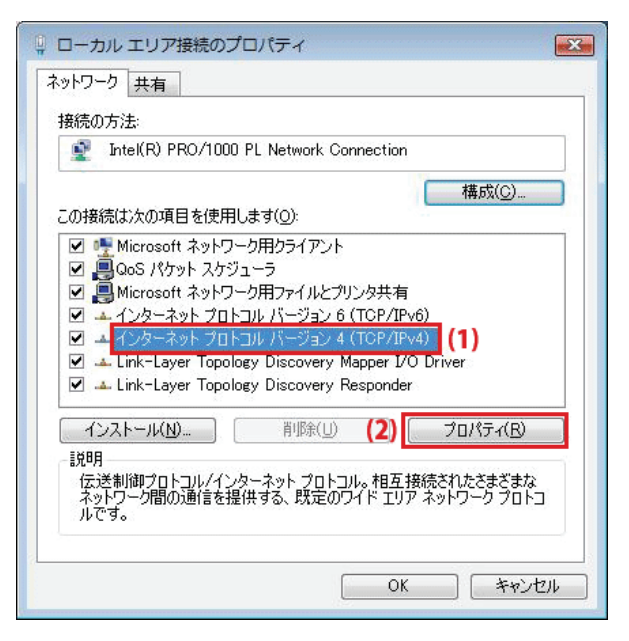

- 7. (1)「次の IP アドレスを使う」をクリックします。
	- (2)「IP アドレス」に「192.168.1.xxx」(「xxx」には 2~19、51~254 の任意の値。パソコンのときは 51~99 を推奨) と入力します※。
	- (3)「サブネットマスク」に「255.255.255.0」と入力します。
	- (4)「デフォルトゲートウェイ」に「192.168.1.1」と入力します。
	- (5)「優先 DNS サーバー」に「192.168.1.1」と入力します。
	- (6)[OK]をクリックします。

※一時的に設定を変更するときは、変更前の設定をメモしておくことをお勧めいたします。

※複数の機器に設定するときは、機器同士が重複しない値を入力してください。

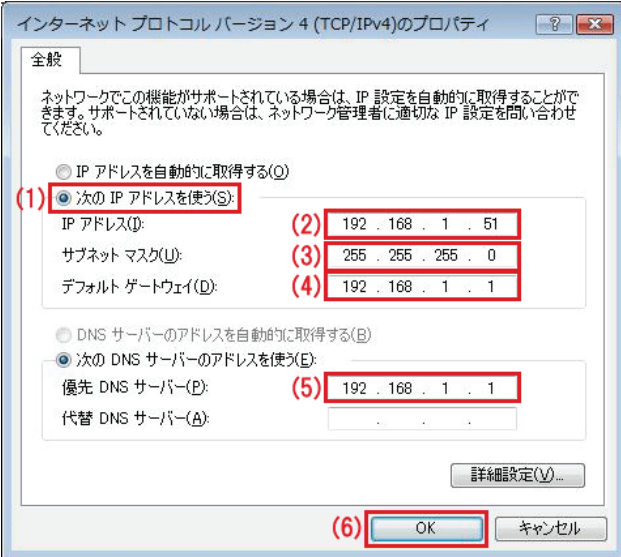

8. [閉じる]をクリックし、すべての画面を閉じます。

## 8.3.2.3 Windows XP

1. (1)「スタート」をクリックします。

(2)「コントロールパネル」をクリックします。

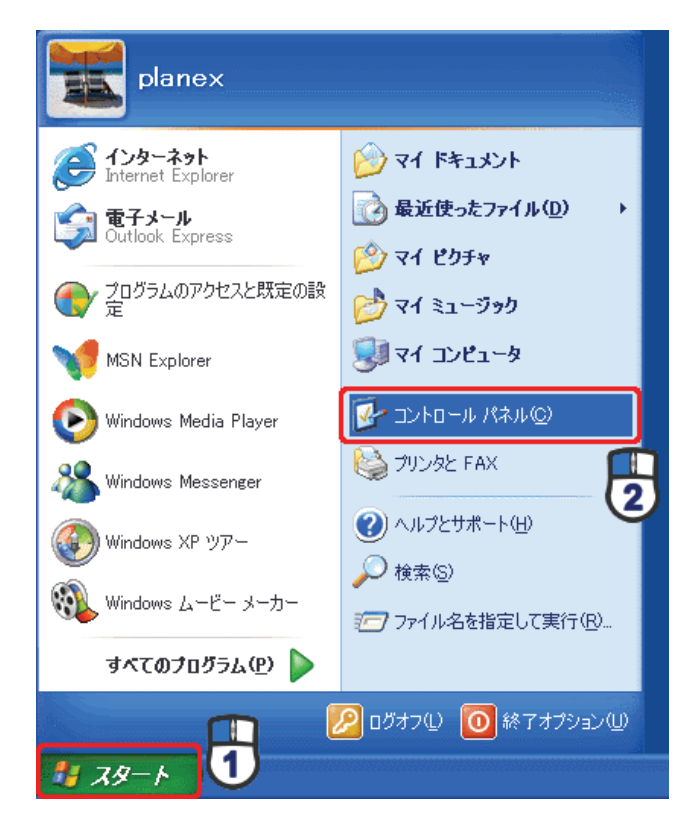

2. 「ネットワークとインターネット接続」をクリックします。

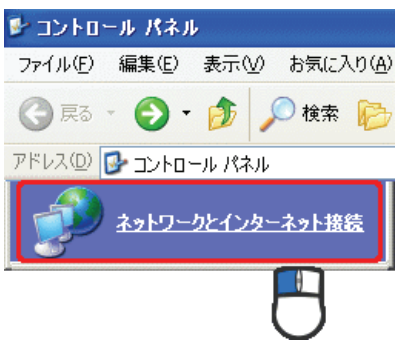

3. 「ネットワーク接続」をクリックします。

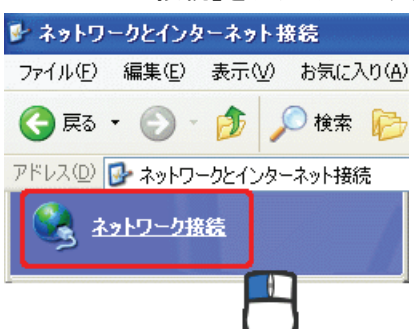

4. (1)「ローカル エリア接続」を右クリックします。 (2)「プロパティ」をクリックします。

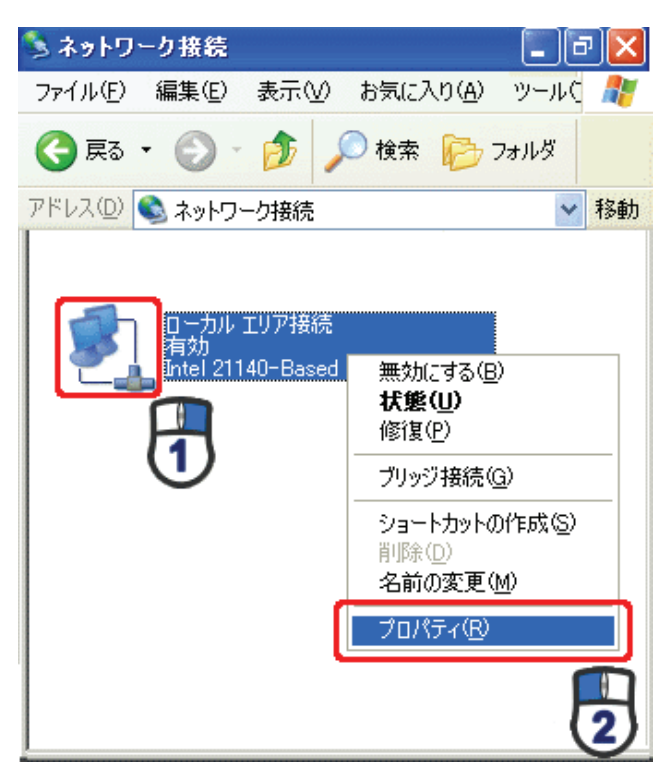

5. (1)「全般」タブをクリックします。

 (2)「インターネット プロトコル(TCP/IP)」を選びます。 (3)[プロパティ]をクリックします。

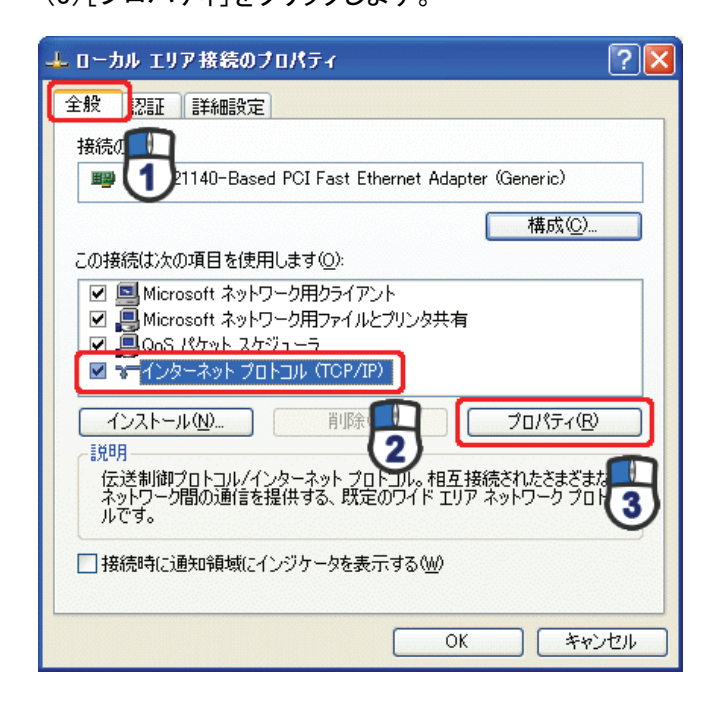

- 6. (1)「次の IP アドレスを使う」をクリックします。
	- (2)「IP アドレス」に「192.168.1.xxx」(「xxx」には 2~19、51~254 の任意の値。パソコンのときは 51~99 を推奨) と入力します ※。
	- (3)「サブネットマスク」に「255.255.255.0」と入力します。
	- (4)「デフォルトゲートウェイ」に「192.168.1.1」と入力します。
	- (5)「優先 DNS サーバー」に「192.168.1.1」と入力します。
	- (6)[OK]をクリックします。

※一時的に設定を変更するときは、変更前の設定をメモしておくことをお勧めいたします。

※複数の機器に設定するときは、機器同士が重複しない値を入力してください。

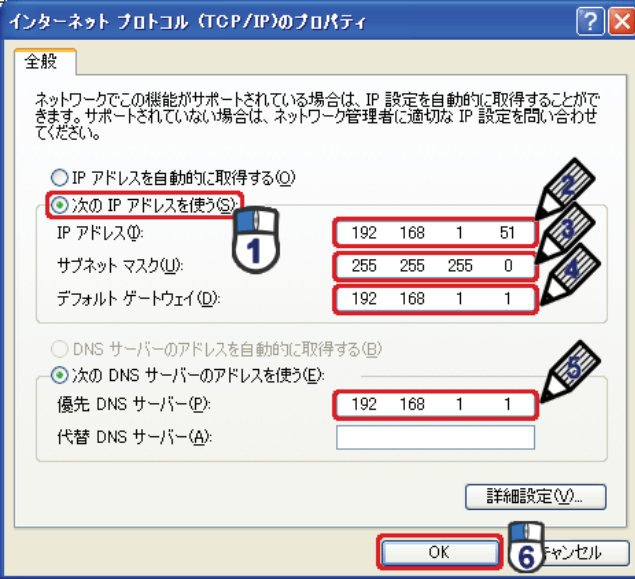

7. [閉じる]をクリックします。

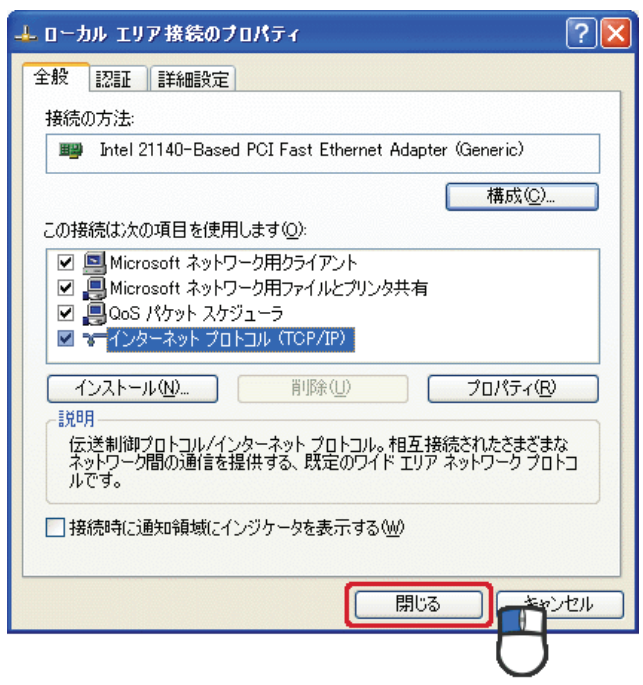

#### 8.3.2.4 Mac OS X

1. (1)「アップルメニュー」をクリックします。

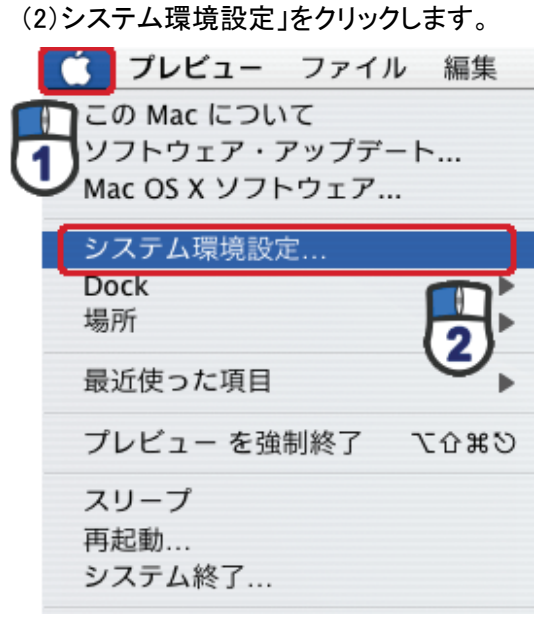

2. 「インターネットとネットワーク」の 「ネットワーク」をクリックします。

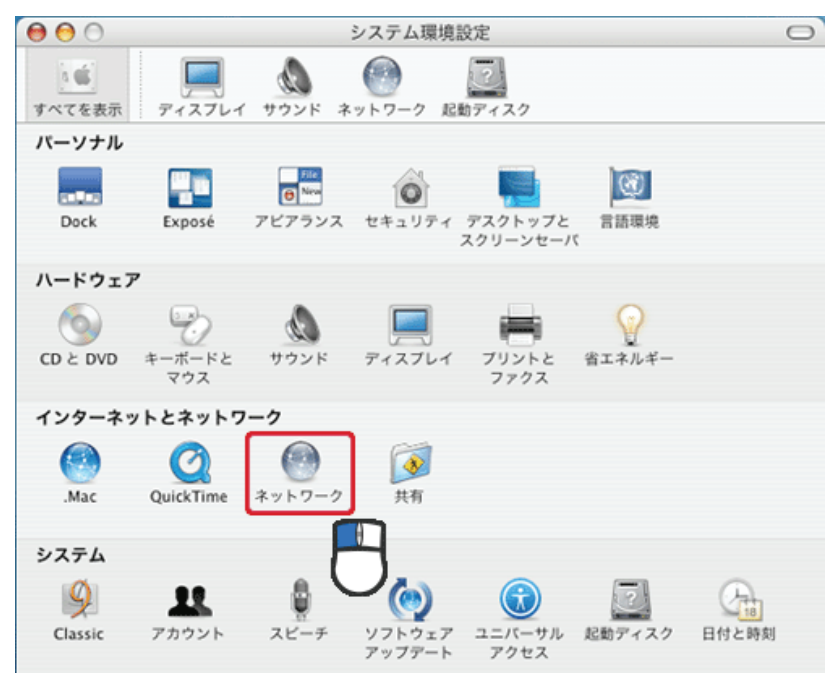
- 3. (1)「表示」から「内蔵 Ethernet」を選びます。
	- (2)「TCP/IP」タブをクリックします。
	- (3)「IPv4 を設定」から「手入力」を選びます。
	- (4)「IP アドレス」に「192.168.1.xxx」(「xxx」には 2~19、51~254 の任意の値。パソコンのときは 51~99 を推奨) と入力します※。
	- (5)「サブネットマスク」に「255.255.255.0」と入力します。
	- (6)「ルーター」に「192.168.1.1」と入力します。
	- (7)「DNS サーバ」に「192.168.1.1」と入力します。
	- (8)[今すぐ適用]をクリックします。
	- ※一時的に設定を変更するときは、変更前の設定をメモしておくことをお勧めいたします。

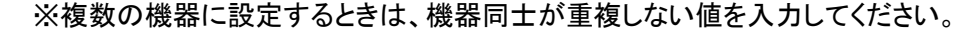

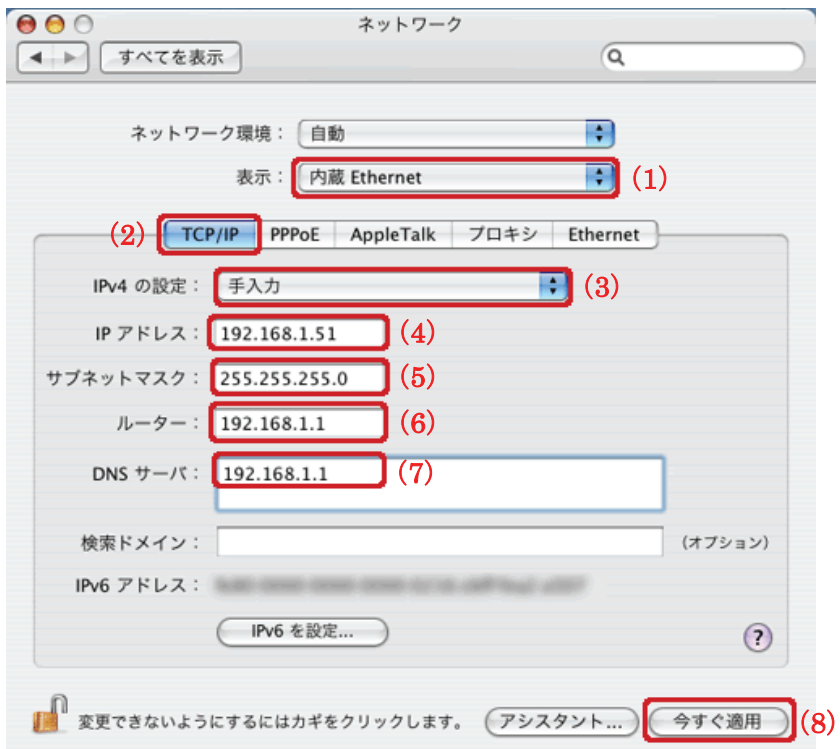

4. [適用]をクリックします。

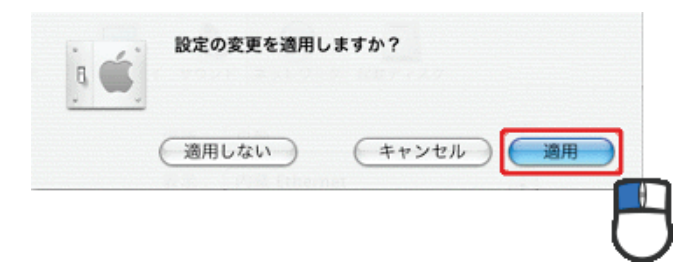

# 第 9 章 製品仕様

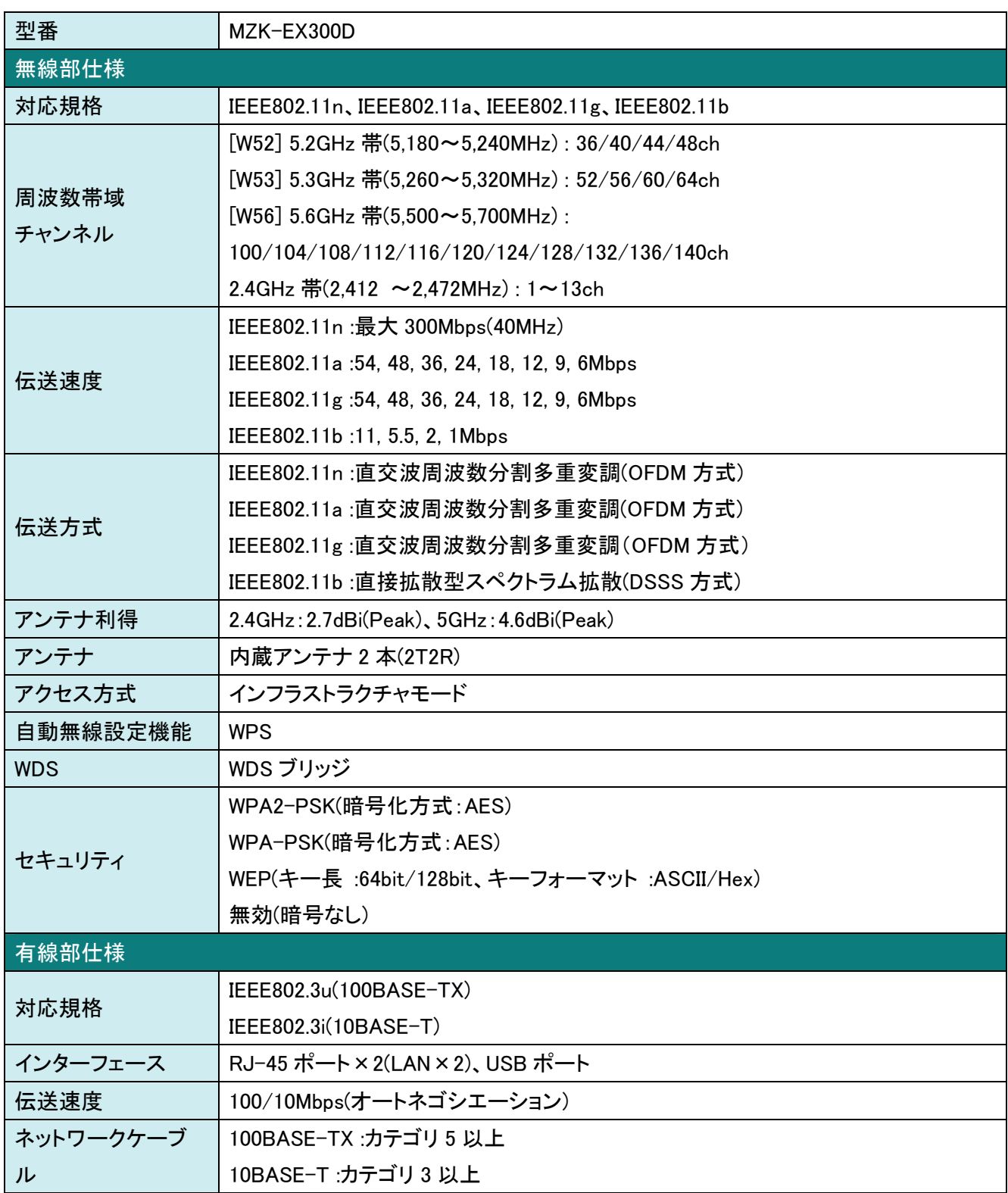

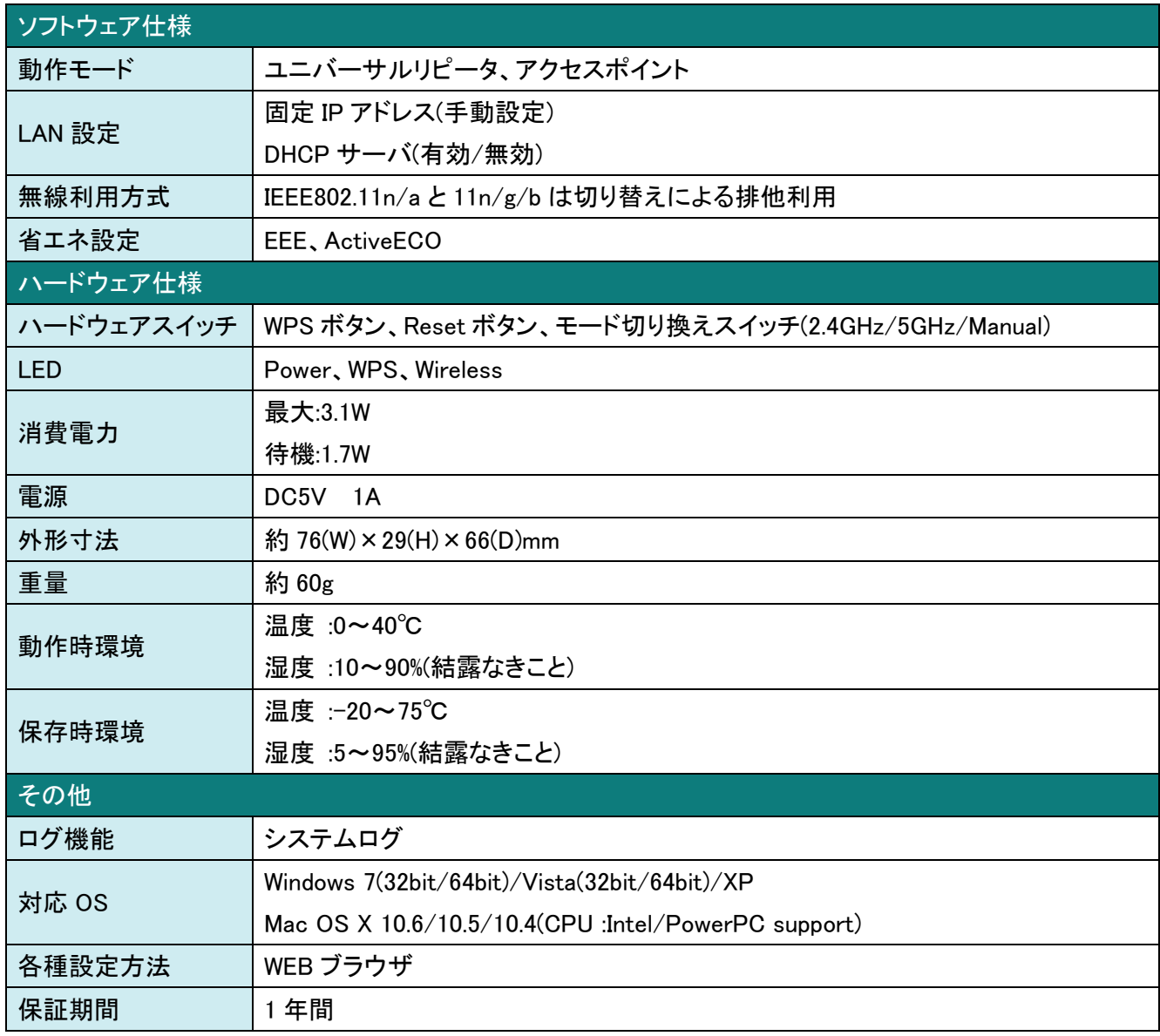

#### ■注意事項

※WEB ブラウザによる設定の際に、一部のブラウザでは正常に表示できない場合があります。

※WPA/WPA2 を利用するためには、接続する Wi-Fi 機器も WPA または WPA2 に対応している必要があります。

※WPS を利用するためには、接続する Wi-Fi 機器も WPS に対応している必要があります。

※アクセスポイントモード時は IEEE802.11n/a と IEEE802.11n/g/b の同時利用が可能です。

※IEEE802.11n/a と IEEE802.11n/g/b を同時利用した場合、それぞれの伝送速度は最大 150Mbps になります。

※表示の数値は、Wi-Fi 規格の理論上の最大値であり、実際のデータ転送速度を示すものではありません。

※IEEE802.11a W52/W53 の屋外での利用は禁じられています。

※製品仕様は予告無く変更する場合があります。あらかじめご了承ください。最新情報は、弊社ホームページ (http://www.planex.co.jp)を参照ください。

# 第 10 章 お問合せ先

●サポート Q&A 情報(FAQ、よくある質問と答え) ご質問の前に、まずサポート Q&A 情報をご覧ください。 お問い合わせの情報が掲載されているかお確かめください。 http://faq.planex.co.jp/

●オンラインマニュアル

最新版のマニュアルを参照できます。 http://www.planex.co.jp/support/download/index\_manual.shtml

●技術的なお問い合わせ・修理に関するお問い合わせ 製品購入後のご質問は、弊社サポートセンターまでお問い合わせください。 豊富な知識をもったサポート技術者が、お客様の問題を解決いたします。

<お問い合わせフォーム> http://www.planex.co.jp/support/techform/ 受付:24 時間

<サポートダイヤル> 0570-064-707 受付:月~金曜日、10 ~ 12 時、13 ~ 17 時(※祝祭日および弊社指定の休業日を除く)

 $<$  FAX  $>$ 

03-5766-1615 受付:24 時間

**●弊社製品の追加購入〈PLANEX DIRECT〉** 

弊社製品のご購入は、販売店様または PLANEX DIRECT まで。 ケーブル 1 本からレイヤ 3 スイッチまで、お客様が探しているものが見つかります。 http://direct.planex.co.jp/

●製品に関するお問い合わせ〈ご質問/ お見積もりフォーム〉 製品購入前のご相談や、ご質問は弊社専任アドバイザーにお任せください。 ネットワーク導入やシステム構築・拡張など、お客様のお手伝いをいたします。 http://www.planex.co.jp/lan.shtml

●その他

その他のお問い合わせ先は、弊社ホームページからお確かめください。 http://www.planex.co.jp/

> 上記内容は 2011 年 12 月現在の情報です。 内容は予告なく変更または削除される場合があります。ご了承ください。

# 第11章 索引

#### $\overline{D}$

#### $\overline{I}$

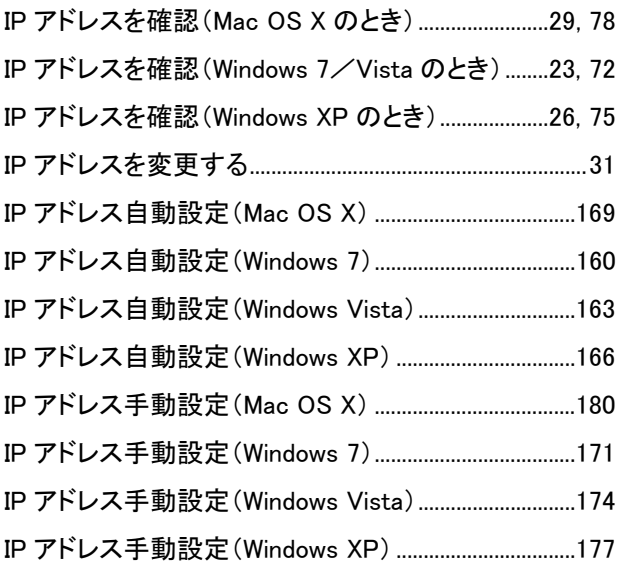

#### $\overline{L}$

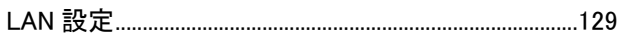

#### $W$

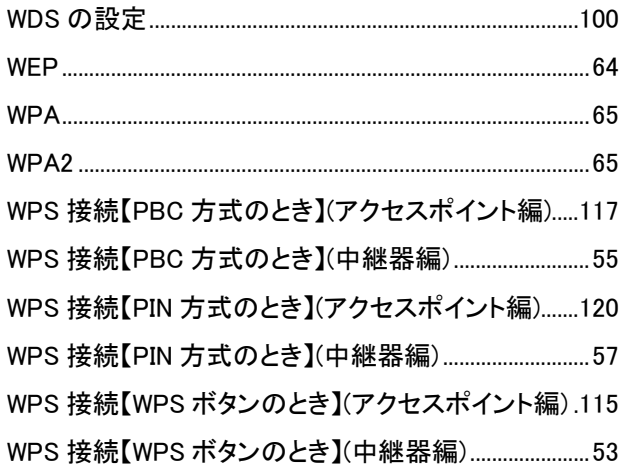

### ぁ

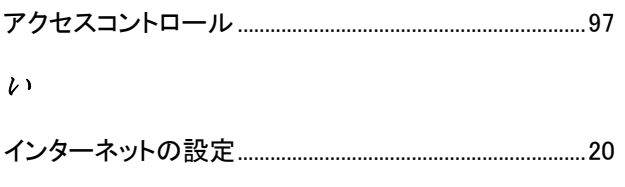

# か  $\langle$  $H^+$  $\mathbf{r}$

### 

### $\mathcal{F}_{\mathcal{A}}$

 $\dot{x}$ 

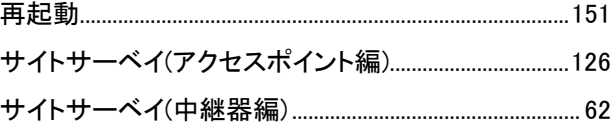

### $\iota$

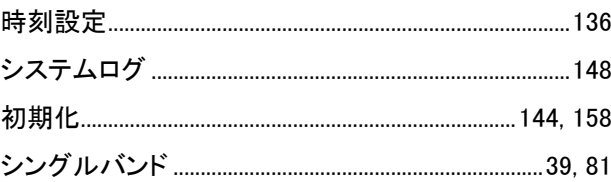

### $\overline{f}$

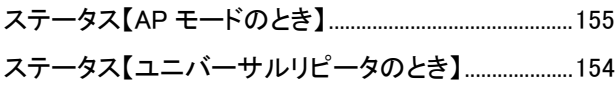

#### 廿

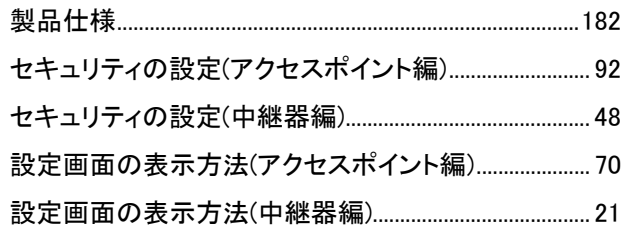

### $\ddot{5}$

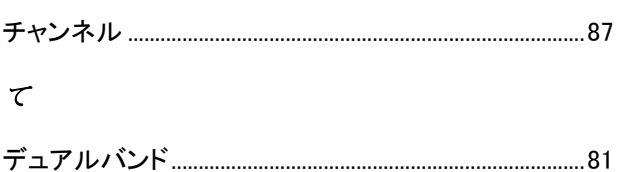

## $\overline{\mathcal{L}}$

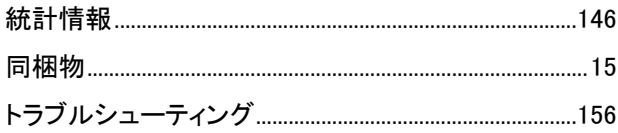

### $\overrightarrow{u}$

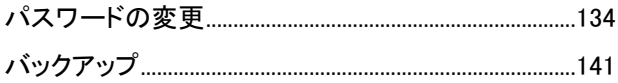

## $\frac{1}{2}$

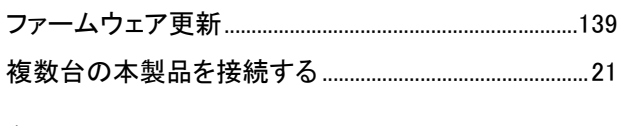

### $\overline{13}$

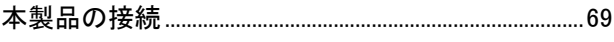

### $\dot{\mathcal{L}}^\rho$

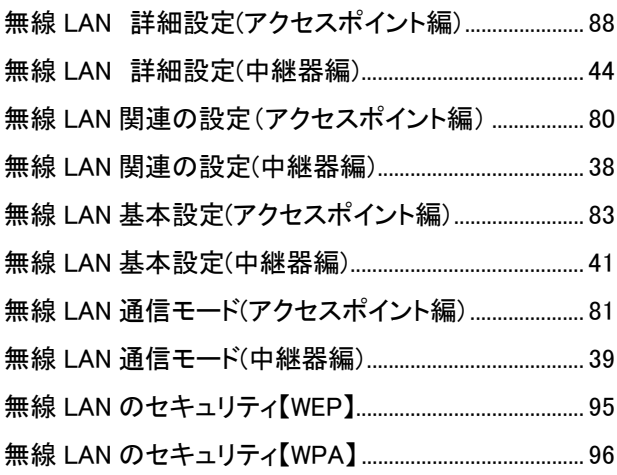

# $\mathcal{E}$

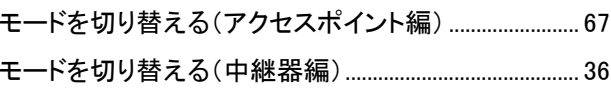

### Ø

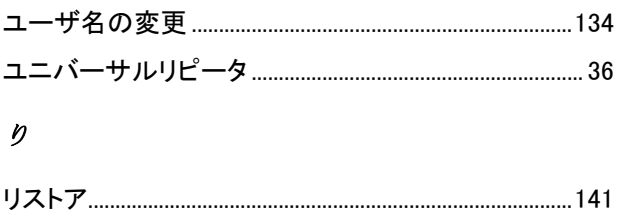

- ●プラネックスコミュニケーションズ、PLANEX COMMUNICATIONS は、プラネックスコミュニケーションズ株式会社の登録商標です。
- ●Microsoft および Windows は米国 Microsoft Corporation の、米国およびその他の国における登録商標または商標です。
- ●Mac は、Apple Inc.の登録商標です。
- ●Wi-Fi CERTIFIED ロゴは、Wi-Fi Alliance の認証ロゴマークです。
- ●その他、記載されている会社名、商品名は各社の商標または登録商標です。
- ●ご注意:ご使用の際は必ず商品に添付された取扱説明書をお読みになり、正しく安全にご使用ください。